## **SAMSUNG**

# E-MANUAL

Takk for at du kjøpte dette Samsung-produktet. For å motta en mer fullstendig service bør du registrere produktet på

www.samsung.com

Modellen Serienr.

Velg koblingen Lær menyskjerm under for å gå direkte til siden med informasjon om hvordan du bruker veiledningen for synshemmede. Koblingen « [Lær menyskjerm](#page-238-0) »

## Innhold

## [Veiledning](#page-4-0)

#### [Tilkoblinger](#page-4-0)

- [Tilkoblingsveiledning](#page-4-0)
- [Koble til en Antenna \(Antenne\)](#page-6-0)
- [Koble til Internett](#page-7-0)
- [Skjermdeling \(Smart View\) med mobilenheten](#page-11-0)
- [Tilkoblingskabler for eksterne enheter](#page-15-0)
- [Bytting mellom eksterne enheter som er koblet til TV-en.](#page-17-0)
- [Tilkoblingsmerknader](#page-19-0)

#### [Fjernkontroll og ekst. enheter](#page-22-0)

- [Om Samsung-smartkontroll \(QLED TV / AU9-serien eller](#page-22-0) [høyere/The Frame\)](#page-22-0)
- [Om Samsung-smartkontroll \(AU8-serien\)](#page-25-0)
- [Koble Samsung-smartkontroll til TV-en](#page-28-0)
- [Kontrollere eksterne enheter med en Samsung fjernkontroll](#page-29-0) - Bruke Konfiqurer universalkontroll
- [Bruke Anynet+ \(HDMI-CEC\)](#page-30-0)
- [Styre TV-en med et tastatur, en mus eller spillkontroll](#page-31-0)
- [Skrive inn tekst med det virtuelle tastaturet på skjermen](#page-33-0)

#### [Smartfunksjoner](#page-35-0)

- [Bruke Smart Hub](#page-35-0)
- [Bruke en Samsung-konto](#page-45-0)
- [Bruke Ambient Mode](#page-47-0)
- [Bruke Kunst-modus](#page-53-0)
- [Bruke Snarvei](#page-62-0)
- [Bruke PC on TV](#page-64-0)
- [Bruke tjenesten Apps](#page-70-0)
- [Bruke e-Manual](#page-74-0)
- [Bruke Internet](#page-76-0)
- [Bruke SmartThings](#page-77-0)
- [Spille av bilder/video/musikk](#page-80-0)
- [Bruke Bixby](#page-86-0)

[Bruke Spillinje](#page-91-0)

#### [TV-titting](#page-94-0)

- [Bruke Veiledning](#page-94-0)
- [Ta opp programmer](#page-97-0)
- 100 Konfigurere Planlegg visning
- [Bruke Timeshift](#page-101-0)
- [Knapper og funksjoner tilgjengelige når du tar opp et](#page-101-0) [program eller bruker Timeshift](#page-101-0)
- [Bruke Kanalliste](#page-103-0)
- [Redigere kanaler](#page-104-0)
- [Bruke en personlig favorittliste](#page-105-0)
- [Funksjoner for å støtte TV-visning](#page-106-0)

#### [Bilde og Lyd](#page-113-0)

- [Bruke Intelligent modus](#page-113-0)
- [Justere bildekvaliteten](#page-115-0)
- [Angi visningsmiljøet for eksterne enheter](#page-117-0)
- [Funksjoner for å støtte bilder](#page-120-0)
- 123 Konfigurere Lydmodus og Ekspertinnstillinger
- [Bruke funksjoner for å støtte lyd](#page-124-0)

#### [System og Kundesupport](#page-126-0)

- [Bruke tidsfunksjonene og timerne](#page-126-0)
- [Bruke Strøm og energisparing-funksjonene](#page-129-0)
- [Oppdatere programvaren til TV-en](#page-131-0)
- [Lyd- og videofunksjoner for syns eller hørselshemmede](#page-132-0)
- [Bruke talefunksjoner](#page-138-0)
- [Bruke andre funksjoner](#page-139-0)
- [HbbTV](#page-141-0)
- [Bruke et TV-visningskort \("CI- eller CI+-kort"\)](#page-142-0)
- [Tekst-TV-funksjon](#page-145-0)

#### [Forholdsregler og merknader](#page-149-0)

- [Før du bruker funksjonene Opptak og Timeshift](#page-149-0)
- [Lydalternativer for støttet kringkasting](#page-150-0)
- 152 [Les før du bruker Apps](#page-151-0)
- 153 [Les før du bruker Internet-funksjonen](#page-152-0)
- 155 Les før du spiller av bilde-, video eller musikkfiler
- 167 [Les etter at TV-en er installert](#page-166-0)
- 168 [Støttede oppløsninger for UHD-inngangssignaler](#page-167-0)
- 169 [Oppløsninger og inngangssignaler som støttes av](#page-168-0) [modellserien QN7\\*\\*A eller nyere](#page-168-0)
- 170 [Støttede oppløsninger for FreeSync \(VRR\)](#page-169-0)
- 171 [Støttede oppløsninger for bredskjerm](#page-170-0)
- 172 [Les før du kobler til en datamaskin \(støttede oppløsninger\)](#page-171-0)
- 175 [Støttede oppløsninger for videosignaler](#page-174-0)
- 177 [Les før bruk av Bluetooth-enheter](#page-176-0)
- 178 [Lisenser & Annen informasjon](#page-177-0)

## [Feilsøking](#page-179-0)

#### [Bildeproblemer](#page-179-0)

180 [Teste bildet](#page-179-0)

[Lyd- og støyproblemer](#page-185-0)

186 [Teste lyden](#page-185-0)

[Kanal- og sendingsproblemer](#page-188-0)

[Problemer med tilkobling av eksterne enheter](#page-189-0)

- [Nettverksproblemer](#page-191-0)
- [Anynet+ \(HDMI-CEC\)-problemer](#page-192-0)
- [Fjernkontrollproblemer](#page-194-0)
- [Problemer med opptak](#page-195-0)
- [Apper](#page-196-0)
- Mediefiler
- [Talegjenkjenningsproblemer](#page-197-0)
- [Andre problemer](#page-198-0)
- [Diagnostisere driftsproblemer ved TV-en](#page-200-0)
- [Få brukerstøtte](#page-201-0)
	- 202 [Få støtte via Ekstern styring](#page-201-0)
	- 202 [Finne kontaktinformasjon for service](#page-201-0)
	- 202 [Be om service](#page-201-0)

## [Ofte stilte spørsmål](#page-202-0)

[TV-skjermen vises ikke riktig](#page-202-0)

203 [Når TV-skjermen ikke vises riktig](#page-202-0)

- [TV-en slår seg ikke på](#page-207-0)
	- 208 [Når TV-en ikke slår seg på](#page-207-0)

[Skjermbildet er forvrengt eller det kommer ikke lyd ut av](#page-213-0) [Sound Bar](#page-213-0)

214 [Når TV-en ikke kobles riktig til en ekstern enhet](#page-213-0)

[Internettilgang er ikke tilgjengelig](#page-217-0)

218 [Når TV-en ikke kan koble til Internett](#page-217-0)

[Det kommer ikke kommer lyd eller en merkelig lyd ut av](#page-222-0) [høyttalerne](#page-222-0)

223 [Når det ikke kommer lyd ut av TV-en eller lyden brytes opp](#page-222-0)

#### [Fjernkontrollen fungerer ikke](#page-228-0)

229 [Når fjernkontrollen ikke fungerer](#page-228-0)

#### [Oppdatere programvaren](#page-232-0)

233 [Oppdatere til den siste TV-programvaren](#page-232-0)

## [Tilgjengelighetsveiledning](#page-238-0)

#### [Lær menyskjerm](#page-238-0)

- 239 [Bruk av fjernkontrollen](#page-238-0)
- 241 [Bruke tilgjengelighetsmenyen](#page-240-0)
- 245 [Bruke TV-en med Taleveiledning på](#page-244-0)
- 247 [Bruke guiden](#page-246-0)
- 251 [Bruke Planlegg visning](#page-250-0)
- 252 [Bruke Kanalliste](#page-251-0)
- 254 [Opptak](#page-253-0)
- 257 [Bruke Smart Hub](#page-256-0)
- 261 [Åpner e-Manual](#page-260-0)
- 262 [Bruke Bixby](#page-261-0)

# <span id="page-4-0"></span>Veiledning

Lær hvordan du bruker de forskjellige funksjonene.

## Tilkoblinger

Du kan se på direktesendinger ved å koble en antennekabel til TV-en og få tilgang til Internett ved å bruke en LANkabel eller et trådløst tilgangspunkt. Ved hjelp av forskjellige kontakter kan du også koble til eksterne enheter.

## Tilkoblingsveiledning

Du kan vise detaljert informasjon om eksterne enheter som kan kobles til TV-en.

#### $\textbf{\textcircled{\tiny{a}}}$  >  $\textbf{\textcircled{\tiny{b}}}$  Kilde > Tilkoblingsveiledning Prøv nå

Den gir deg en visuell veiledning om hvordan du kobler til forskjellige enheter, slik som videoenheter, spillkonsoll og PC-er. Hvis du velger tilkoblingsmetoden og en ekstern enhet, vises tilkoblingsdetaljene.

- Lydenhet: HDMI (eARC), Optisk, Bluetooth, Wi-Fi, Surround-oppsett for Wi-Fi-høyttalere
- Videoenhet: HDMI
- Smarttelefon: Skjermdeling (Smart View), SmartThings, Apple AirPlay, NFC on TV, Tap View
- PC: HDMI, Skjermdeling (Trådløst), Apple AirPlay
- Inndataenhet: Fjernkontroll, Tastatur, Mus, USB-spillkontroll, USB-kamera, Bluetooth-enhet
- Spillkonsoll: HDMI

#### • Ekstern lagringsplass: USB Flash-stasjon, Harddiskstasjon (HDD)

- Ved hjelp av HDMI-feilsøking, kan du kontrollere tilkoblingen til HDMI-kabel og eksterne enheter (tar omtrent to minutter).
- Noen funksjoner støttes kanskje ikke, avhengig av modellen eller det geografiske området.
- Tilkoblingsmetoden og de tilgjengelige eksterne enhetene kan variere avhengig av modell.

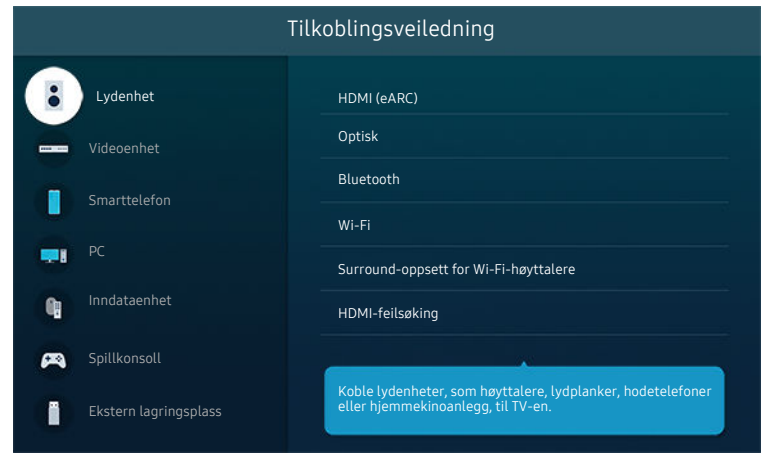

Bildet på TV-en din kan se annerledes ut enn bildet ovenfor, avhengig av modell og geografisk område.

## <span id="page-6-0"></span>Koble til en Antenna (Antenne)

#### Du kan koble en antennekabel til TV-en.

- En antennetilkobling er ikke nødvendig hvis du bruker en kabelboks eller satellittboks.
- Porten på TV-en din kan avvike fra følgende figur, avhengig av produktmodell og region.

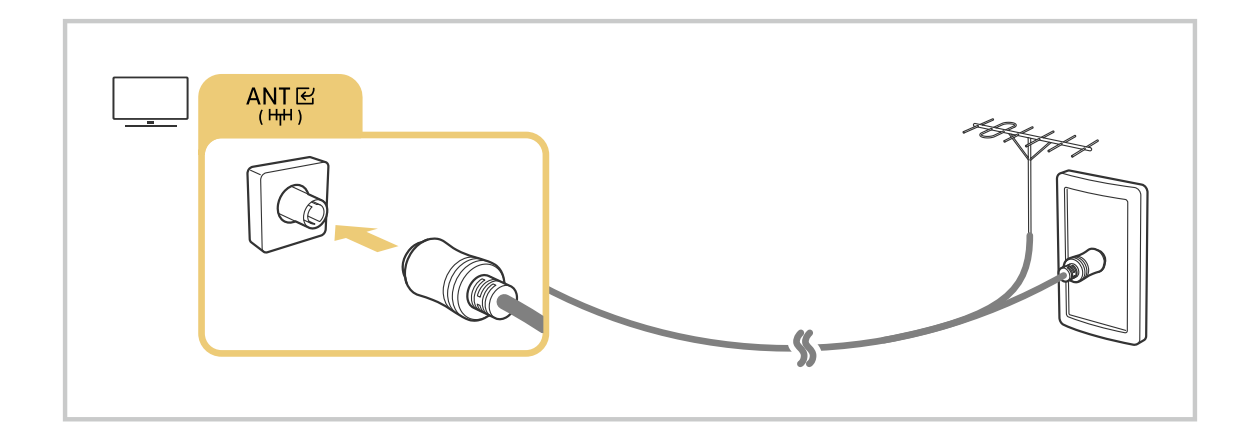

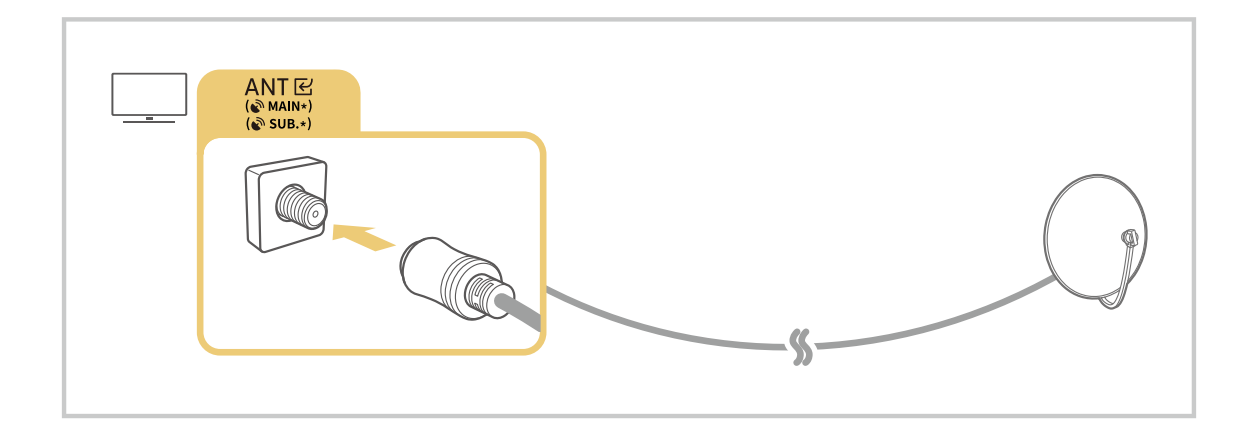

Det er best å koble til begge tilkoblingene ved å bruke en flerbryter, DiSEqC-bryter eller lignende og angi Antennetilkoblingstype til Dobbel.

- inter Tilkoblingsmetoden kan variere avhengig av modell eller geografisk område.
- DVB-T2-systemet støttes kanskje ikke, avhengig av det geografiske området.

## <span id="page-7-0"></span>Koble til Internett

Kan få tilgang til Internett gjennom TV-en.

 $\bigcirc$   $\triangleright$   $\circledast$  Innstillinger  $\triangleright$  Generelt  $\triangleright$  Nettverk  $\triangleright$  Åpne nettverksinnstillinger Prøv nå

Konfigurer nettverksinnstillingene for å koble til et tilgjengelig nettverk.

#### Opprette en kablet Internett-tilkobling

### $\bigcirc$   $\gg$   $\circ$  Innstillinger  $\rightarrow$  Generelt  $\rightarrow$  Nettverk  $\rightarrow$  Åpne nettverksinnstillinger  $\rightarrow$  Kabel

Hvis du kobler til en LAN-kabel, vil TV-en automatisk koble seg til Internett.

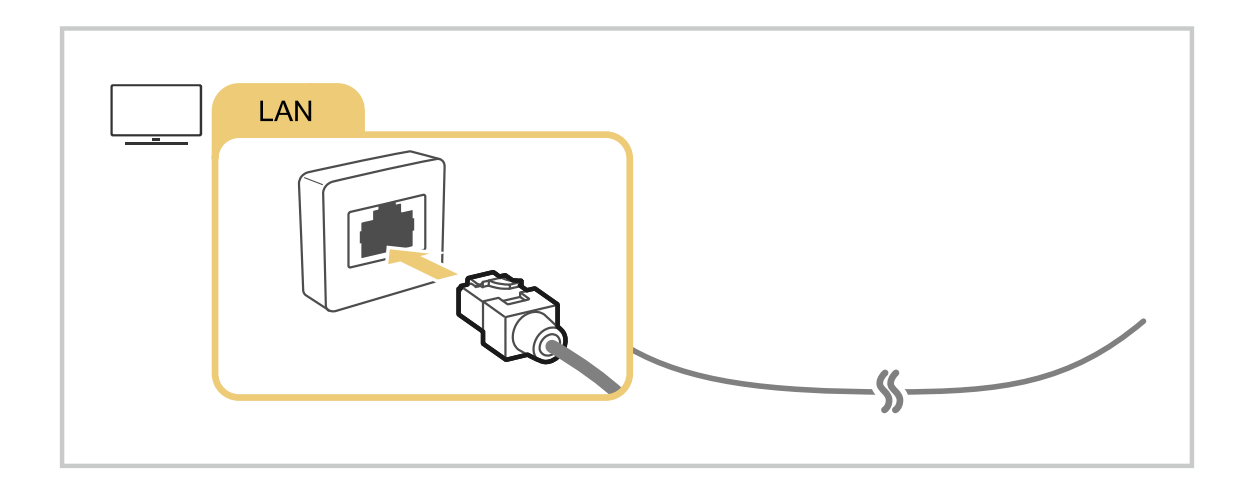

- Hvis TV-en ikke kobles til nettverket automatisk, kan du se ["Nettverksproblemer"](#page-191-0) under "Feilsøking".  $\mathscr{O}$
- For å koble til en LAN-kabel bruker du en CAT 7 (\* STP-type) kabel for tilkoblingen. (100/10 Mbps)  $\mathcal{L}^{\prime}$

\* Shielded Twisted Pair

- Du kan ikke koble TV-en til Internett hvis nettverkshastigheten er under 10 Mbps.
- Denne funksjonen støttes kanskje ikke, avhengig av modellen.

#### Opprette en trådløs Internett-tilkobling

## $\bigcirc$   $\triangleright$   $\circledast$  Innstillinger  $\triangleright$  Generelt  $\triangleright$  Nettverk  $\triangleright$  Åpne nettverksinnstillinger  $\triangleright$  Trådløst

Pass på at du har den trådløse ruterens navn (SSID) og passordinnstillingene før du forsøker å koble til. Nettverksnavnet (SSID) og sikkerhetsnøkkelen er tilgjengelige på konfigurasjonsskjermen til det trådløse tilgangspunktet. Se brukerveiledningen til det trådløse tilgangspunktet for mer informasjon.

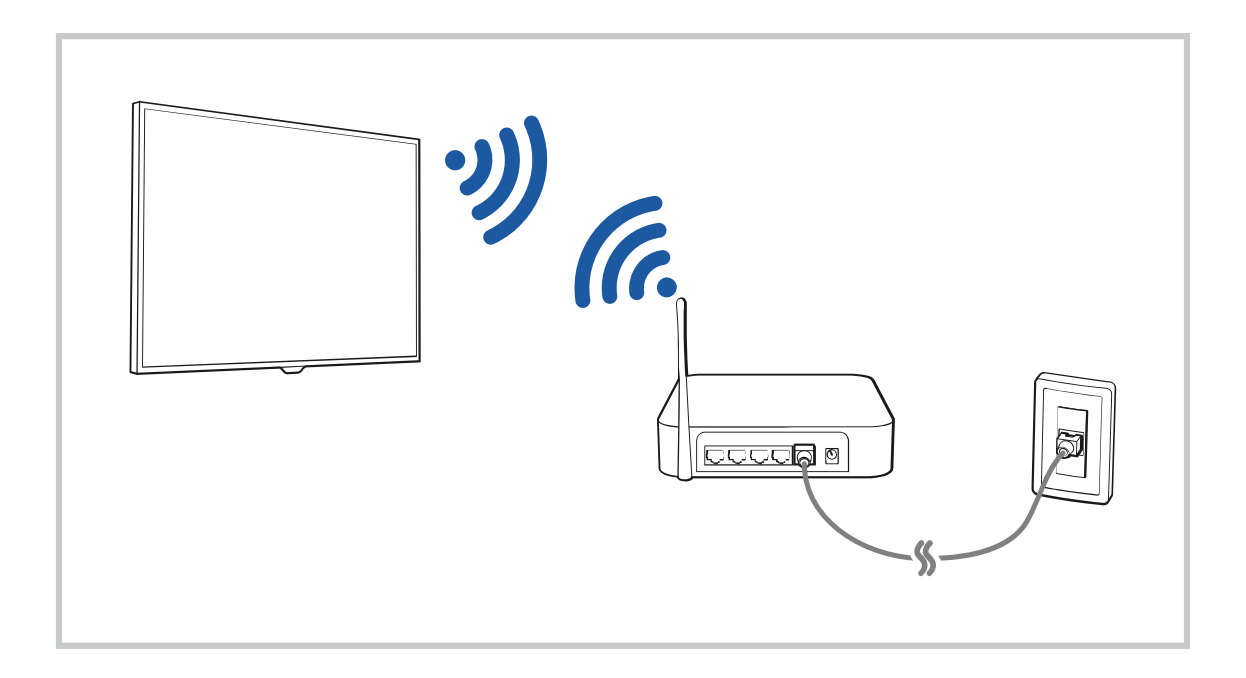

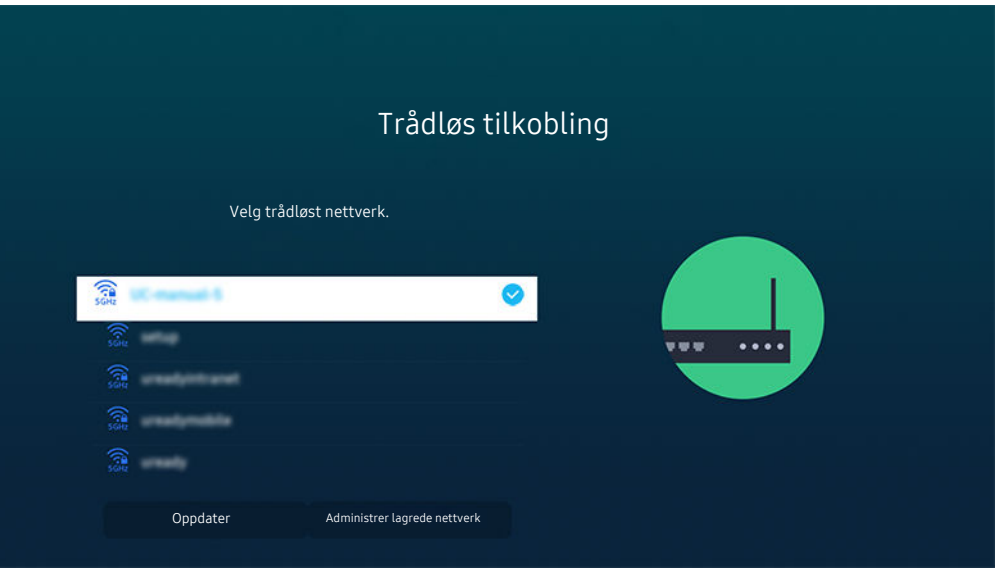

- Bildet på TV-en din kan se annerledes ut enn bildet ovenfor, avhengig av modell og geografisk område.
- Hvis ingen trådløse tilgangspunkt blir funnet, velger du Legg til nettverk på bunnen av listen og oppgir nettverksnavnet (SSID).
- Hvis ditt trådløse tilgangspunkt har en knapp for WPS eller PBC, så velger du Bruk WPS på bunnen av listen og trykker på knappen WPS eller PBC på tilgangspunktet i løpet av to minutter. TV-en kobles til automatisk.
- Flytt fokus til Administrer lagrede nettverk for å slette tidligere tilkoblede nettverksnavn (SSID-er), og trykk på Velgknappen.
- For å koble fra Wi-Fi velger du Koble fra i  $\bigcirc$  >  $\otimes$  Innstillinger > Generelt > Nettverk > Nettverksstatus.

#### Kontrollere statusen for Internett-tilkoblingen

#### **Innstillinger > Generelt > Nettverk > Nettverksstatus Prøv nå**

Vis gjeldende status for nettverket og Internett.

#### Tilbakestille nettverket

#### **Innstillinger > Generelt > Nettverk > Tilbakestill nettverk Prøv nå**

Tilbakestille nettverksinnstillinger til fabrikkstandardene.

#### Slå på TV-en med en mobil enhet

#### $\bigcirc$   $\gg$   $\mathscr{B}$  Innstillinger  $\gt$  Generelt  $\gt$  Nettverk  $\gt$  Ekspertinnstillinger  $\gt$  Slå på med mobil

#### Du kan slå på TV-en med en mobilenhet som er tilkoblet samme nettverk som TV-en.

Denne funksjonen er tilgjengelig med en mobilenhet som er koblet til TV-en gjennom SmartThings-appen eller Apple AirPlay-funksjonen.

Apple AirPlay støttes kanskje ikke avhengig av modell eller geografisk område.

#### Koble en IP-kontrollenhet til TV-en

#### **Innstillinger > Generelt > Nettverk > Ekspertinnstillinger > IP-fjernkontroll**

#### Du kan koble en IP-kontrollenhet til TV-en eksternt for å administrere IP-enheten.

- Slå på med mobil må være slått på for å bruke denne funksjonen.
- Hvis du aktiverer denne funksjonen, kan det bli mulig for andre IP-styringsenheter å styre TV-en. Vi anbefaler at du bare aktiverer denne funksjonen dersom en godkjent egendefinert kontroll fra en annen produsent installeres og konfigureres særskilt for Samsung TV-en, og bare dersom Wi-Fi-nettverket er passordbeskyttet.
- the Denne funksjonen støttes kanskje ikke, avhengig av modellen eller det geografiske området.

#### Tillate å koble til et trådløst nettverk

#### $\textbf{a}$  >  $\textcircled{\textbf{s}}$  Innstillinger > Generelt > Nettverk > Ekspertinnstillinger > Wi-Fi

#### Du kan aktivere tilkoblingen til Wi-Fi.

For å koble til et trådløst nettverk må funksjonen være aktiv.

#### Endre navnet til TV-en

#### **Innstillinger > Generelt > Systembehandling > Enhetsnavn Prøv nå**

Du kan endre navnet på TV-en på nettverket. Velg Brukerinndt. nederst på listen og endre navnet.

## <span id="page-11-0"></span>Skjermdeling (Smart View) med mobilenheten

Du kan vise skjermbildet til mobilenheten på TV-skjermen gjennom Smart View, Tap View eller Multi View.

For mer informasjon om hvordan du deler skjermen med mobilenheten, kan du se  $\textcircled{a}$  >  $\textcircled{z}$  Kilde > Tilkoblingsveiledning  $>$  Smarttelefon  $>$  Skjermdeling (Smart View).

- For å slå av Skjermdeling (Smart View), frakobler du mobilenheten eller trykker på  $\bigcirc$ -knappen på fjernkontrollen.
- Gjennom menyen Smart View på mobilenheten, kan du endre innstillinger som for eksempel skjermforhold.
- Bruk AirPlay hvis du bruker iPhone eller iPad. For mer informasjon, kan du se  $\textcircled{a}$  >  $\textcircled{r}$  Kilde > Tilkoblingsveiledning  $>$  Smarttelefon  $>$  Apple AirPlay.
	- Denne funksjonen støttes kanskje ikke, avhengig av modellen eller det geografiske området.
- Skjermdelingsfunksjonen (Smart View/Apple AirPlay) på mobilenheten vises på Multi View på TV-en (eller skjermen til mobilenheten).
	- Denne funksjonen støttes kanskje ikke, avhengig av modellen eller det geografiske området.

#### Bruke Tap View

Tapp mobilenheten din på TV-en, du kan se Multi View eller skjermbildet til mobilenheten på TV-skjermen.

- Denne funksjonen støttes kanskje ikke, avhengig av modellen.
- Denne funksjonen er bare tilgjengelig på Samsung-mobilenheter med Android 8.1 eller nyere.
- 1. Aktiver Tap View på mobilenheten.

◯ Du finner mer informasjon om konfigurasjon under 'Aktivere Tap View'.

- 2. Slå på skjermen på mobilenheten.
- 3. Tapp mobilenheten på TV-en. TV-skjermen går over til Multi View eller skjermbildet til mobilenheten.

A Når du utfører Tap View mens i Ambient Mode- eller Kunst-modus, vises bare mobilenhetens skjerm på TV-en.

- 4. Se Multi View eller skjermbildet til mobilenheten på TV-skjermen.
- TV-skjermen som vises kan variere avhengig av modellen.
- Denne funksjonen muliggjør speiling (Smart View) ved å registrere vibrasjoner som genereres når du berører mobilenheten på TV-en.
- Påse at du ikke tapper på TV-skjermen eller rammehjørnene. Dette kan ripe eller skade skjermen på TV-en eller mobilenheten.
- Vi anbefaler at du bruker mobilenheten med dekslet på og tapper den lett på en ekstern kant av TV-en.

#### Aktivere Tap View

#### Aktiver Tap View i SmartThings-appen.

- Avhengig av SmartThings-appversjonen, må du kanskje registrere TV-en med mobilenheten.
- Denne funksjonen støttes kanskje ikke, avhengig av modellen.
- 1. Start SmartThings-appen på mobilenheten.
- 2. Velg Innstillinger ( $\equiv$   $\gg$   $\circledS$ ) i SmartThings-appen på mobilenheten.
- 3. Sett Tap View til på.
	- **Etter første tilkobling, velger du Tillat** på sprettoppvinduet som vises på TV-en.

#### Bruke Multi View

#### Multi View

Denne funksjonen støttes kanskje ikke, avhengig av modellen.

#### Du kan se flere innholdselementer via Multi View.

For å starte funksjonen velger du  $\textcircled{a}$  >  $\textcircled{r}$  Multi View, og deretter velger innholdet du vil legge til Velg innhold. Eller velger en ønsket kombinasjon i Forhåndsinnstilt øverst på  $\bigcirc$  >  $\bigcirc$  Multi View eller kjører skjermdeling (Smart View/Apple AirPlay) for mobilenheten din.

- $\triangle$  Denne funksjonen kan startes eller stoppes ved å trykke på  $\mathbf Q$ -knappen på Samsung-smartkontroll.
- Når **D**-knappen er tilgjengelig på Samsung-smartkontroll, kan du bruke Multi View-funksjonen ved å trykke på knappen for funksjonen.
- Flervisningen for tre til fem innholdselementer støttes av noen modeller, inkludert QN8\*\*A og QN9\*\*A. Når du trykker på **od**-knappen i Multi View-modusen, dukker Multi View-forhåndsvisningskiermen opp over bunnen av skiermen. Ved å velge innholdet i Multi View-forhåndsvisningsskjermen kan 2–5 innhold vises i Multi View-modus.
- Denne funksjonen fungerer bare for TV-kringkastinger, eksterne enheter eller apper som støtter Multi View.
- Når du kjører Multi View, kjøres appkringkasting fra mobilenheten på Multi View. Denne funksjonen er ikke tilgjengelig på alle apper.
- På enkelte modeller kan du vise bildet til kameraet som er tilkoblet SmartThings-appen på mobilenheten.
- Q-Symphony støttes ikke av Multi View.
- Når den ekstern enhet som kobler til en mottaker eller lydplanke brukes i Multi View, kommer lyden fra TV-høyttaleren, ikke fra mottakeren eller lydplanken.

#### Når Multi View er fokusert, trykker du på Velg-knappen for å endre de følgende modusene:

- Denne funksjonen og de angitte alternativene for hvert menyikon er kanskje ikke tilgjengelige, avhengig av modell og region.
- $\triangleright$  (Velg innhold.)

Du kan velge fra innholdslisten som vises ovenfor.

Når du har valgt et innholdselement, kan du kontrollere skjermen eller endre appen og kilden.

• Velg app/kilde (Modus for innholdsvalg)

Du kan endre innholdet for det valgte vinduet. For å gå inn på Modus for innholdsvalg, trykk og hold Velgknappen på Samsung-smartkontroll.

• (Endre skjermstørrelse.)

Velger ønsket størrelse på Multi View.

• **I** (Angi Picture-in-Picture.)

Velger plasseringen av en liten skjerm på fullskjermen. Skjermbildet for å fokusere til venstre eller høyre vises som et lite vindu.

- Denne funksjonen støttes kanskje ikke, avhengig av modellen.
- $\mathcal{P}_4$  (Hør på lyden fra to skjermer.)

Du hører lyden fra begge skjermer samtidig ved å justere forholdet til lyden fra hver skjerm.

Denne funksjonen støttes kanskje ikke, avhengig av modellen.

• 面 (Slett skjermen.)

#### Du kan slette den valgte skjermen.

- Denne funksjonen støttes kanskje ikke, avhengig av modellen.
- $\sqrt{k}$  (Koble til Bluetooth-høyttaler.)

#### Du kan høre lyden ved å koble til Bluetooth-høyttaleren.

- Denne funksjonen støttes kanskje ikke, avhengig av modellen.
- $\bullet \quad \Box$ > (Avslutt fullskjerm.)

Multi View avsluttes, og deretter vises fullskjermbildet.

For å stoppe Multi View trykker du på og holder inne  $\bigodot$ -knappen på Samsung-smartkontroll. Et kort trykk på Samsung-smartkontrolls  $\bigcirc$ -knapp lar deg velge om du vil lagre eller avslutte det gjeldende oppsettet.

• Lagre og avslutt

Du kan lagre layouten av gjeldende Multi View før du lukker funksjonen.

Det lagrede oppsettet kan brukes etter at du har valgt det øverst på Multi View ( $\bigcirc$  >  $\bigcirc$  Multi View > retningsknappen opp).

## <span id="page-15-0"></span>Tilkoblingskabler for eksterne enheter

#### Du kan vise detaljert informasjon om tilkoblingskabler for eksterne enheter som kan kobles til TV-en.

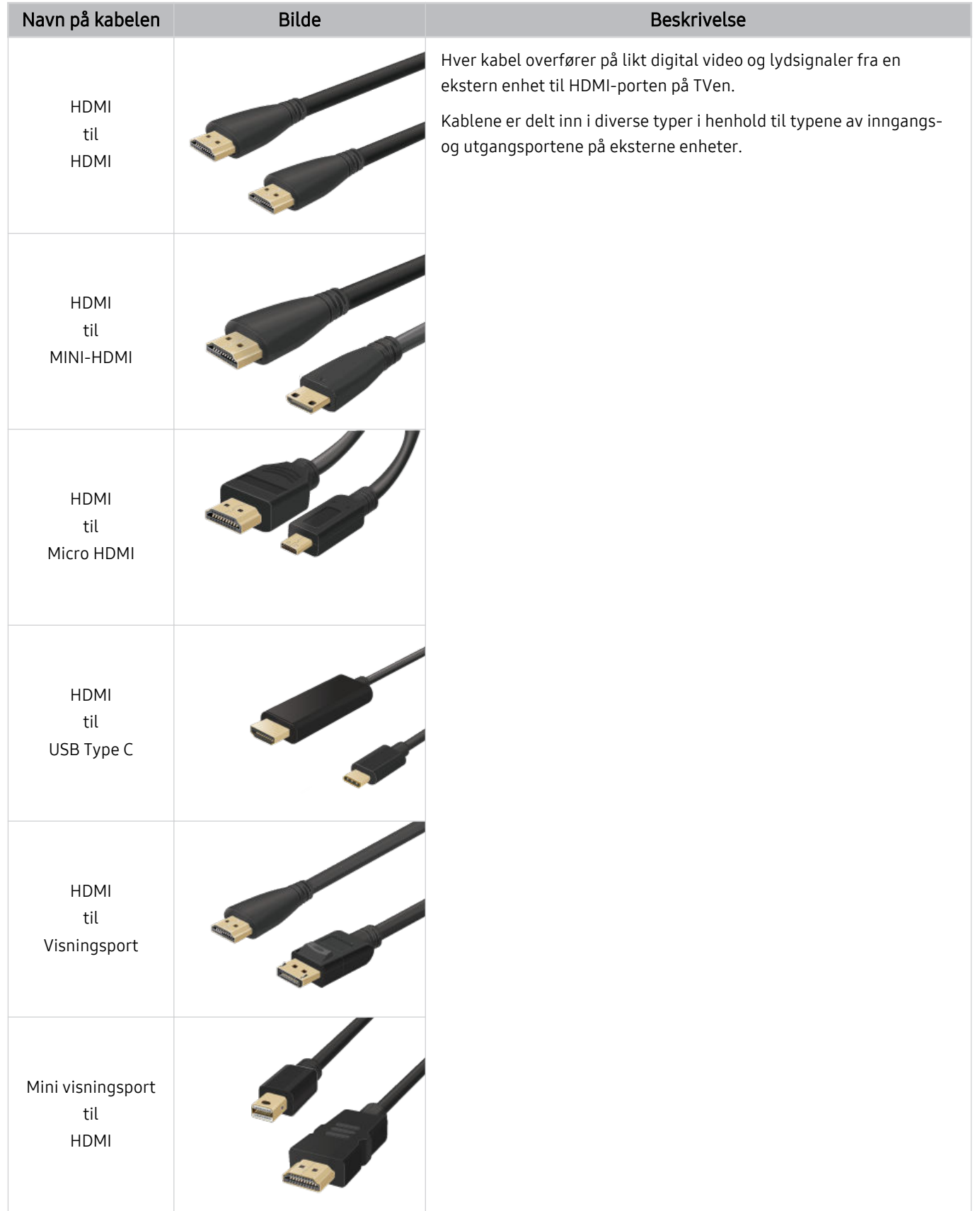

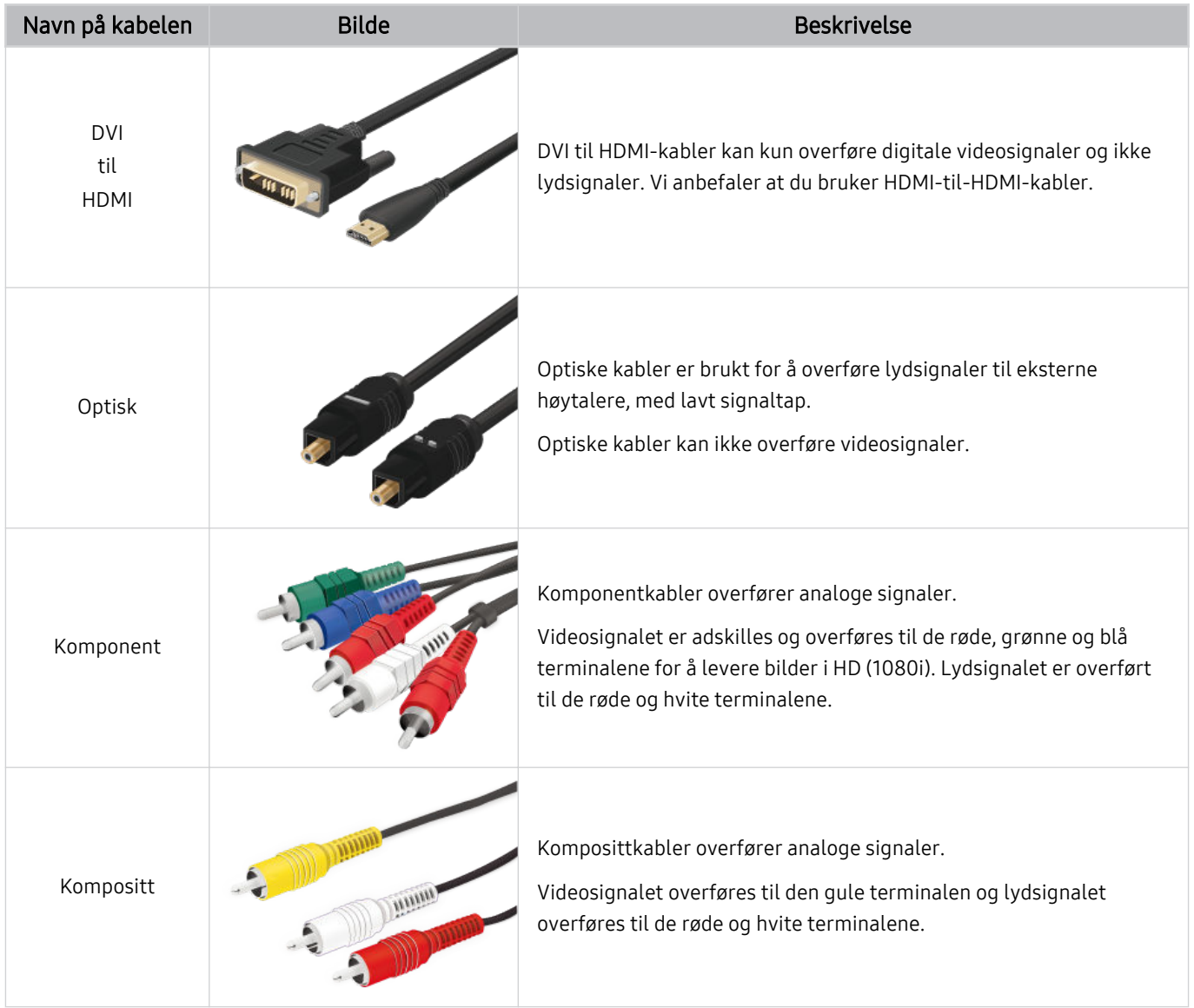

Tilgjengelige tilkoblingskabler kan variere i henhold til modell og geografisk område.

## <span id="page-17-0"></span>Bytting mellom eksterne enheter som er koblet til TV-en.

Du kan veksle mellom TV-programmer og innholdet til eksterne enheter.

#### $\textcircled{a}$  >  $\textcircled{z}$  Kilde

#### Når du velger en tilkoblet ekstern enhet på skjermen til Kilde, vises innholdet til den valgte enheten på TV-en.

- På den standard fjernkontrollen trykker du på knappen SOURCE.  $\mathscr{E}$
- For å kontrollere en enhet (Blu-ray-spiller, spillkonsoll osv.) som støtter universal fjernkontroll med TV-ens fjernkontroll,  $\mathcal{L}^{\prime}$ kobler du enheten til en HDMI-port på TV-en og slår deretter på enheten. Utgangen som vises på TV-en veksler automatisk til enhetens utgang, eller du kan konfigurere den universelle fjernkontrollen for enheten automatisk. Se [«Kontrollere](#page-29-0) eksterne enheter med en Samsung fjernkontroll - Bruke Konfigurer universalkontroll» for nærmere informasjon.
- Når en USB-enhet kobles til USB-porten, vises en sprettoppmelding som lar deg enkelt bytte til medieinnholdslisten på enheten.
- Det er ikke alle enhetstyper eller geografiske områder som støtter denne funksjonen.

#### Redigerer navnet og ikonet til en ekstern enhet

#### $\textcircled{a}$  >  $\textcircled{r}$  Kilde

Du kan endre portnavnet til en tilkoblet ekstern enhet eller legge det til i Første skjerm.

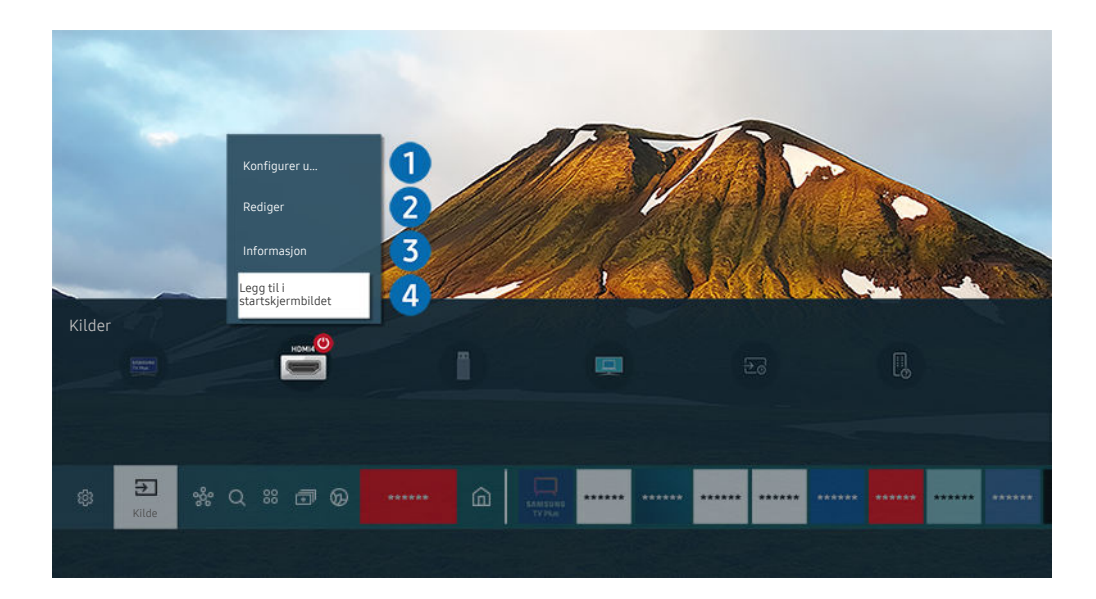

- Bildet på TV-en din kan se annerledes ut enn bildet ovenfor, avhengig av modell og geografisk område.  $\hat{\mathscr{O}}$
- 1. Flytt fokus til en tilkoblet ekstern enhet.
- 2. Trykk på opp-retningsknappen. De følgende to funksjonene blir tilgjengelige.
	- Hvilke funksjoner som er tilgjengelig, varierer avhengig av porttypen.

### $\bullet$  Konfigurer universalkontroll

#### Du kan kontrollere eksterne enheter som er koblet til TV-en med en Samsung fjernkontroll. For å kontrollere eksterne enheter, registrerer du dem ved å følge instruksjonene på skjermen.

- ₫ Denne funksjonen støttes kanskje ikke, avhengig av modellen eller det geografiske området.
- L Se «Kontrollere eksterne enheter med en Samsung fjernkontroll Bruke Konfigurer universalkontroll» for nærmere informasjon.

## 2 Rediger

Du kan endre navn på inngangsportene og endre enhetsikonene.

### 3.Informasjon

Du kan vise detaljert informasjon om en ekstern enhet.

## 4.Legg til i startskjermbildet

Du kan legge til porten til en ekstern enhet på Første skjerm for rask veksling.

#### Bruke tilleggsfunksjoner

Du kan bruke følgende funksjoner på skjermen Kilde.

• PC on TV

Bruk TV-en for å få tilgang til PC-en din via ekstern PC eller Skjermdeling (Trådløst).

Se «[Bruke](#page-64-0) PC on TV» for nærmere informasjon.

#### • Tilkoblingsveiledning

Viser enhetens tilkoblingsinstruksjoner.

- Hvis du vil vite mer om Tilkoblingsveiledning, kan du se [«Tilkoblingsveiledning](#page-4-0)».
- Ekstern tast-veiledning

#### Du kan vise hvordan du bruker fjernkontrollen.

Denne funksjonen støttes kanskje ikke, avhengig av modellen eller det geografiske området.

#### • Konfigurer universalkontroll

#### Lar deg registrere dine eksterne enheter til din Samsung fjernkontroll og kontrollere dem ved bruk av fiernkontrollen.

- Denne funksjonen støttes kanskje ikke, avhengig av modellen eller det geografiske området. II.
- Se «Kontrollere eksterne enheter med en Samsung fjernkontroll Bruke Konfigurer [universalkontroll»](#page-29-0) for nærmere informasion.

## <span id="page-19-0"></span>Tilkoblingsmerknader

Når du kobler til en ekstern enhet, må du være oppmerksom på følgende:

- Antall kontakter og navnet på dem og plasseringen av dem kan variere avhengig av modell.
- Se i brukerveiledningen for den eksterne enheten når du skal koble den til TV-en. Antall kontakter for eksterne enheter, navnet på dem og plasseringen av dem kan variere avhengig av produsent.

#### Merknader om tilkobling med HDMI

- Følgende typer HDMI-kabler anbefales:
	- High Speed HDMI Cable
	- High Speed HDMI Cable with Ethernet
	- Premium High Speed HDMI Cable
	- Premium High Speed HDMI Cable with Ethernet
	- Ultra High Speed HDMI Cable
- Bruk en HDMI-kabel med en tykkelse på 17 mm eller mindre.
- Bruk av ikke-godkjent HDMI-kabel kan føre til svart skjerm eller tilkoblingsfeil.
- Enkelte HDMI-kabler og enheter er kanskje ikke kompatible med TV-en på grunn av ulike HDMI-spesifikasjoner.
- Denne TV-en støtter ikke HDMI Ethernet Channel. Ethernet er et lokalnettverk (LAN) bygget med IEEEstandardiserte koaksialkabler.
- Bruk en kabel som er kortere enn 3 meter for å få best mulig UHD-visningskvalitet.
- Mange skjermkort for datamaskiner har ikke HDMI-porter, men de har DVI- eller DisplayPort-porter i stedet. Koble til en DVI til HDMI eller HDMI- til DisplayPort-kabel til PC-en din hvis den ikke støtter HDMI-videoutgang.
- Strømsynkroniseringsmodus blir automatisk aktivert når TV-en er koblet en ekstern enhet som DVD/BD-spiller eller digitalboks via HDMI. I strømsynkroniseringsmodusen fortsetter TV-en å oppdage og koble til eksterne enheter via HDMI-kabelen. Denne funksjonen kan deaktiveres ved å fjerne HDMI-kabelen fra den tilkoblede enheten.
	- Denne funksjonen støttes kanskje ikke, avhengig av modellen.

#### Merknader for tilkobling av lydenheter

- Det er lurt å bruke en AV-mottaker for å oppnå bedre lydkvalitet.
- Hvis du kobler til en ekstern lydenhet med en optisk kabel, blir Lydutgang-innstillingen automatisk endret til den tilkoblede enheten. For at dette skal kunne skje, må du imidlertid slå på den eksterne lydenheten før du kobler til den optiske kabelen. Hvis du vil endre Lydutgang-innstillingen manuelt, gjør du noe av følgende:
	- Denne funksjonen støttes kanskje ikke, avhengig av modellen.
	- Bruk skjermen Hurtiginnstillinger for å bytte til den tilkoblede enheten:

Bruk Velg-knappen til å velge Optisk på Lydutgang-menyen. (@ > @ Innstillinger > retningsknappen opp Lydutgang).

– Bruk skjermen Innstillinger for å bytte til den tilkoblede enheten:

Velg Optisk på Lydutgang-menyen. ( $\textcircled{a}$  >  $\textcircled{a}$  Innstillinger > Lyd > Lydutgang).

Se lydboksens brukermanual når du kobler den til TV-en.

- Hvis det kommer en uvanlig lyd fra en tilkoblet lydenhet mens du bruker den, kan det tyde på et problem med selve lydenheten. Hvis dette skjer, må du be om hjelp fra produsenten av lydenheten.
- Digital lyd er bare tilgjengelig med 5.1-kanals kringkastinger.

#### Merknader om tilkobling av datamaskiner

- Du finner informasjon om hvilke oppløsninger som støttes av TV-en på «Les før du kobler til en [datamaskin](#page-171-0) (støttede [oppløsninger\)](#page-171-0)».
- Hvis du vil koble sammen PC-en og TV-en trådløst, må begge være koblet til det samme nettverket.
- Når du deler innhold over andre nettverksbaserte enheter, slik som de på et IP-basert (Internet Protocol) lagringssystem, kan det hende at deling ikke støttes på grunn av nettverkets konfigurasjon, kvalitet eller funksjonalitet, hvis for eksempel nettverket har en NAS-enhet (Network-Attached Storage).

#### Merknader om tilkobling av mobile enheter

- For å bruke Smart View-funksjonen må mobilenheten støtte en speilingsfunksjon som Skjermspeiling eller Smart View. For å sjekke om mobilenheten din støtter speilingsfunksjonen kan du se i mobilenhetens brukerhåndbok.
- Skjermdeling (Smart View)-funksjonen vil kanskje ikke fungere ordentlig i et 2,4 GHz-miljø. 5,0 GHz anbefales for å få en bedre opplevelse. 5 GHz er kanskje ikke tilgjengelig, avhengig av modellen.
- Hvis du skal bruke Wi-Fi Direct, må den mobile enheten støtte funksjonen Wi-Fi Direct. For å sjekke om mobilenheten din støtter Wi-Fi Direct, kan du se i mobilenhetens brukerhåndbok.
- Mobilenheten og Smart TV-en må være koblet til hverandre på samme nettverk.
- Bruk AirPlay hvis du bruker iPhone eller iPad. For mer informasjon, kan du se  $\bigcirc$  >  $\bigcirc$  Kilde > Tilkoblingsveiledning  $>$  Smarttelefon  $>$  Apple AirPlay.

Denne funksjonen støttes kanskje ikke, avhengig av modellen.

- Video eller lyd kan stoppe midlertidig avhengig av nettverksforhold.
- Når du deler innhold over andre nettverksbaserte enheter, slik som de på et IP-basert (Internet Protocol) lagringssystem, kan det hende at deling ikke støttes på grunn av nettverkets konfigurasjon, kvalitet eller funksjonalitet, hvis for eksempel nettverket har en NAS-enhet (Network-Attached Storage).

## <span id="page-22-0"></span>Fjernkontroll og ekst. enheter

Du kan kontrollere TV-handlinger med Samsung-smartkontroll. Koble sammen med eksterne enheter, som et tastatur, for brukervennlighet.

Om Samsung-smartkontroll (QLED TV / AU9-serien eller høyere/The Frame) Lær om knappene på Samsung-smartkontroll.

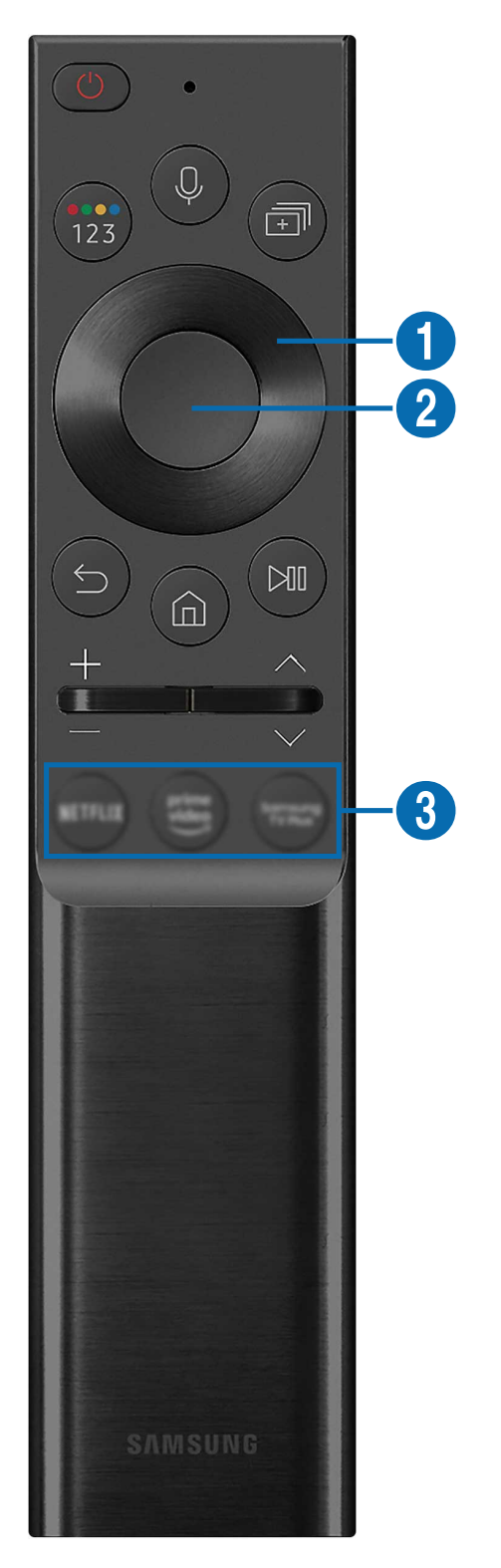

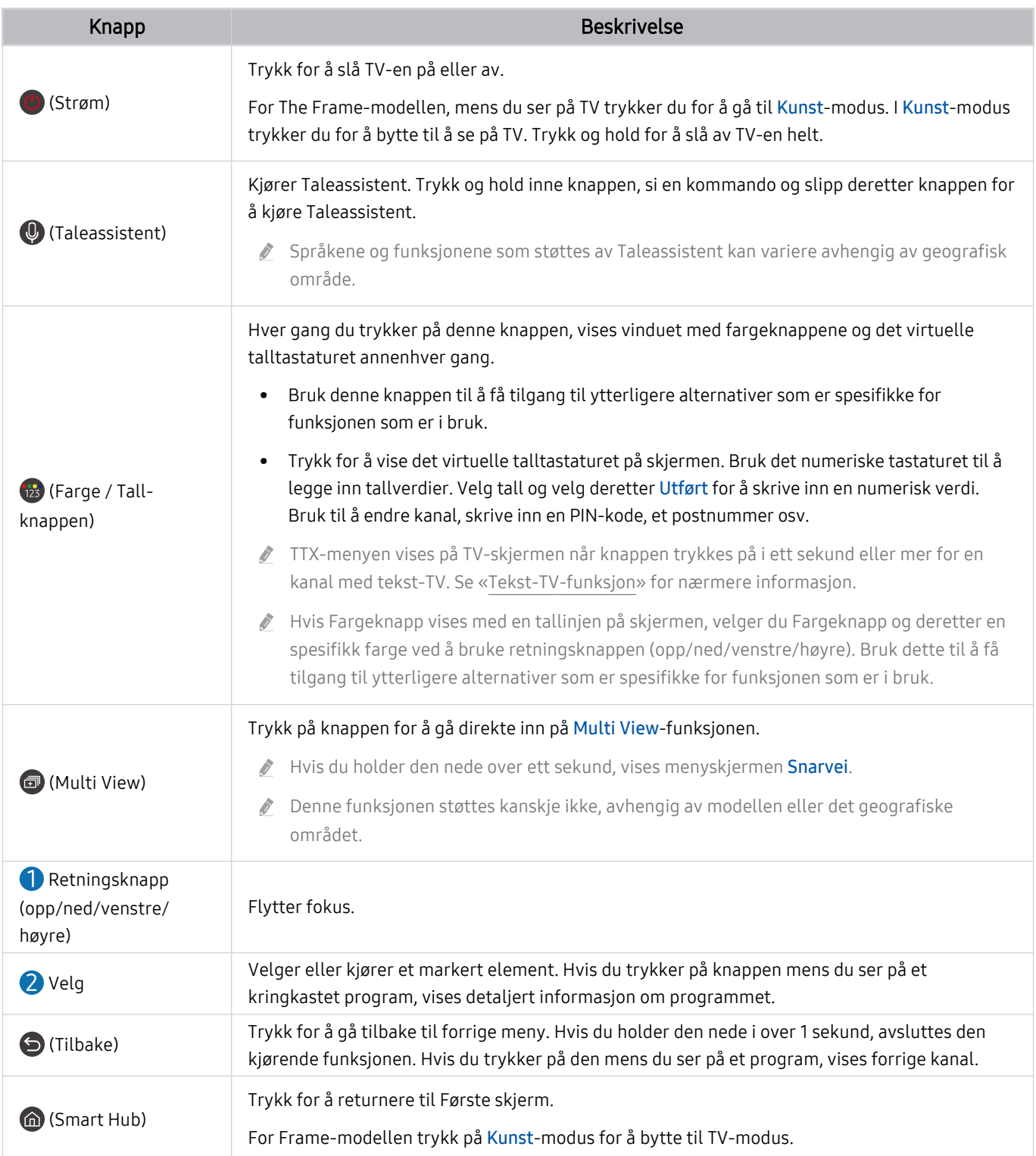

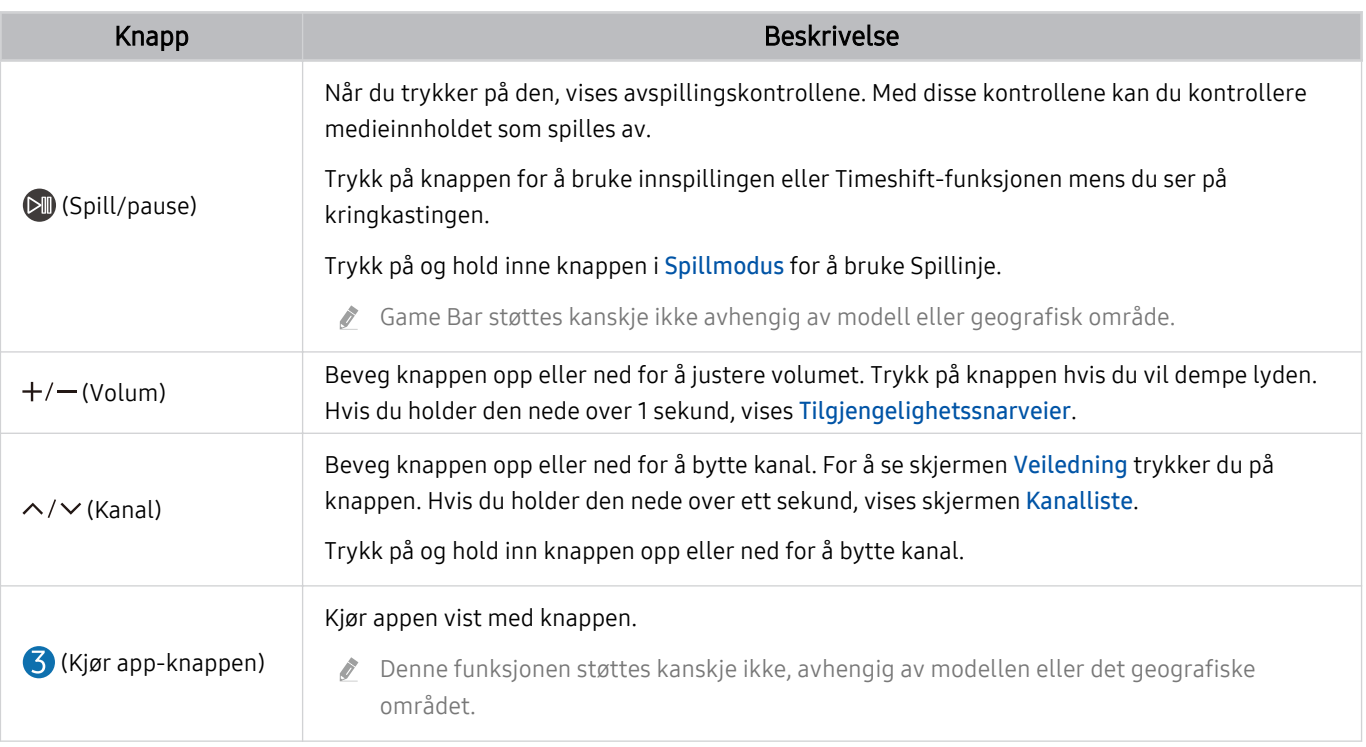

Bruk Samsung-smartkontroll innenfor 6 meter fra TV-en. Bruksavstanden kan variere i henhold til de trådløse omgivelsesforholdene.

Bildene, knappene og funksjonene til Samsung-smartkontroll kan variere fra modell til modell eller geografisk område.

- Hvis du vil bruke Samsung-smartkontroll til å kontrollere en kompatibel ekstern enhet som ikke støtter HDMI-CEC (Anynet +), må du konfigurere den universale fjernkontrollen for enheten. Se «[Kontrollere eksterne enheter med en Samsung](#page-29-0) fjernkontroll - Bruke Konfigurer universalkontroll» for nærmere informasjon.
- Hvis du vil bruke Samsung-smartkontroll til å kontrollere en kompatibel ekstern enhet som støtter HDMI-CEC (Anynet+), må du koble enheten til en HDMI-port på TV-en med en HDMI-kabel. Se [«Bruke Anynet+ \(HDMI-CEC\)»](#page-30-0) for nærmere informasjon.

## <span id="page-25-0"></span>Om Samsung-smartkontroll (AU8-serien)

Lær om knappene på Samsung-smartkontroll.

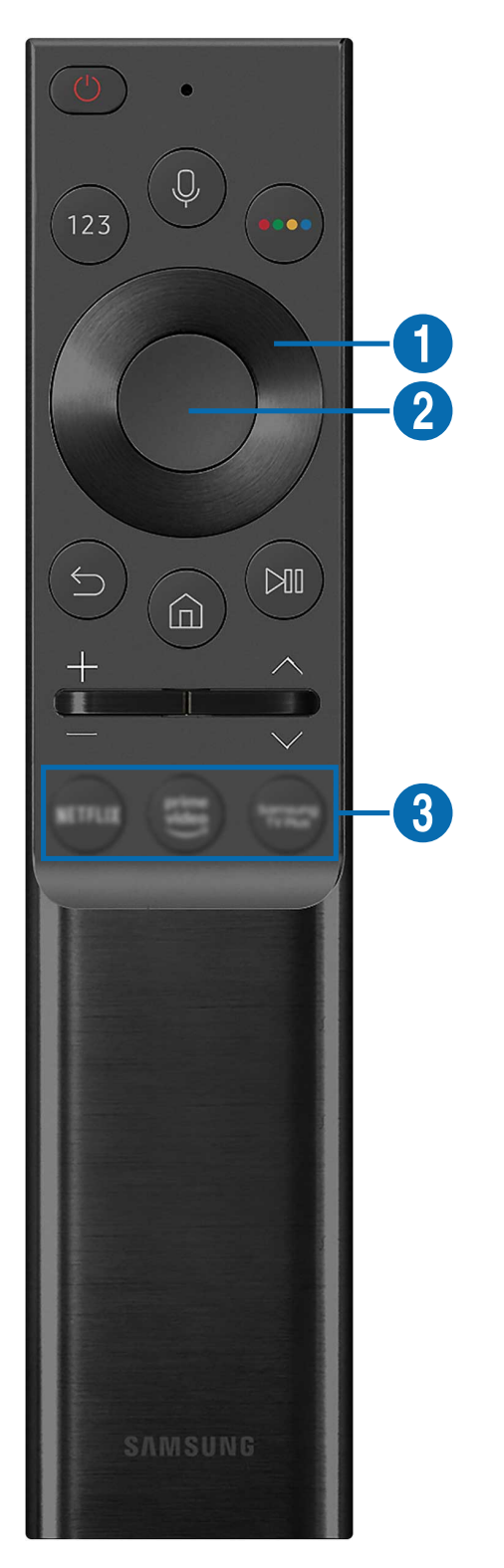

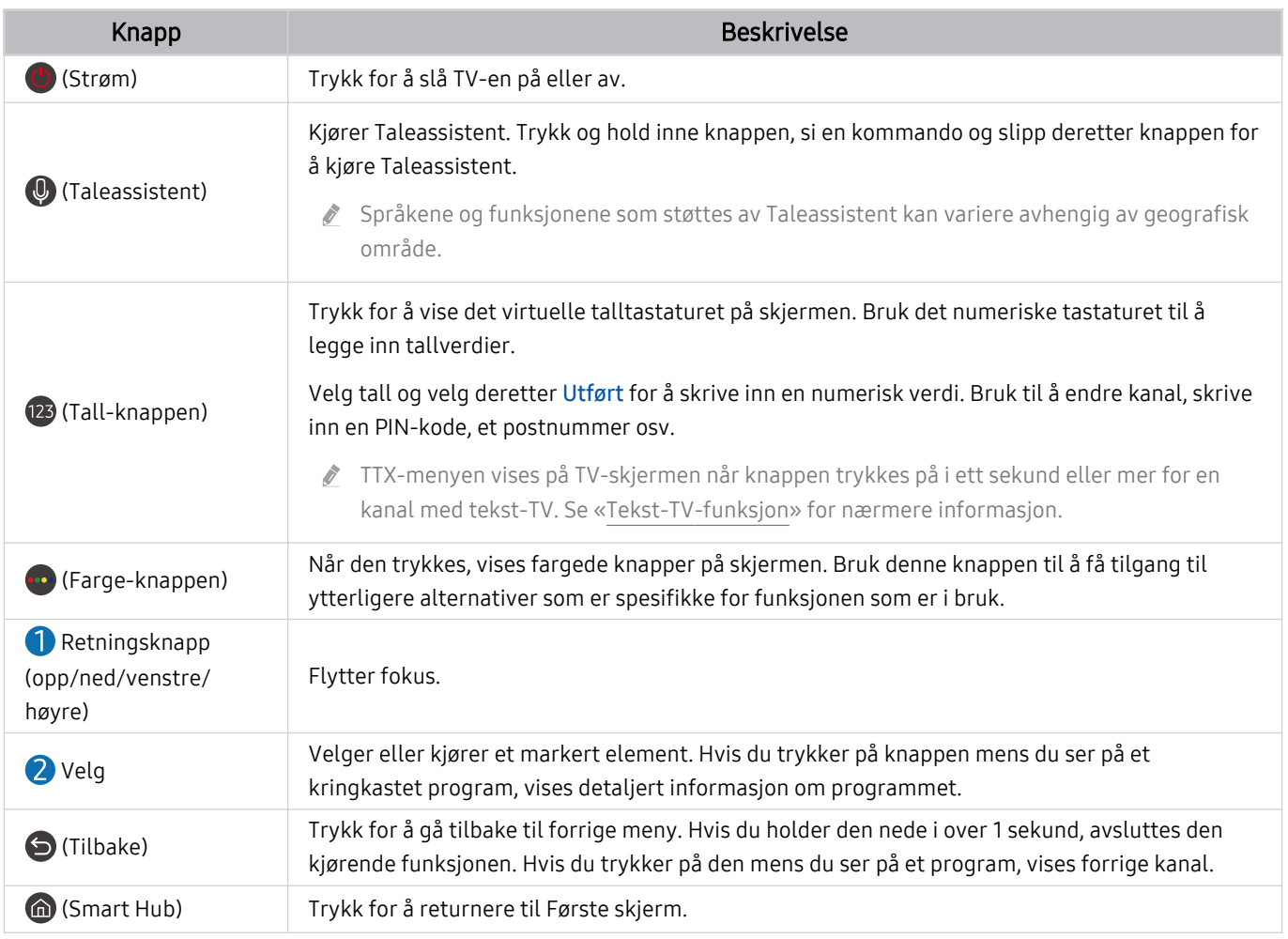

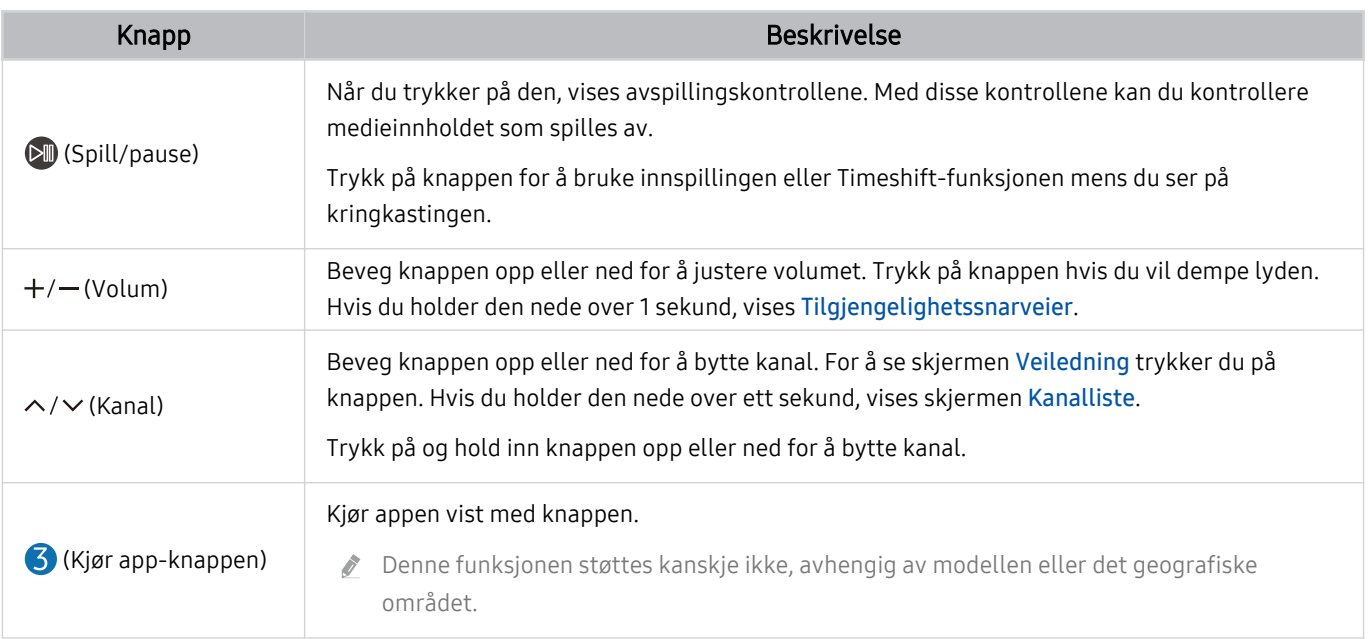

Bruk Samsung-smartkontroll innenfor 6 meter fra TV-en. Bruksavstanden kan variere i henhold til de trådløse omgivelsesforholdene.

Bildene, knappene og funksjonene til Samsung-smartkontroll kan variere fra modell til modell eller geografisk område.

- Hvis du vil bruke Samsung-smartkontroll til å kontrollere en kompatibel ekstern enhet som ikke støtter HDMI-CEC (Anynet +), må du konfigurere den universale fjernkontrollen for enheten. Se «[Kontrollere eksterne enheter med en Samsung](#page-29-0) fjernkontroll - Bruke Konfigurer universalkontroll» for nærmere informasjon.
- Hvis du vil bruke Samsung-smartkontroll til å kontrollere en kompatibel ekstern enhet som støtter HDMI-CEC (Anynet+), må du koble enheten til en HDMI-port på TV-en med en HDMI-kabel. Se [«Bruke Anynet+ \(HDMI-CEC\)»](#page-30-0) for nærmere informasjon.

## <span id="page-28-0"></span>Koble Samsung-smartkontroll til TV-en

Koble Samsung-smartkontroll til TV-en for å betjene TV-en.

Når du slår på TV-en for første gang, kobles Samsung-smartkontroll automatisk sammen med TV-en. Hvis Samsung-smartkontroll ikke kobles sammen med TV-en automatisk, retter du den mot fronten av TV-en, og deretter trykker og holder du knappene  $\bigcirc$  og  $\oslash$  samtidig i 3 sekunder eller mer.

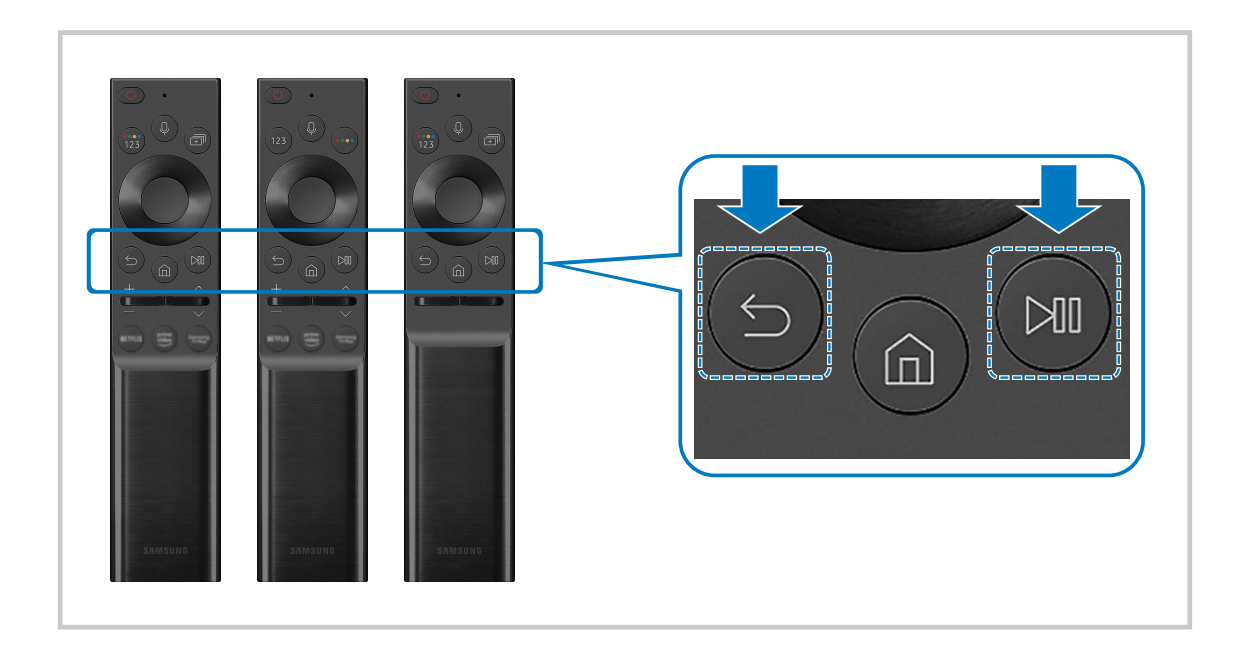

- Bildene, knappene og funksjonene til Samsung-smartkontroll kan variere fra modell til modell eller geografisk område.  $\hat{\mathscr{O}}$
- Hvis du vil vite mer om Samsung-smartkontroll, kan du se [«Om Samsung-smartkontroll](#page-22-0) (QLED TV / AU9-serien eller [høyere/The Frame\)](#page-22-0)».
- For mer informasjon om Samsung-smartkontroll som følger med AU8-serien, kan du se ["Om Samsung-smartkontroll](#page-25-0) (AU8 [serien\)"](#page-25-0).

## <span id="page-29-0"></span>Kontrollere eksterne enheter med en Samsung fjernkontroll - Bruke Konfiqurer universalkontroll

Kontroller TV-en og tilkoblede eksterne enheter med en Samsung fjernkontroll.

#### $\textbf{A} \geq \textbf{B}$  Kilde > Konfigurer universalkontroll

Du kan kontrollere eksterne enheter som er koblet til TV-en med en Samsung fjernkontroll. For å kontrollere eksterne enheter, registrerer du dem ved å følge instruksjonene på skjermen.

- Denne funksjonen støttes kanskje ikke, avhengig av modellen eller det geografiske området.
- Du kan også bruke Anynet+ (HDMI-CEC)-funksjonen til å styre eksterne Samsung-enheter med TV-ens fjernkontroll uten at det er nødvendig med ytterligere konfigurasjon. Se [«Bruke Anynet+ \(HDMI-CEC\)»](#page-30-0) for nærmere informasjon.
- tet kan hende at spesifikke eksterne enheter som er koblet til TV-en, ikke støtter universalfjernkontrollen.
- Ikke plasser hindringer foran en ekstern enhet og logoen til TVen. Det kan føre til at signaler fra fjernkontrollen ikke overføres riktig.
- TV-en memorerer både den enkelte eksterne enhet og enhetens tilkoblingsport (HDMI 1, HDMI 2 osv.).
- A Hvis det er vanskelig å kontrollere eksterne enheter med Konfigurer universalkontroll, kan du prøve å justere plasseringen av de eksterne enhetene.
- Denne funksjonen fungerer kanskje ikke avhengig av TV-monteringsomgivelsene og funksjonene til de eksterne enhetene.

## <span id="page-30-0"></span>Bruke Anynet+ (HDMI-CEC)

Kontrollere en ekstern enhet som er tilkoblet via Anynet+ (HDMI-CEC) med fjernkontrollen.

Du kan bruke fjernkontrollen til TV-en til å kontrollere eksterne enheter som er koblet til TV-en med en HDMIkabel, og som støtter Anynet+ (HDMI-CEC). Vær oppmerksom på at du bare kan konfigurere og betjene Anynet+ (HDMI-CEC) med fjernkontrollen.

#### Koble til en ekstern enhet via Anynet+ og bruke menyene

 $\bigcirc$   $\circ$   $\circ$  Innstillinger  $\circ$  Generelt  $\circ$  Behandling av eksterne enheter  $\circ$  Anynet+ (HDMI-CEC) Prøv nå

- 1. Sett Anynet+ (HDMI-CEC) til På.
- 2. Koble en HDMI-CEC-kompatibel enhet til TV.
- 3. Slå på den tilkoblede eksterne enheten.

Enheten kobles automatisk til TV-en. Etter at tilkoblingen er ferdig, kan du åpne menyen til den tilkoblede enheten ved hielp av TV-fjernkontrollen og deretter kontrollere enheten.

Tilkoblingsprosessen kan ta opptil 2 minutter å fullføre.

#### Les dette før du kobler til en Anynet+ (HDMI-CEC)-enhet

- Anynet+ (HDMI-CEC)-aktiverte enheter må være koblet til TVen med en HDMI-kabel. Legg merke til at noen HDMI-kabler muligens ikke støtter Anynet+ (HDMI-CEC).
- the Du kan konfigurere universalfjernkontrollen til TV-en til å styre kabelbokser, Blu-ray-spillere og hjemmekinoanlegg fra tredjeparter som ikke støtter HDMI-CEC. Se [«Kontrollere eksterne enheter med en Samsung fjernkontroll - Bruke](#page-29-0) Konfigurer universalkontroll» for nærmere informasjon.
- Anynet+ kan ikke brukes til å styre eksterne enheter som ikke støtter HDMI-CEC.
- Det kan hende at TV-ens fjernkontroll ikke fungerer under visse forhold. Hvis dette skjer, still inn enheten som en Anynet+ (HDMI-CEC)-aktivert enhet igjen.
- Anynet+ (HDMI-CEC) virker bare med eksterne enheter som støtter HDMI-CEC og når disse enhetene er enten i standbymodus eller er slått på.
- Anynet+ (HDMI-CEC) kan kontrollere opptil 12 kompatible eksterne enheter (opp til 3 av samme type) bortsett fra hjemmekino. Anynet+ (HDMI-CEC) kan kontrollere kun ett hjemmekinosystem.
- Hvis du vil lytte til 5.1-kanalslyd fra en ekstern enhet, kobler du enheten til TV-en via en HDMI-kabel og kobler et 5.1 hjemmekinosystemet direkte til den digitale lydutgangen på den eksterne enheten.
- tivis en ekstern enhet har blitt konfigurert for både Anynet+ og en universalfjernkontroll, kan enheten bare kontrolleres med universalfjernkontrollen.

## <span id="page-31-0"></span>Styre TV-en med et tastatur, en mus eller spillkontroll

Hvis du kobler til et tastatur, en mus eller spillkontroll, er det enklere å styre TV-en.

#### $\bigcirc$   $\otimes$  lnnstillinger  $\geq$  Generelt  $\geq$  Behandling av eksterne enheter  $\geq$  Enhetsstyring for tilkoblede enheter Prøv nå

Du kan koble til et tastatur, en mus eller spillkontroll for å styre TV-en.

#### Koble til et USB-tastatur, en -mus eller -spillkontroll

Koble tastatur-, mus- eller spillkontrollkabelen inn i USB-porten.

- Hvis du kobler til en mus, er den bare tilgjengelig i Internet-appen og PC on TV-funksjonen.
- XInput USB-spillkontroller støttes.
- For mer informasjon kan du se **Inndataenhet i Tilkoblingsveiledning (@>>**  $\rightarrow$  Kilde > Tilkoblingsveiledning > Inndataenhet).

#### Koble til et Bluetooth-tastatur, en -mus eller -spillkontroll

#### $\bigcirc$   $\gg$   $\circ$  Innstillinger  $\rightarrow$  Generelt  $\rightarrow$  Behandling av eksterne enheter  $\rightarrow$  Enhetsstyring for tilkoblede  $enheter > Bluetooth-enhetsliste$

- Hvis enheten ikke ble funnet, kan du plassere tastaturet nær TV-en og deretter velge Oppdater. TV-en søker etter tilgjengelige enheter på nytt.
- Hvis du kobler til en mus, er den bare tilgjengelig i Internet-appen.
- ten Bu finner mer informasjon om hvordan du kobler til en Bluetooth-enhet i brukerhåndboken for enheten.
- the Denne funksjonen støttes kanskje ikke, avhengig av modellen eller det geografiske området.

### Bruke tastaturet og musen

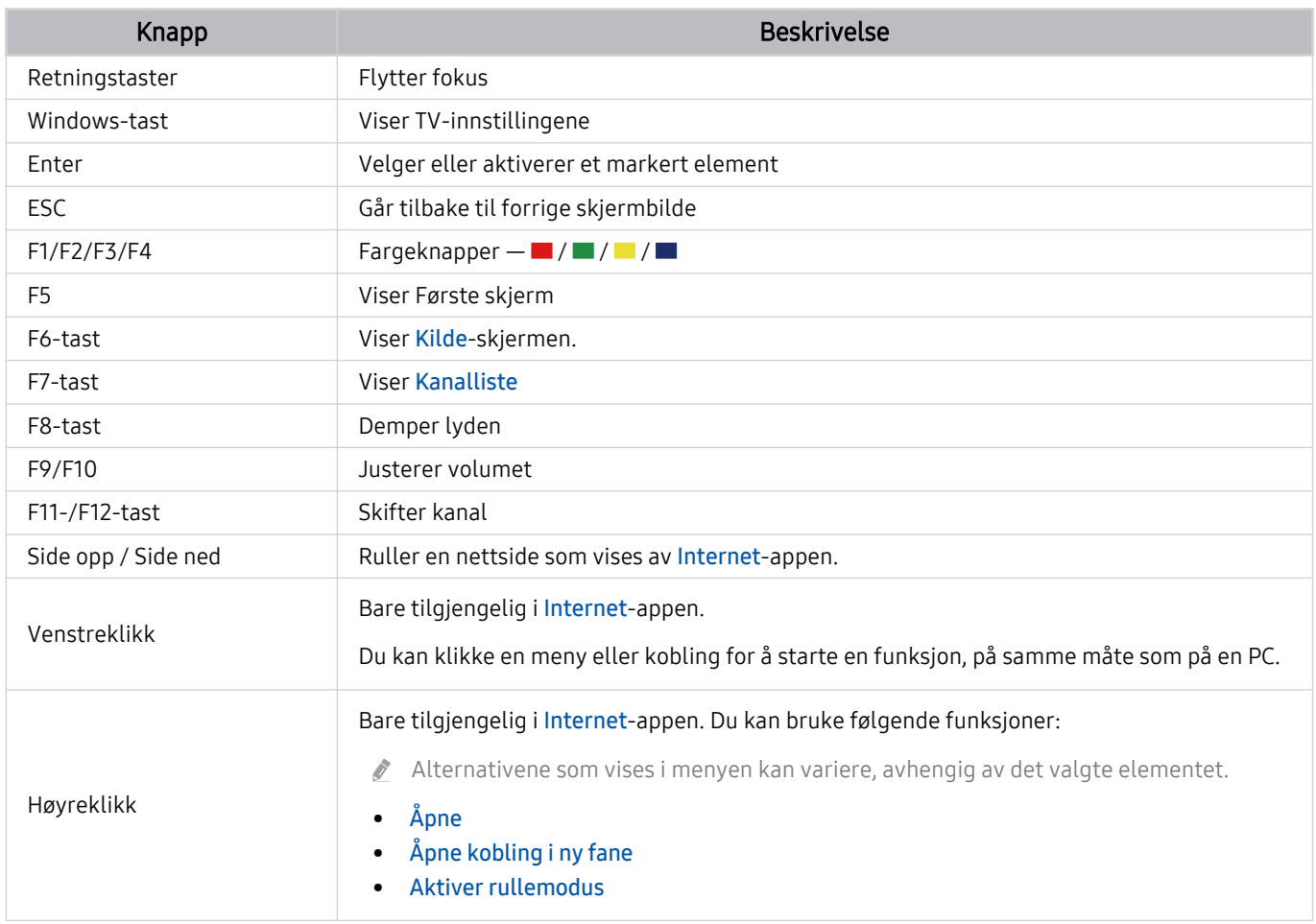

Den viktigst funksjonen kan variere avhengig av enkelte apper eller tastaturet.

#### <span id="page-33-0"></span>Stille inn inndataenhetene

#### $\bigcirc$   $\gg$   $\circ$  Innstillinger  $\rightarrow$  Generelt  $\rightarrow$  Behandling av eksterne enheter  $\rightarrow$  Enhetsstyring for tilkoblede enheter

• Tastaturinnst.

Du kan konfigurere tastaturet med Tastaturspråk og Tastaturtype funksjonene.

• Museinnstillinger

Du kan konfigurere datamusa med Hovedknapp og Pekerhastighet funksjonene.

## Skrive inn tekst med det virtuelle tastaturet på skjermen

Bruk det virtuelle tastaturet til å skrive inn tekst på TV-en.

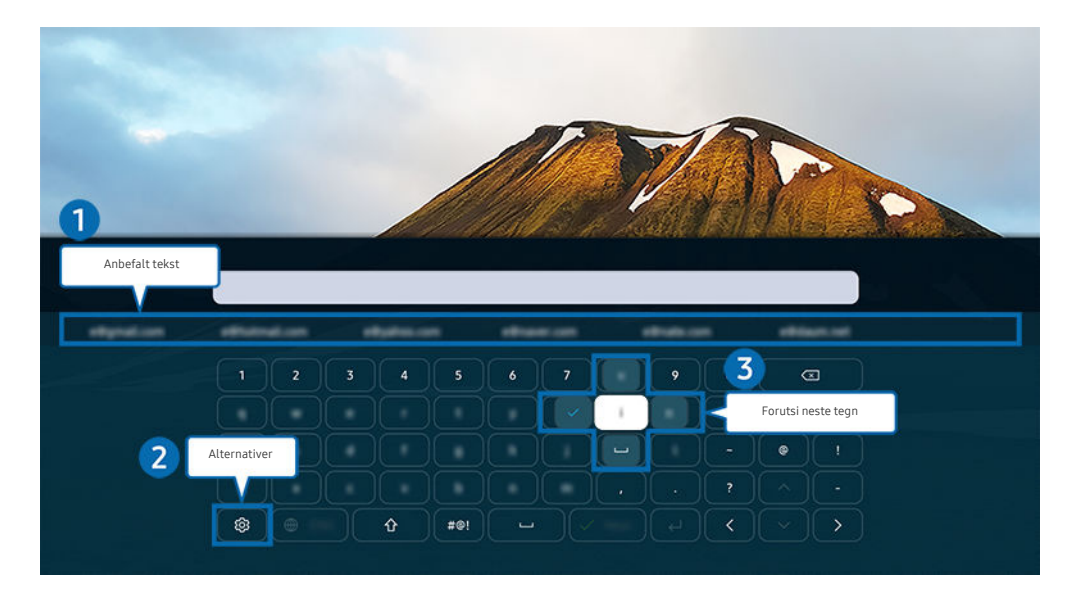

Bildet på TV-en din kan se annerledes ut enn bildet ovenfor, avhengig av modell og geografisk område.  $\mathscr O$ 

### **1.** Anbefalt tekst

Når du skriver et ord du vil bruke som et søkebegrep, viser denne funksjonen relaterte forslag som du kan velge mellom.

## 2 Alternativer

Velg ® på skjermen med det virtuelle skjermtastaturet. Følgende alternativer er tilgjengelige:

- Alternativer som er tilgjengelige kan variere avhengig av hva slags funksjoner som kjøres for øyeblikket.
- Anbefalt tekst
- Tilbakestill data for anbefalt tekst
- Forhåndsvisning av tegn med aksent
- Forutsi neste tegn (ved bruk av retningsknapper)
- Språk

#### <sup>3</sup> Forutsi neste tegn

Hver gang du skriver et tegn på det virtuelle tastaturet, vises det neste tegnet det antas at du vil skrive. Du kan bruke retningsknappene på fjernkontrollen til å velge en.

#### Skrive inn tekst med fjernkontrollens mikrofon og det virtuelle skjermtastaturet

Når det virtuelle tastaturet er på skjermen, trykker du på og holder inne  $\bullet$ -knappen på Samsung-smartkontroll og snakker inn i mikrofonen på Samsung-smartkontroll, og deretter slipper du knappen. Det du sier vises på skjermen som tekst.

- Det kan hende at enkelte funksjoner ikke støtter tekstangivelse med stemmen din.
- Denne funksjonen støttes kanskje ikke, avhengig av modellen eller det geografiske området.
- Samsung-smartkontroll støttes kanskje ikke, avhengig av modellen eller det geografiske området.

## <span id="page-35-0"></span>Smartfunksjoner

Du kan bruke forskjellige apper med Smart Hub.

## Bruke Smart Hub

Vise beskrivelser av de grunnleggende funksjonene til Smart Hub.

Fra Smart Hub kan du bruke Internett-søkefunksjonen, installere og bruke forskjellige apper, vise bilder og videoer eller lytte til musikk som er lagret på eksterne lagringsenheter og utføre flere funksjoner.

- Enkelte Smart Hub-tjenester er betalingstjenester.
- For å bruke Smart Hub, må TV-en være koblet til Internett.
- Noen Smart Hub-funksjoner støttes kanskje ikke, avhengig av tjenesteleverandøren, språket eller det geografiske området.
- Avbrudd i Smart Hub-tjenesten kan skyldes forstyrrelser i Internett-tjenesten.
- For å bruke Smart Hub, må du samtykke til Smart Hub-tjenesteavtalen og innsamling og bruk av personopplysninger. Hvis du ikke godtar, kan du ikke bruke tilleggsfunksjonene og -tjenestene. Du kan vise hele teksten til Vilkår og personvern ved å navigere til  $\bigcirc$  >  $\otimes$  Innstillinger > Vilkår og personvern. Prøv nå
- Hvis du vil slutte å bruke Smart Hub, kan du oppheve avtalen. For å kansellere Smart Hub tjenesteavtalen, velger du Tilbakestill Smart Hub ( $\bigcirc$  >  $\otimes$  Innstillinger > Kundesupport > Enhetsvedlikehold > Egendiagnose > Tilbakestill Smart Hub).
# Viser Første skjerm

Trykk på **@**-knappen.

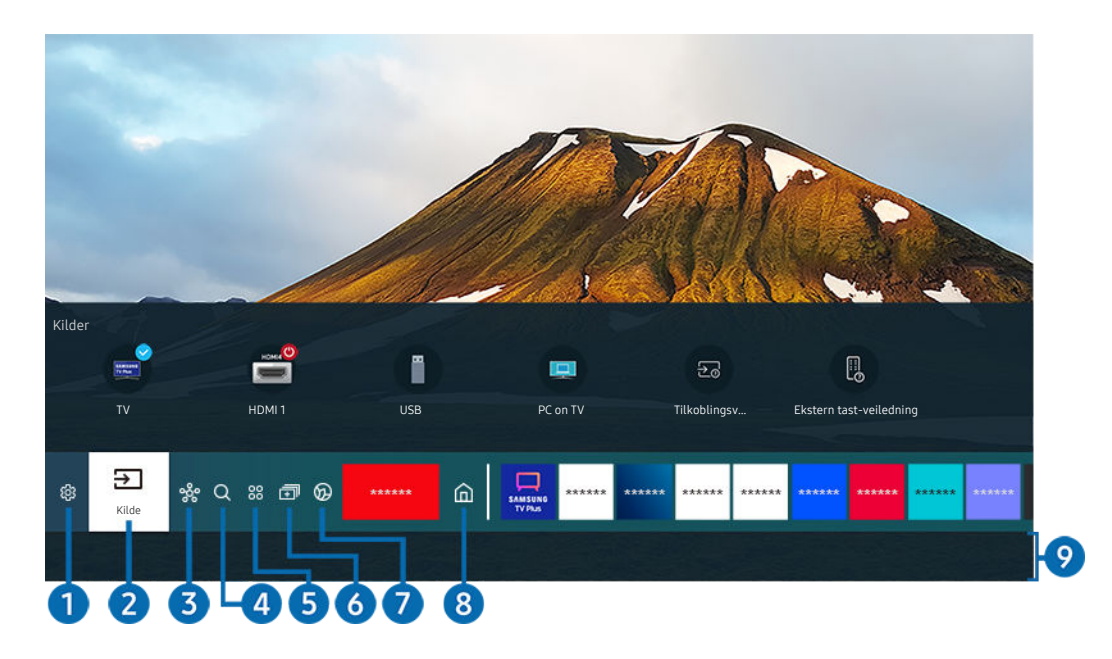

Bildet på TV-en din kan se annerledes ut enn bildet ovenfor, avhengig av modell og geografisk område.

På Første skjerm kan du enkelt kjøre appene du har brukt før eller som du bruker ofte. Appene kan også flyttes eller slettes fra skjermen.

# **1** @ Innstillinger

Når fokuset flyttes fra Innstillinger, vises hurtiginnstillinger øverst på menyen. Du kan raskt angi ofte brukte funksjoner ved å klikke ikonene.

• e-Manual

Du kan åpne håndboken som er integrert i TV-en din.

• Intelligent modus

I Intelligent modus, gjenkjenner og analyserer TV-en omgivelsene, støy, innholdet og dine brukermønstre for å sørge for den beste seeropplevelsen. Hvis du vil slå Intelligent modus på eller av, trykker du på Velg-knappen. Hvis du vil angi detaljerte alternativer, trykker du på opp-retningsknappen og velger deretter Innstillinger for intelligent modus.

- Denne funksjonen støttes bare i QLED TV (bortsett fra 43Q7\*A/50Q7\*A, Q6\*A/Q5\*A-serien) og The Frame.
- **E** Hvis du vil vite mer om Intelligent modus, kan du se [«Bruke Intelligent modus](#page-113-0)».

## • Bildemodus

Du kan velge den bildemodusen som gir deg den beste seeropplevelsen. Trykk på Velg-knappen for å endre bildemodusen. Trykk på opp-retningsknappen og velg deretter Bildeoppsett for å finjustere.

## • Lydmodus

Du kan velge en lydmodus for å optimere lytteopplevelsen. Trykk på Velg-knappen for å endre lydmodusen. Trykk på opp-retningsknappen og velg deretter Oppsett for equalizer for å finjustere.

## **Lydutgang**

Du kan velge hvilke høyttalere som skal brukes til lyden fra TV-en. Trykk på Velg-knappen for å endre lydutgangen. Trykk retningsknappen oppover og velg deretter Bluetooth-høyttalerliste, for å koble til en Bluetooth-høytaler.

L Avhengig av modellen eller det geografiske området støttes kanskje ikke tilkobling til Bluetooth-høyttalere.

## • Spillmodus

Du kan stille Spillmodus til å optimalisere TV-skjermen for bedre spillytelse. Hvis du vil slå Spillmodus på eller av, trykker du på Velg-knappen. Hvis du vil angi detaljerte alternativer, trykker du på opp-retningsknappen og velger deretter Gå til Innstillinger for spillmodus.

Hvis du vil vite mer om Spillmodus, ser du i ["Angi visningsmiljøet for eksterne enheter"](#page-117-0).

Denne funksjonen er bare tilgjengelig når en ekstern utgangsport blir brukt.

### **Undertekst**

Du kan se på TV-kringkastinger med undertekster. For å aktivere eller deaktivere Undertekst-funksjonen trykker du på Velg-knappen. For å bruke Tilgjengelighetssnarveier trykker du på opp-retningsknappen og velger deretter Tilgjengelighetssnarveier.

## • Lydspråk

Du kan endre til lydspråket du vil høre. Trykk på opp-retningsknappen og velg deretter Gå til Lydalternativer for å finiustere.

## • PIP

Mens du bruker en tilkoblet ekstern enhet, kan du se på en TV-kringkasting i et bilde-i-bilde-vindu (PIP). Trykk på opp-retningsknappen og velg deretter PIP-oppsett for å finjustere.

tenne funksjonen støttes kanskje ikke, avhengig av modellen eller det geografiske området.

## **Nettverk**

Du kan vise gjeldende status for nettverk og Internett. Trykk på opp-retningsknappen, og velg deretter Nettverksstatus eller Nettverksinnstillinger.

• Bildestørrelse

Du kan endre bildestørrelsen du vil vise. Trykk på opp-retningsknappen og velg deretter Gå til Bildestørrelse for å finjustere.

## • Fargetone

Du kan velge en fargetone som passer til visningspreferansene dine. For å bytte til en fargetone som du har lyst på, trykk på Velg-knappen.

• Bildeklarhet

Du kan optimalisere bilder som inneholder mye bevegelser. For å skru denne funkjsonen av eller på, Velgknappen. Hvis du vil angi detaljerte alternativer, trykker du på opp-retningsknappen og velger deretter Innstillinger for bildeklarhet.

• Kontrastforsterker

Du kan forhindre overflødige forskjeller mellom lyse og mørke områder på TV-skjermen. For å endre Kontrastforsterker innstillingen, trykk på Velg-knappen.

## • Lydformat for digital utgang

Du kan velge et utgangsformat for digital lyd. Vær oppmerksom på at alternativet Dolby Digital+ bare er tilgjengelig via HDMI (eARC) for eksterne enheter som støtter formatet Dolby Digital+.

## **Fargerom**

Du kan stille inn fargespekteret på TV-skjermen. For å bytte til det fargerommet du vil ha, trykk på Velgknappen. Hvis du vil angi detaljerte alternativer, trykker du på opp-retningsknappen og velger deretter Innstillinger for fargerom.

• Enhetsvedlikehold

Du kan kjøre Enhetsvedlikehold for å diagnostisere og optimalisere TV-en. Enhetsvedlikehold kan også kontrollere og optimalisere TV-ens lagringsplass. Hvis den finner noen problemer, kan den ha behov for teknisk støtte.

• På-timer

Du kan stille inn På-timer til å slå på TV-en automatisk på et bestemt tidspunkt. På-timer er bare tilgjengelig hvis Klokke er innstilt.

- L Denne funksjonen støttes kanskje ikke, avhengig av modellen eller det geografiske området.
- Av-timer

Du kan angi at Av-timer skal slå av TVen automatisk på et angitt klokkeslett. Av-timer er bare tilgjengelig hvis Klokke er innstilt.

- L Denne funksjonen støttes kanskje ikke, avhengig av modellen eller det geografiske området.
- Alle innstillinger

### Vise Innstillinger-menyen.

L Disse funksjonene støttes kanskje ikke, avhengig av modellen eller det geografiske området.

# 2 Fikilde

### Du kan velge en ekstern enhet som er koblet til TV-en.

Se «[Bytting mellom eksterne enheter som er koblet til TV-en.»](#page-17-0) for nærmere informasjon.

# **3.** SmartThings

### Med denne funksjonen kan TV-en koblet til og kontrollere oppdagede enheter i samme område.

- Se «[Bruke SmartThings](#page-77-0)» for nærmere informasjon.
- L Denne funksjonen støttes kanskje ikke, avhengig av modellen eller det geografiske området.

# $\bigoplus$  Q Søk

Du kan søke etter kanaler, programmer, filmtitler og apper fra Smart Hub.

- For å bruke denne funksjonen må TV-en være koblet til Internett.
- $\mathscr{E}$ Denne funksjonen støttes kanskje ikke, avhengig av modellen.

# **5** 88 Apps

Du kan la deg underholde av et bredt spekter av innhold, deriblant nyheter, sport, vær og spill, ved å installere de tilhørende appene på TV-en.

- For å bruke denne funksjonen må TV-en være koblet til Internett.
- Se «[Bruke tjenesten Apps](#page-70-0)» for nærmere informasjon.

# 6. **m**Multi View

### Mens du ser på TV-en, kan du samtidig vise flere skjermer som er delt.

- Se «[Bruke Multi View»](#page-12-0) for nærmere informasjon. Ø.
- Denne funksjonen støttes kanskje ikke, avhengig av modellen eller det geografiske området.  $\mathscr{O}$

# **2. Ambient Mode**

Du kan dekorere boligen din med innhold som passer til omgivelsene eller viktig informasjon i sanntid som vær, klokka og nyheter på TV-skjermen når du ikke ser på TV.

Du går tilbake til TV-modus ved å trykke på @-knappen i Ambient Mode. Du kan slå av TV-en ved å trykke på ©knappen. Ved en eventuell The Frame-modell, trykk og hold  $\mathbb O$ -knappen.

- Denne funksjonen støttes kanskje ikke, avhengig av modellen.
- Hvis du vil vite mer om **Ambient Mode**, kan du se «[Bruke Ambient Mode»](#page-47-0).

# **8** 血Hjem

Denne menyen vises først når du trykker på @-knappen. Deretter kan du raskt bruke Samsung-konto, Varsel eller Personvernvalg.

 $\triangle$  De tilgjengelige funksjonene kan variere avhengig av modell eller geografisk område.

## • Samsung-konto

## Gå til Samsung-konto-skjermen for å opprette en ny konto eller logge ut av kontoen din.

Hvis du vil vite mer om Samsung-konto, kan du se «[Bruke en Samsung-konto](#page-45-0)».

## • Varsel

Du kan vise en liste over varsler for alle hendelser som foregår på TV-en din. Et varsel vises på skjermen når er tid for å vise et planlagt program eller opptak eller når det skjer noe på en registrert enhet.

Hvis du flytter fokuset til Varsel og deretter trykker på Velg-knappen, vises det et varselvindu til høyre med tilgang til følgende funksjoner:

– Slett alle

Du kan slette alle varslene dine.

– © Innstillinger

Du kan velge tjenester du ønsker å varsles om.

Når du velger Tillat lyd, vises varsler med en varselslyd.

**Personvernvalg** 

Du kan vise og angi personvernerklæringen for Smart Hub og andre tjenester.

# **9.** Universal Guide

Universal Guide er en app som lar deg søke etter og vise forskjellig innhold som TV-serier, dramaer og filmer på ett sted. Universal Guide kan anbefale innhold skreddersydd dine preferanser.

### Du kan bruke denne funksjonen på mobilenheten med Samsung SmartThings-appen.

- For tilgang til Universalguide, trykk ned retningsknappen på fjernkontrollen i Første skjerm.
- Appene må være installert på TV-en for å spille av innholdet på disse appene på TV-en.
- Når du ser på noen former for betalt innhold, kan du måtte betale gjennom en tilknyttet app.
- Noe av innholdet kan være begrenset avhengig av nettverksforholdene og abonnementene dine på betalte kanaler. Ø
- Foreldrekontroll er nødvendig når barn bruker denne tjenesten.  $\mathscr{Q}$
- I Bilder ser kanskje uklare ut avhengig av tjenesteleverandørens forhold.
- $\mathscr{O}$ Denne funksjonen støttes kanskje ikke, avhengig av modellen eller det geografiske området.

## **V**-Kunst

Når du ikke ser på TV eller når TV-en er slått av, kan du bruke Kunst-modusfunksjonen til å redigere bildeinnhold som for eksempel kunstverk eller bilder, eller for å vise innholdet.

- Denne funksjonen støttes bare i The Frame. Ø.
- Se «[Bruke Kunst-modus»](#page-53-0) for nærmere informasjon. I

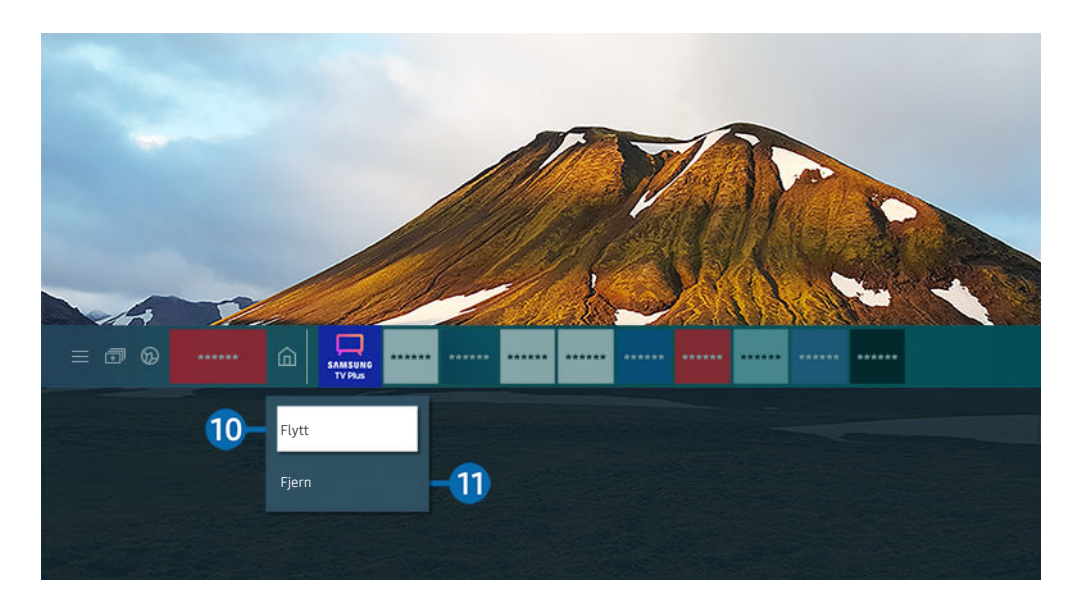

Bildet på TV-en din kan se annerledes ut enn bildet ovenfor, avhengig av modell og geografisk område. Ò

## <sup>10</sup>. Flytte et element på Første skjerm

Flytt fokus til appen du vil flytte, trykk på og hold inne Velg-knappen på fjernkontrollen og velg deretter Flytt i alternativermenyen. Flytt appen til ønsket sted ved hjelp av venstre eller høyre retningsknapp, og trykk deretter på Velg-knappen. Den valgte appen flyttes på startskjermen.

I området som ikke støtter Universal Guide, trykker du på ned-retningsknappen på fjernkontrollen.

## **i)** Fjerne et element på Første skjerm

Flytt fokus til appen du vil slette, trykk på og hold inne Velg-knappen på fjernkontrollen og velg deretter Fjern i alternativermenyen. Den valgte appen slettes.

- I området som ikke støtter Universalguide, trykker du på ned-retningsknappen på fjernkontrollen.
- Du kan legge til appene du vil bruke ofte på Første skjerm, ved hjelp av Apps. Hvis du vil legge til favorittappene dine i Første skjerm, kan du se ["Administrere installerte apper"](#page-72-0).

# Starte Smart Hub automatisk

# $\bigcirc$   $\triangleright$   $\circ$  Innstillinger  $\triangleright$  Generelt  $\triangleright$  Smartfunksjoner  $\triangleright$  Autokjør Smart Hub Prøv nå

Når du stiller Autokjør Smart Hub til På, viser TV-en Første skjerm automatisk når du skrur den på. Denne funksjonen kan også skrus av eller på. Trykk på Velg-knappen på den aktuelle menyen.

# Åpne den sist brukte appen automatisk

## $\bigcirc$   $\triangleright$   $\circ$  Innstillinger  $\triangleright$  Generelt  $\triangleright$  Smartfunksjoner  $\triangleright$  Autokjør siste app Prøv nå

Hvis Autokjør siste app er angitt til På, kjøres den sist brukte appen automatisk når du slår på TV-en. Denne funksjonen kan også skrus av eller på. Trykk på Velg-knappen på den aktuelle menyen.

- Denne funksjonen støttes kanskje ikke, avhengig av appen.
- Denne funksjonen støttes kanskje ikke, avhengig av modellen.  $\overline{\mathscr{E}}$

# Starte Samsung Business TV-appen automatisk

## $\bigcirc$   $\gg$   $\mathcal{B}$  Innstillinger  $\rightarrow$  Generelt  $\rightarrow$  Smartfunksjoner  $\rightarrow$  Autokjør Samsung Business TV-appen

Hvis Autokjør Samsung Business TV-appen er angitt til På, kjøres Samsung Business TV-appen automatisk når du slår på TV-en. Denne funksjonen kan også skrus av eller på. Trykk på Velg-knappen på den aktuelle menyen. For å kunne bruke Samsung Business TV-appen på TV-en, installerer du appen fra Google Play Store eller App Store. Bruk Samsung Business TV-appen ved å følge skjerminstruksjonene på mobilenheten.

- Når Autokjør Samsung Business TV-appen er satt til På mens Autokjør siste app er slått På, kjører Samsung Business TVappen automatisk når TV-en er slått på.
- Den er tilgjengelig i Android 6.0/iOS 9.0 eller nyere.
- Samsung Business TV-appen på Første skjerm installeres automatisk når du samtykker til serviceavtalen og innsamling og bruk av personlig informasjon.
- the Denne funksjonen støttes kanskje ikke, avhengig av modellen eller det geografiske området.

# Automatisk avstøpning i Multi View

# $\bigcirc$   $\gg$   $\mathcal{B}$  Innstillinger  $\gt$  Generelt  $\gt$  Smartfunksjoner  $\gt$  Autokjør Multi View-speilling

## Når du caster innhold på mobilenheten din ved hjelp av YouTube, vises det automatisk i Multi View. Du kan slå funksjonen på eller av ved å trykke på Velg-knappen.

- Den er tilgjengelig på skjermen for alle kringkastinger, eksterne enheter eller apper som støtter Multi View.
- Denne funksjonen støttes kanskje ikke, avhengig av modellen.

## Teste Smart Hub-tilkoblinger

 $\textcircled{a}$  >  $\textcircled{s}$  Innstillinger > Kundesupport > Enhetsvedlikehold > Egendiagnose > Smart Hubforbindelsestest Prøv nå

## Tilbakestille Smart Hub

## $\bigcirc$   $\gg$   $\circ$  Innstillinger  $\rightarrow$  Kundesupport  $\rightarrow$  Enhetsvedlikehold  $\rightarrow$  Egendiagnose  $\rightarrow$  Tilbakestill Smart Hub Prøv nå

- Du kan tilbakestille Smart Hub-innstillingene. Skriv inn PIN-koden for å tilbakestille Smart Hub. Standard PIN-kode er 0000 (for Frankrike og Italia: 1111). Du kan angi PIN-koden i  $\bigcirc$  >  $\otimes$  Innstillinger > Generelt > Systembehandling > Endre PIN-kode.
- indre PIN-kode støttes kanskje ikke avhengig av modell eller geografisk område.

# <span id="page-45-0"></span>Bruke en Samsung-konto

Opprett og administrer Samsung-kontoen din.

## **Innstillinger > Generelt > Systembehandling > Samsung-konto Prøv nå**

- Du kan se hele teksten til Vilkår og personvern i  $\bigcirc$   $\gg$   $\circledR$  Innstillinger  $\gt$  Generelt  $\gt$  Systembehandling  $\gt$  Samsung-konto > Min konto > Betingelser og personvernerklæring etter at du har logget deg på Samsung-kontoen din.
- Følg instruksjonene på TV-skjermen for å opprette eller logge inn på en Samsung-konto.
- Samsung-konto kan brukes på TV-en, mobilenheten og nettsiden med én ID.

## Logge på en Samsung-konto

 $\bigcirc$   $\gg$   $\circ$  Innstillinger  $\rightarrow$  Generelt  $\rightarrow$  Systembehandling  $\rightarrow$  Samsung-konto  $\rightarrow$  Logg på

## Opprette en ny konto

 $\bigcirc$   $\otimes$  lnnstillinger > Generelt > Systembehandling > Samsung-konto > Opprett konto

## Administrere din Samsung-konto

## $\bigcirc$   $\otimes$  lnnstillinger > Generelt > Systembehandling > Samsung-konto > Min konto

Du kan bruke følgende funksjoner når du logger inn på din Samsung-konto:

• Logg av

### Når flere deler TV-en, kan du logge inn og ut av kontoen din for å forhindre at andre bruker den.

- **E** For å logge inn og ut av din Samsung-konto ( $\oplus$  >  $\otimes$  Innstillinger > Generelt > Systembehandling > Samsungkonto), flytt fokuset til ikonet for kontoen din og trykk på Velg-knappen. Når det dukker opp et pop-up-vindu, velg Logg av.
- Rediger profil

### Du kan endre din kontoinformasjon.

- For å beskytte personinformasjon, åpner du Rediger profil og angir deretter Påloggingsmetode til Angi passord når ID er valgt (høy sikkerhet).
- Hvis du vil logge deg på kontoen din automatisk når du slår på TV-en, klikker du Forbli pålogget.
- A Når TV-en brukes av flere personer, slå av Forbli pålogget for å beskytte personlig informasjon.

#### • Betalingsinformasjon

Du kan se eller administrere din betalingsinformasjon.

• Sikkerhetskopier

Du kan sikkerhetskopiere TV-innstillingene i skylagringen. Hvis du tilbakestiller eller bytter ut TV-en, kan du også gjenopprette innstillingene med de sikkerhetskopierte innstillingene.

• TV-registrering

Du kan registrere gjeldende TV eller se den registrerte informasjonen. Du kan enkelt motta tjenester etter produktregistrering.

Du kan se den registrerte informasjonen eller slette den på Samsung account nettstedet (http://account.samsung.com).

• Synkroniser Internett

Når du logger deg på Samsung-kontoen din og konfigurerer Synkroniser Internett-innstillingene, kan du dele favorittene og nettsidebokmerkene dine som du har registrert på andre enheter.

• Fjern konto

Du kan slette en konto fra TV-en. Selv om du sletter Samsung-kontoen din, avbrytes ikke abonnementet.

Hvis du skal avslutte abonnementet på Samsung-kontoen, kan du gå til Samsung-kontoens nettsted (http:// account.samsung.com).

#### • Betingelser og personvernerklæring

Du kan se brukeravtalen og personvernerklæringen.

For mer informasjon om vilkårene og personvernerklæringen velger du Vis detaljer.

# <span id="page-47-0"></span>Bruke Ambient Mode

Les om funksjonene som er tilgjengelige i Ambient Mode.

# Ambient Mode

Du kan dekorere boligen din med innhold som passer til omgivelsene eller viktig informasjon i sanntid som vær, klokka og nyheter på TV-skjermen når du ikke ser på TV.

- Denne funksjonen støttes kanskje ikke, avhengig av modellen.
- I Ambient Mode er kanskje noen funksjoner ikke støttet.

## Ambient Mode-utforskeren

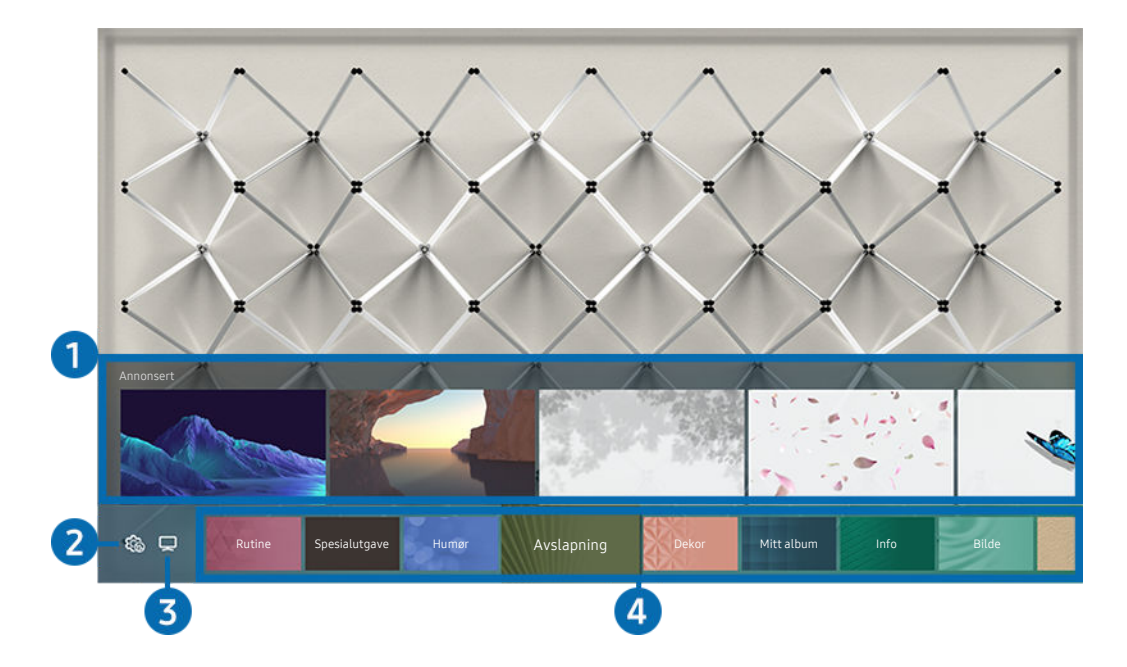

Bildet på TV-en din kan se annerledes ut enn bildet ovenfor, avhengig av modell og geografisk område.

Når du trykker på eller  $\bigcirc$  knappen i Ambient Mode, dukker Ambient Mode-utforskeren opp på bunnen av skjermen. I Ambient Mode-utforskeren kan du velge innhold og endre innstillingene for Ambient Mode.

## **1.** Funksjon og forhåndsvisning for innhold

Når du velger en kategori på bunnen av skjermen, vil en forhåndsvisning av tilgjengelige funksjoner og innhold dukke opp her

For å se detaljert informasjon om et element i innholdet, flytt fokuset til det og trykk retningsknappen oppover.

# **2. @ Ambient-innstillinger**

#### Du kan konfigurere følgende Ambient Mode-innstillinger:

- Tilgjengelige innstillinger kan variere avhengig av modell.
- Automatisk lysstyrke

#### Endrer innstillingen for automatisk lysstyrke for Ambient Mode.

 $\ell$  Når denne funksjonen settes til Av, justeres ikke TV-skjermens lysstyrke automatisk etter lyset i omgivelsene.

### • Deaktiver etter

### Velg når Ambient Mode-skjermen skal slås av automatisk.

Hvis fjernkontrollen ikke brukes innen da, blir skjermen slått av.

### • Skjerminnstillinger

Du kan justere innstillingene, for eksempel innholdslyshet, metning og fargetone.

– Lysstyrke

Justerer innholdets lysstyrke.

– Metning

Justerer innholdets metning.

– Fargetone

Justerer innholdets farge.

– Rødtone / Grønntone / Blåtone

Justerer kontrastene mellom det røde, grønne og blå.

• Tilbakestill alle bilder

Tilbakestiller bildene importert fra din mobile enhet eller Samsung Cloud.

**Z** Denne funksjonen støttes kanskje ikke, avhengig av modellen.

# $3.7V$

Du kan skifte skjermen tilbake til TV-titting.

# 4.Velger innholdskategori

## Du kan velge ditt foretrukne innhold og bakgrunn for Ambient Mode-skjermen.

- Du kan bruke SmartThings-appen på mobilenheten for å velge ønsket innhold og deretter velge innstillingene.
- Denne funksjonen støttes kanskje ikke, avhengig av modellen.
- Ø Tilgjengelige innholdskategorier kan variere i henhold til modell og geografisk område.
- Rutine

Benytt deg av et utvalg av rutiner, hvor hver enkelte av disse viser innhold som passer hver del av dagen din eller opprett dine egne rutiner gjennom SmartThings-appen.

• Q-samling

Gir innhold som er dedikert til Samsung QLED.

• Spesialutgave

Du kan sette pris på kreative kunstverk og interiørdesign som er skapt av verdens beste artister og designere.

• Humør

Få en rekke alternativer for å skape riktig stemning for å passe humøret ditt.

• Avslapning

Slapp av med utvalgt rolig innhold som er inspirert av naturen slik at du kan slappe av.

• Dekor

Tillater deg å velge innhold med et fornuftig og vakkert design.

• Mitt album

Tillater deg å velge et bilde lagret på din mobile enhet eller Samsung Cloud som bakgrunn på Ambient Mode skjermen

- For å importere bilder fra din mobile enhet eller Samsung Cloud, bruk SmartThings appen på din mobile enhet.
- For mer informasjon om hvordan du kan konfigurere bildeinnstillinger, velger du Vis Hjelp. Denne funksjonen er tilgjengelig etter at du velger et bilde i Mitt album-kategorien.

## • Filmframviser

Gir iøynefallende innhold ved å gi repeterende bevegelse i en del av et bilde.

• Info

Du kan velge viktig sanntidsinformasjon som vær, temperatur, klokkeslett og nyheter.

• Bilde

Tillater deg å velge innhold som for eksempel verdensberømte bilder eller kunstverk.

• Bakgrunnstema

## Du kan velge et bakgrunnstema fra Samsung.

- Ta et bilde av en vegg med SmartThings-appen på mobilenheten din for å lage et tilpasset bakgrunnstema. Når du bruker denne funksjonen kan det oppstå en forsinkelse i bildeoverføringen og optimaliseringen avhengig av nettverksforbindelsene.
- Du kan angi et bakgrunnstema som du har lagt som en bakgrunn for et innholdselement. For å angi et bakgrunnstema som bakgrunnen for et innholdselement trykker du på retningsknappen ned mens du ser på Ambient Modeskjermbildet.
- Om Ambient Mode

Du kan vise informasjon om Ambient Mode.

# Bruke effekter på innholdet

Når du ser på innholdet i Ambient Mode, trykk retningsknappen nedover for å endre de følgende innstillingene for innholdet:

- Tilgjengelige funksjoner støttes kanskje ikke, avhengig av modellen eller innholdet.
- Værfilter

Du kan legge til en væreffekt i innhold.

• Tidsfilter

Du kan velge hvilket som helst bakgrunnstidsformat for innhold.

• Bildefilter

Du kan velge en bildeeffekt for innhold.

• Farge og tema

Endrer fargen eller temaet til innholdet.

• Stemninger

Velger en stemning som matcher innholdet.

## • Bakgrunner

## Endrer bakgrunnen for innholdet.

Du kan bruke SmartThings-appen på mobilenheten til å ta et bilde av en vegg og lage en tilpasset bakgrunn. For mer informasjon kan du velge Hvordan-ikonet. Denne funksjonen kan ha en forsinkelse i bildeoverføringen og optimaliseringen avhengig av nettverksforholdene.

## • Skyggeeffekter

Legger på en skyggeeffekt som du velger til innholdet.

## Vise detaljert informasjon om innholdet

Når du ser på innholdet i Ambient Mode, trykk retningsknappen oppover for å se detaljert informasjon om innholdet.

## Skifte til skjermen for TV-titting fra Ambient Mode

For å åpne TV-skjermen fra Ambient Mode, trykker du på @-knappen, eller velger  $\Box$  TV i Ambient Modenettleserskjermen.

Hvis du trykker på  $\bigcirc$  knappen når TV-en er skrudd av, vil skjermen for TV-titting vises.

# <span id="page-53-0"></span>Bruke Kunst-modus

Les om funksjonene som er tilgjengelige i Kunst-modusen.

# $\text{A}$  >  $\nabla$  Kunst

Denne funksjonen støttes bare i The Frame.

Du kan bruke Kunst-modusfunksjonen til å vise bildeinnhold, for eksempel grafikk eller bilder når du ikke ser på TV i fullskjermmodus.

- Trykk på  $\bigcirc$ -knappen på fjernkontrollen for å gå til TV-modus eller til Kunst-modus.
- Trykk på @-knappen i Kunst-modus for å bytte til TV-modus.
- Du slår TV-en helt av ved å trykke på og holde inne  $\bigcup$ -knappen på fjernkontrollen, eller trykke på TVkontrollerknappen i det nedre høyre bakhjørnet på TV-en.

Hvis du bruker en annen fjernkontroll enn Samsung-smartkontroll, kan det hende at TV-en ikke blir helt slått av.

• I Kunst-modus justeres TV-ens lysstyrke og fargetone automatisk i henhold til belysningen i rommet, og TV-en kan slå av automatisk.

TV-en er som standard angitt slik at skjermen slår seg av automatisk når belysningen i rommet dempes, i Kunst-modus.

• Du kan bruke Kunst-modusinnstillingene ( $\bigcirc$ )  $\overline{V}$  Kunst > Innstillinger) på TV-en eller SmartThings-appen på mobilenheten din for å justere følsomheten til bevegelsesregistreringen slik at TV-en kan registrere visuelle endringer inkludert brukerbevegelser og slå seg på eller av automatisk.

Denne funksjonen støttes kanskje ikke, avhengig av modellen eller det geografiske området.

- I Kunst-modus kan du koble mobilenheten din til TV-en med SmartThings-appen på mobilenheten din og se på bilder på mobilenheten.
	- Denne funksjonen støttes kanskje ikke, avhengig av TV-modellen eller mobilenheten.
	- Støttede funksjoner kan variere avhengig av versjonen til SmartThings-appen.

# Vise bilder

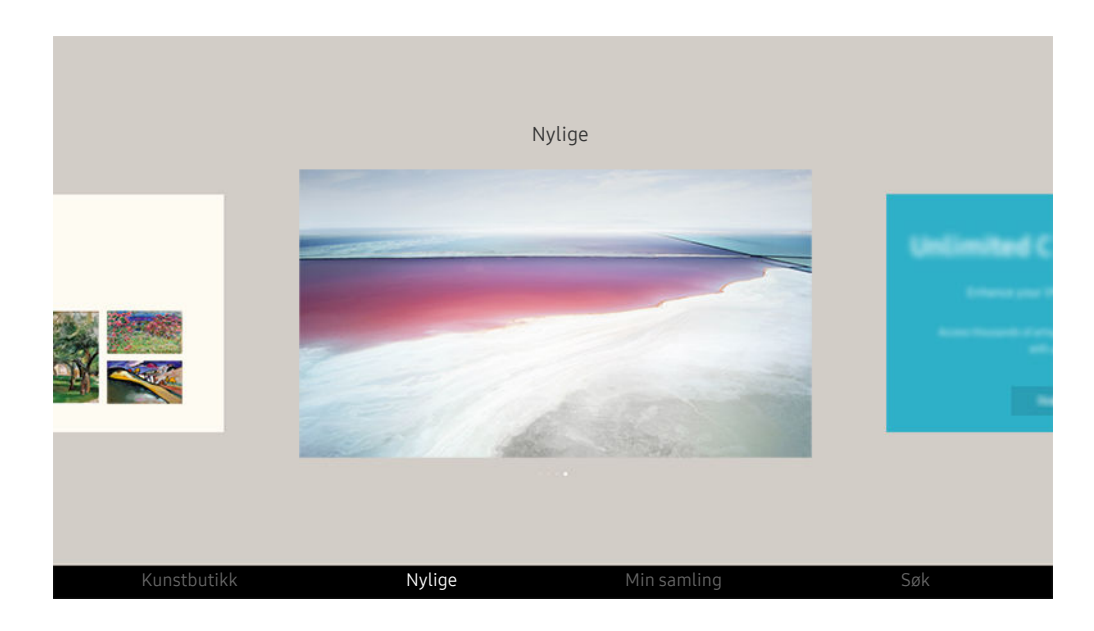

Bildet på TV-en din kan se annerledes ut enn bildet ovenfor, avhengig av modell og geografisk område.  $\mathscr{O}$ 

Du kan vise et bilde i Kunst-modus ved å velge én av menyene nedenfor. Du bytter til undermenyen hvor du kan velge bilder ved å trykke på Velg-knappen, en av de fire retningsknappene, eller  $\bigcirc$ -knappen i Kunst-modus. Bruk deretter retningsknappene på fjernkontrollen til å gå til ønsket bilde, og trykk på Velg-knappen.  $\checkmark$  Angi vises nederst på det valgte bildet, og du kan vise det valgte bildet i Kunst-modus.

- intens du ser på bilder Kunst-modus kan du finne detaljert informasjon om bildene ved å trykke ned retningsknappen på fiernkontrollen.
- Kunstbutikk

Du kan gå til Kunstbutikk for å kjøpe diverse bilder.

- Kunstbutikk vises kanskje ikke, avhengig av nettverkstilkoblingsstatus.
- For å kjøpe eller sette pris på bilder må du først logge inn med din Samsung-konto.
- **Nylige**

Du kan manipulere de siste valgte bildene.

### • Min samling

Du kan vise en liste over kunstverk og bilder som du angir som ♥ Favoritt i Favoritter. Du kan også velge ønskede bilder blant bildene som er lagret på en ekstern lagringsenhet eller mobilenhet, og lagre dem i Mine bilder.

Du kan lagre bilder på mobilenheten din ved å bruke SmartThings-appen.

#### • Søk

Du kan enkelt finne kunstverkene ved å søke i kunstneren, kunstnavnet og så videre.

Denne funksjonen lar deg bare søke begreper på engelsk.

• Nyheter og arrangementer

Du kan finne informasjon om de siste nyhetene eller hendelsene.

#### Vise bilder etter tidspunkt

- 1. Bruk retningsknappene på fjernkontrollen til å gå til Min samling.
- 2. Bruk retningsknappene for å gå til Favoritter eller Mine bilder.

For å se bildene på mobilenheten koblet via USB eller SmartThings-appen, velger du de ønskede

Bildene på den tilkoblede enheten og deretter lagrer dem i Mine bilder.

- 3. Bruk retningsknappene på fjernkontrollen til å velge Start fremvisning eller Start fremvisning (tilfeldig).
- 4. Bruk retningsknappene på fjernkontrollen for å velge tidsintervallet når bildene skal byttes, og trykk deretter på Velg-knappen.

### Importere bilder fra en ekstern lagringsenhet

- 1. Koble til en ekstern lagringsenhet som inneholder bilder, til TV-en.
- 2. Bruk retningsknappene på fjernkontrollen til å gå til Min samling, og gå deretter til den tilkoblede eksterne lagringsenheten.
- 3. Bruk retningsknappene på fjernkontrollen til å gå til et bilde, og trykk deretter på Velg-knappen.
	- Du kan velge flere bilder.
- 4. Bruk retningsknappene på fjernkontrollen til å gå til Lagre i Mine bilder nederst på skjermen, og trykk deretter på Velg-knappen.
- 5. Det valgte bildet eller de valgte bildene lagres i Mine bilder.
	- $\triangle$  Anbefalte oppløsninger: 3840 x 2160 (16:9)

## Fjerne bilder fra Min samling

Du kan fjerne de lagrede bildene fra Min samling.

- 1. Bruk retningsknappene på fjernkontrollen til å gå til Min samling.
- 2. Bruk retningsknappene på fjernkontrollen til å gå til Favoritter eller Mine bilder.
- 3. Bruk retningsknappene på fjernkontrollen til å gå til Fjern, og trykk deretter på Velg-knappen.
- 4. Bruk retningsknappene på fjernkontrollen til å gå til et bilde, og trykk deretter på Velg-knappen.
	- Du kan velge flere bilder.
- 5. Bruk retningsknappene på fjernkontrollen til å gå til Fjern valgte nederst på skjermen, og trykk deretter på Velg-knappen.

### Kjøpe bilder fra Kunstbutikk

- 1. Bruk retningsknappene på fjernkontrollen til å gå til Kunstbutikk.
- 2. Bruk retningsknappene på fjernkontrollen til å gå til et emne, og trykk på Velg-knappen. Du kan velge hvilket som helst underemne eller bilde på skjermen.
	- Angivelsesbanen kan variere for hvert emne.
- 3. Bruk retningsknappene på fjernkontrollen til å gå til et bilde, og trykk deretter på Velg-knappen.
- 4. Bruk retningsknappene på fjernkontrollen til å gå til Detaljer nederst på skjermen, og velg deretter Hent kunst.
	- Viser Skaff deg et prøvemedlemskap eller Gratis prøveperiode hvis du ikke har registrert deg for Medlemskap i Kunstbutikken.
- 5. Bruk retningsknappene på fjernkontrollen til å velge betalingsmåter, og trykk deretter på Velg-knappen.
- 6. Følg instruksene på skjermen for betalingsprosedyren.

### Abonnere på Medlemskap i Kunstbutikken

Når du abonnerer på Medlemskap i Kunstbutikken, kan du bruke Kunstbutikk ubegrenset og få glede av forskjellige kunstverk ved å erstatte dem med nye avhengig av preferansene dine.

- 1. Bruk retningsknappene på fjernkontrollen til å gå til Kunstbutikk.
- 2. Bruk retningsknappene på fjernkontrollen til å gå til Medlemskap.
- 3. Følg instruksjonene på skjermen for å angi medlemsinformasjonen din.

# Angi stilen på det valgte bildet

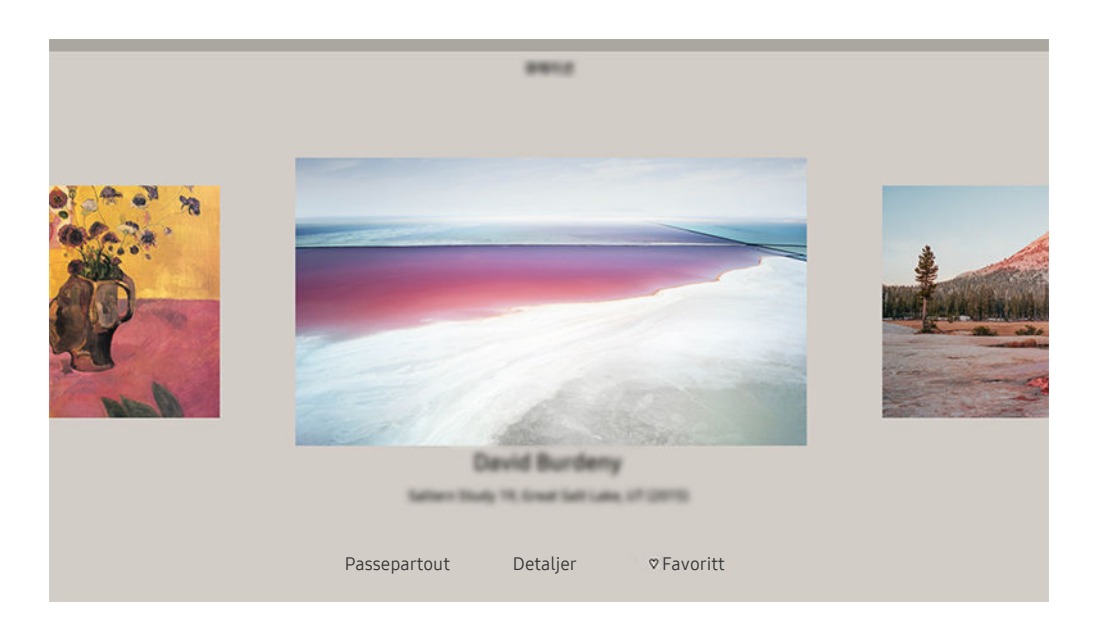

Bildet på TV-en din kan se annerledes ut enn bildet ovenfor, avhengig av modell og geografisk område.

Bruk retningsknappene på fjernkontrollen til å gå til et bilde du ønsker. Du kan bruke følgende menyer:

• Detaljer

Du kan finne mer informasjon om bildet.

• Bildefilter

Du kan bruke effekten til det valgte filteret på bildet som du foretrekker.

**2** Denne funksjonen er bare tilgjengelig for lagrede bilder på Mine bilder.

• Passepartout

Du kan bruke diverse kantlinjestiler og farger på bildet, alt etter hva du foretrekker.

• Favoritt

Du kan angi (eller ikke angi) et bilde du foretrekker, som et favorittelement ved å trykke på Velg-knappen på fjernkontrollen. Du kan vise en liste over elementer som er angitt som favoritter i Min samling > Favoritter.

- $\heartsuit$  Favoritt: Ikke angitt som en favoritt.
- $\bullet$  Favoritt: Angitt som en favoritt.

### Bruke en kantlinjestil og en farge på et bilde

- 1. Bruk retningsknappene på fjernkontrollen til å gå til bildet der du vil endre kantlinjestilen og fargene, gå til Passepartout nederst på skjermen, og trykk deretter på Velg-knappen.
	- Kantstilen kan variere avhengig av om bildeformatet er 16:9 eller ikke.
- 2. Bruk retningsknappene på fjernkontrollen til å velge ønsket kantlinjestil og farge.
- 3. Endre kantlinjestilen og farge, og trykk deretter på Velg-knappen for å flytte fokuset til bildet.
	- Hvis du bare vil endre rammestilen eller -fargen, endrer du den og trykker deretter på Velg-knappen for å lagre endringene.
- 4. Hvis du vil lagre den valgte kantlinjestilen og fargen, trykker du på Velg-knappen på nytt.
	- $\triangle$  Hvis du trykker på  $\bigodot$ -knappen for å avslutte, blir ikke kantlinjestilen og -fargen du valgte, lagret.

# Konfigurere Kunst-modus

I Kunst-modus bruker du retningsknappene på fjernkontrollen for å gå til Innstillinger-menyen nederst på skjermen. Du kan justere følgende funksjoner:

• Lysstyrke

Bruk retningsknappene på fjernkontrollen til å gå til Endre nederst på skjermen, og trykk deretter på Velgknappen. På neste skjermbilde justerer du bildets lysstyrke. Trykk på Velg-knappen på fjernkontrollen når du har valgt ønskede innstillinger.

• Fargetone

Bruk retningsknappene på fjernkontrollen til å gå til Endre nederst på skjermen, og trykk deretter på Velgknappen. Juster fargen på det viste kunstverket i den neste skjermen. Trykk på Velg-knappen på fjernkontrollen når du har valgt ønskede innstillinger.

• Deaktiver etter

Hvis det ikke registreres noen bevegelse rundt TV-en i angitt tid, slår TV-en seg automatisk av. Bruk retningsknappene på fjernkontrollen til å gå til de nederste elementene. Trykk på Velg-knappen på fjernkontrollen når du har valgt ønsket tid.

**Deaktiver etter** støttes kanskie ikke avhengig av modell eller geografisk område.

#### • Bevegelsesdetektor

Følsomheten til bevegelsesregistreringen kan justeres. Bruk retningsknappene på fjernkontrollen til å gå til de nederste elementene. Trykk på Velg-knappen på fjernkontrollen når du har valgt ønsket følsomhet.

Bevegelsesdetektor støttes kanskje ikke avhengig av modell eller geografisk område.

• Night Mode

Når denne funksjonen blir slått på, slår TV-en seg automatisk av hvis det ikke registreres noen lys rundt TV-en. Bruk retningsknappene på fjernkontrollen til å gå til de nederste elementene, og slå deretter denne funksjonen på eller av.

## Bruke Kunst-modus med SmartThings-appen

Når du har installert SmartThings-appen på mobilenheten din, kan du bruke følgende funksjoner:

#### Du kan laste ned SmartThings-appen fra Google Play Store, Samsung Apps eller App Store.

- Funksjonene eller terminologien kan variere avhengig av versjonen til SmartThings-appen.
- På nettbrett støttes kanskje ikke Kunst-modusfunksjoner av SmartThings-appen.
- Velge bilder.
- Abonnere på Medlemskap i Kunstbutikken.
- Lage fotomontasj: Kombiner flere bilder i ett bilde.
- Velge kantstiler og farger på bilder.
- Konfigurere lysstyrken for Kunst-modus.
- Angi Deaktiver etter: Når det ikke registreres noen bevegelse på den tiden som angis i Kunst-modus, slår TV-en seg automatisk av.
	- **C** Deaktiver etter støttes kanskje ikke avhengig av modell eller geografisk område.
- Angi Motion Detector Sensitivity: Angi sensorfølsomheten slik at TV-en automatisk slår seg av når det registreres bevegelse i Kunst-modus.
	- **Motion Detector Sensitivity** støttes kanskje ikke avhengig av modell eller geografisk område.
- Angi Night Mode: Still inn The Frame til å slå av automatisk hvis ingen lys registreres i rommet.

# Forholdsregler når Kunst-modus brukes

- Motion Sensor støttes kanskie ikke avhengig av modell eller geografisk område.
- Bevegelsessensoren er plassert nederst på TV-en. Ikke blokker sensoren foran TV-en. Både bevegelsessensoren og lysstyrken og fargetonen på skjermen kan påvirkes.
- Kunst-modus bruker algoritmer til å minimere bildeinnbrenning som kan forårsakes av å vise stillbilder på skjermen i lengre perioder.
- Ytelsen til sensoren kan variere, avhengig av TV-installasjonen og miljøet der TV-en blir brukt.
	- Lysstyrken og fargetonen på skjermen kan bli påvirket, avhengig av fargen på gulvet TV-en står på.
	- I et miljø der andre spesielle lyskilder enn vanlige lyskilder (halogen, fluorescerende) brukes, kan ytelsen til sensorens bevegelsesgjenkjenning variere, alt etter plasseringen av lyskildene, lyskildetypene og antallet lyskilder.
	- Hvis området rundt TV-en er for mørkt eller for lyst, kan lysstyrken på skjermen være begrenset, eller sensoren virker kanskje ikke normalt.
	- Hvis TV-en er montert for høyt eller for lavt, kan det hende at sensoren ikke fungerer som normalt.
	- Bevegelsessensoren kan registrere bevegelse fra en blinkende LED-lampe, et kjæledyr, en bil på utsiden av vinduet eller andre hendelser og bli aktivert.
- Avhengig av innstillingene for Automatisk avslåing-funksjonen kan det hende TV-en slås av når det er noen brukerdata i Kunst-modus, som inndata fra fjernkontrollen (@ > @ Innstillinger > Generelt > Strøm og energisparing  $\geq$  Automatisk avslåing).
- Funksjonene  $\bigcirc$   $\gg$   $\circ$  Innstillinger  $\gt$  Generelt  $\gt$  Systembehandling  $\gt$  Tid  $\gt$  Deaktiver.timer og Av-timer fungerer ikke i Kunst-modus.
- Funksjonene  $\bigcirc$  >  $\otimes$  Innstillinger > Generelt > Strøm og energisparing > Skjermsparer fungerer ikke i Kunstmodus.

# Bruke Snarvei

Du kan enkelt bruke innholdet til Kilder uten å måtte gå gjennom en rekke kommandoer.

Hvis du vil vise menyskjermen Snarvei, trykker og holder du **et** eller  $\bullet$ -knappen i 1 sekund eller mer.

## Du går tilbake til TV-modus ved å trykke på  $\bigcirc$ -knappen.

Denne funksjonen støttes kanskje ikke, avhengig av modellen.

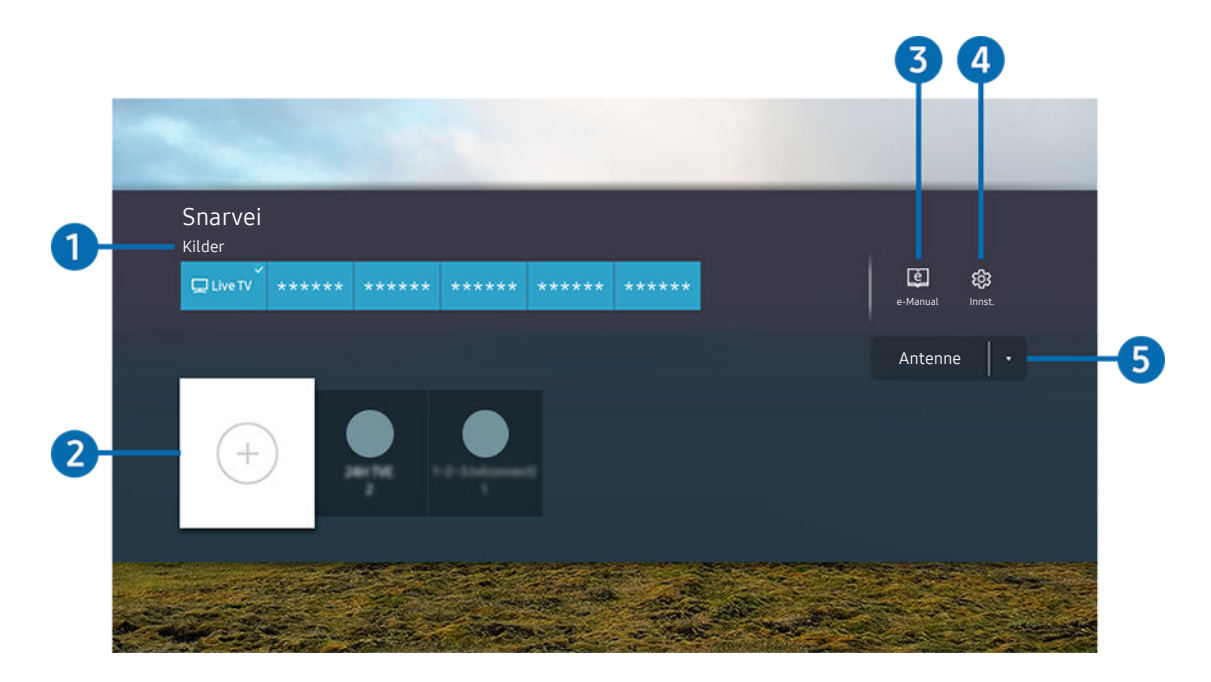

Bildet på TV-en din kan se annerledes ut enn bildet ovenfor, avhengig av modell og geografisk område.  $\mathscr O$ 

# **1.** Kilder

Du kan velge en ekstern enhet som er koblet til TV-en.

# 2 Kanaler

Du kan legge til, flytte eller fjerne kringkastingskanaler.

**3.** De-Manual

Viser e-Manual.

## 4. **@Innstillinger**

Vise hovedmenyen på skjermen.

## 5.Antenne Kabel, Satellitt eller tjenesteleverandør

Velg kringkastingstypen for innholdet: Antenne Kabel, Satellitt eller tjenesteleverandør.

Denne funksjonen støttes kanskje ikke, avhengig av det innkommende kringkastingssignalet.

# Legge til kanaler

- 1. Flytt fokus til  $\oplus$  for å legge til den aktuelle kanalen.
- 2. Velg $\oplus$ .
- 3. Gå til ønsket plassering.
- 4. Trykk på Velg-knappen.

Målkanalen legges til i bokmerkeområdet (Kanaler).

# Flytte kanaler

- 1. Flytt fokuset til kanalen for å flytte.
- 2. Trykk på ned-retningsknappen.
- 3. Velg Flytt.
- 4. Flytt den valgte kanalen til ønsket plassering.
- 5. Trykk på Velg-knappen.

Den valgte kanalen er flyttet.

# Fjerne kanaler

- 1. Flytt fokuset til kanalene for å fjerne.
- 2. Trykk på ned-retningsknappen.
- 3. Velg Fjern.

Den valgte kanalen er fjernet.

# Bruke PC on TV

Bruk TV-en for å få tilgang til PC-en via Ekstern PC, Skjermdeling (Trådløst) eller Nettskytjeneste.

# $\textcircled{a}$  >  $\textcircled{r}$  Kilde > PC on TV

## Du kan bruke TVen for å få tilgang til PC-en via Skjermdeling (Trådløst), Ekstern PC eller Nettskytjeneste.

For enklere bruk som på en datamaskin, kan du koble et tastatur og en mus til TV-en på forhånd.

# Bruke Skjermdeling (Trådløst)

### Følg deretter instruksjonene på skjermen for å tilpasse innstillingene til PC-en, og trådløst koble TV-en til PC-en.

- Denne funksjonen er bare tilgjengelig for PC-er som støtter trådløs skjermdeling.
- Tilkobling via Windows OS er tilgjengelig i Windows 10.
- Tilkobling via Mac OS er tilgjengelig i AirPlay.

## Bruke PC on TV - Easy Connection

Du kan enkelt bruke funksjonen for ekstern tilgang etter installasjon PC on TV - Easy Connection på PCen.

Følg instruksjonene på skjermen for å laste ned og installere PC-appen PC on TV - Easy Connection. Du kan deretter koble til en ekstern PC enkelt.

- 1. Last ned PC-appen PC on TV Easy Connection fra smsng.co/PConTV og installer den deretter på PC-en din.
- 2. Logg inn med samme Samsung-konto for både TV-en og PC-en.
- 3. Når PC-en slås på og kobles til via nettverket, vises PC on TVs startskjerm på PC-en.
- PC-appen PC on TV Easy Connection er tilgjengelig i Windows 10.
- Avhengig av nettverksmiljøet, inkludert brannmurkonfigurasjon, rutertype og trådløs signalstyrke, kan det oppstå tilkoblingsproblemer, for eksempel lav hastighet, frakobling eller begrenset tilkobling.

# Koble til en ekstern PC

# **M** > Ð Kilde > PC on TV > Ekstern PC Prøv nå

Gir Tilkobling til eksternt skrivebord (RDP) for ekstern tilkobling av en PC som kjører på Windows og Databehandling over virtuelt nettverk (VNC) for a PC som kjører på Mac. For å koble til en PC eksternt må du angi IP-adressen til den ekstern PC-en eller velge en lagret profil. Legg inn riktig brukernavn og passord og velg riktig protokoll. Hvis det finnes en datamaskin som du kan få tilgang til på det samme nettverket, vises IP-adressen og protokollen som oppdages.

- ror å registrere en ofte brukt PC, flytt fokus til △ Administrer brukerprofiler, og trykk deretter på Velg-knappen. Velg Legg til når et pop-up-vindu dukker opp og angi deretter PC-ens informasjon.
- Når PC-en går til strømsparingsmodus, er tilkoblingen ikke tilgengelig. Det anbefales at du deaktiverer strømsparingsmodus.
- Det anbefales å koble til det kablede nettverket, da skjermbildet eller lyden kan brytes avhengig av nettverksforholdene.
- 1. Konfigurer datamaskinens innstillinger for å bruke PC on TV-funksjonen.
	- Tilkobling til Windows via RDP-protokollen er tilgjengelig i Windows 10 Professional eller nyere.
	- Fjerntilkobling til en PC som kjører på Mac via VNC-protokollen støttes bare for Mac OS X 10.5 eller nyere.
	- Windows OS:
		- 1) Høyreklikk på Min datamaskin-ikonet på Skrivebord eller Windows Utforsker og klikk deretter på Egenskaper.
		- 2) Klikk på Avanserte systeminnstillinger. Vinduet Systemegenskaper vises.
		- 3) Klikk på fanen Ekstern og velg deretter Tillat fjernhjelptilkoblinger til denne datamaskinen.
	- Mac OS:
		- 1) Velg Meny > System > Preferanser og klikk deretter på Deling.
		- 2) Velg Skjermdeling og avmerkingsboksen Ekstern pålogging.
		- 3) Kjør appen for å endre oppløsning som lastes ned fra App Store og endre oppløsningen til 1440 x 900 eller lavere.
			- $\ell$  Hvis du ikke endrer oppløsningen i Mac OS, kan det forrige bildet vises mens du kobler til en ekstern datamaskin.

2. Angi innstillingene som kreves for å koble til datamaskinen eksternt.

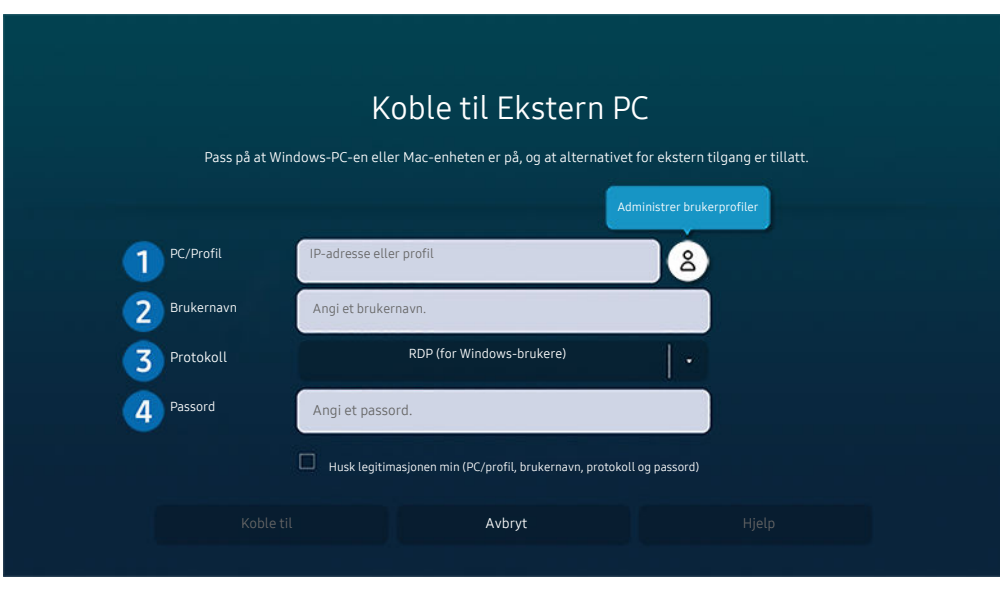

Bildet på TV-en din kan se annerledes ut enn bildet ovenfor, avhengig av modell og geografisk område.

# 1. PC/Profil

Skriv inn IP-adressen eller profilen til PC-en du vil koble til.

- Hvis du bruker Windows, og datamaskinen som skal kobles til er i samme nettverk (ruter/AP), kjører du «cmd» kommandoen i Innstillinger > Nettverk og Internet > Vis nettverksegenskaper eller i Start > Kjør, og deretter «ipconfig» for å sjekke datamaskinens IPv4-adresse.
- Hvis du bruker Mac, kan du sjekke IP-adressen i Innstillinger > Ekstern tilgang.
- Når TV-en og datamaskinen ikke er i samme nettverk, er det nødvendig å vite den offentlige IP-en og konfigurere ruteren og AP-en. Sjekk om ruteren som er tilkoblet datamaskinen støtter viderekobling av porter. Når selskapet tilbyr ekstra sikkerhetsfunksjoner slik som brannmur, må du få hjelp fra en sikkerhetsansvarlig.

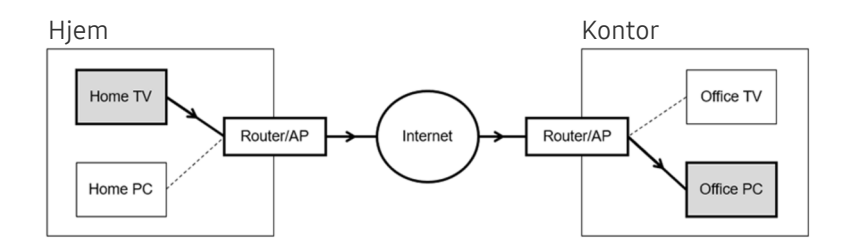

# 2.Brukernavn

Legg inn datamaskinens Brukernavn. Slik sjekker du Brukernavn:

- Windows OS: Kontrollpanel  $\rightarrow$  Brukerkontokontroll
- Mac OS: Systeminnstillinger  $\geq$  Brukere & Grupper

# 3.Protokoll

Velg Protokoll for datamaskinens operativsystem. (Windows: RDP, Mac: VNC)

# <sup>4</sup>. Passord

## Legg inn passordet for innloggingskontoen.

L Når du skal bruke PIN-kode, må du ikke legge til PIN-koden med datamaskinens spesifiserte passord.

# Spille av multimedieinnhold på en ekstern PC

Når du flytter musepekeren til toppen av skjermen etter du har opprettet tilgang til en ekstern datamaskin, vises topplinjen. Når du klikker på ikonet for mappedeling på topplinjen, vises mappene som er delt på Windows eller Mac OS. Du kan spille av alt medieinnhold i en mappe.

For mer informasjon om å spille av multimedieinnhold, kan du se «[Spille av bilder/video/musikk](#page-80-0)».

For å bruke denne funksjonen, må du har aktivert alternativet for mappedeling på datamaskinen som angitt nedenfor:

- Windows OS:
	- 1. Kjør Windows Utforsker og gå til mappe du vil dele.
	- 2. Høyreklikk på mappen og klikk deretter på Egenskaper.
	- 3. Etter at Egenskaper-vinduet vises, klikker du på Deling-fanen og deretter på Avansert deling.
	- 4. Etter at vinduet Avansert deling viser, velger du avmerkingsboksen Del denne mappen.
- Mac OS:
	- 1. Velg Meny > Systempreferanser og klikk deretter på Deling.
	- 2. Velg avmerkingsboksen Fildeling.
	- 3. For å legge til en mappe du vil dele, klikker du på Legg til+-knappen på bunnen.
	- 4. Velg en mappe og klikk deretter Legg til+.
- Det anbefales å koble til det kablede nettverket, da skjermbildet eller lyden kan brytes avhengig av nettverksforholdene.
- the Når du spiller av en videofil via en ekstern datamaskin, kan skjermen eller lyden hakke.

# Bruke Samsung DeX

### Samsung DeX kan kobles til TV-en via trådløst nettverk.

Noen modeller kan ikke søkes opp når du kobler TV-en fra en mobilenhet gjennom Samsung DeX. I dette tilfellet får du tilgang til Dex Guide på skjermen der du kan utføre tilkobling ved å følge skjerminstruksjonene.

Denne funksjonen er bare tilgjengelig på mobile enheter som støtter trådløs Samsung DeX.

# Bruke Microsoft 365

### Du kan lese eller opprette et dokument etter at du har gått til Microsoft 365-nettstedet.

- Kjør nettleseren i fullskjermmodus.
- Det er ikke mulig å endre nettadressen i Microsoft 365-siden.

# Legge til Cloud Service

Velg ikonet Legg til nettskytjeneste. Ved hjelp av bokmerkefunksjonen i nettleseren, kan du legge til eller slette koblingen til skytjenesten til eller fra PC on TV.

- Du må være logget på Samsung-kontoen for å kunne legge til skytjenesten.
- Antallet skytjenester som kan legges til PC on TV er begrenset.

## Bruke Nettskytjeneste

#### Du får tilgang til skytjenesten ved å velge skytjenesteikonet som er lagt til PC on TV.

- Skjermbildet på nettsiden kan se annerledes ut enn på en datamaskin.
- Du kan kopiere eller lime inn enhver tekst. Enkelt bildeformater støttes.
- For å logge deg på enkelt og sikkert i Nettskytjeneste, støttes også PC on TV Pass i tillegg til Samsung Pass.

#### Angi Samsung Pass eller PC on TV Pass.

Angi Samsung Pass eller PC on TV Pass til Bruk i  $\textcircled{a}$  >  $\textcircled{r}$  Kilde > PC on TV > Kjør PC on TV-nettleser (Velg i tillegg Microsoft 365 eller Legg til nettskytjeneste) > Internett-meny > Innstillinger.

Med PC on TV Pass kan du enkelt administrere skytjeneste-ID-en og passordet uten biometrisk bekreftelse på mobilenheter. For dette formålet må du være pålogget Samsung-kontoen din. Passordet er kryptert slik at det kan lagres trygt på TV-en.

Det kan hende påloggingen til PC on TV Pass ikke fungerer, avhengig av nettstedets retningslinjer.

- For å få sikker tilgang til skytjenesten, kan du bruke nettleserens automatiske nedstengning eller slette historikken.
- Før du åpner skytjenesten, kan du se «[Les før du bruker Internet-funksjonen](#page-152-0)».

#### Skytjenesten støtter følgende tastatursnarveier:

- F1: Går tilbake til hjemmesiden for PC on TV.
- F5: Oppdater.
- F8: Demper lyden.
- F9/F10: Justerer volumet.
- F11: Veksler mellom fullskjerm eller standard skjermstørrelse.

# <span id="page-70-0"></span>Bruke tjenesten Apps

Last ned og kjør forskjellige apper fra Smart Hub.

# $\textcircled{a}$  > 88 Apps

Du kan la deg underholde av et bredt spekter av innhold, deriblant nyheter, sport, vær og spill, ved å installere de tilhørende appene på TV-en.

- For å bruke denne funksjonen må TV-en være koblet til Internett.
- Når Smart Hub startes for første gang, installeres standardappene automatisk. Hvilke apper som brukes som standard, kan variere avhengig av modellen og det geografiske området.

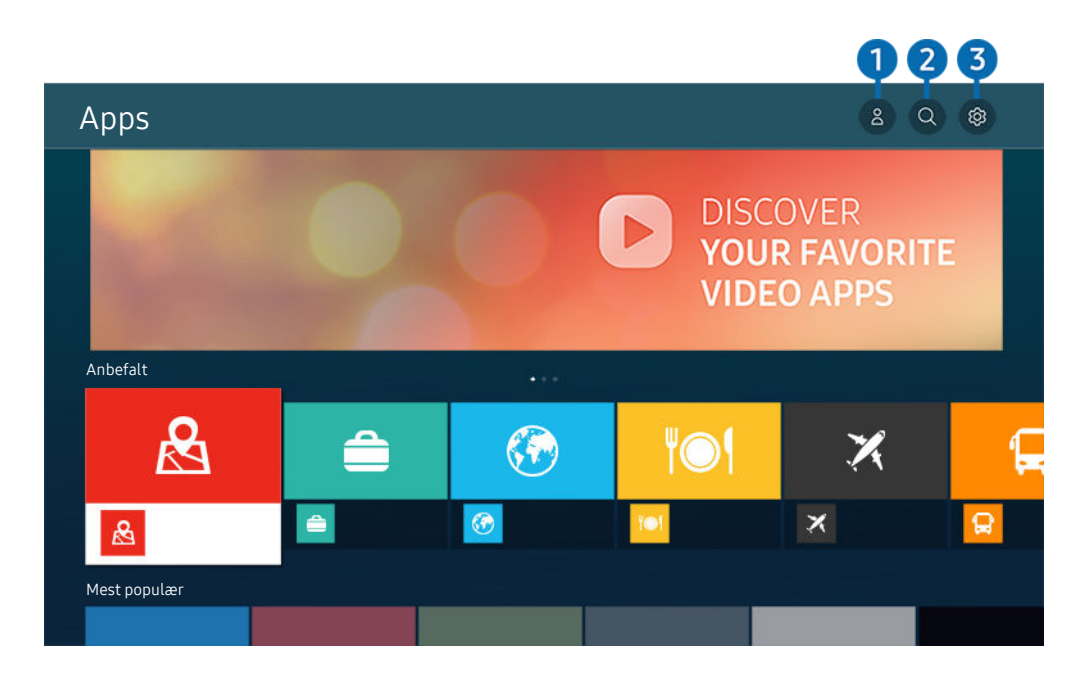

Bildet på TV-en din kan se annerledes ut enn bildet ovenfor, avhengig av modell og geografisk område.

# **1.** Samsung-konto

### Gå til Samsung-konto-skjermen for å opprette en ny konto eller logge ut av kontoen din.

- $\triangle$  Hvis du er logget av din Samsung-konto, velg  $\triangle$  Logg på for å logge inn.
- Hvis du vil laste ned nye apper ved hjelp av Apps, må du først logge deg på Samsung-kontoen din.

# 2<sup>Q</sup> Q Appsøk

Du kan søke etter tilgjengelige apper.

# **3** <sup>@</sup> Innstillinger

Du kan administrere de installerte appene.

## Installere apper

- 1. Flytt til appen du vil installere, og trykk deretter på Velg-knappen. Skjermen med detaljert informasjon vises.
- 2. Velg Installer. Når installasjonen er fullført, vises Åpne-menyen.
- 3. Velg Åpne for å kjøre appen umiddelbart.
- Du kan vise installerte apper på Innstillinger-skjermen.
- Hvis det ikke er nok plass i TV-ens internminne, kan du installere noen bestemte apper på en USB-enhet.
- Du kan bare bruke apper som er installert på USB-enheter, så lenge den aktuelle USB-enheten er koblet til TV-en. Hvis USB-enheten kobles fra mens appen er i gang, avsluttes appen.
- Du kan ikke kjøre en app som er installert på en USB-enhet, på PC-er eller andre TV-er.

## Starte en app

## Du kan kjøre appen du ønsker fra Nedlastet app.

Ikonene nedenfor vises i den valgte appens ikon og indikerer følgende:

- $\bullet$ : Appen er installert på en USB-enhet.
- $\bigcirc$  : Appen har et passord.
- ● : Appen må oppdateres.
- : Appen støtter speilingsfunksjonen.
## Administrere installerte apper

Velg ® Innstillinger på Apps. Du kan administrere installerte apper.

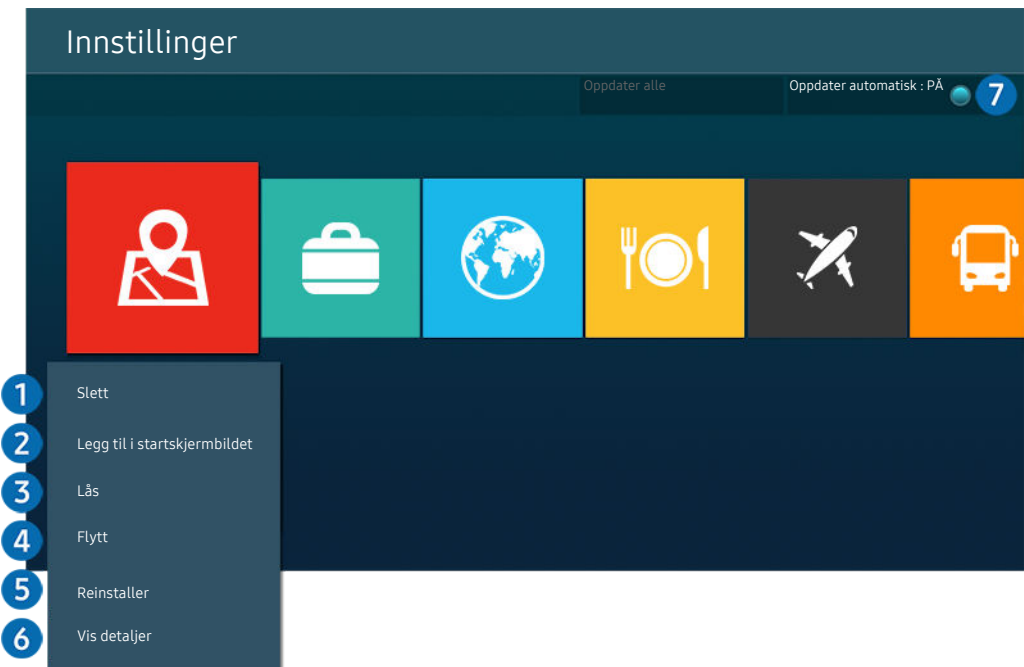

Bildet på TV-en din kan se annerledes ut enn bildet ovenfor, avhengig av modell og geografisk område.  $\hat{\mathscr{O}}$ 

### **1.** Fjerne en app

- 1. Velg en app du vil slette.
- 2. Velg Slett.

#### Den valgte appen slettes.

- Kontroller at de tilhørende appdataene også blir fjernet når du fjerner en app.
- Standard apper kan ikke avinstalleres.

#### 2.Legger til apper på Første skjerm

- 1. Velger en app du vil legge til.
- 2. Velg Legg til i startskjermbildet.
- 3. Etter at startskjermen vises, flytter du den valgte appen til ønsket plassering.
- 4. Trykk på Velg-knappen.

#### Den valgte appen legges til på Første skjerm.

Hvis den valgte appen allerede er lagt til Første skjerm, er denne funksjonen deaktivert.

#### 3.Låse og låse opp apper

- 1. Velg en app du vil låse eller låse opp.
- 2. Velg Lås/Lås opp.

Den valgte appen er låst eller låst opp.

- For å låse eller låse opp en app, angir du PIN-koden. Standard PIN-kode er 0000 (for Frankrike og Italia: 1111). Du kan angi PIN-koden i  $\widehat{\omega}$  >  $\otimes$  Innstillinger > Generelt > Systembehandling > Endre PIN-kode.
- $\mathscr{L}$ Endre PIN-kode støttes kanskje ikke avhengig av modell eller geografisk område.

## 4 Flytte apper

- 1. Velg en app du vil flytte.
- 2. Velg Flytt.
- 3. Flytt appen til ønsket plassering.
- 4. Trykk på Velg-knappen.

#### Den valgte appen flyttes.

Denne funksionen støttes kanskie ikke, avhengig av modellen eller det geografiske området.

## 5.Installere en app på nytt

- 1. Velg appen som skal installeres på nytt.
- 2. Velg Reinstaller.

Gjeninstallasjonen begynner.

#### **6.** Sjekke appens informasjonsdetaljer

- 1. Velg appen som skal sjekkes.
- 2. Velg Vis detaljer.

#### Appens informasjonsskjerm vises.

Du kan vurdere en app på Vis detaljer-skjermen.

### 7.Automatisk oppdatering av apper

#### Still inn Oppdater automatisk til PÅ for å automatisk oppdatere installerte apper.

Automatisk oppdatering er bare aktivert når TV-en er tilkoblet Internett.

# Bruke e-Manual

#### Kontrollere og lese håndboken som er integrert i TV-en.

## Åpner e-Manual

## $\bigcirc$   $\triangleright$   $\circledast$  Innstillinger  $\triangleright$  Kundesupport  $\triangleright$  Åpne e-Manual

#### Du kan vise den integrerte e-Manual som inneholder informasjon om nøkkelfunksjonene til TV-en.

- Du kan laste ned en kopi av e-Manual fra Samsungs nettsted for å vise eller skrive den ut på en PC eller mobilenhet (http:// www.samsung.com).
- Enkelte menyskjermer kan ikke åpnes fra e-Manualen.

### Bruke knappene i e-Manual

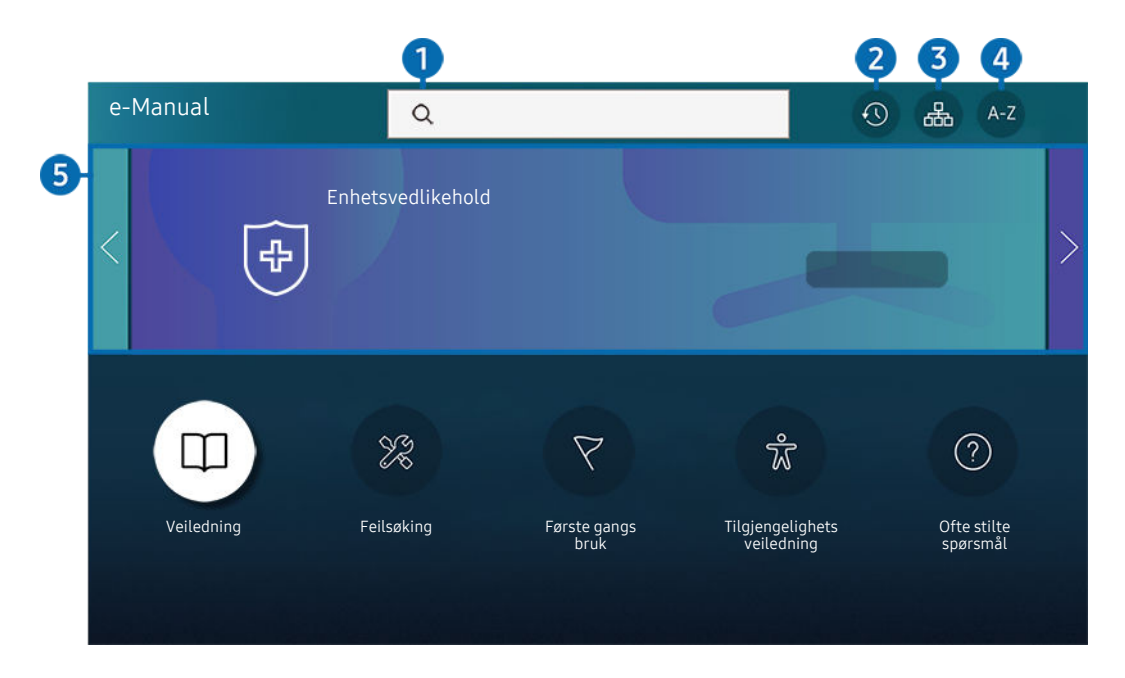

Bildet på TV-en din kan se annerledes ut enn bildet ovenfor, avhengig av modell og geografisk område.  $\hat{\mathscr{E}}$ 

## $\bigcirc$   $\bigcirc$  (Søk)

Velg et element fra søkeresultatene for å laste inn den tilsvarende siden.

### 2 **O** (Nylig viste emner)

Velg et emne fra listen over nylig viste emner.

#### **3.** 品(Nettstedskart)

Den viser en liste over hvert element i e-Manual.

## $A-Z$  (Indeks)

Velg et nøkkelord for å gå til den relevante siden.

₫ Denne funksjonen støttes kanskje ikke, avhengig av modellen eller det geografiske området.

## **6.** Enhetsvedlikehold

Optimaliser og diagnostiser tilstanden til TV-en. Du kan sjekke og frigjøre lagringsplass, diagnostisere problemer og be om teknisk støtte.

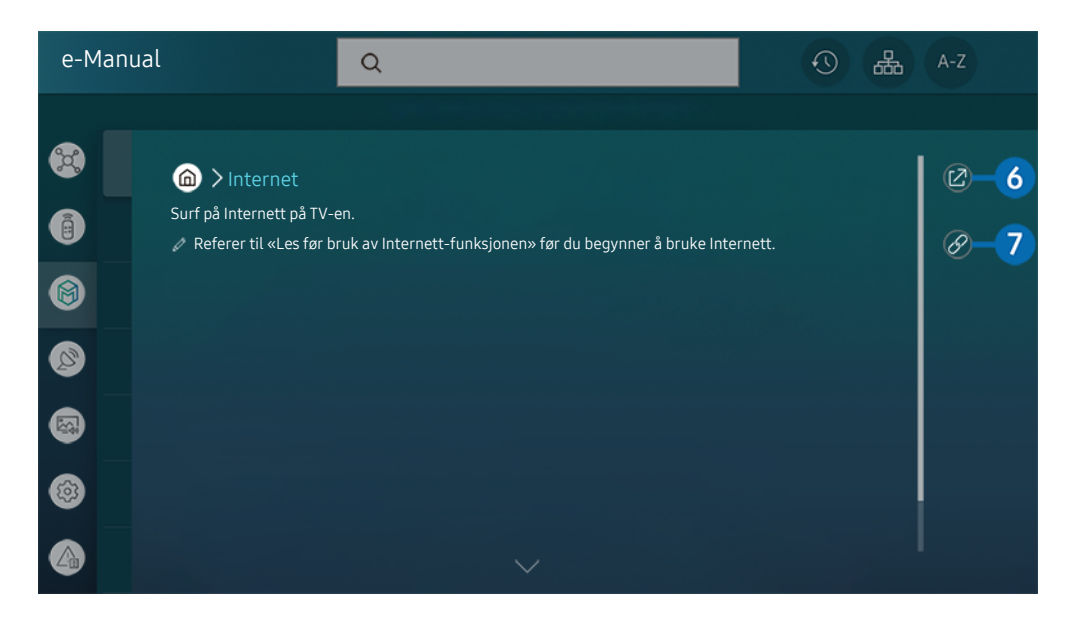

- Ord i blått (f.eks. Internet) indikerer et menyelement.  $\mathscr{Q}$
- $\mathscr{O}$ Bildet på TV-en din kan se annerledes ut enn bildet ovenfor, avhengig av modell og geografisk område.

## 6. (Prøv nå)

Gjør det mulig å gå inn på det tilsvarende menyelementet og teste funksjonen umiddelbart.

## **7** @ (Kobling)

Gå umiddelbart til et understreket emne det refereres til på en side i e-Manual.

## Bruke Internet

Surf på Internett på TV-en.

## $\textcircled{a}$  > Internet

Når du kjører Internet, kan du se nylig viste nettsteder eller fremhevede anbefalinger. Nå du velger et ønsket nettsted kan du få umiddelbar tilgang til det.

- Du kan bruke Internet-funksjonen enklere etter at du har koblet til et tastatur og en mus.
- Du kan bruke retningsknappen til å bla opp og ned i nettsidene med Samsung-smartkontroll eller Fjernkontroll.
- Nettsidene kan se annerledes ut enn på en PC.
- Før du bruker Internet, ser du i "[Les før du bruker Internet-funksjonen](#page-152-0)".
- Internet-appen har en innebygd Samsung Pass-innstillinger ( $\bigcirc$  > Internet > Internett-meny > Innstillinger > Samsung Pass).

Med Samsung Pass, kan du enkelt og sikkert logge deg på nettstedet. Når du besøker nettstedet igjen, kan du logge deg på med Samsung Pass biometrisk godkjenning på mobilenheten uten å oppgi ID og passord.

Det kan hende at denne Samsung Pass-påloggingen ikke fungerer, avhengig av nettstedets retningslinjer. For dette formålet, må du være pålogget på mobilenheten med en Samsung-konto som er registrert i Samsung Pass.

# Bruke SmartThings

Den gjør det mulig for TV-en å koble til og kontrollere de oppdagede enhetene i samme område.

## **图 > % SmartThings**

#### Ved hjelp av TV-en kan du kontrollere enheter som er tilkoblet via Bluetooth, BLE (Bluetooth Low Energy) eller Wi-Fi ved å benytte fjernkontrollen.

- Avhengig av plasseringen til TV-en eller enheten, kan det hende at du ikke kan benytte funksjoner med fjernkontrollen. Hvis det skjer, må du flytte enheten.
- Denne funksjonen støttes kanskje ikke, avhengig av modellen.
- Denne funksjonen støttes kanskje ikke, avhengig av enhetstypen.

#### Registrere en enhet

- 1. Når en enhet oppdages nær TV-en, vises et registrerings-pop-up på TV-skjermen.
	- **Z** Oppsprettvinduet vil kanskje ikke vises når det ikke registreres noen enhet.
- 2. Velg Reg. for å registrere enheten.
	- Velg Lukk. Deretter vises ikke registerings-pop-up lengre.
		- Du kan registrere en enhet i  $\textcircled{a}$  >  $\frac{3}{2}$  SmartThings > Legg til enhet.
	- Enhver enhet som er tilkoblet via USB- eller HDMI-kabel registreres automatisk.
	- $\triangle$   $\bigcirc$   $\otimes$   $\circ$   $\circ$   $\circ$  SmartThings, du kan se tilgjengelige alternativer for hver enhet.

Alternativene som støttes kan variere avhengig av enheten.

## SmartThings-skjermoppsett

## **俞 > % SmartThings**

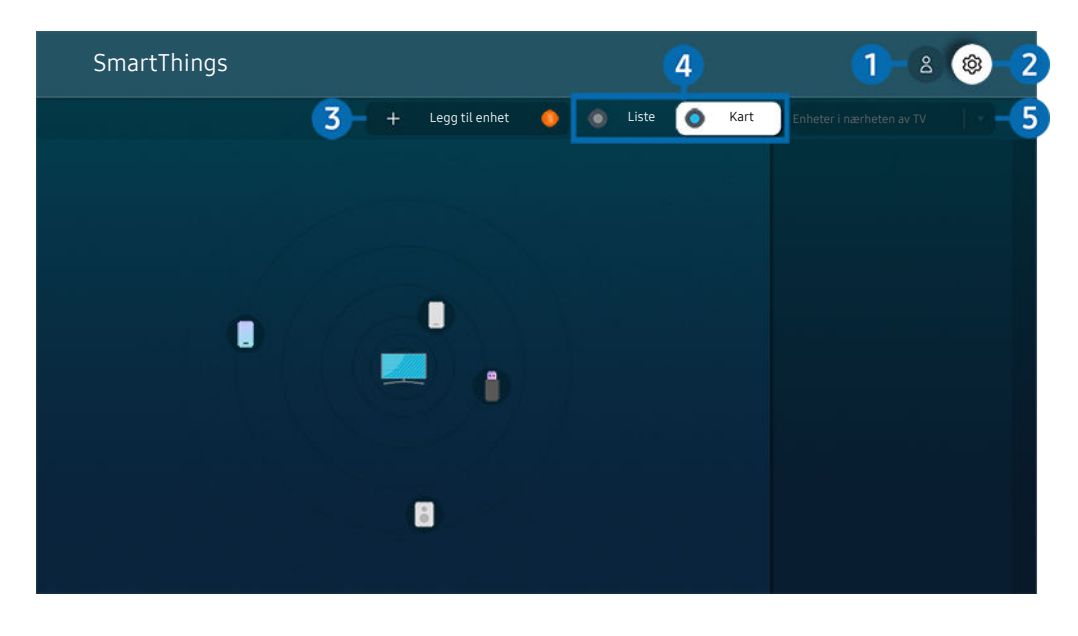

Bildet på TV-en din kan se annerledes ut enn bildet ovenfor, avhengig av modell og geografisk område.

## **1.** Samsung-konto

#### Gå til Samsung-konto-skjermen for å opprette en ny konto eller logge ut av kontoen din.

 $\triangle$  Hvis du er logget av din Samsung-konto, velg  $\triangle$  Logg på for å logge inn.

## **2** @ Innstillinger

Du kan konfigurere innstillingene for SmartThings.

# 3.Legg til enhet

Viser listen over enheter som kan registreres på TV-en. Du kan registrere hvilken som helst ved å velge en enhet.

## 4 Liste / Kart

Viser de oppdagede enhetene i et kart eller en liste.

### **5.** Enhetslistekategori

- Alternativene som er tilgjengelige kan variere avhengig av enheten.
- Sted

Viser alle steder som er koblet til via SmartThings-appen.

• Enheter i nærheten av TV

Viser alle oppdagede enheter som kan kobles til og kontrolleres.

Du kan kjøre kontrollalternativene etter at du har valgt en ønsket enhet.

Alternativene som er tilgjengelige kan variere avhengig av enheten.

## Tilgjengelige enheter

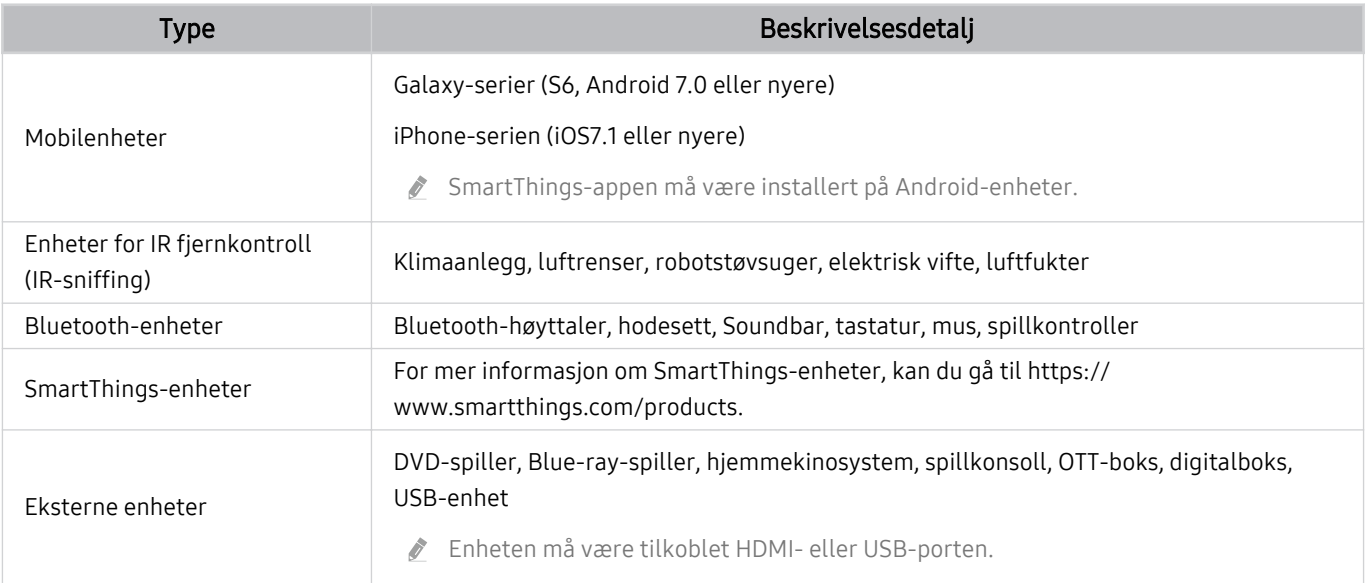

Hvis du vil ha en detaljert liste over støttede enheter, kan du gå til www.samsung.com.

Denne funksjonen er kanskje ikke tilgjengelig, avhengig av den eksterne enheten.

## Spille av bilder/video/musikk

Spill av medieinnhold som er lagret på TV-en, USB-enheter, mobilenheter, kamera, PC-er osv.

#### **M** > El Kilde > Tilkoblet enhet Prøv nå

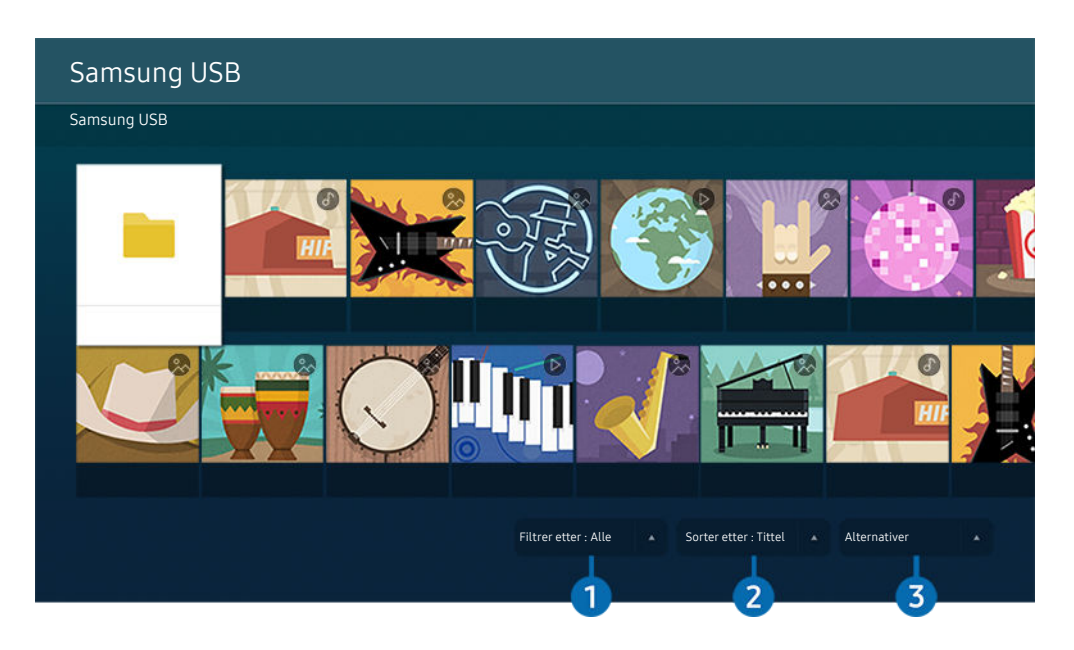

 $\mathscr{E}$ Bildet på TV-en din kan se annerledes ut enn bildet ovenfor, avhengig av modell og geografisk område.

#### Du kan spille av medieinnhold som er lagret på lagringsenheter, for eksempel USB-enheter, mobilenheter og kameraer på TV-en.

- Du kan ikke spille av medieinnhold hvis innholdet eller lagringsenheten ikke støttes av TV-en. Se [«Les før du spiller av](#page-154-0) bilde-, video eller musikkfiler» for nærmere informasjon.
- Sikkerhetskopier viktige filer før du kobler til en USB-enhet. Samsung skal ikke holdes ansvarlig for skadede eller tapte filer.

Du kan bruke følgende funksjoner på skjermbildet med listen over medieinnhold på en lagringsenhet.

## **1.** Filtrer etter

Filtrerer medieinnholdet etter medietype.

## 2. Sorter etter

#### Sorterer innholdslisten.

Denne funksjonen støttes kanskje ikke, avhengig av typen ekstern enhet.

## **3** Alternativer

Sletter eller spiller av det valgte medieinnholdet fra listen over medieinnhold. Når du velger Oppdater, blir innholdslisten lastet inn på nytt.

- **Du kan bare slette innspilt innhold. For å slette innhold endrer du alternativet Filtrer etter til Innspilt.**
- **Z** Innspilt støttes kanskje ikke avhengig av geografisk område.

### Spille av multimedieinnhold på en PC eller mobilenhet

- 1. Velg en enhet med medieinnhold i  $\textcircled{a}$  >  $\textcircled{H}$  Kilde. Medieinnholdslisten til enheten vises.
- 2. Velg et medieinnholdselement fra listen.

#### Det valgte innholdet spilles av.

- Det kan hende at innholdet ikke kan spilles av, alt etter kodingsmetoden eller filformatet. Det kan også hende at flere andre funksjoner er begrenset.
- Innhold på enheter som er tilkoblet TV-en over nettverket spilles kanskje ikke av jevnt på grunn av kommunikasjonsproblemer på nettverket. Hvis dette skjer kan du bruke en USB-enhet.

### Spille av multimedieinnhold på en USB-enhet

- 1. Koble en USB-enhet til USB-porten.
- 2. Når en popup-melding vises på skjermen, velger du Bla gjennom for å enkelt flytte til listen over multimedieinnhold som er lagret på enheten.
	- Hvis en USB-enhet med innholdet du vil spille av allerede er tilkoblet TV-en, velger du USB-enheten på skjermbildet  $\textcircled{h}$  >  $\textcircled{r}$  Kilde.
- 3. Velg medieinnholdet du vil spille av fra listen.

Det valgte innholdet spilles av.

## Lytte til lyden fra mobilenheten gjennom TV-høyttaleren ved å bruke Sound Mirroring

Kos deg med musikk i stuen. Virtualiseringer som endres og reagerer på frekvensen i musikken, genereres på TVen.

- 1. Søk etter og koble til TV-en fra  $*$  (Bluetooth) enhetslisten på din mobile enhet.
- 2. Velg medieinnholdet du vil spille av på den mobile enheten din.

#### Valgt medie spilles av gjennom TV-høyttaleren.

- Denne funksjonen støttes kanskje ikke, avhengig av modellen.
- På enkelte modeller kan bildet av det avspilte innholdet variere avhengig av modusen.
- $\vec{r}$ Hvis TV-en og lydplanken er trådløst tilkoblet, kan operasjonen være begrenset.

## Tilgjengelige knapper og funksjoner når du spiller av multimedieinnhold

#### Trykk på Velg-knappen mens du spiller av video, bilde eller opptak. Følgende knapper vises.

- Avhengig av modellen eller det geografiske området støttes kanskje ikke knappene og funksjonene som tilbys.
- De tilgjengelige knappene og funksjonene kan være forskjellige avhengig av hva du viser eller spiller.
- Pause / Spill av

Pauser eller spiller av multimedieinnhold.

• Hopp bakover / hopp fremover

Trykk på opp-retningsknappen for å flytte fokuset til avspillingskontrollfeltet, og velg deretter venstre eller høyre retningsknapp i avspillingskontrollfeltet for å gå bakover eller forover med 10 sekunder i videoen.

• Flytt til en bestemt avspillingsdel, flytt fokuset opp på avspillingsfeltet, og velg deretter et av de fem miniatyrbildene.

Denne funksjonen støttes kanskje ikke, avhengig av filformatet.

**Stopp** 

Stoppe avspilling av innhold.

#### • Forrige / Neste

Viser forrige eller neste fil med medieinnhold.

#### • Spol tilbake / Spol fremover

Spoler multimedieinnholdet tilbake eller fremover. Du kan øke spolehastigheten til opptil 3 ganger raskere enn den normale hastigheten ved å trykke på knappen flere ganger. Du kan gå tilbake til normalhastighet ved å velge alternativet Deller trykke på D-knappen.

Du kan bruke følgende funksjoner når videoen er satt på pause. Vær oppmerksom på at når videoen er satt på pause, spiller ikke TV-en av lyd.

– Sakte tilbakespoling eller Sakte forover: Lar deg spille av en video sakte bakover eller forover ved å velge alternativet  $\otimes$  eller  $\otimes$ . Du har tre avspillingshastigheter. Trykk flere ganger på alternativet for å endre avspillingshastighet. Du kan gå tilbake til normalhastighet ved å velge alternativet  $\bullet$  eller trykke på  $\circ$ knappen.

#### • 360-modus

#### Gir en 360-graders visning for videoer og bilder.

- Denne funksjonen støttes kanskje ikke, avhengig av filformatet.
- Videofiler som bruker mjpeg-kodeken, støtter ikke 360-graders visning.
- Når en video eller et bilde ikke støtter en 360-graders visning, kan skjermen se forvrengt ut hvis du bruker 360-rotasjon på videoen eller bildet.
- Videoer kan bli avbrutt hvis 360-rotasjon brukes under avspilling i dobbel hastighet.
- Videoer som støtter 360-graders visning kan bli avbrutt hvis 360-rotasjon samtidig brukes med andre funksjoner under avspillingen.
- Denne funksjonen støttes kanskje ikke i enkelte oppløsninger.
- Denne funksjonen støttes kanskje ikke, avhengig av modellen.

#### • 360 automatisk rotering

Justerer videoens visningsvinkel automatisk ved å analysere mengden bildeendringer under avspillingen av en videofil som gir en 360-graders visning. Når denne funksjonen startes, startes rotasjonen om kort tid.

Når 360 automatisk rotering er fokusert, trykker du på Velg-knappen for å endre de følgende modusene:

- $\mathbb{G}_{360}^{\bullet}$  Generelt
- Dynamisk
- $\bigcap_{366}$  Naturlig
- **Denne funksjonen er bare tilgjengelig når 360-modus er valgt.**
- 1 Når 360 automatisk rotering er aktivert, følges automatisk justering. Justeringsposisjonen kan variere avhengig av bildet.
- Videoens visningsvinkel justeres manuelt i Generelt-modus. Ø
- $\hat{\mathscr{L}}$ Denne funksjonen støttes kanskje ikke, avhengig av filformatet.
- Videofiler som bruker mjpeg-kodeken, støtter ikke 360-graders visning.
- Når en video ikke støtter en 360-graders visning, kan skjermen se forvrengt ut hvis du bruker 360-rotasjon på videoen.
- Videoer kan bli avbrutt hvis 360-rotasjon brukes under avspilling i dobbel hastighet.
- Videoer som støtter 360-graders visning kan bli avbrutt hvis 360-rotasjon samtidig brukes med andre funksjoner under avspillingen.
- Ø Denne funksjonen støttes kanskje ikke i enkelte oppløsninger.
- $\mathcal{L}% _{M_{1},M_{2}}^{\alpha,\beta}(\varepsilon)$ Denne funksjonen støttes kanskje ikke, avhengig av modellen.
- Gjenta

Repeterer gjeldende multimedieinnhold eller alle innholdsfilene i samme mappe.

• Tilfeldig

Spiller av musikkfiler i tilfeldig rekkefølge.

#### • Bilde av

Spiller musikkfiler med skjermen av.

• Skjermtilpasning

Tilpasser et bilde til skjermen.

• Roter venstre / Roter høyre

Roterer et bilde mot venstre eller høyre.

• Zoom

Zoomer inn et bilde.

• Bakgrunnsmusikk

Setter på pause eller gjenopptar bakgrunnsmusikken mens TV-en viser bilder.

Denne funksjonen er kun tilgjengelig etter at du aktiverer alternativet **Bakgrunnsmusikk**.

- Alternativer
	- De tilgjengelige alternativene kan variere avhengig av modell og innhold.

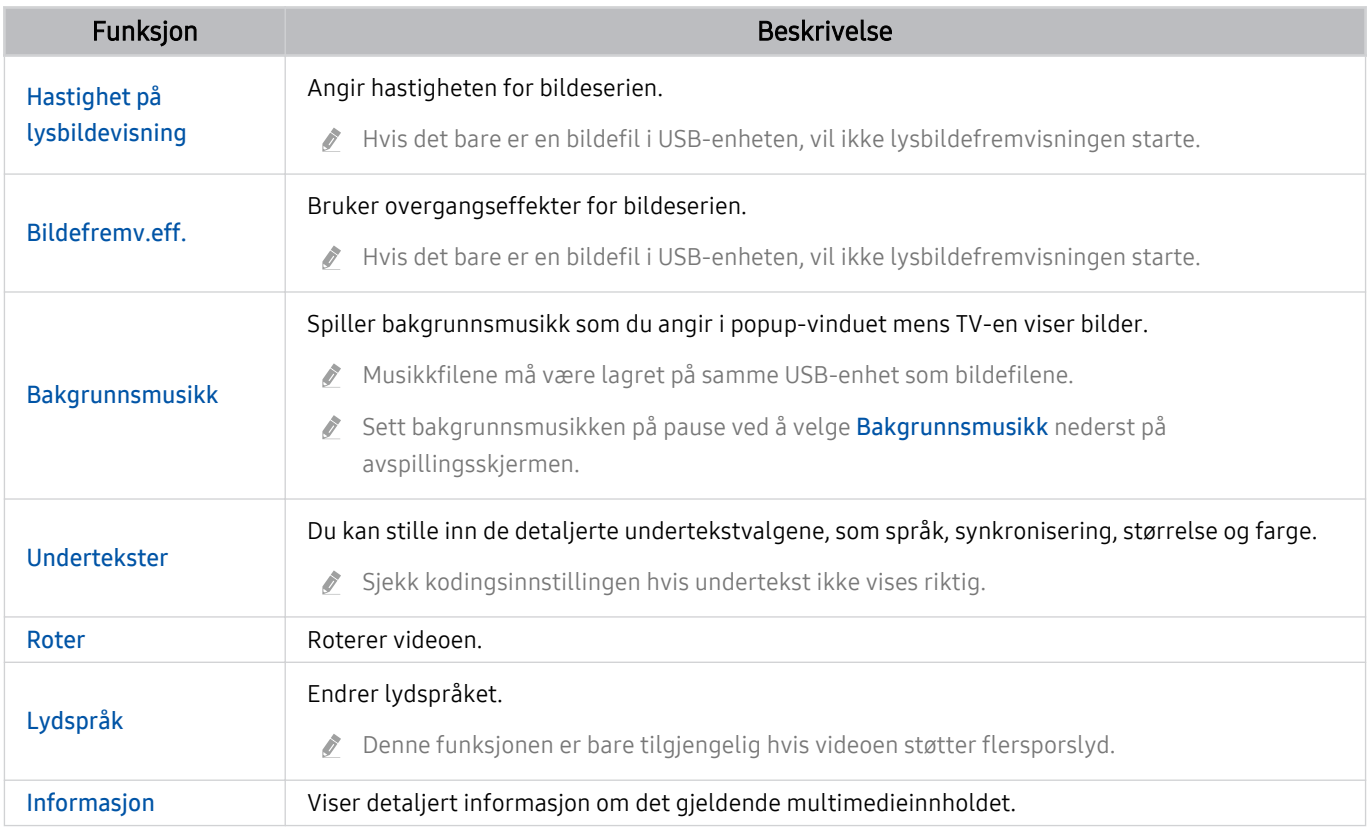

# Bruke Bixby

Snakk inn i mikrofonen på Samsung-smartkontroll eller TV-en for å kontrollere TV-en.

- Bixby er bare tilgjengelig når TV-en er tilkoblet Internett.
- For å bruke Bixby, må du registrere deg og logge deg på Samsung-kontoen din. Enkelte funksjoner fungerer kanskje ikke hvis du ikke er pålogget Samsung-kontoen din.
- Bixby støtter kun enkelte språk og de støttede funksjonene kan variere avhengig av geografisk område.
- Bixby støttes kanskje ikke avhengig av modell eller geografisk område.  $\mathcal{L}^{\prime}$

## Starte Bixby med tale

Du kan begynne en samtale med Bixby umiddelbart ved å si "Hi, Bixby." Si "Hi, Bixby," så aktiveres Bixby-ikonet på bunnen av TV-skjermen til lyttemodus. Snakk videre.

- Når avstanden til TV-en er innenfor 3 til 4 m, gis optimal ytelse. For mer informasjon om hvordan du bruker denne funksjonen, se ["Talegjenkjenningsproblemer"](#page-197-0).
- Denne funksjonen støttes kanskje ikke, avhengig av modellen eller det geografiske området.

## Starte Bixby med knappene på Samsung-smartkontroll

Du kan ha en samtale med Bixby ved bruke knappene på Samsung-smartkontroll. Trykk og hold inne knappen  $\bf{Q}$  på Samsung-smartkontroll og si en kommando, slipp deretter knappen  $\mathbf Q$ .

Hvis du vil vise Bixby-veiledningen, trykker du én gang på  $\mathbf{\mathbb{Q}}$ -knappen:

• Når du trykker på  $\bullet$ -knappen, vises Explore Now-knappen nederst på skjermen. Du kan bruke Velg-knappen til å gå til Explore Bixby-skjermen.

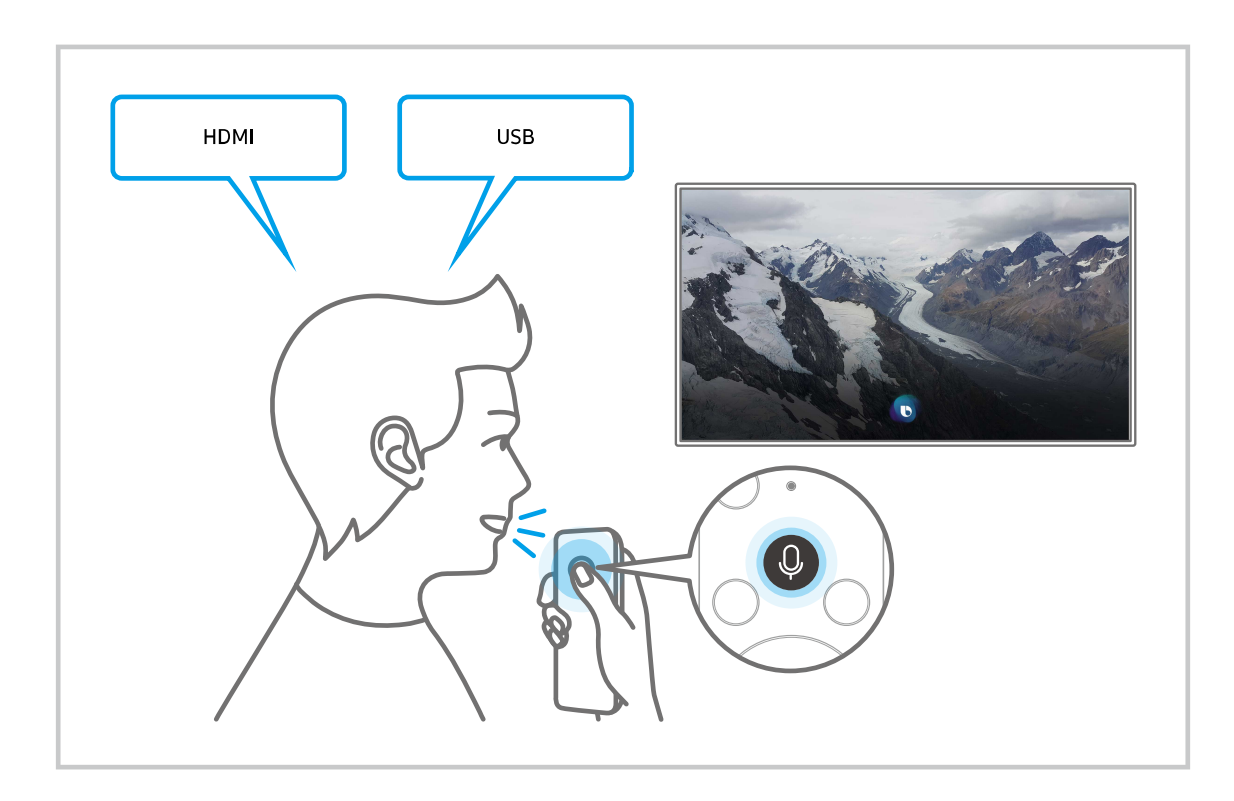

### Lære om Explore Bixby-skjermen

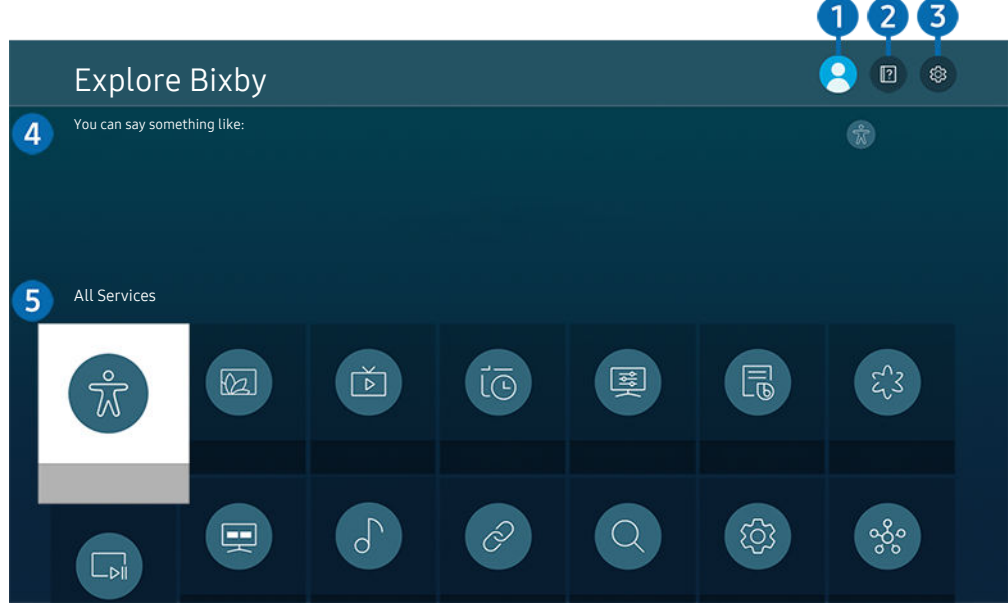

Bildet på TV-en din kan se annerledes ut enn bildet ovenfor, avhengig av modell og geografisk område.  $\hat{\mathscr{O}}$ 

## $\bigcirc$   $\triangle$  Min profil

#### Logg ut etter du går inn på Min profil-skjermen.

 $\triangle$  Hvis du er logget av din Samsung-konto, velg  $\triangle$  Min profil for å logge inn.

## 2 **2** Tutorials

Pop-up-vinduet som omhandler bruk av Bixby, vises.

## **3** @ Settings

#### Du kan endre innstillingene for bruk av Bixby.

- L Disse funksjonene støttes kanskje ikke, avhengig av modellen eller det geografiske området.
- **Z** Disse funksjonene kan angis i Bixby Voice-innstillinger ( $\bigcirc$  >  $\otimes$  Innstillinger > Generelt > Tale > Bixby Voiceinnstillinger).
- Language

#### Du kan endre Bixbys språk.

- Språket til TV-en og andre apper, vil ikke endres.
- Bixby støtter kun enkelte språk.

#### • Voice response

Du kan endre eller slå av Bixbys stemme.

Denne funksjonen støttes kanskje ikke, avhengig av språket som er valgt for Bixby.

#### • Voice Wake-up

Du kan stille til å ringe Bixby for å svare på stemmen din. Hvis Bixby ikke reagerer på stemmen din, slår du på Voice Wake-up-funksionen og prøver på nytt. ( $\bigcirc$  > Explore Now >  $\otimes$  Settings > Voice Wake-up)

- Denne funksjonen kan bare brukes når lydsensoren på bunnen av TV-en er aktiv.
- $\ell$  Når avstanden til TV-en er innenfor 3 til 4 m, gis optimal ytelse. For mer informasjon om hvordan du bruker denne funksjonen, se ["Talegjenkjenningsproblemer"](#page-197-0).
- <u>Ø</u> Voice Wake-up-funksjonen støttes kanskje ikke avhengig av modell eller geografisk område.

#### • Sound feedback

#### Spill en lyd når Bixby begynner og stopper å lytte.

- Denne funksjonen støttes kanskje ikke, avhengig av modellen eller det geografiske området.
- **Privacy**

Du kan tillate eller forhindre at Bixby bruker personopplysningene dine når du bruker Bixby-tjenester.

• Om Bixby Voice

Viser detaljerte vilkår og betingelser.

#### 4. Anbefalte kommandoer

Viser anbefalte kommandoer du kan bruke til å kontrollere TV-en med Bixby, gitt den aktuelle sammenhengen.

Hvis du ikke vil se de anbefalte kommandoene, setter du Taletips til Av. ( $\bigcirc$  >  $\otimes$  Innstillinger > Generelt > Tale > Taletips)

## **6.** All Services

Du kan lære talekommandoene som lar deg bruke Bixby i forskjellige situasjoner. Bruk retningsknappene til å flytte til den ønskede kommandoen, og trykk deretter på Velg-knappen. Du kan operere TV-en med ulike talekommandoer.

#### Les før du bruker Bixby

- Funksjonene og språkene som støttes for taleinteraksjon, kan variere avhengig av geografisk område.
- Hvis det angitte språket avviker fra språket i ditt land, vil noen funksjoner ikke være tilgjengelig.
- Bixby er bare tilgjengelig når TV-en er tilkoblet Internett.
- En Bixby-serverfeil kan gjøre at du ikke får noen respons selv om TV-en er tilkoblet Internett.
- De nåværende funksjonsspesifikasjonene kan endres hvis Bixby oppdateres.
- Bixby er bare tilgjengelig på TV-er som støtter dette, og har tilhørende fjernkontroller med mikrofon.
- Symboler, inkludert «-» og spesialtegn støttes ikke. Hvis et ord eller en setning inneholder numeriske verdier eller symboler kan det derfor hende at funksjonen ikke fungerer riktig.
- Det kan hende at søkeresultater ikke er fullstendige.
- Det kan være at du må betale for enkelte apper. Det kan også hende at du må inngå en tjenesteavtale eller kontrakt.
- Hvis du vil endre gjeldende kanal ved å si kanalnavn som talekommandoer, må du fullføre Innstillinger for tjenesteleverandør. Innstillinger for tjenesteleverandør kan stilles i  $\bigcirc$   $\gg$   $\circ$  Innstillinger  $\gt$  Kringkasting  $\gt$ Innstillinger for tjenesteleverandør.

Hvis innstillingene for tjenesteleverandøren ennå ikke er konfigurert, kan du konfigurere dem i  $\bigcirc$  >  $\otimes$ Innstillinger > Generelt > Tilbakestill. Prøv nå

- Innstillingene for tjenesteleverandør i det første oppsettet støttes kanskje ikke i enkelte geografiske områder.
- For å bruke funksjonen for taletekst og søkefunksjonen, må du godta vilkårene som tillater at tredjeparter kan samle inn og benytte dine taledata.
- Hvis du vil bruke Bixby-funksjonen, må du:
	- Godta brukervilkårene for Smart Hub.
	- godta veiledningen om Smart Hub-tjenestens innsamling og bruk av personlige opplysninger
	- Tillate innsamlingen og bruken av personlige opplysninger for den talegjenkjenningsbaserte tjenesten.

#### Bestemmelser for bruk av Bixby

• Hvor vellykket taleinteraksjonen er, varierer etter volum/tone, uttale og omgivelser (TV-lyden og bakgrunnsstøyen).

# Bruke Spillinje

Kontroller overvåking av spillinnstillinger og innstillinger for spillforbedrer ved å bruke Spillinje.

Denne funksjonen støttes kanskje ikke, avhengig av modellen.

## Starte Spillinje

Når Spillmodus ( $\bigcirc$ )  $\otimes$  Innstillinger > Generelt > Behandling av eksterne enheter > (Innstillinger for spillmodus) > Spillmodus) er På eller Auto, trykk og hold  $\Box$ -knappen på din Samsung-smartkontroll for å starte Spillinje.

## Lære om Spillinje

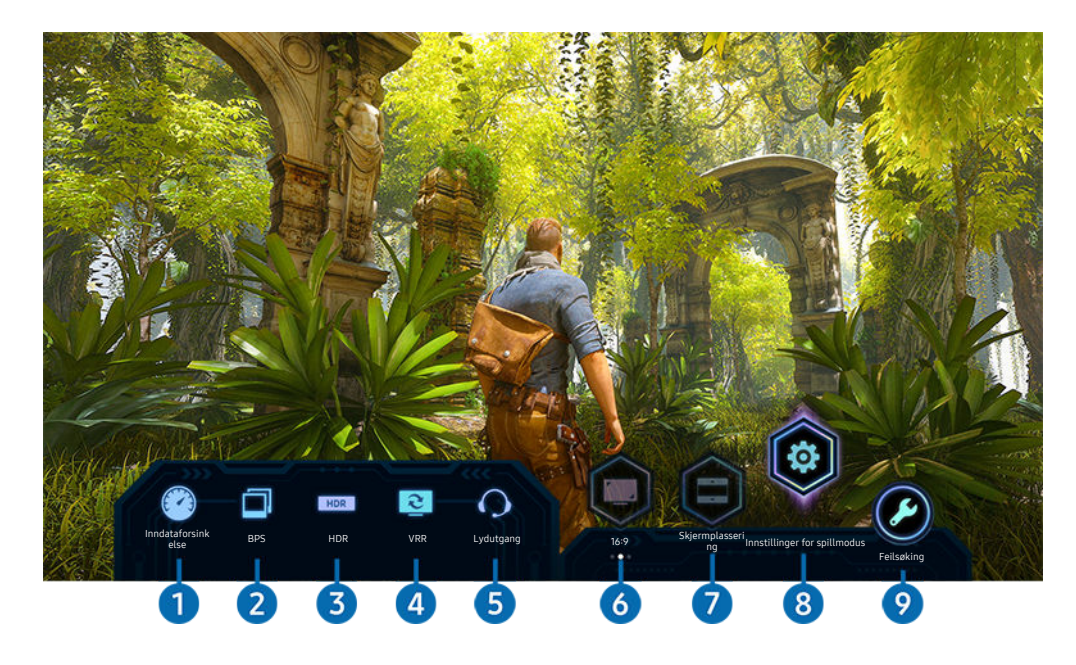

Bildet på TV-en din kan se annerledes ut enn bildet ovenfor, avhengig av modellen.

## **1.** Inndataforsinkelse

Viser Inndataforsinkelse for spillet. Når Motion Plus for spill er Av, fungerer spillet med den minste inngangsforsinkelsen.

 $\ell$  Når du øker verdiene for Reduser uskarphet og Reduser vibrasjon i Motion Plus-innstillinger for spill ( $\blacksquare$ )  $\otimes$  Innstillinger > Generelt > Behandling av eksterne enheter > Innstillinger for spillmodus > Motion Plus-innstillinger for spill), øker inngangsforsinkelsen.

## 2.BPS (Bilder per sekund)

Viser bildehastighet per sekund i sanntid. Bildehastigheten endres når VRR er aktiv.

# <sup>3</sup>HDR

Vist som På når HDR-spill spilles.

#### 4.VRR (Variabel oppdateringshastighet)

Viser den korresponderende verdien når FreeSync- eller VRR-funksjonen er aktiv.

• PÅ, AV, FreeSync Premium, FreeSync Premium pro

## **5** Lydutgang

Viser lydenheten som avgir lyd. (F.eks. TV-høyttaler, lydplanke, Bluetooth-hodesett, etc.)

## **6.** Skjermformat

#### Du kan endre skjermformatet fra 16:9 (forrige innstilling) til ultrabred 21:9 eller 32:9).

- Du må stille inn oppløsningen fra PC-en din bare én gang ved første oppstart.
- ▲ Spillinjes skjermformat kan bare endres når ultrabred-oppløsningen støttes i et spill eller en PC. Hvorvidt skjermformatet 21:9 og 32:9 skal støttes, avhenger av spillets tittel. Så husk å konsultere spillselskapet.

## <sup>7</sup>Skjermplassering

Når du stiller skjermformatet til ultrabred (21:9 eller 32:9), kan du bruke retningsknappen Opp/Ned på fjernkontrollen for å flytte skjermen opp eller ned fra midten.

 $\triangle$  Du kan endre skjermposisjonen umiddelbart ved å bevege (Kanal)  $\triangle$ / $\triangledown$ -knappen på fjernkontrollen oppover eller nedover.

### 8. Innstillinger for spillmodus

Flytter menyen til Innstillinger for spillmodus.

## <sup>9</sup> Feilsøking

Når det oppstår problemer når du bruker Spillinje, se feilsøkingsveiledningen her.

## Stille inn super-ultrabred spillvisning

#### Still inn PC-skjermoppløsningen slik at den samsvarer med det valgte skjermformatet i Game Bar før du aktiverer Super-ultrabredt spill.

- Sjekk om spillet støtter ultrabred oppløsning (21:9 eller 32:9).
- Hvis du stiller inn oppløsninge på PC-en din for første gang, kan du endre skjermformatet via Spillinje på TV-en din.

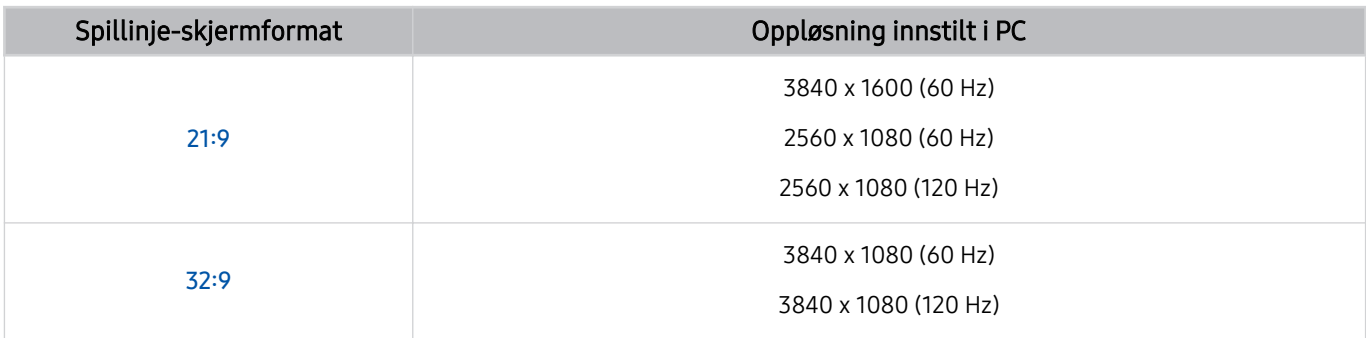

Hvilke oppløsninger som støttes, kan variere avhengig av modellen eller HDMI-porten som er koblet til PC-en.

- Når du har stilt inn oppløsningen, må du sjekke om PC-vinduet eller Mac-skjermen endres når du endrer Spillinje på TV-en din.
- Denne funksjonen støttes kanskje ikke, avhengig av OS eller enheten.
- Du kan ikke endre skjermformatet mens du spiller et spill. Før du kjører et spill, må du først velge ønsket skjermformat på Spillinje.

#### Feilsøking av spillskjermen og lydproblemer

Etter å ha endret skjermformatet på Spillinje, hvis spillskjermen og lyden ikke kommer riktig ut, kan du prøve å løse problemene som vist nedenfor.

- Kontroller om spillet støtter ultrabred eller om PC-en støtter ultrabred oppløsning.
- Start spillet på nytt etter å ha avsluttet det.
- Velg den samme oppløsningen som den til Spillinje.
- Når skjermformatet endres riktig, vises skjermen som vist nedenfor.

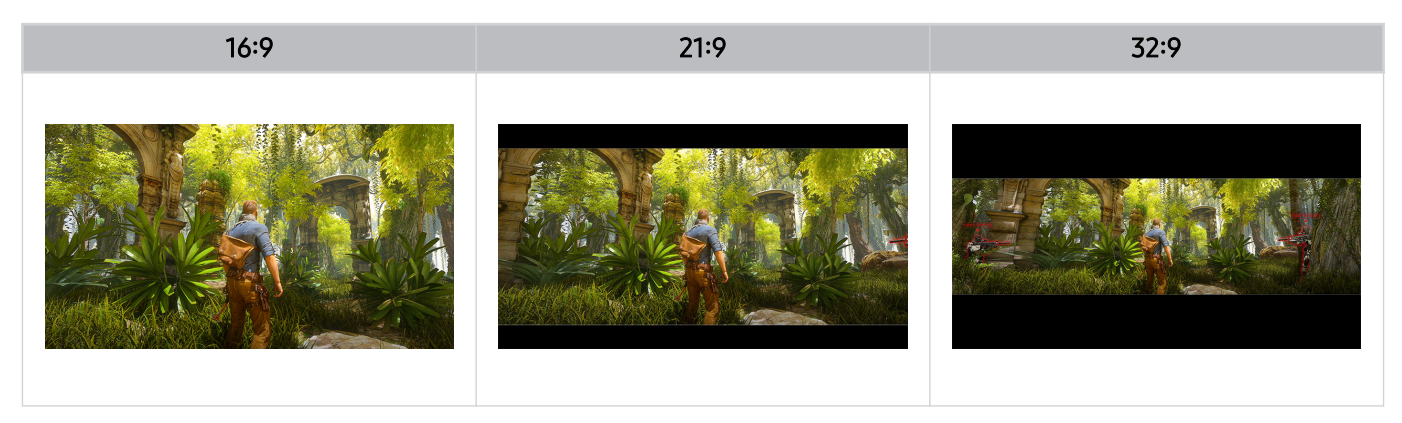

# TV-titting

Du kan bruke praktiske funksjoner mens du ser på TV. I tillegg kan du redigere kanallisten eller opprette lister med favorittkanaler.

## Bruke Veiledning

Se oversikt over programoppsettet på hver enkelte kanal.

## $\mathbf{\Theta}$  > Direkte-TV > Veiledning

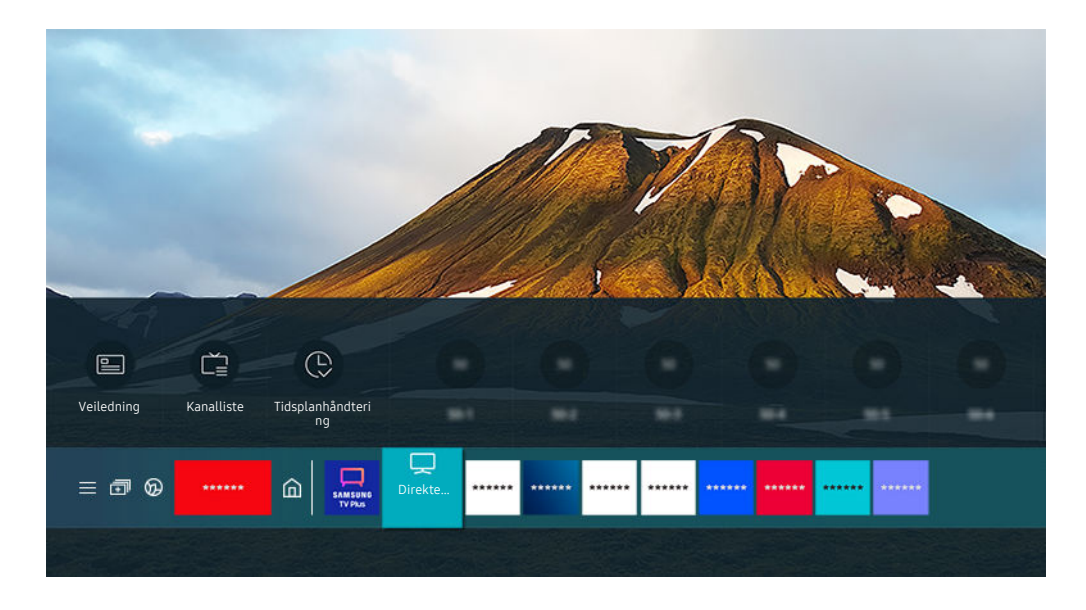

 $\hat{\mathscr{O}}$ Bildet på TV-en din kan se annerledes ut enn bildet ovenfor, avhengig av modell og geografisk område.

#### I Veiledning, kan du se daglige programplaner for hver kringkaster, se programinformasjon, velge et program du vil se på og planlegge en visning eller et opptak.

- Avhengig av modellen eller det geografiske området kan det være at opptak ikke støttes.
- $\mathcal{L}^{\prime}$ For å vise Veiledning mens du ser på TV, trykker du på  $\land$  /  $\lor$  (Kanal)-knappen på Samsung-smartkontroll eller Fjernkontroll.
- På standard fjernkontrollen trykker du på knappen GUIDE.  $\mathscr{E}$
- **∕ For å se informasion om analoge kanaler og bruker de analoge kanalfunksionene til Veiledning**, må du fullføre tjenesteleverandøren innstillinger under den innledende konfigurasjonen.
- For å vise Veiledning, må du først stille inn klokken til TV-en ( $\bigcirc$  >  $\otimes$  Innstillinger > Generelt > Systembehandling > Tid  $\geq$  Klokke).
- innstillingene for tjenesteleverandør i det første oppsettet støttes kanskje ikke i enkelte geografiske områder.

#### Flytt fokus til programmet du vil i Veiledning, og trykk og hold Velg-knappen. Du kan bruke følgende funksjoner:

- to Disse funksjonene støttes kanskje ikke i Veiledning, avhengig av modellen eller geografisk område.
- Ta opp

Du kan spille inn gjeldende program.

• Stopp

Du kan stoppe opptaksfunksjonen som brukes for øyeblikket.

• Rediger opptakstid

Du kan endre start- og sluttidspunktene for planlagte programopptak.

• Planlegg visning

Du kan planlegge visningen av et program som er planlagt for visning.

• Planlegg opptak

Du kan planlegge opptak av et program som er planlagt for visning.

• Avbryt planlagt visning

Du kan avbryte planlagte visninger.

• Avbryt planlagt opptak

Du kan kansellere planlagte opptak.

• Vis detaljer

Du kan se detaljert informasjon om det valgte programmet. Avhengig av sendesignalet kan informasjonen variere eller muligens ikke leveres.

Slik går du til Kanalfilter- eller Antennetype-, Tidsplanhåndtering-skjermbildet: Trykk på  $\omega$ - eller  $\odot$ -knappen. (Hvis fjernkontrollknappen er  $\omega$ , trykker du to ganger på den.)

• Kanalfilter

Du kan vise kanaler og programmer kategorisert etter de definerte typene i Kanalliste.

• Antennetype

Du kan endre typen kringkastingssignal som TV-en mottar.

Denne funksjonen støttes kanskje ikke, avhengig av det innkommende kringkastingssignalet.

• Tidsplanhåndtering

Du ser enten Tidsplanhåndtering- eller Opptaks- og tidsplanhåndtering-skjermen.

Disse funksjonene støttes kanskje ikke i Veiledning, avhengig av modellen eller geografisk område.

## Ta opp programmer

#### Du kan ta opp et gjeldende program eller kommende program ved å bruke en USB-enhet i stedet for en videoopptaker.

- the Denne funksjonen støttes kanskje ikke, avhengig av modellen eller det geografiske området.
- Les alle forholdsregler før du bruker opptaksfunksjonen. Se [«Før du bruker funksjonene Opptak](#page-149-0) og Timeshift» for mer informasjon.
- Du kan bare ta opp programmene som har mottas gjennom antennen.
- vises ved siden av programmene og kanalene som er planlagte for opptak.
- Hvis du går til  $\bigcirc$  > Direkte-TV uten at noen USB-enhet er koblet til, vises Tidsplanhåndtering-skjermen i stedet for Opptak-skjermen.

### Bruke alternativene for både direkte og planlagte opptak fra Veiledning-skjermen.

• Direkte opptak

Velg et direktesendt program fra Veiledning, trykk og hold Velg-knappen og velg deretter Ta opp popupmenyen for å starte opptaket umiddelbart.

• Planlegg opptak

Velg et program som er planlagt for visning, trykk på Velg-knappen og velg deretter Planlegg opptak for å planlegge et opptak av et kommende program.

### Bruke alternativene for direkte og planlagt opptak mens du ser på et program

• Direkte opptak

Hvis du velger Ta opp etter å trykket på  $\omega$ -knappen to ganger, og deretter har trykket på Velg-knappen eller etter å ha trykket på  $\bullet$ -knappen én gang mens du ser på et program, starter opptaket.

• Planlegg opptak

Trykk på Velg-knappen mens du ser på et program for å vise programinformasjonsvinduet. Bruk venstre eller høyre retningsknapp til å velge et program som er planlagt for sending. Trykk på Velg-knappen og velg deretter Planlegg opptak for å planlegge et opptak av et kommende program.

## Planlegge et videoopptak etter du har angitt dato og klokkeslett

## $\bigcirc$  > Direkte-TV > Opptak > Tidsplaner > Legg til opptak

For å planlegge et opptak angir du verdiene for Antenne Kanal, Gjenta, Dato, Starttid og Sluttid til programmet som skal spilles inn, deretter velger du Lagre.

- Sjekk gjeldende klokkeslett i  $\textcircled{a}$  >  $\textcircled{a}$  Innstillinger > Generelt > Systembehandling > Tid > Klokke.
- Menyene vises kanskje ikke, avhengig av det geografiske området.

## Administrere listen over planlagte opptak

## $\textcircled{a}$  > Direkte-TV > Opptak > Tidsplaner

Du kan endre planlagt opptaksinformasjon eller avbryte planlagte opptak.

- Avhengig av modellen eller det geografiske området kan det være at menyene ikke vises.
- Du kan planlegge opptil 30 opptak eller visninger samtidig ved å velge Planlegg opptak og Planlegg visning.
- Rediger

Du kan angi klokkeslettet for start og slutt for et planlagt opptak. Du kan angi starttiden til opptil 10 minutter før programmet starter, og sluttiden til opptil 10 minutter etter at programmet slutter.

• Slett

Du kan slette planlagte opptak.

• Vis detaljer

Du kan se detaljert informasjon om planlagte opptak.

### Vise programmer som er tatt opp

## $\bigcirc$  > Direkte-TV > Opptak > Opptak

Velg filen som inneholder opptaket fra listen. Filen spilles av.

#### Flytt fokuset til den innspillede filen, og vis deretter Spill av, Slett eller Vis detaljer på den høyre menyen.

- Knappene som vises, kan variere alt etter hvilken fil som spilles av. For mer informasjon om kontrollknappene kan du se [«Knapper og funksjoner tilgjengelige når du tar opp et program eller bruker Timeshift](#page-101-0)».
- Avhengig av modellen eller det geografiske området kan det være at menyene ikke vises.

## Konfiqurere et planlagt opptak

## $\textcircled{a}$  > Direkte-TV > Opptak > Innstillinger

• Start opptak tidlig

Du kan stille inn klokkeslettet for å starte opptaket tidligere enn starttidspunktet for sendingen i programguiden.

• Fortsett opptak etter

Du kan stille inn klokkeslettet for å avslutte opptaket senere enn sluttidspunktet for sendingen i programguiden.

• Symbolinformasjon

La brukerne få informasjon om symbolet og forklaringen om et ikon som brukes i tidsplanhåndteringen.

Avhengig av modellen eller det geografiske området kan det være at menyene ikke vises.

# Konfigurere Planlegg visning

Konfigurer TV-en til å vise en bestemt kanal eller et bestemt program på et bestemt klokkeslett og en bestemt dato.

- $\triangle$   $\mathbb{Q}$  vises ved siden av programmer som har blitt konfigurert for en planlagt visning.
- For å vise en planlagt visning må du først stille inn klokken til TV-en ( $\bigcirc$  >  $\otimes$  Innstillinger > Generelt > Systembehandling  $\geq$  Tid  $\geq$  Klokke).

#### Bruke alternativene for direkte og planlagt visning fra veiledningsskjermen

På skjermen Veiledning velger du et program du vil vise, og deretter trykker du på og holder inne Velg-knappen og velger Planlegg visning i popup-menyen som vises.

### Bruke alternativene for planlagt visning mens du ser på et program

Trykk på Velg-knappen mens du ser på TV. Programinformasjonsvinduet vises. Velg et program som skal vises ved å bruke venstre eller høyre retningsknapper. Trykk på Velg-knappen og velg deretter Planlegg visning for å planlegge visningen av det programmet.

## Bruke planlagt visning for å vise et program til et spesifisert klokkeslett på en spesifisert dato

 $\bigcirc$  > Direkte-TV > Tidsplanhåndtering > Legg til visning

 $\bigcirc$  > Direkte-TV > Opptak > Tidsplaner > Legg til visning

For å planlegge en visning angir du verdiene for Antenne, Kanal, Gjenta, Dato og Starttid til programmet som skal spilles inn, deretter velger du Lagre.

Sjekk gjeldende klokkeslett i  $\textcircled{a}$  >  $\textcircled{a}$  Innstillinger > Generelt > Systembehandling > Tid > Klokke.

Denne funksjonen støttes kanskje ikke, avhengig av det geografiske området.

## Angi klokkeslett for planlagt visning

## $\textcircled{a}$  > Direkte-TV > Tidsplanhåndtering

## $\mathbf{\Theta}$  > Direkte-TV > Opptak > Tidsplaner

Du kan endre planlagt visning informasjon eller avbryte planlagt visning.

- Du kan konfigurere maksimalt 30 Planlegg visning- og Planlegg opptak-oppføringer.
- Avhengig av modellen eller det geografiske området kan det være at menyene ikke vises.

#### • Rediger

Du kan angi starttidspunkt for en planlagt visning. Hvis du velger et program fra Veiledning, kan Starttid angis til opptil ti minutter før programmet.

• Slett

Du kan slette planlagte visninger.

• Vis detaljer

Du kan se detaljert informasjon om planlagte visninger.

# <span id="page-101-0"></span>Bruke Timeshift

Spill av, pause eller spol tilbake direktesendt TV.

Du kan pause og spole tilbake direktesendt TV med Timeshift. Hvis du aktiverer denne funksjonen, deaktiveres Kringkasting-funksjonen. Prøv nå

For å aktivere funksjonen Timeshift mens du ser på TV, trykker du på  $\dot{u}$ -knappen to ganger, og deretter trykker på  $\bullet$ -knappen og Velg-knappen eller velg deretter Timeshift, eller trykk på  $\bullet$ -knappen.

- tenne funksjonen støttes kanskje ikke, avhengig av modellen eller det geografiske området.
- Når Timeshift-funksjonen kjører, vil ikke alle funksjonene være tilgjengelige i  $\widehat{m}$  >  $\otimes$  Innstillinger > Kringkasting.
- For å bruke Timeshift må du koble en USB-opptaksenhet.
- Les alle forholdsregler før du bruker Timeshift-funksjonen. Se [«Før du bruker funksjonene Opptak](#page-149-0) og Timeshift» for nærmere informasjon.

# Knapper og funksjoner tilgjengelige når du tar opp et program eller bruker Timeshift

Se gjennom de tilgjengelige knappene og funksjonene de fyller når du tar opp et program eller Timeshift.

- tenne funksjonen støttes kanskje ikke, avhengig av modellen eller det geografiske området.
- De tilgjengelige knappene og funksjonene kan variere med funksjonene.

Hvis du trykker på ned-retningsknappen, vises avspillingsfeltet med følgende alternativer.

• Pause / Spill av

Du kan bruke følgende funksjoner når videoen er satt på pause. Vær oppmerksom på at når videoen er satt på pause, spiller ikke TV-en av lyd.

- Sakte tilbakespoling eller Sakte forover: Lar deg spille videoen sakte (1/8, 1/4 eller 1/2 hastighet) baklengs eller forlengs ved å velge  $\bullet$  eller  $\bullet$ . Velg alternativet flere ganger for å øke hastigheten på tilbake- eller fremoverspoling i sakte modus opptil tre ganger. Velg  $\triangleright$  for å gå tilbake til vanlig hastighet.
	- **A** Når funksjonen Sakte tilbakespoling er aktivert, kan du vise forskjellen mellom den nåværende opptakstiden og den nåværende tilbakespolingstiden.

• Hopp bakover / hopp fremover

Trykk på opp-retningsknappen for å flytte fokuset til avspillingskontrollfeltet, og velg deretter venstre eller høyre retningsknapp i avspillingskontrollfeltet for å gå bakover eller forover med 10 sekunder i videoen.

- Når funksjonen for tilbakehopping er aktivert, kan du vise forskjellen mellom den nåværende opptakstiden og den nåværende tilbakespolingstiden.
- Spol tilbake / Spol fremover
	- Denne funksjonen er ikke tilgjengelig mens du ser på et direktesendt program.
- Stopp innspilling / Stopp Timeshift

Avslutter opptaks- eller Timeshift-funksjonen.

• Ta opp

Du kan bytte fra Timeshift-funksjonen til opptaksfunksjonen. Når du bytter til opptaksfunksjonen kan du inkludere innhold som er tatt opp med Timeshift-funksjonen, i det nye opptaket.

Denne funksjonen er bare tilgjengelig mens Timeshift-funksjonen kjører.

#### • Rediger opptakstid

Du kan angi for hvilken tidsperiode programopptaket skal kjøres.

- Denne funksjonen er bare tilgjengelig når et program blir spilt inn.
- Gå til Live TV

Velg å gå tilbake til de gjeldende scenene av programmet når Timeshift-funksjonen spiller av tidligere scener.

• Informasjon

Viser programinfovinduet for programmet du spiller inn eller tidskifter.

# Bruke Kanalliste

Du kan bytte kanal eller sjekke programmer på andre digitale kanaler.

## $\textcircled{a}$  > Direkte-TV > Kanalliste

Ved hjelp av Kanalliste kan du endre kanalen eller sjekke programmene på andre digitalkanaler mens du ser på TV. På den standard fjernkontrollen trykker du på knappen CH LIST.

Kanalliste-skjermbildet inneholder følgende ikoner:

- $\bullet$  : En favorittkanal.
- $\blacksquare$ : En låst kanal.
- $\blacksquare$  : Kanal som krever CI-kort.

Hvis du trykker på venstre retningsknapp når du ser på skjermen Kanalliste, kan du bruke følgende funksjoner:

• Antenne, Kabel eller Satellitt

#### Lar deg velge mellom Antenne, Kabel og Satellitt.

- Denne funksjonen støttes kanskje ikke, avhengig av det innkommende kringkastingssignalet.
- Denne funksjonen støttes kanskje ikke, avhengig av modellen eller det geografiske området.
- Alle

Viser kanalene som har blitt automatisk søkt etter.

Kanalene som mottas på den valgte Antenne Kabel eller Satellitt vises.

• Samsung TV Plus

Når TV-en er tilkoblet Internett, kan du når som helst se på populære programmer eller høydepunkter for hvert tema via en virtuell kanal. Akkurat som med vanlige kanaler gir TV-en deg det daglige programmet for Samsung TV Plus.

Denne funksjonen støttes kanskje ikke, avhengig av modellen eller det geografiske området.

• Kanaltype

Sorterer listen, slik at den inkluderer kanaler av en valgt type. Kanaltype kan imidlertid bare brukes med kanaler som inneholder informasjon om type.

Denne funksjonen støttes kanskje ikke, avhengig av det innkommende kringkastingssignalet.

**Favoritter** 

#### Viser Favoritter 1 for Favoritter 5.

Den viser bare favorittlisten som inkluderer favorittkanalen.

• Sorter

#### Sorterer listen etter Nummer eller Navn.

Dette alternativet er bare tilgjengelig for digitale kanaler, og vil kanskje ikke alltid være tilgjengelig.

# Redigere kanaler

Rediger kanalene som er lagret på TV-en.

## $\textbf{a}$  > Direkte-TV > Kanalliste > Rediger kanaler

Skjermikonene Rediger kanaler angir følgende:

- $\bullet$  : En favorittkanal.
- $\blacksquare$ : En låst kanal.
- $\blacksquare$  : Kanal som krever CI-kort.

Du kan velge kanaler og bruke de følgende funksjonene på Rediger kanaler-skjermen:

• Lås / Lås opp

Etter å ha valgt en målkanal i Rediger kanaler, velger du Lås eller Lås opp. Deretter blir kanalen låst eller låst opp. En lås kanal kan ikke vises.

- Hvis du vil bruke denne funksjonen eller angi passordet, angir du  $\textcircled{a}$  >  $\textcircled{a}$  Innstillinger > Kringkasting > Bruk kanallås til På.
- Hvis du vil vite mer om hvordan du angir passordet, kan du se «[Konfigurere](#page-139-0) et passord».
- Slett

Etter å ha valgt en målkanal du vil slette i Rediger kanaler, velg Slett. Fjernede kanaler vises ikke i Kanalliste.

• Gi kanal nytt navn

Etter å ha valgt en kanal du vil endre i Rediger kanaler, velger du Gi kanal nytt navn for å endre kanalnavnet.

- Du kan bare gi nytt navn til én kanal om gangen.
- **2** Denne funksjonen er bare tilgjengelig for analoge sendinger.
- Endre nummer

Etter å ha valgt en kanal du vil endre i Rediger kanaler, velger du Endre nummer for å endre kanalnummeret.

- Denne funksjonen støttes kanskje ikke, avhengig av modellen eller det geografiske området.
- Når et kanalnummer endres, oppdateres ikke kanalinformasjonen automatisk.

#### • Gjenopprett Samsung TV Plus

#### Du kan gjenopprette de slettede Samsung TV Plus-kanalene.

- Denne funksjonen støttes kanskje ikke, avhengig av modellen eller det geografiske området.
- Lagre og avslutt

Lagrer og lukker skjermen Rediger kanaler.

# Bruke en personlig favorittliste

Angi kanaler du ofte ser på, som favorittkanaler.

Favorittkanaler er uthevet i skjermbildene Rediger kanaler og Kanalliste med •- symbolet. Du kan opprette opptil fem favorittlister slik at familiemedlemmer kan opprette deres egne, personlige favorittliste.

### Lage en favorittliste

### $\textcircled{a}$  > Direkte-TV > Kanalliste > Rediger kanaler

- 1. Trykk på venstre retningsknapp for å velge ønsket Favoritter-liste.
- 2. Trykk på høyre retningsknapp for å velge Legg til kanaler.
- 3. Velg den ønskede kanalen i listen på skjermen.
- 4. Trykk på Legg til for å legge til den valgte kanalen i Favoritter-listen.

Velg Favoritter 1 - Favoritter 5 på Rediger kanaler-skjermen, og følgende funksjoner blir da tilgjengelige:

• Legg til kanaler

I kanallisten velger du én eller flere kanaler du vil legge til i favorittlisten og velger deretter Legg til kanaler.

• Fjern

Fjerner en eller flere kanaler fra en favorittliste.

• Endre rekkef.

Endrer rekkefølgen til én eller flere kanaler som er valgt i en favorittliste.

• Endre favorittnavn

Endrer navnet på en favorittliste.

• Lagre og avslutt

Lagrer og lukker skjermen Rediger kanaler.

# Funksjoner for å støtte TV-visning

Bruk funksjonene som er tilgjengelige mens du ser på TV.

## Endre kringkastingssignal

## $\textcircled{a}$  > Direkte-TV > Kanalliste

Trykk på retningsknappen dpå fjernkontrollen, flytt fokus til Antenne Kabel, Satellitt eller Tjenesteleverandør og trykk deretter på Velg-knappen.

- Denne funksjonen er ikke nødvendig hvis TV-en er koblet til en kabelboks eller satellittboks.
- Den viste kanallisten kan variere avhengig av sendingen.

### Skanne etter tilgjengelige kanaler

## $\bigcirc$   $\otimes$  lnnstillinger > Kringkasting > (Innstillinger for automatisk kanalsøk) > Automatisk kanalsøk

- the Denne funksjonen støttes kanskje ikke, avhengig av modellen eller det geografiske området.
- Hvis TV-en er koblet til en kabelboks eller satellittboks, trenger du ikke gjøre dette.
- DVB-T2-systemet støttes kanskje ikke, avhengig av det geografiske området.
- Innstillinger for automatisk kanalsøk vises kanskje ikke, avhengig av modellen eller det geografiske området.  $\mathscr{E}$

#### Velg søkealternativet for kabelnettverk

## $\bigcirc$   $\otimes$  lnnstillinger > Kringkasting > (Innstillinger for automatisk kanalsøk) > Alternativ for kabelsøk

#### Angir ekstra søkealternativer som frekvens og symbolhastighet for et kabelnettsøk.

- Denne funksjonen støttes kanskje ikke, avhengig av modellen eller det geografiske området.
- innstillinger for automatisk kanalsøk vises kanskje ikke, avhengig av modellen eller det geografiske området.

#### Skanne etter tilgjengelige kanaler i standbymodus

## $\bigcirc$   $\circ$   $\circ$  Innstillinger  $\circ$  Kringkasting  $\circ$  (Innstillinger for automatisk kanalsøk)  $\circ$  Standby autoinnstilling

Søke automatisk etter kanaler mens TV-en er i standbymodus.

- Denne funksjonen støttes kanskje ikke, avhengig av modellen eller det geografiske området.
- innstillinger for automatisk kanalsøk vises kanskje ikke, avhengig av modellen eller det geografiske området.

#### Angi oppvåkningstid

#### $\bigcirc$   $\gg$   $\mathcal{B}$  Innstillinger  $\rightarrow$  Kringkasting  $\rightarrow$  (Innstillinger for automatisk kanalsøk)  $\rightarrow$  Vekkeklokke

#### Planlegg tidsbryter for å slå på TV-en og skanne kanaler automatisk.

- the Denne funksjonen støttes kanskje ikke, avhengig av modellen eller det geografiske området.
- innstillinger for automatisk kanalsøk vises kanskje ikke, avhengig av modellen eller det geografiske området.

#### Angi funksjonene for tjenesteleverandøren

#### $\bigcirc$   $\otimes$  lnnstillinger > Kringkasting > Innstillinger for tjenesteleverandør

Du kan konfigurere de tjenesteleverandørrelaterte innstillingene.

• Tjenesteleverandør

Slår på eller av tjenesteleverandørfunksjonen.

• Om Tjenesteleverandør

Viser gjeldende tjenesteleverandør og informasjonsdetaljer.

• Åpne innstillinger for tjenesteleverandør

Du kan angi tilgjengelige tjenesteleverandører.

the Denne funksjonen støttes kanskje ikke, avhengig av modellen eller det geografiske området.
### Sjekke signalinformasjon og signalstyrke for den digitale kanalen

### $\bigcirc$   $\gg$   $\mathcal{F}$  innstillinger  $\rightarrow$  Kundesupport  $\rightarrow$  Enhetsvedlikehold  $\rightarrow$  Egendiagnose  $\rightarrow$  Signalinformasjon Prøv nå

- Hvis TV-en er koblet til en separat antenne, kan du bruke informasjonen om signalstyrken til å justere antennen for å få bedre signalstyrke og forbedret mottak av HD-kanaler.
- Signalinformasjon er bare tilgjengelig for digitale kanaler.
- Denne funksjonen støttes kanskje ikke, avhengig av modellen eller det geografiske området.

#### Begrense visning av spesifikke kanaler

#### $\textbf{a}$  >  $\textcircled{\tiny{\textbf{B}}}$  Innstillinger > Kringkasting > Bruk kanallås Prøv nå

Ved å velge menyen kan du slå funksjonen Bruk kanallås av eller på.

Lås bestemte kanaler for å hindre at barn kan se på innhold beregnet på voksne.

For å bruke denne funksjonen, kreves PIN-koden.

#### Bruke Merk erotiske kanaler

#### $\bigcirc$   $\gg$   $\circ$  Innstillinger  $\rightarrow$  Kringkasting  $\rightarrow$  Merk erotiske kanaler

Aktiverer eller deaktiverer alle tjenester for voksne. Når den er deaktivert, vil ikke tjenester for voksne være tilgjengelige.

Denne funksjonen støttes kanskje ikke, avhengig av modellen eller det geografiske området.

### Velge lydalternativ for kringkastingen

#### $\textbf{a}$  >  $\textcircled{\tiny{\textbf{F}}}$  Innstillinger > Kringkasting > Dobbel lyd Prøv nå

Angi lydalternativer for stereo eller tospråklige kringkastinger. Se «[Lydalternativer for støttet kringkasting»](#page-150-0) for nærmere informasjon.

the Denne funksjonen støttes kanskje ikke, avhengig av modellen eller det geografiske området.

### Bruke Programrangeringslås

### $\textbf{a}$  >  $\textcircled{\tiny{\textbf{B}}}$  Innstillinger > Kringkasting > Programrangeringslås Prøv nå

Denne funksjonen støttes kanskje ikke, avhengig av modellen eller det geografiske området.

Denne funksjonen er nyttig for kontroll over hvilke programmer barna kan se på TV-en basert på deres klassifisering. Programrangeringslås vil imidlertid ikke blokkere for programmer som stammer fra eksterne kilder, for eksempel DVD-spillere eller USB-filer.

Hver gang du åpner Programrangeringslås, må du skrive inn PIN-koden (sikkerhetsnøkkelen). Du må også legge inn PIN-koden for å kunne se et blokkert program. Standard PIN-kode er 0000 (for Frankrike og Italia: 1111). For å endre PIN-koden går du til  $\textcircled{a}$  >  $\textcircled{a}$  Innstillinger > Generelt > Systembehandling > Endre PIN-kode.

- A Hvis du vil vite mer om hvordan du angir passordet, kan du se «Konfigurere et passord».
- Kringkasting er ikke tilgjengelig i HDMI- eller Komponent-modus.
- Programrangeringslås støttes kanskje ikke, avhengig av inngangssignalet. Ø.
- Endre PIN-kode støttes kanskje ikke avhengig av modell eller geografisk område.

#### Vise menyen for felles grensesnitt

#### $\bigcirc$   $\gg$   $\circ$  Innstillinger > Kringkasting > Felles inngang

#### Du kan vise informasjon om felles grensesnitt.

- the Denne funksjonen støttes kanskje ikke, avhengig av modellen eller det geografiske området.
- CI-meny

Vis informasjon og innstillinger for CICAM.

• Programinformasjon

Vis produsenten av CICAM og informasjon om CAS (Conditional Access System).

• CICAM PIN-styring

Administrer PIN-koden for CICAM (Common Interface Common Access Module). Lagre PIN-koden eller endre den lagrede PIN-koden og angi andre alternativer for PIN-kode.

Denne funksjonen støttes kanskje ikke, avhengig av modellen eller det geografiske området.

- **Dekodingsmodus**
- CAM-videotranskoding

Lar deg konfigurere innstillingen for å transkode videokodeken fra CAM automatisk. Slå den av hvis du ikke vil bruke den.

Du må bruke en CAM som støtter transkoding av videokodeken.

#### Konfigurere avanserte kringkastingsinnstillinger

### $\textbf{a}$  >  $\textcircled{\tiny{\textbf{F}}}$  Innstillinger > Kringkasting > Ekspertinnstillinger Prøv nå

#### Stille inn kringkastingssignaler manuelt

#### $\bigcirc$   $\triangleright$   $\circledast$  Innstillinger  $\triangleright$  Kringkasting  $\triangleright$  Ekspertinnstillinger  $\triangleright$  Manuell skanning Prøv nå

Du kan søke etter alle kanaler manuelt og lagre de skannede kanalene på TV-en.

Denne funksjonen støttes kanskje ikke, avhengig av modellen eller det geografiske området.

#### Stille inn digitale kanaler

#### $\bigcirc$   $\triangleright$   $\circ$  Innstillinger  $\triangleright$  Kringkasting  $\triangleright$  Ekspertinnstillinger  $\triangleright$  Manuell skanning  $\triangleright$  Digital kanalinnstilling

Velg Ny og konfigurer deretter Kanal, Frekvens og Båndbredde og velg deretter Søk for å automatisk skanne og lagre en liste over digitale kanaler på TV-en.

#### Stille inn analoge kanaler

### $\bigcirc$   $\otimes$  lnnstillinger > Kringkasting > Ekspertinnstillinger > Manuell skanning > Analog kanalinnstilling

Velg Ny og konfigurer Program, Fargesystem, Lydsystem, Kanal og Søk for å skanne etter analoge kanaler. Velg deretter Lagre for å lagre kanalene på TV-en.

Denne funksjonen er bare tilgjengelig for analoge sendinger.

#### Fininnstilling av analoge sendinger

 $\bigcirc$   $\triangleright$   $\circledast$  Innstillinger  $\triangleright$  Kringkasting  $\triangleright$  Ekspertinnstillinger  $\triangleright$  Finjuster Prøv nå

Denne funksjonen er bare tilgjengelig for analoge sendinger.

### Overføre kanallisten

#### $\bigcirc$   $\triangleright$   $\otimes$  Innstillinger  $\triangleright$  Kringkasting  $\triangleright$  Ekspertinnstillinger  $\triangleright$  Overfør kanalliste

Du kan importere eller eksportere kanallisten til en USB-lagringsenhet. For å bruke denne funksjonen, kreves PINkoden.

- Importer fra USB: Importerer kanallisten fra en USB-lagringsenhet.
- Eksporter til USB: Eksporterer kanallisten som er lagret på TV-en, til en USB-lagringsenhet.
- Denne funksjonen er tilgjengelig når USB er tilkoblet.
- Denne funksjonen støttes kanskje ikke, avhengig av modellen eller det geografiske området.

#### Aktivere/deaktivere redigering av kanalnumre

### $\bigcirc$   $\triangleright$   $\otimes$  Innstillinger  $\triangleright$  Kringkasting  $\triangleright$  Ekspertinnstillinger  $\triangleright$  Rediger kanalnumre

Bruk dette til å endre kanalnummer. Når kanalnummeret endres, oppdateres ikke kanalinformasjonen automatisk.

the Denne funksjonen støttes kanskje ikke, avhengig av modellen eller det geografiske området.

### Slette CAM-brukerprofil

#### $\textcircled{a}$   $\gg$  ® Innstillinger  $\gg$  Kringkasting  $\gg$  Ekspertinnstillinger  $\gg$  Slett CAM-brukerprofil

the Denne funksjonen støttes kanskje ikke, avhengig av modellen eller det geografiske området.

### Angi satellittsystemet

### $\bigcirc$   $\gg$   $\mathcal{B}$  Innstillinger  $\rightarrow$  Kringkasting  $\rightarrow$  Ekspertinnstillinger  $\rightarrow$  Satellittsystem

Du kan konfigurere et sett med innstillinger for parabolantenne før du utfører et kanalsøk.

Denne funksjonen støttes kanskje ikke, avhengig av modellen eller det geografiske området.

### Endre språk for tekst-TV

 $\bigcirc$   $\triangleright$   $\otimes$  Innstillinger  $\triangleright$  Kringkasting  $\triangleright$  Ekspertinnstillinger  $\triangleright$  Innstillinger for tekst-TV-språk  $\triangleright$ Språk, tekst-TV

Du kan angi eller endre språket for tekst-TV. Du kan se på tekst-TV på språket du foretrekker, ved å velge et språk i Primærspråk, tekst-TV. Hvis språket ikke støttes, kan du se på tekst-TV på sekundærspråket som du har angitt i Sekundærspråk, tekst-TV.

tenne funksjonen støttes kanskie ikke, avhengig av modellen, kanalen eller det geografiske området.

### Velge lydspråket for kringkastingen

### $\bigcirc$   $\triangleright$   $\circ$  Innstillinger  $\triangleright$  Kringkasting  $\triangleright$  Ekspertinnstillinger  $\triangleright$  Lydalternativer Prøv nå

#### Dette er språket som du kommer til å høre når du ser på TV, hvis språket er inkludert i kringkastingssignalet. Lydalternativer fungerer forskjellig for analoge og digitale kanaler.

thenne funksjonen støttes kanskje ikke, avhengig av modellen eller det geografiske området.

#### • Innstillinger for lydspråk

#### Du kan endre lydspråket du vil høre.

- De tilgjengelige språkene kan variere med kringkastingen.
- Lydformat

#### Du kan endre lydformatet du vil høre.

- **2** De støttede lydformatene kan variere med programmet som kringkastes.
- *C* Dette alternativet er bare tilgjengelig på digitale kanaler.

#### Viser Grensesnitt for TVkey-meny

#### $\bigcirc$   $\otimes$  lnnstillinger > Kringkasting > Ekspertinnstillinger > Grensesnitt for TVkey

#### Du kan bruke følgende funksjoner:

- Meny for TVkey: Vis meny for TVkey-grensesnitt.
- Slett TV-tjeneste: Vis liste over TVkey-brukere for å slette.
- Denne funksjonen støttes kanskie ikke, avhengig av modellen eller det geografiske området.

### Lese digital tekst

### $\bigcirc$   $\gg$  lnnstillinger > Kringkasting > Ekspertinnstillinger > Digital tekst (MHEG)

#### Du kan bruke denne funksjonen når du ser på en kringkasting som omfatter både tekst- og multimedieinnhold.

- Denne funksjonen er bare tilgjengelig i Irland.
- MHEG (Kodingsekspertgruppe for multimedia- og hypermediainformasjon) er en internasjonal standard for datakodingssystemer som brukes i multimedia og hypermedia. Dette er på høyere nivå enn MPEG-systemet, som omfatter datakoblingshypermedier som stillbilder, tegntjeneste, animasjon og grafikk og videofiler i tillegg til multimediedata. MHEG er brukerinteraktiv teknologi på kjøretidspunktet og brukes på forskjellige felter, medregnet VOD (Video-On-Demand), ITV (Interactive TV), EC (Electronic Commerce), fjernundervisning, telekonferanser, digitale biblioteker og nettverksspill.

# Bilde og Lyd

Du kan endre innstillingene for bilde og lyd i henhold til egne preferanser.

### Bruke Intelligent modus

La TV-en analysere omgivelsene og innholdet du ser på, slik at det kan sørge for en oppgradert seeropplevelse.

#### $\mathbf{D} \times \mathbf{D}$  Innstillinger  $\geq$  Generelt  $\geq$  Innstillinger for intelligent modus

I Intelligent modus, gjenkjenner og analyserer TV-en omgivelsene, støy, innholdet og dine brukermønstre for å sørge for den beste seeropplevelsen. Du kan slå alternativene på eller av. Lag ditt foretrukne visningsmiljø.

Denne funksjonen støttes bare i QLED TV (bortsett fra 43Q7\*A/50Q7\*A, Q6\*A/Q5\*A-serien) og The Frame.

• Intelligent modus

Forbedrer visningsopplevelsen ved å gjenkjenne innholdet, bruksmønstre og miljøet rundt TV-en.

– Adaptivt bilde

Optimaliserer lysstyrken og gir den beste bildekvaliteten i sanntid, basert på lysforholdet og innholdet du ser på.

- **Z** Noen moduser eller apper støtter kanskje ikke denne funksjonen. (For eksempel, modiene Ambient Mode, Kunst og Spillmodus)
- Aktiv taleforsterker

Analyserer bakgrunnsstøy og leverer optimal lyd avhengig av støynivået.

- Denne funksjonen er bare tilgjengelig når lydsensoren på TV-en er aktiv og lydutgangen er satt til TV-høyttaler, eller Samsung Soundbar tilknyttet Adaptivt bilde-funksjonen er tilkoblet. Plasseringen til lydsensoren kan variere avhengig av modell eller geografisk område.
- Når du bruker denne funksjonen, lagrer TV-en ikke dataene.
- **Z** Noen moduser eller apper støtter kanskje ikke denne funksjonen (eks. **Spillmodus**).

#### – Adaptiv lyd+

Gir optimal lydkvalitet ved å analysere visningsområdet og de akustiske delene av innholdet.

- Denne funksjonen kan bare brukes når lydsensoren på bunnen av TV-en er aktiv og lydutgangen er angitt til TVhøyttaler.
- Når du bruker denne funksjonen, lagrer TV-en ikke dataene.
- Noen moduser eller apper støtter kanskje ikke denne funksjonen. (For eksempel modusene Ambient Mode, Spillmodus, Kunst og appene som kontrollerer TV-lyden)
- Denne funksjonen støttes kanskje ikke, avhengig av modellen.

#### – Adaptivt volum

Justerer automatisk lyden til et spesifikt nivå når du ser på TV. TV-en analyserer volumbrukerloggen etter tidsperiode for å justere volumet automatisk når du bruker en app eller bytter til en ekstern inngangskilde.

- Denne funksjonen er kun tilgjengelig når lydutgangen til TV-en er stilt inn på TV-høyttaler.
- Noen apper og eksterne enheter støtter kanskje ikke denne funksjonen.
- **E** Bruk av denne funksjonen påvirker **Auto-volum**-funksjonen, men den fungerer ikke omvendt.
- Denne funksjonen opererer basert på volumbrukshistorikken din og kan ikke fungere hvis volumbrukshistorikken etter tidsperiode er utilstrekkelig.
- Forskjellen denne funksjonen utgjør overstiger ikke +/- fem nivåer fra det nåværende volumet og denne funksjonen forandrer ikke nåværende volum hvis det overstiger førti.

## Justere bildekvaliteten

Endre Bildemodus og juster Ekspertinnstillinger.

#### Velge en bildemodus

**Innstillinger > Bilde > Bildemodus Prøv nå** 

Du kan velge Bildemodus som gir deg den beste seeropplevelsen.

- Underholdning og Grafisk støttes bare når du endrer navnet på den eksterne enheten til PC i PC-modus.
- Dynamisk

Gjør bildet lysere og klarere i lyse omgivelser.

• Standard

Dette er standardmodusen som passer til generelle visningsomgivelser.

• Naturlig

Minsker belastningen på øynene for en mer behagelig seeropplevelse.

• Film

Egner seg for å se TV eller filmer i mørke rom.

• FILMMAKER MODE

Du kan se på kildeinnholdet (f.eks. film) som det er. Bildet som defineres som FILMMAKER MODE går automatisk til FILMMAKER MODE mens du ser på det.

- FILMMAKER MODE kan se mørkere ut enn andre bildemoduser.
- Du kan endre FILMMAKER MODE til en annen Bildemodus. Men den endrede Bildemodus opprettholdes selv etter at du har sett på det som ble definert som FILMMAKER MODE.
- FILMMAKER MODE™-logoen er et varemerke for UHD Alliance, Inc.

#### Konfiqurere avanserte bildeinnstillinger

### **Innstillinger > Bilde > Ekspertinnstillinger Prøv nå**

Konfigurer skjerminnstillingene slik du vil ha dem ved å bruke følgende funksjoner:

- Lysstyrke Prøv nå
- Kontrast Prøv nå
- Skarphet Prøv nå
- Farge Prøv nå
- Nyanse (G/R) Prøv nå
- Bruk bildeinnstillingene Prøv nå
- Innstillinger for bildeklarhet Prøv nå
	- A Når LED klar bevegelse er angitt til På, ser skjermen mørkere ut enn når den er angitt til Av.
- Lokal dimming

#### Kontroller lysstyrken til individuelle områder på skjermen for å maksimere kontrasten automatisk.

- **2** Denne funksjonen støtter **Standard, Høy** og Lav. I Standard registreres omgivende lysstyrke for å justere bildekvaliteten.
- Denne funksjonen støttes kanskje ikke, avhengig av modellen eller det geografiske området.
- Kontrastforsterker Prøv nå
- Filmmodus Prøv nå
	- Denne funksjonen er bare tilgjengelig når inngangssignalet er TV eller HDMI (1080i).
- Fargetone Prøv nå
- Hvitbalanse Prøv nå
- Gamma Prøv nå
- Skyggedetalj Prøv nå
- Bare RGB-modus Prøv nå
- Innstillinger for fargerom Prøv nå
- Tilbakestill bilde Prøv nå

## Angi visningsmiljøet for eksterne enheter

Du kan optimere TV-en for å vise spesifikke videoformater.

#### Spille spill på en optimert skjerm

### $\bigcirc$   $\otimes$  lnnstillinger  $\geq$  Generelt  $\geq$  Behandling av eksterne enheter  $\geq$  (Innstillinger for spillmodus) > Spillmodus

Du kan stille Spillmodus til å optimalisere TV-skjermen for bedre spillytelse.

Når du kobler til en videospillkonsoll som PlayStation og Xbox, er Spillmodus satt til Auto. Når du kobler til den andre spillkilden, eksempelvis en PC, stiller du Spillmodus til På via banen ovenfor. Du kan også raskt stille inn spillmodusen fra Første skjerm ( $\bigcirc$  >  $\otimes$  Innstillinger > -retningsknappen opp > Spillmodus  $\circ$ ).

- Denne funksjonen støttes kanskje ikke, avhengig av modellen eller det geografiske området.
- Spillmodusen er ikke tilgjengelig for vanlig TV-titting.
- Skiermen kan riste litt.
- A Når du trykker og holder <sup>©</sup>ll-knappen på Samsung-smartkontroll i 1 sekund eller mer i **Spillmodus**, vises Spillinje. Denne funksjonen støttes kanskje ikke, avhengig av modellen.
- Når Spillmodus er aktivert, Bildemodus og Lydmodus er innstilt til Spill automatisk. Lydmodus blir kanskje ikke slått på automatisk, avhengig av den valgte lydenheten i Lydutgang-menyen.
- Når Spillmodus er angitt til På, er enkelte funksjoner ikke tilgjengelige.
- For å bruke en annen ekstern enhet på samme port, fjerner du tilkoblingen til spillkonsollen, setter Spillmodus til Av, før du kobler den eksterne enheten til porten.
- Spillmodus-funksjonene som brukes for Nintendo Switch™ kan endres uten forvarsel.

### Stille inn Spillmodus-detaljene

### $\bigcirc$   $\gg$   $\circ$  Innstillinger  $\rightarrow$  Generelt  $\rightarrow$  Behandling av eksterne enheter  $\rightarrow$  Innstillinger for spillmodus

Disse funksjonene støttes kanskje ikke, avhengig av modellen eller det geografiske området.

• Surround-lyd

Du kan gjøre spillene dine mer oppslukende ved å bruke intens tredimensjonal lyd optimalisert for spill.

• Dynamisk svart equalizer

Du kan enkelt oppdage elementer eller skjulte fiender som gjemmer seg i mørke hjørner ved å forbedre synligheten og objektdetaljene i mørke scener uten utvaskede farger og kontraster i lysere scener.

• Motion Plus-innstillinger for spill

Du kan konfigurere innstillingene for Motion Plus for spill.

- Denne funksjonen støttes kanskje ikke, avhengig av modellen.
- Spill-HDR

I samsvar med HGiG (HDR Gaming Interest Group)-standarden, angis den optimale bildekvaliteten for HDR-spill i henhold til lysstyrkeinformasjonen til innholdet.

- HDR-kilder blir angitt i Spillmodus, blir denne menyen aktivert.
- Spill-HDR-inngangsbanen kan være forskiellige på noen modeller. ( $\bigcirc$  >  $\otimes$  Innstillinger > Generelt > Behandling av  $eksterne enheter > Spill-HDR)$

### Bruke Innsignal pluss

### $\bigcirc$   $\gg$   $\circ$  Innstillinger  $\rightarrow$  Generelt  $\rightarrow$  Behandling av eksterne enheter  $\rightarrow$  Innsignal pluss Prøv nå

#### Utvider innsignalområdet for HDMI-tilkoblinger.

- Når du velger HDMI-kontakten du vil bruke til Innsignal pluss-funksjonen og trykker på Velg-knappen for å sette Innsignal pluss-funksjonen til På, kan TV-skjermen flimre.
- Når du kobler TV-en til en ekstern enhet som bare støtter UHD 24 Hz eller UHD 30 Hz-frekvensen eller enhver FHDfrekvens, kan funksjonen Innsignal pluss være utilgjengelig. I så fall, skru av Innsignal pluss-funksjonen.
- For mer informasjon om støttede UHD-oppløsninger, se [«Støttede oppløsninger for UHD-inngangssignaler](#page-167-0)».
- For mer informasjon om støttede 8K-oppløsninger, se «[Videokodeker som støttes \(QN7\\*\\*A-serien eller høyere\)»](#page-164-0).

#### Bruke svartnivå for HDMI

#### $\textbf{a}$  >  $\textcircled{\tiny{\textbf{a}}}$  Innstillinger > Generelt > Behandling av eksterne enheter > Svartnivå for HDMI Prøv nå

#### Bruk Svartnivå for HDMI for å justere svartnivået for å kompensere for lave svartnivåer, lav kontrast eller matte farger som skapes av eksterne enheter som er tilkoblet TV-en via en HDMI-kabel.

Denne funksjonen er bare tilgjengelig når inngangssignalet koblet til TV-en via en HDMI-kontakt, er satt til RGB444.

## Funksjoner for å støtte bilder

Konfigurer bildeinnstillingene for TV-en.

### Vise et bilde i bildet (PIP)

### $\textcircled{a}$  >  $\textcircled{a}$  Innstillinger > Bilde > PIP

#### Når du ser på video fra en ekstern enhet, for eksempel en Blu-ray-spiller, på hovedskjermen, kan du vise en TVkringkasting i et PIP-vindu (et bilde i bildet).

- the Denne funksjonen støttes kanskje ikke, avhengig av modellen eller det geografiske området.
- PIP er ikke tilgjengelig når Smart Hub er aktiv.
- Når du spiller spill eller bruker karaokefunksjonen på hovedskjermen, kan det føre til lavere PIP-bildekvalitet.
- PIP-funksjonen er bare tilgjengelig under følgende forhold: 1) Kilden til hovedskjermen er en HDMI-tilkobling. 2) Hovedskjermen inngangsoppløsning er FHD (Full HD) eller mindre.
- PIP-vinduet støtter bare digitale kanaler. Det støtter ikke UHD-kanaler.

#### Endre innstillinger for bildestørrelse

### **Innstillinger > Bilde > Innstillinger for bildestørrelse Prøv nå**

#### • Bildestørrelse Prøv nå

#### Du kan endre størrelsen på bildet på TV-skjermen til 16:9-standard Tilpasset, eller 4:3.

Støttede bildestørrelser varierer med inngangssignalet. For mer informasjon om hvilke bildestørrelser som støttes, kan du se «Bildestørrelser og [inngangssignaler»](#page-166-0).

#### • Autobredde Prøv nå

#### Endre bildestørrelsen automatisk.

Denne funksjonen støttes kanskje ikke, avhengig av modellen eller det geografiske området.

#### 4 til 3 skjermstørrelse Prøv nå

Du kan velge en bildestørrelse som passer til ditt geografiske område, når du ser på TV i 4:3-modus eller i Tilpass til skjerm-modus. De støttede skjermstørrelsene varierer fra land til land, og denne funksjonen lar deg justere bildestørrelsen i slike tilfeller.

- $\ell$  4:3-modus er ikke tilgjengelig når en ekstern enhet er koblet til TV-en via en komponentkontakt eller en HDMI-kontakt.
- Denne funksjonen støttes kanskje ikke, avhengig av modellen eller det geografiske området.

#### • Tilpass til skjerm Prøv nå

#### Tilpasse bildestørrelsen til skjermen.

- **2** Denne funksjonen støttes kanskje ikke, avhengig av **Bildestørrelse-**innstillingen.
- Denne funksjonen støttes kanskje ikke, avhengig av kringkastingssignalene.

#### • Zoom og posisjon Prøv nå

#### Justere bildestørrelsen og/eller -posisjonen.

- Denne funksjonen er bare tilgjengelig hvis Bildestørrelse er angitt til Tilpasset.
- Hvis du vil endre bildeposisjonen på analoge kanaler, må du først forstørre bildet og deretter endre posisjonen.
- Disse funksjonene er kanskje ikke tilgjengelige på Samsung TV Plus og enkelte programmer.

## Konfigurere Lydmodus og Ekspertinnstillinger

Endre Lydmodus og juster Ekspertinnstillinger.

### Velge en lydmodus

### **Innstillinger > Lyd > Lydmodus Prøv nå**

#### Du kan velge den tilgjengelige lydmodusen som du foretrekker for en innholdstype eller lyttemiljøet ditt.

- Når en ekstern enhet kobles til, kan det hende at Lydmodus endres tilsvarende.
- Denne funksjonen støttes kanskje ikke, avhengig av modellen.

#### Konfigurere avanserte lydinnstillinger

#### **Innstillinger > Lyd > Ekspertinnstillinger Prøv nå**

Du kan personalisere lydkvaliteten ved å justere de følgende innstillingene.

- Balanse Prøv nå
- Equalizer Prøv nå
	- **■** Denne funksjonen er ikke tilgjengelig når **Adaptiv lyd+**-funksjonen er skrudd på.
	- **Denne funksjonen er ikke tilgjengelig når Lydmodus-funksjonen er angitt til Adaptiv lyd, Spill eller Forsterk.**
	- Navnet og egenskapene for denne funksjonen kan variere avhengig av den tilkoblede eksterne enheten.

#### • HDMI-eARC-modus

Du kan koble til en lydenhet som støtter eARC via HDMI-eARC. Demping blir aktivert midlertidig i løpet av enhetstilkoblingen.

#### • Lydformat for digital utgang Prøv nå

Velg formatet for digital lyd ut. Hvis du velger alternativet Auto, leverer lydenheten automatisk lyd i et støttet format.

Hvis du velger alternativet Pass-Through, avgis lyddata uten behandling.

#### • Nivåforsinkelse for digital utgang Prøv nå

- Denne funksjonen er bare tilgjengelig når den eksterne enheten er tilkoblet via HDMI (eARC) og SPDIF (Sony Philips Digital Interface).
- Denne funksjonen støttes kanskje ikke, avhengig av modellen.

#### • Dolby Atmos-kompatibilitet Prøv nå

Du kan angi TV-en skal tillate Dolby Digital+ with Atmos-strømminger som kommer fra eksterne enheter.

Still inn på På hvis lydenheten som er koblet til HDMI (eARC) støtter dolby atmos. Skjermen kan flimre når denne funksjonen er skrudd av eller på.

Hvis denne funksjonen er på, angir du Lydformat for digital utgang til Auto.

#### • Auto-volum Prøv nå

Justerer lyden automatisk til et visst nivå når du bytter kanaler eller bytter til en annen ekstern inngang.

#### • Hørbar tilbakemelding Prøv nå

Spiller av varsellyden når du manipulerer en meny eller velger et alternativ.

#### • Tilbakestill lyd Prøv nå

- Standard lydsignaler spilles av med 48 kHz, mens HD-lydsignaler spilles av med 96 kHz.
- Det kan hende at enkelte SPDIF-mottakere ikke er kompatible med HD-lydformat.

## <span id="page-124-0"></span>Bruke funksjoner for å støtte lyd

Konfigurer lydinnstillingene for TV-en.

#### Velge høyttalere

### **Innstillinger > Lyd > Lydutgang Prøv nå**

#### Du kan velge hvilke høyttalere som skal brukes til lyden fra TV-en.

Eksterne høyttalere kan kanskje ikke kontrolleres med Samsung-smartkontroll. Enkelte lydmenyer støttes kanskje ikke når en ekstern høyttaler er aktivert.

#### Samsung-TV støtter Q-Symphony-funksjonen.

- Denne funksjonen støttes kanskje ikke, avhengig av modellen.
- Denne funksjonen er utilgjengelig når du bruker The Frame 43LS03A vertikalt. Hvis du vil bruke produktet horisontalt, angir du funksjonen på nytt.
- Denne funksjonen fungerer synkronisert med Samsung Soundbar som støtter Q-Symphony slik at TVhøyttaleren og Soundbar samtidig avgir lyd for best mulig surround-effekter.
- Når en Samsung Soundbar som støtter Q-Symphony er tilkoblet, vises menynavnet slik som «TV + Soundbar» under Lydutgang ( $\textcircled{a}$  >  $\textcircled{a}$  Innstillinger > Lyd > Lydutgang). Velg menyen.

#### Eksempel på menynavn) TV + [AV] Soundbar-serienavn (HDMI) eller TV + optisk

- Det fungerer basert på kodeken som støttes av TV-en. For mer informasjon om kodek, kan du se «[Les før du spiller av](#page-154-0) bilde-, video eller musikkfiler».
- Denne støttes bare når TV-en er koblet til via en HDMI- eller optisk kabel.
- Denne funksjonen er bare tilgjengelig på enkelte Samsung TV-er og Soundbar-er som er lansert i 2021.
- Se lydboksens brukermanual når du kobler den til TV-en.

#### Lytte til TV-en gjennom Bluetooth-enheter

#### $\bigcirc$   $\gg$   $\mathcal{B}$  innstillinger  $\gt$  Lyd $\gt$  Lydutgang  $\gt$  Bluetooth-høyttalerliste

Du kan koble Bluetooth-lydenheter til TV-en. De må pares ved å bruke TV-ens Bluetooth-funksjon. Se brukerhåndboken for lydenheten, for eksempel en Bluetooth-høyttaler, lydplanke og høretelefoner for detaljert informasjon om tilkobling og bruk.

- Hvis TV-en ikke finner noen Bluetooth-lydenheter, bør du plassere dem nærmere TV-en og velge Oppdater.
- Når du slår på en paret Bluetooth-lydenhet, oppdager TV-en den automatisk, og det vises et vindu. Bruk dette popupvinduet til å aktivere/deaktivere Bluetooth-lydenheten.
- Lydkvaliteten kan bli påvirket av tilstanden til Bluetooth-tilkoblingen.
- Se «[Les før bruk av Bluetooth-enheter](#page-176-0)» før du bruker en Bluetooth-lydenhet.

### Du kan lytte til TV-en via en Samsung-lydenhet som støtter Wi-Fi-funksjonen

### **Innstillinger > Lyd > Surround-oppsett for Wi-Fi-høyttalere Prøv nå**

Hvis du har koblet en eller flere trådløse Samsung-lydenheter som støtter Wi-Fi-funksjon til TV-en, kan du opprette et optimalt lydoppsett ved å konfigurere innstillingene for surroundeffekt. Du kan velge en av surroundlydkonfigurasjonene, med eller uten lydplanke.

En surround-lydkonfigurasjon kan brukes hvis alle følgende forhold overholdes:

- To eller flere trådløse Samsung-lydenheter av samme type må være koblet til det samme trådløse nettverket.
- Samsung-lydenhetene som støtter Wi-Fi-funksjonen, må være koblet til det samme trådløse nettverket som TVen.
- ter Du finner mer informasjon om tilkobling og bruk av en Samsung-lydenhet som støtter Wi-Fi-funksjonen, i brukerhåndboken.
- $\gg$  Surround-lydkonfigurasjoner med en lydplanke støttes kanskje ikke, avhengig av produktet.
- Hvis du aktiverer Skjermspeiling-funksjonen mens du bruker Samsung-lydenheter som støtter Wi-Fi-funksjonen, blir Wi-Fi forbindelsen frakoblet.
- Det kan oppstå avvik mellom videoen og lyden for leppesynkronisering, avhengig av enhetstypen.

# System og Kundesupport

Du kan konfigurere system- og støtteinnstillinger som klokke, tidsinnstillinger, energiforbruk og programvareoppdateringer.

## Bruke tidsfunksjonene og timerne

Still inn gjeldende klokkeslett og bruk timerfunksjonen.

### $\textcircled{a}$  >  $\textcircled{a}$  Innstillinger > Generelt > Systembehandling > Tid Prøv nå

Du kan stille Klokke automatisk eller manuelt. Når Klokke er stilt, kan du vise gjeldende tid på TV-en når som helst.

Du må stille klokken i følgende tilfeller:

- Strømkabelen har blitt frakoblet og deretter tilkoblet.
- Klokkemodus har blitt endret fra Auto til Manuell.
- TV-en er ikke koblet til Internett.
- Mottar ingen kringkastingssignaler.

### Stille klokken automatisk

### $\bigcirc$   $\gg$   $\circ$  Innstillinger  $\rightarrow$  Generelt  $\rightarrow$  Systembehandling  $\rightarrow$  Tid  $\rightarrow$  Klokke  $\rightarrow$  Klokkemodus  $\rightarrow$  Auto

- Denne funksjonen fungerer bare når TV-en er tilkoblet Internett eller mottar digitale kringkastinger gjennom en tilkoblet antenne.
- Nøyaktigheten for tidsinformasjonen du mottar, kan variere avhengig av kanalen og signalet.
- Hvis du mottar TV-signalet fra en kabelbasert mottaker/digitalboks eller en satellittmottaker/satellittdigitalboks som er tilkoblet en HDMI- eller komponentport, må du angi gjeldende klokkeslett manuelt.

### Justere klokken for sommertid og tidssone

### $\bigcirc$   $\gg$   $\circ$  Innstillinger  $\rightarrow$  Generelt  $\rightarrow$  Systembehandling  $\rightarrow$  Tid  $\rightarrow$  Klokke  $\rightarrow$  Tidssone

#### Lar deg stille inn riktig tid ved å angi sommertid og din lokale tidssone.

- Denne funksjonen er bare tilgjengelig når Klokkemodus er angitt til Auto.
- Denne funksjonen støttes kanskje ikke, avhengig av modellen eller det geografiske området.
- GMT

Angi Greenwich Mean Time (GMT).

• DST

Justeres automatisk for sommertid.

#### Endre gjeldende klokkeslett

### $\bigcirc$   $\triangleright$   $\circ$  Innstillinger  $\triangleright$  Generelt  $\triangleright$  Systembehandling  $\triangleright$  Tid  $\triangleright$  Klokke  $\triangleright$  Tidsforskyvning

#### Tidsforskyvning justerer klokkeslettet via en nettverkstilkobling.

Denne funksjonen er kun tilgjengelig når Klokkemodus er stilt inn på Auto, TV-en mislykkes i å motta informasjon gjennom normale sendesignaler og TV-en er koblet til Internett gjennom et lokalt nettverk.

#### Stille klokken manuelt

### $\bigcirc$   $\gg$   $\mathscr{B}$  Innstillinger  $\gt$  Generelt  $\gt$  Systembehandling  $\gt$  Tid  $\gt$  Klokke  $\gt$  Klokkemodus  $\gt$  Manuell

Når Klokkemodus er angitt til Manuell, kan du angi dato og klokkeslett direkte. Velg Dato og Tid ved hjelp av retningsknappene på fjernkontrollen. Når strømmen slås av og deretter på igjen, vil innstillingene for Dato og Tid tilbakestilles for å deaktivere På-timer. På-timer aktiveres når innstillingene deres tilordnes på nytt.

### Bruke deaktiveringstimeren

### $\bigcirc$   $\gg$   $\mathcal{F}$  innstillinger  $\gt$  Generelt  $\gt$  Systembehandling  $\gt$  Tid  $\gt$  Deaktiver.timer

Du kan bruke denne funksjonen til å slå av TV-en automatisk etter et forhåndskonfigurert tidsrom. Du kan angi at deaktiveringstimeren skal slå av TV-en automatisk etter opptil 180 minutter.

- Denne funksjonen støttes kanskje ikke i enkelte visningsmoduser.
- the Denne funksjonen støttes kanskje ikke, avhengig av modellen eller det geografiske området.

### Slå på TV-en ved hjelp av på-timeren

### $\bigcirc$   $\triangleright$   $\otimes$  Innstillinger  $\triangleright$  Generelt  $\triangleright$  Systembehandling  $\triangleright$  Tid  $\triangleright$  På-timer

Du kan stille inn På-timer til å slå på TV-en automatisk på et bestemt tidspunkt. På-timer er bare tilgjengelig hvis Klokke er innstilt. Den er også tilgjengelig når Klokkemodus er satt til Auto, og nettverket eller kringkastingens TVtuner er tilkoblet.

- For å bruke denne funksjonen, still først inn Klokke ( $\textcircled{a}$  >  $\otimes$  Innstillinger > Generelt > Systembehandling > Tid > Klokke).
- the Denne funksjonen støttes kanskje ikke, avhengig av modellen eller det geografiske området.

### Slå av TV-en ved hjelp av av-timeren

#### $\bigcirc$   $\triangleright$   $\otimes$  Innstillinger  $\triangleright$  Generelt  $\triangleright$  Systembehandling  $\triangleright$  Tid  $\triangleright$  Av-timer

Du kan angi at Av-timer skal slå av TVen automatisk på et angitt klokkeslett. Av-timer er bare tilgjengelig hvis Klokke er innstilt.

- For å bruke denne funksjonen, still først inn Klokke ( $\widehat{m}$  >  $\otimes$  Innstillinger > Generelt > Systembehandling > Tid > Klokke).
- Denne funksjonen støttes kanskje ikke, avhengig av modellen eller det geografiske området.

## Bruke Strøm og energisparing-funksjonene

Reduser TV-ens energiforbruk.

#### Redusere strømforbruket til TV-en

#### $\bigcirc$   $\triangleright$   $\circledast$  Innstillinger  $\triangleright$  Generelt  $\triangleright$  Strøm og energisparing Prøv nå

Reduser energiforbruket ved å endre strømpreferanser og andre energisparende alternativer.

• Lysstyrkeoptimalisering Prøv nå

Juster lysstyrken i bildet automatisk på grunnlag av belysningen i omgivelsene.

- Denne funksjonen er ikke tilgjengelig når Adaptivt bilde-funksjonen er skrudd på.
- Omgivende lys-kontrollen er som standard aktivert i denne TV-en. For å slå av omgivende lys-kontroll, stiller du Lysstyrkeoptimalisering i innstillingsmenyen til Av og Lokal dimming til Høy. For å slå på omgivende lys-kontroll, stiller du Lysstyrkeoptimalisering i innstillingsmenyen til På og Lokal dimming til Standard.
- Denne funksjonen støttes kanskje ikke, avhengig av modellen eller det geografiske området.
- Minimum lysstyrke Prøv nå

Når Lysstyrkeoptimalisering er slått på, kan du manuelt justere minimum lysstyrke på TV-skjermen. Denne funksjonen fungerer bare når verdien er lavere enn innstillingen i  $\widehat{m}$  >  $\otimes$  Innstillinger > Bilde > Ekspertinnstillinger > Lysstyrke.

- Denne funksjonen er ikke tilgjengelig når Adaptivt bilde-funksjonen er skrudd på.
- Lysstyrkereduksjon Prøv nå

Reduserer strømforbruket ved å justere innstillingene for lysstyrke.

Denne funksjonen er ikke tilgjengelig når Adaptivt bilde-funksjonen er skrudd på.

#### • Bevegelsesbelysning Prøv nå

Justerer lysstyrken avhengig av bevegelsene på skjermen for å redusere strømforbruket.

Denne funksjonen er ikke tilgjengelig når Adaptivt bilde- eller Spillmodus-funksjonen er slått på.

• Skjermsparer Prøv nå

Aktiver en skjermsparer når TV-en viser et stillbilde i to timer eller mer.

• Automatisk avslåing Prøv nå

Slår automatisk av TV-en for å redusere unødvendig strømforbruk hvis TV-kontroll og fjernkontrollen ikke brukes i løpet av den angitte tidsperioden.

• Tilgjengelig fjernkontrollbatteri

Du kan også sjekke Samsung-smartkontrolls gjenværende batteritid.

Denne funksjonen støttes kanskje ikke, avhengig av modellen.

## Oppdatere programvaren til TV-en

#### Vise TV-ens programvareversjon og oppdatere den om nødvendig.

- IKKE slå av strømmen til TV-en før oppdateringen er fullført. TV-en slår seg av og på igjen automatisk når programvareoppdateringen er fullført. Innstillinger for video og lyd tilbakestilles etter en programvareoppdatering.
- $\bigcirc$   $\gg$   $\circ$  Innstillinger > Kundesupport > Programvareoppdatering Prøv nå

#### Oppdatering gjennom Internett

- $\bigcirc$   $\otimes$  lnnstillinger > Kundesupport > Programvareoppdatering > Oppdater nå Prøv nå
- Oppdatering fra Internett krever en aktiv Internettforbindelse.

#### Oppdatering gjennom en USB-enhet

#### $\bigcirc$   $\gg$   $\mathcal{F}$  innstillinger  $\rightarrow$  Kundesupport  $\rightarrow$  Programvareoppdatering  $\rightarrow$  Oppdater nå

#### Når du har lastet ned oppdateringsfilen fra nettstedet og lagret den på en USB-enhet, kobler du USB-enheten til TV-en for å oppdatere.

For å oppdatere med en USB-enhet, laster du ned oppdateringspakken fra Samsung.com til datamaskinen din. Lagre deretter oppdateringspakken i mappen på det øverste nivået i USB-enheten. Ellers vil ikke TV-en finne oppdateringspakken.

#### Oppdatere TV-en automatisk

### $\bigcirc$   $\gg$   $\mathcal{F}$  innstillinger  $\rightarrow$  Kundesupport  $\rightarrow$  Programvareoppdatering  $\rightarrow$  Oppdater automatisk Prøv nå

Hvis TV-en er koblet til Internett, kan TV-en oppdatere programvaren automatisk mens du ser på TV-en. Når bakgrunnsoppdateringen er fullført, aktiveres den neste gang TV-en slås på.

Hvis du godtar betingelsene og vilkårene for Smart Hub, blir Oppdater automatisk automatisk satt til På. Hvis du vil deaktivere denne funksjonen, bruker du Velg-knappen til å slå den av.

- Denne funksjonen kan ta lenger tid hvis en annen nettverksfunksjon kjører samtidig.
- Denne funksjonen krever en Internett-tilkobling.

## Lyd- og videofunksjoner for syns eller hørselshemmede

Du kan konfigurere disse funksjonene for syns- eller hørselshemmede

#### Kjøre tilgjengelighetsfunksjonene

**Innstillinger > Generelt > Tilgjengelighet Prøv nå** 

#### Kjøre Tilgjengelighetssnarveier

Tilgjengelighetssnarveier gir enkel tilgang til tilgjengelighetsfunksjonene. Hvis du vil vise Tilgjengelighetssnarveier, trykker og holder du +/- (Volum)-knappen i 1 sekund eller mer. Du kan enkelt slå på eller av funksjoner som Taleveiledning, Bilde av, Lydbeskrivelse, Undertekst, Høy kontrast, Forstørr, Gråtone, Fargeinvertering, Lær om TV-fjernkontroll, Lær menyskjerm, Flerkanals lyd, Tegnspråkzoom, Reduser knapperepetisjonshastighet, Accessibility Settings osv.

- På standardfjernkontrollen, trykk på AD/SUBT.-knappen eller trykk og hold MUTE-knappen.
- Selv om Taleveiledning er satt til Av eller dempet, er taleveiledningen for Tilgjengelighetssnarveier aktivert.
- Avhengig av modellen eller det geografiske området kan det være at hurtigmenyene ikke vises.

### Aktivere taleveiledninger for synshemmede

### $\bigcirc$   $\triangleright$   $\circ$  Innstillinger  $\triangleright$  Generelt  $\triangleright$  Tilgjengelighet  $\triangleright$  Innstillinger for taleveiledning Prøv nå

Du kan aktivere taleveiledninger som beskriver menyalternativene, for å hjelpe synshemmede. Du aktiverer denne funksjonen ved å sette Taleveiledning til På. Med Taleveiledning slått på gir TV-en taleveiledning for kanalbytting, volumendring, programinformasjon, planlagt visning, andre TV-funksjoner og forskjellig innhold i Internet og i Søk.

#### Du kan gå til Taleveiledning og trykke på Velg-knappen for å slå funksjonen på eller av.

- Taleveiledning er på språket som er spesifisert på TV-Språk. Enkelte av språkene støttes imidlertid ikke av Taleveiledning selv om de er oppført på TV-Språk. Engelsk er alltid støttet.
- For mer informasjon om innstillingene for TV-Språk, kan du se ["Endre menyspråket"](#page-139-0).

### Endre volumet, hastigheten, toneleiet og TV-bakgrunnsvolumet til Taleveiledning

Du kan konfigurere Volum, Hastighet og Tonehøyde til Volum for TV-bakgrunn av taleveiledningen.

### Lydbeskrivelse

### $\bigcirc$   $\gg$   $\circ$  Innstillinger  $\rightarrow$  Generelt  $\rightarrow$  Tilgjengelighet  $\rightarrow$  Innstillinger for lydbeskrivelse

Du kan aktivere en lydguide som gir en lydbeskrivelse av videoscener for synshemmede. Denne funksjonen er bare tilgjengelig med sendinger som har denne tjenesten.

- Denne funksjonen er bare tilgjengelig på digitale kanaler.
- Lydbeskrivelse

Slår lydbeskrivelsesfunksjonen på eller av.

• Volum for lydbeskrivelse

Justerer volumet på lydbeskrivelsen.

### TV-skjermen er slått av, men lyden forblir på

### $\bigcirc$   $\gg$   $\mathcal{F}$  innstillinger  $\gt$  Generelt  $\gt$  Tilgjengelighet  $\gt$  Bilde av

Slå av TV-skjermen og lever bare lyd for å redusere det totale strømforbruket. Når du trykker på en annen knapp på fjernkontrollen enn volum og på/av når skjermen er av, slår TV-skjermen seg på igjen.

Denne funksjonen støttes kanskje ikke, avhengig av det geografiske området.

### Hvit tekst på svart bakgrunn (høy kontrast)

#### $\bigcirc$   $\gg$   $\circ$  Innstillinger  $\rightarrow$  Generelt  $\rightarrow$  Tilgjengelighet  $\rightarrow$  Høy kontrast Prøv nå

Du kan endre Smart Hub og innstillingsmenyskjermene til hvit tekst på svart bakgrunn og endre de gjennomsiktige TV-menyene til ugjennomsiktige automatisk, slik at det blir enklere å lese teksten.

Hvis Høy kontrast er på, er det noen Tilgjengelighet-menyer som ikke er tilgjengelige.

### Stille inn skjermen til svart-hvit-bilde

### $\textcircled{a}$  >  $\textcircled{a}$  Innstillinger > Generelt > Tilgjengelighet > Gråtone Prøv nå

Du kan endre fargen på TV-skjermen til svart og hvit for å skjerpe slørete kanter, som skyldes farger.

- Hvis Gråtone er på, er det noen Tilgjengelighet-menyer som ikke er tilgjengelige.
- the Denne funksjonen støttes kanskje ikke, avhengig av modellen eller det geografiske området.

### Invertere skjermfargen

### $\bigcirc$   $\triangleright$   $\circ$  Innstillinger  $\triangleright$  Generelt  $\triangleright$  Tilgjengelighet  $\triangleright$  Fargeinvertering Prøv nå

Du kan gjøre om fargen på teksten og bakgrunnen for innstillingsmenyene som vises på TV-skjermen, for å gjøre det lettere å lese dem.

- Hvis Fargeinvertering er på, er det noen Tilgjengelighet-menyer som ikke er tilgjengelige.
- the Denne funksjonen støttes kanskje ikke, avhengig av modellen eller det geografiske området.

#### Forstørre skrift (for synshemmede)

#### $\textcircled{a}$  >  $\textcircled{a}$  Innstillinger > Generelt > Tilgjengelighet > Forstørr Prøv nå

Du kan endre størrelsen på skrifttypen på skjermen. For å aktivere, setter du Forstørr til På.

#### Lære om fjernkontrollen (for synshemmede)

### $\bigcirc$   $\triangleright$   $\circ$  Innstillinger  $\triangleright$  Generelt  $\triangleright$  Tilgjengelighet  $\triangleright$  Lær om TV-fjernkontroll Prøv nå

Denne funksjonen hjelper synshemmede personer med å lære hvor knappene på fjernkontrollen er plassert. Når denne funksjonen er aktivert, kan du trykke på en knapp på fjernkontrollen, så vil TV-en uttale navnet sitt for deg. Trykk på  $\bigodot$ -knappen to ganger for å avslutte Lær om TV-fjernkontroll.

#### Lære om TV-menyen

#### $\bigcirc$   $\gg$   $\circ$  Innstillinger  $\rightarrow$  Generelt  $\rightarrow$  Tilgjengelighet  $\rightarrow$  Lær menyskjerm Prøv nå

Lær deg menyene på TV-skjermen. Når dette er aktivert, forteller TV-en deg strukturen og funksjonene til menyene som er valgt.

#### Se på TV-sendinger med undertekster

### $\bigcirc$   $\triangleright$   $\circ$  Innstillinger  $\triangleright$  Generelt  $\triangleright$  Tilgjengelighet  $\triangleright$  Undertekstinnst. Prøv nå

#### Sett Undertekst til På. Deretter kan du se programmet med teksting.

- Denne funksjonen støttes kanskje ikke, avhengig av modellen eller det geografiske området.
- Denne funksjonen har ingen sammenheng med funksjonene for styring av undertitler på DVD- eller Blu-ray-spillere. Du kan styre undertekster for DVD eller Blu-ray ved å bruke funksjonen for undertekster på DVD- eller Blu-ray-spilleren og spillerens fjernkontroll.
- Undertekst

Slår tekstingen på eller av.

• Undertekstmodus

Angir undertekstmodus.

• Språk for undertekster

Angir undertekstspråket.

• Talte undertekster

Lytt til en lydversjon av undertekstene. Bare tilgjengelig med kringkastingssendinger som leverer denne tjenesten.

Denne funksjonen støttes kanskje ikke, avhengig av modellen eller det geografiske området.

#### Velge undertekstspråket for sendingen

Du kan velge standardspråk for undertekstene. Listen kan variere avhengig av sendingen.

• Primærspråk, undertekster

Velger primært undertekstspråk.

• Sekundærspråk, undertekster

Velger sekundært undertekstspråk.

### Høre på TV-en gjennom Bluetooth-enheter (for hørselshemmede)

### $\bigcirc$   $\triangleright$   $\circ$  Innstillinger  $\triangleright$  Generelt  $\triangleright$  Tilgjengelighet  $\triangleright$  Flerkanals lyd

Du kan ha på både TV-høyttaleren og Bluetooth-hodetelefoner samtidig. Når denne funksjonen er aktiv, kan du angi volumet til Bluetooth-hodetelefonene til å være høyere enn TV-høyttaleren.

- thenne funksjonen støttes kanskje ikke, avhengig av modellen eller det geografiske området.
- For mer informasjon om tilkobling av Bluetooth-enheter til TV-en, kan du se [«Lytte til TV-en gjennom Bluetooth-enheter](#page-124-0)».

### Forstørre tegnspråkskjermen for hørselshemmede

### $\bigcirc$   $\circ$   $\circ$  Innstillinger  $\circ$  Generelt  $\circ$  Tilgjengelighet  $\circ$  Innstillinger for tegnspråkzoom Prøv nå

Du kan zoome inn på tegnspråkskjermen når programmet du ser på gir mulighet for det. Sett til å begynne med Tegnspråkzoom til På, og deretter velg Rediger tegnspråkzoom for å endre posisjonen og forstørrelsen av tegnspråkskjermen.

### Konfigurere gjentakelsesinnstillingene for fjernkontrollknappene

### $\mathbf{D} \times \mathbf{\mathcal{D}}$  Innstillinger  $\geq$  Generelt  $\geq$  Tilgjengelighet  $\geq$  Repetisjonsinnstillinger for fjernkontrollknapp Prøv nå

Du kan konfigurere driftsfarten til fjernkontrollknappene slik at de setter ned farten når du fortsetter å trykke og holde de inne. Sett til å begynne med Reduser knapperepetisjonshastighet til På, og juster deretter driftsfarten i Repetisjonsintervall.

### App for svaksynte (SeeColors-app)

Du kan laste ned SeeColors-appen i  $\bigcirc$  > Apps.

Dette programmet hjelper fargeblinde personer med å oppleve omfattende farger på TV ved hjelp av en enkel selvsjekk. Gjennom selvsjekken endres fargene slik at hver person kan oppleve en mer omfattende visning av farger.

- Når SeeColors-appen kjøres, deaktiveres spesifikke menyer.
- Denne funksjonen støttes kanskje ikke, avhengig av modellen.

## Bruke talefunksjoner

Du kan endre innstillingene for talefunksjonen.

#### Endre innstillingen av talefunksjoner

### $\textcircled{a}$  >  $\textcircled{s}$  Innstillinger > Generelt > Tale

#### Du kan endre Voice Wake-up, Taletips, Bixby Voice-innstillinger og Bixby-profilinnstillinger.

- Denne funksjonen støttes kanskje ikke, avhengig av modellen eller det geografiske området.
- For å bruke denne funksjonen må TV-en være koblet til Internett.
- Voice Wake-up-funksjonen støttes kanskje ikke avhengig av modell eller geografisk område.

## <span id="page-139-0"></span>Bruke andre funksjoner

Du kan se andre funksjoner.

#### Endre menyspråket

 $\bigcirc$   $\triangleright$   $\circ$  Innstillinger  $\triangleright$  Generelt  $\triangleright$  Systembehandling  $\triangleright$  Språk Prøv nå

#### Konfigurere et passord

#### **Innstillinger > Generelt > Systembehandling > Endre PIN-kode Prøv nå**

#### Inndatavinduet for PIN-kode vises. Skriv inn en PIN-kode. Skriv den inn på nytt for å bekrefte den. Standard PINkode er 0000 (for Frankrike og Italia: 1111).

- the Denne funksjonen støttes kanskje ikke, avhengig av modellen eller det geografiske området.
- Hvis du har glemt PIN-koden, kan du tilbakestille den ved hjelp av fjernkontrollen. Når TV-en er slått på, kan du trykke på følgende knapper på fjernkontrollen i den viste rekkefølgen for å tilbakestille PIN-koden til 0000 (for Frankrike og Italia: 1111).

På Samsung-smartkontroll eller Fjernkontroll: Trykk på knappen  $+/$  (Volum).  $>$  Volum opp  $>$   $\bullet$   $>$  Volum ned  $>$   $\bullet$  $\rightarrow$  Volum opp  $\rightarrow$   $\odot$ .

På standardfjernkontrollen: Trykk på knappen  $\mathcal{A}$ . > ( $\pm$ ) (Volum opp) > Trykk på knappen RETURN. > ( $\pm$ ) (Volum ned) > Trykk på knappen RETURN.  $\rightarrow$  ( $\pm$ ) (Volum opp) > Trykk på knappen RETURN.

#### Velge bruk eller Butikkmodus

#### $\bigcirc$   $\gg$   $\circ$  Innstillinger  $\rightarrow$  Generelt  $\rightarrow$  Systembehandling  $\rightarrow$  Bruksmodus Prøv nå

#### Du kan stille inn TV-en for butikkmiljø ved å sette Bruksmodus til Butikkmodus.

- Alle andre brukere skal velge Hjemmemodus.
- Bruk Butikkmodus kun i butikk. Med Butikkmodus er noen funksjoner deaktivert og TV-ens innstillinger gjenopprettes etter et forhåndsstilt tidsrom.
- Denne funksjonen støttes kanskje ikke, avhengig av modellen.

### Konfiqurere Knappelås

### $\bigcirc$   $\gg$   $\circ$  Innstillinger  $\rightarrow$  Generelt  $\rightarrow$  Systembehandling  $\rightarrow$  Knappelås

Du kan konfigurere TV-kontroll-knapplåsen. Hvis denne funksjonen er På, kan du ikke bruke TV-kontroll-knappen.

Denne funksjonen støttes kanskje ikke, avhengig av modellen.

### Konfiqurere USB-lås

### $\bigcirc$   $\gg$   $\mathcal{B}$  Innstillinger  $\gt$  Generelt  $\gt$  Systembehandling  $\gt$  USB-lås

Du kan blokkere tilkoblingen til enhver ekstern USB-enhet.

Denne funksjonen støttes kanskje ikke, avhengig av modellen.

#### Administrere eksterne enheter

### $\bigcirc$   $\otimes$  lnnstillinger > Generelt > Behandling av eksterne enheter > Tilkoblingsstyring for enhet Prøv nå

Når du kobler til eksterne enheter som mobilenheter eller nettbrett som er koblet til samme nettverk som TV-en slik at du kan dele innhold, kan du vise listen over tillatte enheter og tilkoblede enheter.

• Tilgangsvarsel

Angi om et varsel skal vises når en ekstern enhet, for eksempel en mobilenhet eller et nettbrett, forsøker å koble til TV-en.

• Enhetsliste

Kontroller en liste over eksterne enheter som er registrert på TV-en.

#### Bruke AirPlay

#### $\bigcirc$   $\gg$   $\circ$  Innstillinger  $\rightarrow$  Generelt  $\rightarrow$  Apple AirPlay-innstillinger

#### Du kan bruke AirPlay til å vise innhold fra en iPhone, iPad eller Mac på TV-skjermen.

Denne funksjonen støttes kanskje ikke, avhengig av modellen eller det geografiske området.

#### Tilbakestille TV-en til fabrikkinnstillingene

#### **Innstillinger > Generelt > Tilbakestill Prøv nå**

Du kan tilbakestille alle TV-innstillinger til fabrikkstandardene.

- 1. Velg Tilbakestill. Vinduet for inntasting av sikkerhets-PIN vises.
- 2. Angi sikkerhets-PIN, og velg deretter Tilbakestill. Alle innstillingene tilbakestilles. TV-en slås av og på igjen automatisk og viser skjermbildet for første oppsett.
- Du finner mer informasjon om Tilbakestill i brukerveiledningen som fulgte med TV-en.
- Hvis du hoppet over noen av trinnene i det første oppsettet, kjører du Oppsett av TV ( $\bigcirc$ ) >  $\bigcirc$  Kilde > retningspil opp > TV > retningspil opp > Oppsett av TV) og konfigurerer deretter innstillingene i trinnene du hoppet over.

## HbbTV

#### Du kan få tilgang til tjenester fra underholdningsleverandører, elektroniske leverandører og CE-produsenter giennom HbbTV.

- the Denne funksjonen støttes kanskje ikke, avhengig av modellen eller det geografiske området.
- Enkelte kanaler inkluderer kanskje ikke HbbTV-tjenesten.

I noen land er HbbTV deaktivert som standard. I dette tilfellet kan HbbTV brukes ved å installere HbbTVprogrammet (HbbTV-installasjonsprogrammet) i  $\textcircled{a}$  > Apps.

Hvis du vil slå HbbTV-automatisk oppstart på eller av, åpne  $\bigcirc$  >  $\otimes$  Innstillinger > Kringkasting > Ekspertinnstillinger > HbbTV-innstillinger og sett HbbTV til på eller av. (Avhengig av det geografiske området.)

Du kan bruke følgende funksjoner:

- HbbTV: Aktiver eller deaktiver datatjenester.
- Ikke spor: Be apper og tjenester om ikke å spore nettleseraktiviteten din.
- Privat surfing: Aktiver Privat surfing for å hindre at nettleseren lagrer Internett-historikken din.
- Slett nettleserdata: Slett alle lagrede informasjonskapsler.

Hvis du vil aktivere eller deaktivere denne funksjonen, bruker du Velg-knappen for å slå den på eller av.

- HbbTV er ikke tilgjengelig når Timeshift kjører eller når en innspilt video spilles av.
- Et program på en kringkastingskanal kan fungere feil midlertidig avhengig av omstendighetene for kringkastingsstasjonen eller programleverandøren.
- En app på HbbTV er vanligvis bare i bruk når TV-en er koblet til et eksternt nettverk. Programmet kan fungere feil avhengig av nettverksforholdene.
- Når HbbTV-appen er installert og kringkastingsprogrammet støtter HbbTV, vises en rød knapp på skjermen.
- Det er mulig å bruke både digital tekst-TV-modus og tradisjonell tekst-TV-modus på flere begrensede kanaler ved å trykke på knappen TTX/MIX på fjernkontrollen vekselvis.
- Når du trykker på TTX/MIX-knappen én gang i HbbTV-modus, aktiveres digital Tekst-TV-modus for HbbTV.
- Når du trykker på TTX/MIX-knappen to ganger i HbbTV-modus, aktiveres tradisjonell tekst-TV-modus.

## Bruke et TV-visningskort ("CI- eller CI+-kort")

Viser betalkanaler ved å sette inn TV-visningskortet ("CI- eller CI+-kort") inn i COMMON INTERFACE-sporet.

- De 2 CI-kortsporene støttes kanskje ikke, avhengig av modellen.
- Slå av TV-en når du skal koble til eller koble fra et CI- eller CI+-kort.
- Det kan hende at "CI- eller CI+-kort" ikke støttes avhengig av modell.

#### Koble til CI- eller CI+-kortet via COMMON INTERFACE-sporet med CI-kortadapteren

Bare for modeller med Common interface-spor.

#### Koble til CI-kortadapteren via COMMON INTERFACE-sporet

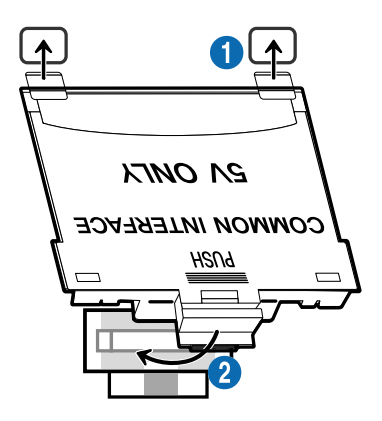

Følg disse trinnene for å koble CI-kortadapteren til TV-en:

1.Sett inn CI CARD-adapteren i de to hullene på baksiden av TV-en

Finn de to hullene bak på TV-en over COMMON INTERFACE-sporet.

2. Sett inn CI CARD-adapteren i COMMON INTERFACE-sporet på baksiden av TV-en.

#### Koble til CI- eller CI+-kortet

Koble til «CI- eller CI+-kortet» via sporet COMMON INTERFACE som vist på bildet nedenfor.

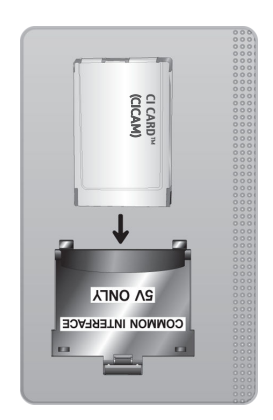

### Koble til «CI- eller CI+-kortet» via sporet COMMON INTERFACE

Bare for modeller med Common interface-spor.

Koble til «CI- eller CI+-kortet» via sporet COMMON INTERFACE som vist på bildet nedenfor.

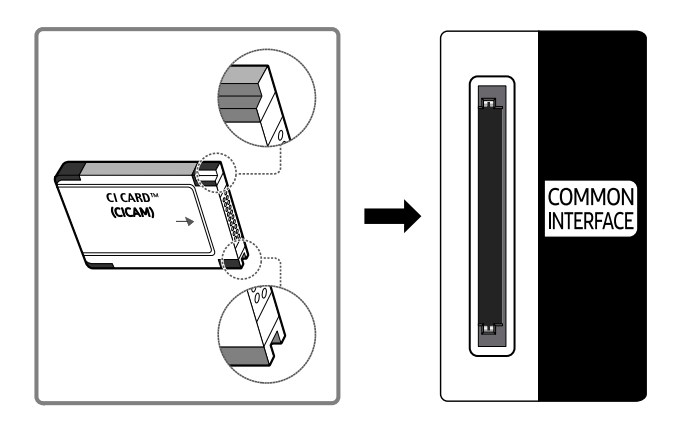
### Bruke CI- eller CI+-kortet

Hvis du vil se på betalkanaler, må CI- eller CI+-kortet være satt inn.

- Samsung TV følger CI+ 1.4-standarden. Når Samsung-TV-en viser popup-meldingen kan dette være på grunn av CI+ 1.4-versjonsinkonsistens. Ta kontakt med Samsungs callsenter hvis du har problemer.
	- Samsung-TV-en er i samsvar med CI+-1.4-standardene.
	- Når en CI+ Common Interface-modul er inkompatibel med Samsung TV, fjerner du modulen og tar kontakt med CI+ leverandøren for hjelp.
- Enkelte kanaler viser meldingen hvis du ikke setter inn CI- eller CI+-kortet.
- Paringsinformasjonen vises om ca. 2–3 minutter. Hvis det vises en feilmelding, kontakter du tjenesteleverandøren.
- Når konfigurasjonen av kanalinformasjon er ferdig, vises meldingen "Oppdatering fullført", noe som betyr at kanallisten er oppdatert.
- Du må anskaffe et CI- eller CI+-kort fra en lokal kabelleverandør.
- Når du fjerner CI- eller CI+-kortet, må du dra det forsiktig ut med hendene. Hvis du mister CI- eller CI+-kortet, kan kortet bli skadet.
- Sett inn CI- eller CI+-kortet i retningen som er avmerket på kortet.
- Plasseringen av COMMON INTERFACE-sporet kan variere, avhengig av modellen.
- icI- eller CI+-KORT" støttes ikke i enkelte land og områder. Ta kontakt med en autorisert forhandler for å finne ut om "CI" eller CI+-KORT" støttes i ditt område.
- Hvis du har problemer, kontakter du tjenesteleverandøren.
- Sett inn CI- eller CI+-kortet som støtter gjeldende antenneinnstillinger. Ellers vises skjermen kanskje ikke på riktig måte.

### Tekst-TV-funksjon

#### Lær hvordan du bruker tekst-TV og kjører funksjonene som leveres av tekst-TV-tjenesten.

- Denne funksjonen er bare tilgjengelig i kanalen som støtter tjenesten tekst-TV.
- Denne funksjonen støttes kanskje ikke, avhengig av modellen eller det geografiske området.
- Åpne Tekst-TV-funksjonen:

På Samsung-smartkontroll eller Fjernkontroll: Trykk på <sup>123</sup> eller <sup>123</sup>-knappen i over 1 sekund. Deretter vises TTX-menyen.

På standardfjernkontrollen: Trykk på <sup>/</sup> TTX/MIX-knappen.

Avslutte Tekst-TV-funksjonen:

På Samsung-smartkontroll eller Fjernkontroll: Trykk på TTX/MIX-knappen på sprettopplisten til et TV-program vises.

På standardfjernkontrollen: Trykk på ■ / TTX/MIXknappen på sprettopplisten til et direktesendt TV-program vises.

Indekssiden i tekst-TV-tjenesten inneholder informasjon om bruk av tjenesten. For at tekst-TV-informasjon skal vises riktig, må kanalmottaket være stabilt, ellers kan det forekomme at informasjon mangler eller at enkelte sider ikke vises.

For å endre Tekst-TV-siden,

På Samsung-smartkontroll eller Fjernkontroll: Trykk talltasten på TTX-menyen.

På standardfjernkontrollen: Trykk på talltasten.

### På Samsung-smartkontroll eller Fjernkontroll

TTX/MIX (Full TTX / Dobbel TTX / Mix / Direkte-TV): Tekst-TV-modus aktiveres i kanalen du ser på. Hver gang du trykker på knappen TTX/MIX endres tekst-TV-modusen i følgende rekkefølge Full TTX → Dobbel TTX → Mix → Direkte-TV.

- Full TTX: Tekst-TV-modus vises på hele skjermen.
- Dobbel TTX: Tekst-TV-modus vises på halve skjermen og den aktive kanalen vises på den andre halvparten.
- Mix: Tekst-TV-modus vises transparent over den aktive kanalen.
- Direkte-TV: Den går tilbake til TV-sendingen.

Fargeknapper (rød, grønn, gul, blå): Hvis FASTEXT-systemet brukes av kringkastingsselskapet, er de forskjellige emnene på en tekst-TV-side fargekodet og kan velges med fargeknappene. Trykk på fargen som tilsvarer emnet du ønsker. En ny fargekodet side vises. Elementer kan velges på samme måte. Hvis du vil se forrige eller neste side, velger du tasten med tilsvarende farge.

6Index: Viser indekssiden (innholdsfortegnelsen) når som helst når du bruker tekst-TV.

1Sub Page: Viser den tilgjengelige undersiden.

0List/Flof: Velg tekst-TV-modus. Hvis du trykker på denne i LISTE-modus, byttes modusen til listelagringsmodus. I listelagringsmodus kan du lagre en tekst-TV-side i en liste med  $\Xi$ o (Store)-knappen.

■ Store: Lagrer tekst-TV-sidene.

2Page Up: Viser neste tekst-TV-side.

**1** Page Down: Viser forrige tekst-TV-side.

5Reveal/Conceal: Viser eller skjuler skjult tekst (for eksempel svar på spørrekonkurranser). Trykk en gang til for å vise skjermbildet normalt.

 $\equiv$  Size: Viser tekst-TV på øvre halvdel av skjermen i dobbel størrelse. Hvis du vil flytte teksten til nederste halvdel av skjermen, trykker du en gang til. For normal visning trykker du en gang til.

9Hold: Holder skjermen på gjeldende side i tilfelle det er flʪθʪ sekundære sider som følger automatisk. Hvis du angrer, trykker du på den en gang til.

7Cancel: Forminsker tekst-TV-visningen så den overlapper det gjeldende TV-bildet. Hvis du angrer, trykker du på den en gang til.

### På standardfjernkontrollen

På standardfjernkontrollen er Tekst-TV-funksjonsikonene trykket på enkelte fjernkontrollknapper. Hvis du vil kjøre en Tekst-TV-funksjon, finner du ikonet trykket på en fjernkontrollknapp, og deretter trykker du på knappen.

### **EIZE TTX/MIX**

Full TTX / Dobbel TTX / Mix / Direkte-TV: Tekst-TV-modus aktiveres i kanalen du ser på. Hver gang du trykker på knappen  $\text{and }$  TTX/MIX, endres tekst-TV-modusen i følgende rekkefølge: Full TTX → Dobbel TTX → Mix → Direkte-TV.

- Full TTX: Tekst-TV-modus vises på hele skjermen.
- Dobbel TTX: Tekst-TV-modus vises på halve skjermen og den aktive kanalen vises på den andre halvparten.
- Mix: Tekst-TV-modus vises transparent over den aktive kanalen.
- Direkte-TV: Den går tilbake til TV-sendingen.

Fargeknapper (rød, grønn, gul, blå): Hvis FASTEXT-systemet brukes av kringkastingsselskapet, er de forskjellige emnene på en tekst-TV-side fargekodet og kan velges med fargeknappene. Trykk på fargen som tilsvarer emnet du ønsker. En ny fargekodet side vises. Elementer kan velges på samme måte. Hvis du vil se forrige eller neste side, velger du tasten med tilsvarende farge.

#### **6** SETTINGS

Index: Viser indekssiden (innholdsfortegnelsen) når som helst når du bruker tekst-TV.

**<sup>■</sup>PRE-CH** 

Sub Page: Viser den tilgjengelige undersiden.

**E** SOURCE

List/Flof: Velg tekst-TV-modus. Hvis du trykker på denne i LISTE-modus, byttes modusen til listelagringsmodus. I listelagringsmodus kan du lagre en tekst-TV-side i en liste med <sup>■</sup> (CH LIST)-knappen.

**<sup>■</sup>** CH LIST

Store: Lagrer tekst-TV-sidene.

 $\Box$  CH  $\land$ 

Page Up: Viser neste tekst-TV-side.

 $E \oplus CH$   $\vee$ 

Page Down: Viser forrige tekst-TV-side.

5 INFO

Reveal/Conceal: Viser eller skjuler skjult tekst (for eksempel svar på spørrekonkurranser). Trykk en gang til for å vise skjermbildet normalt.

#### **<sup>■</sup>** AD/SUBT.

Avhengig av modellen eller det geografiske området.

Size: Viser tekst-TV på øvre halvdel av skjermen i dobbel størrelse. Hvis du vil flytte teksten til nederste halvdel av skjermen, trykker du en gang til. For normal visning trykker du en gang til.

#### (**≣**§ RETURN

Hold: Holder skjermen på gjeldende side i tilfelle det er flere sekundære sider som følger automatisk. Hvis du angrer, trykker du på den en gang til.

#### EX<sub>I</sub> EXIT

Cancel: Forminsker tekst-TV-visningen så den overlapper det gjeldende TV-bildet. Hvis du angrer, trykker du på den en gang til.

### Vanlig tekst-TV-side

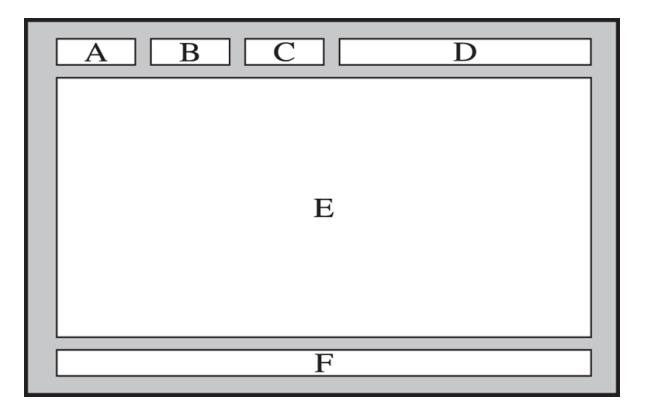

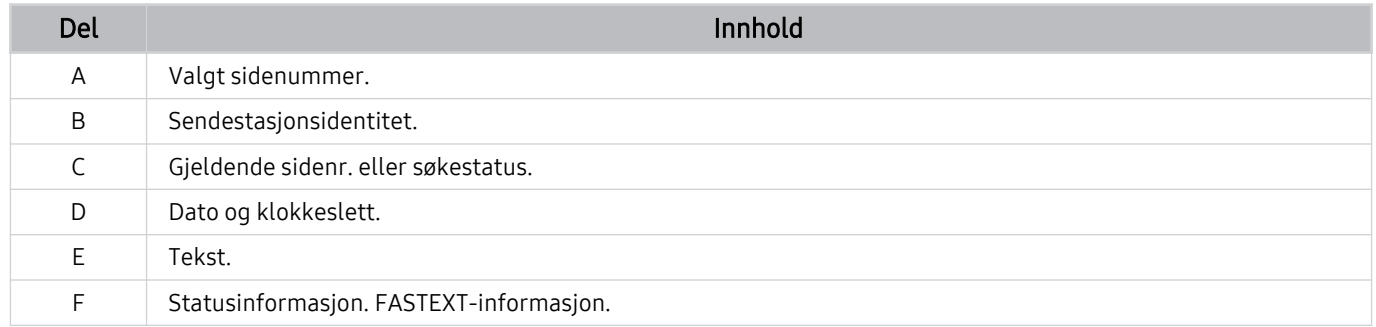

# Forholdsregler og merknader

Du kan få instruksjoner og informasjon som du må lese etter installasjonen.

### Før du bruker funksjonene Opptak og Timeshift

Les disse instruksjonene før du bruker Opptak og Timeshift.

### Før du bruker opptaksfunksjonen og funksjonen for planlagt opptak

Avhengig av modellen eller det geografiske området kan det være at opptak ikke støttes.

• For å sette opp et Planlegg opptak må du først stille TV-klokken. Still inn Klokke.

 $-$  **Innstillinger**  $\rightarrow$  Generelt  $\rightarrow$  Systembehandling  $\rightarrow$  Tid  $\rightarrow$  Klokke

- Du kan konfigurere maksimalt 30 Planlegg visning- og Planlegg opptak-oppføringer.
- Opptak er DRM-beskyttet og kan derfor ikke spilles av på en datamaskin eller på en annen TV. Dessuten kan ikke disse filene spilles av på TV-en hvis videokretsen er byttet ut.
- For en USB-enhet for opptak, anbefales det å bruke USB-harddisken som støtter USB 2.0 eller nyere og 5.400 rpm eller høyere. USB-harddisker av RAID-typen støttes imidlertid ikke.
- USB-minnepinner støttes ikke.
- Total opptakskapasitet kan variere avhengig av mengden tilgjengelig harddiskplass og kvaliteten på opptaket.
- Planlegg opptak krever minst 100 MB ledig plass på USB-lagringsenheten. Opptaket vil stoppe hvis den tilgjengelige lagringsplassen kommer under 50 MB mens opptak pågår.
- Hvis den tilgjengelige lagringsplassen kommer under 500 MB mens funksjonene Planlegg opptak og Timeshift pågår, vil bare opptaket stoppe.
- Maksimal opptakstid er 720 minutter.
- Videoer spilles av i henhold til TV-innstillingene.
- Hvis inndatasignaler endres mens opptak pågår, vil skjermbildet gå i svart til endringen er fullført. I slike tilfeller vil opptaket gjenopptas, men  $\bullet$  vil ikke være tilgjengelig.
- Når du bruker Ta opp eller Planlegg opptak-funksjonen, kan det aktuelle opptaket starte et sekund eller to senere enn den spesifiserte tiden.
- Hvis Planlegg opptak-funksjonen er aktiv mens et opptak blir foretatt på en ekstern HDMI-CEC-enhet, får Planlegg opptak prioritet.
- Hvis du kobler en opptaksenhet til TV-en, slettes unormalt lagrede opptaksfiler automatisk.
- Hvis Deaktiver.timer eller Automatisk avslåing er innstilt, vil TV-en overstyre disse innstillingene, fortsette å spille inn og slå av etter at innspillingen er ferdig.
	- $-$  **6**  $\rightarrow$   $\circledR$  Innstillinger > Generelt > Systembehandling > Tid > Deaktiver.timer
	- $\oplus$  >  $\otimes$  Innstillinger > Generelt > Strøm og energisparing > Automatisk avslåing

### Før du bruker Timeshift-funksjonen

- Avhengig av modellen eller det geografiske området kan det være at Timeshift ikke støttes.
- For en USB-enhet for opptak, anbefales det å bruke USB-harddisken som støtter USB 2.0 eller nyere og 5.400 rpm eller høyere. USB-harddisker av RAID-typen støttes imidlertid ikke.
- USB-minnepinner og flash-enheter støttes ikke.
- Total opptakskapasitet kan variere avhengig av mengden tilgjengelig harddiskplass og kvaliteten på opptaket.
- Hvis den tilgjengelige lagringsplassen kommer under 500 MB mens funksjonene Planlegg opptak og Timeshift pågår, vil bare opptaket stoppe.
- Maksimal tid tilgjengelig for Timeshift-funksjonen er 90 minutter.
- Timeshift-funksjonen er ikke tilgjengelig for låste kanaler.
- Videoer med tidsforskyvning spilles av i henhold til TV-innstillingene.
- Timeshift-funksjonen kan avsluttes automatisk så snart den når sin maksimale kapasitet.
- Timeshift-funksjonen krever minst 1,5 GB plass tilgjengelig på USB-lagringsenheten.

### Lydalternativer for støttet kringkasting

#### Kontroller alternativene for den støttede kringkastingslyden.

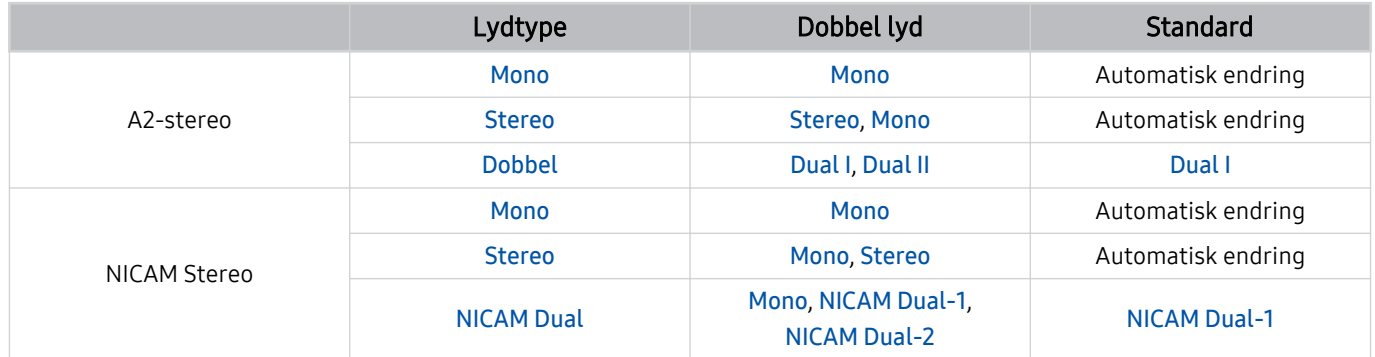

Hvis Stereo-signalet er for svakt og det forekommer automatisk omkobling, velger du Mono.

- Bare tilgjengelig for stereosignalene.
- Bare tilgjengelig når kilden er angitt til TV.

### Les før du bruker Apps

Les denne informasjonen før du bruker Apps.

- Hvis du vil laste ned nye apper ved hjelp av Apps, må du først logge deg på Samsung-kontoen din.
- På grunn av produktegenskapene til Samsung Smart Hub, i tillegg til begrensninger i tilgjengelig innhold, kan det hende at visse funksjoner, programmer og tjenester ikke er tilgjengelige på alle enheter eller i alle territorier. Gå til http://www.samsung.com for å få mer informasjon om spesifikke enheter og tilgjengeligheten til innhold. Tilgjengeligheten til tjenester og innhold kan endres uten forvarsel.
- Samsung tar ikke på seg noe som helst juridisk ansvar for noen avbrytelser av apptjenester som forårsakes av tjenesteleverandøren, uansett årsak.
- Programtjenester kan bare tilbys på engelsk, og innholdet som er tilgjengelig, kan variere avhengig av geografisk område.
- For mer informasjon om programmer kan du gå til nettsiden til tjenesteleverandøren for programmet.
- En ustabil Internett-tilkobling kan føre til forsinkelser og avbrudd. Dessuten kan programmene avsluttes automatisk avhengig av nettverksmiljøet. Hvis dette skjer, kontrollerer du Internett-tilkoblingen og prøver på nytt.
- Programtjenester og oppdateringer kan bli utilgjengelige.
- Programinnhold kan endres av tjenesteleverandøren uten forvarsel.
- Bestemte tjenester kan variere avhengig av versjonen av programmet som er installert på TV-en.
- Funksjonaliteten i et program kan endres i fremtidige versjoner av programmet. Hvis dette skjer, kjører du programmets veiviser eller går til tjenesteleverandørens nettside.
- Avhengig av retningslinjene fra tjenesteleverandøren, kan det hende at enkelte programmer ikke støtter fleroppgavekjøring.

### Les før du bruker Internet-funksjonen

Les denne informasjonen før du bruker Internet-funksjonen.

- Filnedlasting støttes ikke.
- Internet-funksjonen er kanskje ikke tilgjengelig for tilgang til visse nettsteder, inkludert nettsteder som opereres av visse selskaper.
- TV-en støtter ikke avspilling av flash-videoer.
- E-handel for kjøp via Internett støttes ikke.
- ActiveX støttes ikke.
- Bare et begrenset antall skrifttyper støttes. Enkelte symboler og tegn vises kanskje ikke riktig.
- Responsen på eksterne kommandoer og den påfølgende skjermvisningen kan forsinkes mens en nettside lastes inn.
- Lasting av en nettside kan være forsinket eller suspendert fullstendig avhengig av statusen til de involverte systemene.
- Operasjonene kopier og lim inn støttes ikke.
- Mens du skriver en e-post eller en enkel melding, kan det hende enkelte funksjoner, som valg av skriftstørrelse og -farge, ikke er tilgjengelige.
- Det er en grense på antall bokmerker og størrelsen på loggfilen som kan lagres.
- Antallet vinduer som kan åpnes samtidig er begrenset.
- Nettlesingshastigheten varierer avhengig av nettverksmiljøet.
- Innebygde videoer i en nettside kan ikke spilles av samtidig mens PIP-funksjonen (bilde i bilde) er i bruk.

Denne funksjonen støttes kanskje ikke, avhengig av modellen eller det geografiske området.

- Nettlesingshistorikken lagres fra nyest til eldst og de eldste oppføringene overskrives først.
- Avhengig av typer video-/lydkodeker som støttes, kan det hende det ikke er mulig å spille av enkelte HTML5 video- og lydfiler.
- Videokilder fra PC-optimaliserte streamingtjenesteleverandører fungerer kanskje ikke ordentlig på vår egenutviklede Internet-nettleser.

### Les før du konfigurerer en trådløs Internett-tilkobling

### Forholdsregler for trådløst Internett

- Denne TV-en støtter kommunikasjonsprotokollene IEEE 802.11a/b/g/n/ac. Videofiler som er lagret på en enhet som er koblet til TV-en via et hjemmenettverk, spilles kanskje ikke av jevnt.
	- Enkelte av IEEE 802.11-kommunikasjonsprotokollene støttes kanskje ikke, avhengig av modellen eller geografisk område.
	- QN9\*\*A-serien støtter kommunikasjonsprotokollene IEEE 802.11 a /b /g /n /ac /ax.
	- For andre modeller enn QN9\*\*A-serien, anbefaler Samsung at du bruker IEEE 802.11n.
- For å bruke trådløst Internett må TV-en være koblet til et trådløst tilgangspunkt eller et trådløst modem. Hvis det trådløse tilgangspunktet støtter DHCP, kan TV-en bruke en DHCP- eller statisk IP-adresse for å koble til det trådløse nettverket.
- Velg en kanal som for øyeblikket ikke brukes av det trådløse tilgangspunktet. Hvis kanalen som er valgt for øyeblikket blir brukt av det trådløse tilgangspunktet for å kommunisere med en annen enhet, vil resultatet vanligvis bli forstyrrelser og/eller kommunikasjonsfeil.
- De fleste trådløse nettverk har et valgfritt sikkerhetssystem. For å aktivere et sikkerhetssystem i et trådløst nettverk må du opprette et passord som består av tegn og tall. Dette passordet er deretter nødvendig for å koble til et sikkerhetsaktivert tilgangspunkt.

### Trådløse sikkerhetsprotokoller

TV-en støtter bare følgende trådløse nettverkssikkerhetsprotokoller: TV-en kan ikke koble til ikke-sertifisert trådløst tilgangspunkt.

- Godkjenningsmoduser: WEP, WPAPSK, WPA2PSK
- Krypteringstyper: WEP, TKIP, AES

I samsvar med spesifikasjonene for Wi-Fi-sertifisering støtter ikke Samsung-TV-er WEP- eller TKIPsikkerhetskryptering i nettverk som kjører i 802.11n-modus. Hvis det trådløse inngangspunktet støtter WPS (Wi-Fibeskyttet oppsett), kan du koble TV-en til nettverket ved hjelp av PBC (Trykknappskonfigurasjon) eller en PIN-kode (personlig identifikasjonsnummer). WPS konfigurerer automatisk SSID- og WPA-nøkkelinnstillinger.

### Les før du spiller av bilde-, video eller musikkfiler

Les denne informasjonen før du spiller av medieinnhold.

### Begrensninger ved bruk av bilde-, video og musikkfiler Prøv nå

- TV-en støtter bare MSC (Mass Storage Class) USB-enheter. MSC er en klassebetegnelse for masselagringsenheter. Typer av MSC-enheter inkluderer eksterne harddisker, flashkort-lesere og digitale kameraer. (USB-huber støttes ikke.) Slike typer enheter må kobles direkte til USB-porten. TV-en klarer kanskje ikke å gjenkjenne en USB-enhet eller lese filene på enheten hvis den kobles til via en USB-skjøteledning. Ikke koble fra USB-enheter mens de overfører filer.
- Ved tilkobling av en ekstern harddisk bruker du USB (HDD 5V 1A)-porten. Vi anbefaler at du bruker en ekstern harddisk med egen strømadapter.

USB (HDD 5V 1A)-porten støttes av enkelte modeller.

- Enkelte digitale kameraer og lydenheter er kanskje ikke kompatible med TV-en.
- Hvis flere USB-enheter er koblet til TV-en, klarer TV-en kanskje ikke å gjenkjenne noen av eller alle enhetene. USB-enheter som krever mye strøm skal kobles til USB (HDD 5V 1A)-porten.

USB (HDD 5V 1A)-porten støttes av enkelte modeller.

- TV-en støtter filsystemene FAT, exFAT og NTFS.
- I medieinnholdslisten kan TV-en vise opptil 1 000 filer per mappe. Hvis USB-enheten inneholder flere enn 8 000 filer og mapper, kan enkelte filer og mapper være utilgjengelige.
- Visse filer, avhengig av hvordan de er kodet, kan ikke spilles av på TV-en.
- Visse filer støttes kanskje ikke på alle modeller.
- DivX- og DTS-kodekser støttes ikke av Samsungs TV-modeller fra 2021.

### Støttede undertekster

#### Undertekstformater

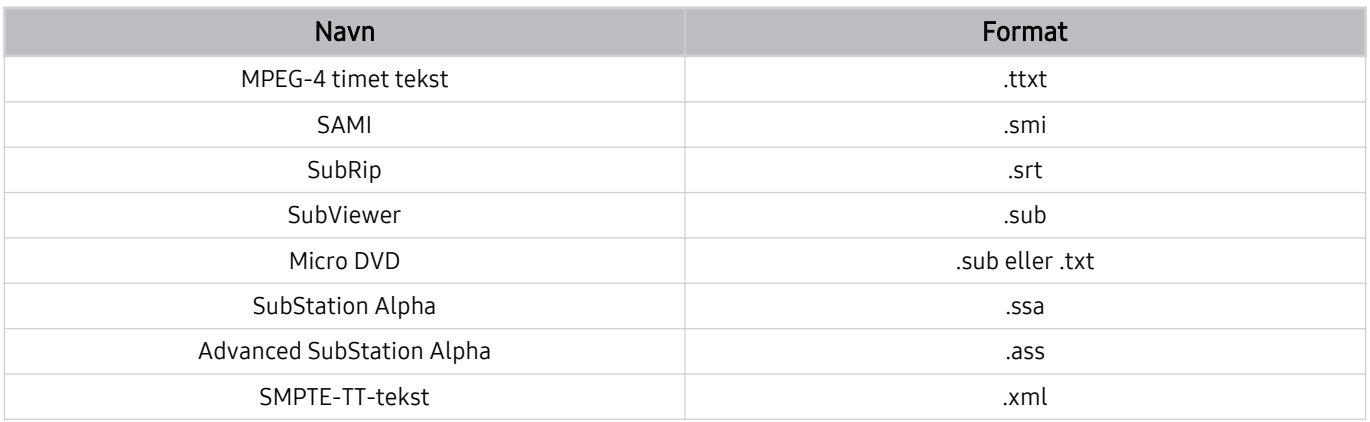

#### Videoformater med undertekster

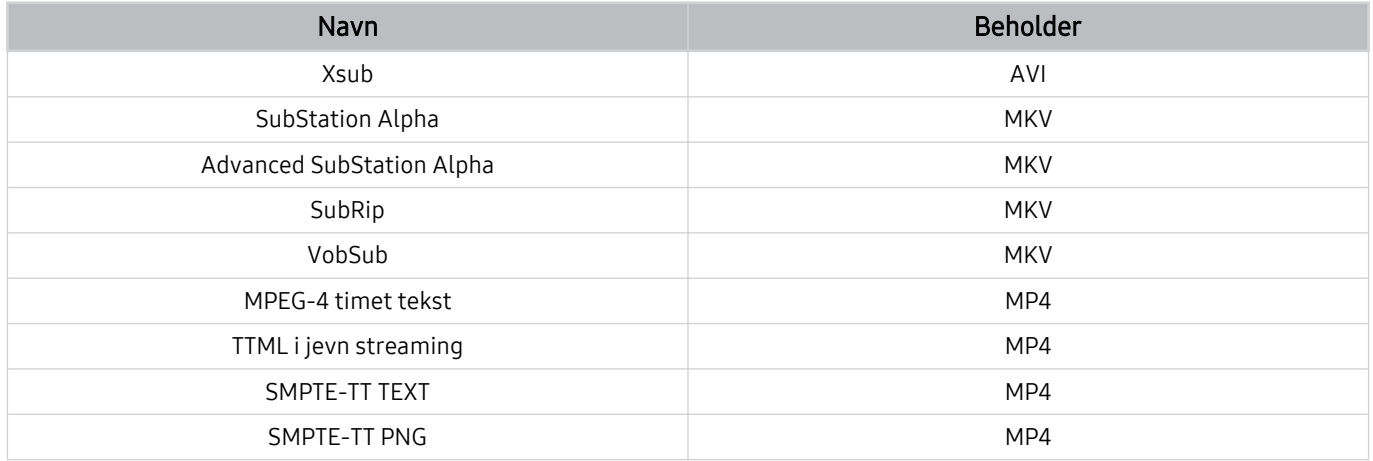

### Bildeformater og oppløsninger som støttes

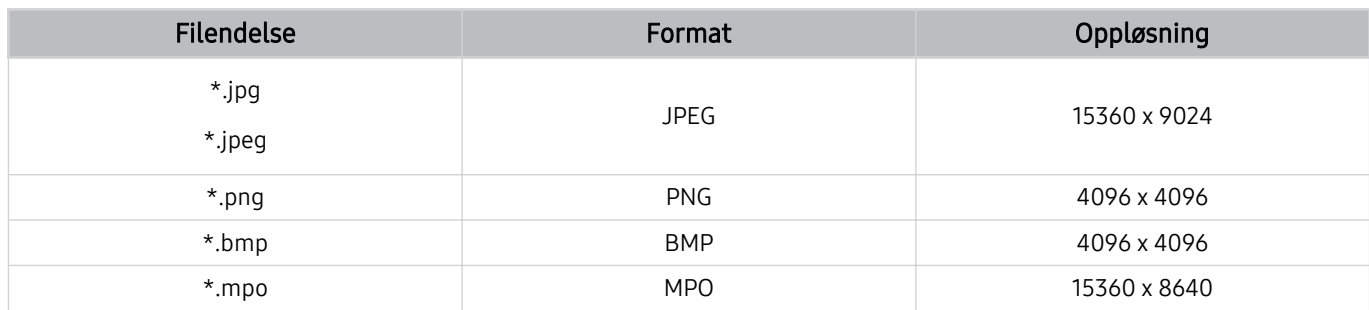

MPO-formatet støttes delvis.

### Musikkformater og kodeker som støttes

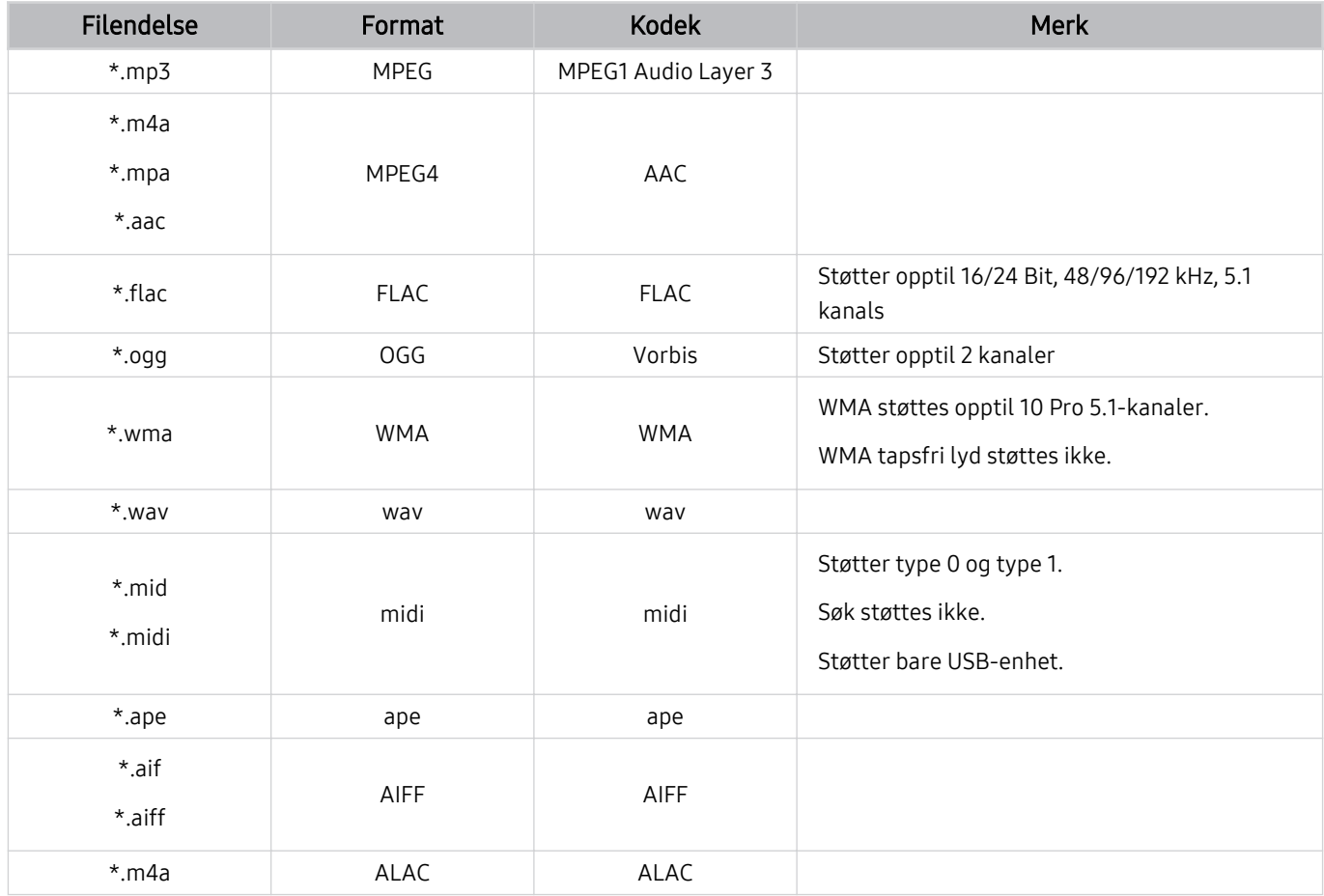

Videokodeker som støttes (QLED TV, bortsett fra 43Q7\*A/50Q7\*A, Q6\*A- og Q5\*A-serien / The Frame)

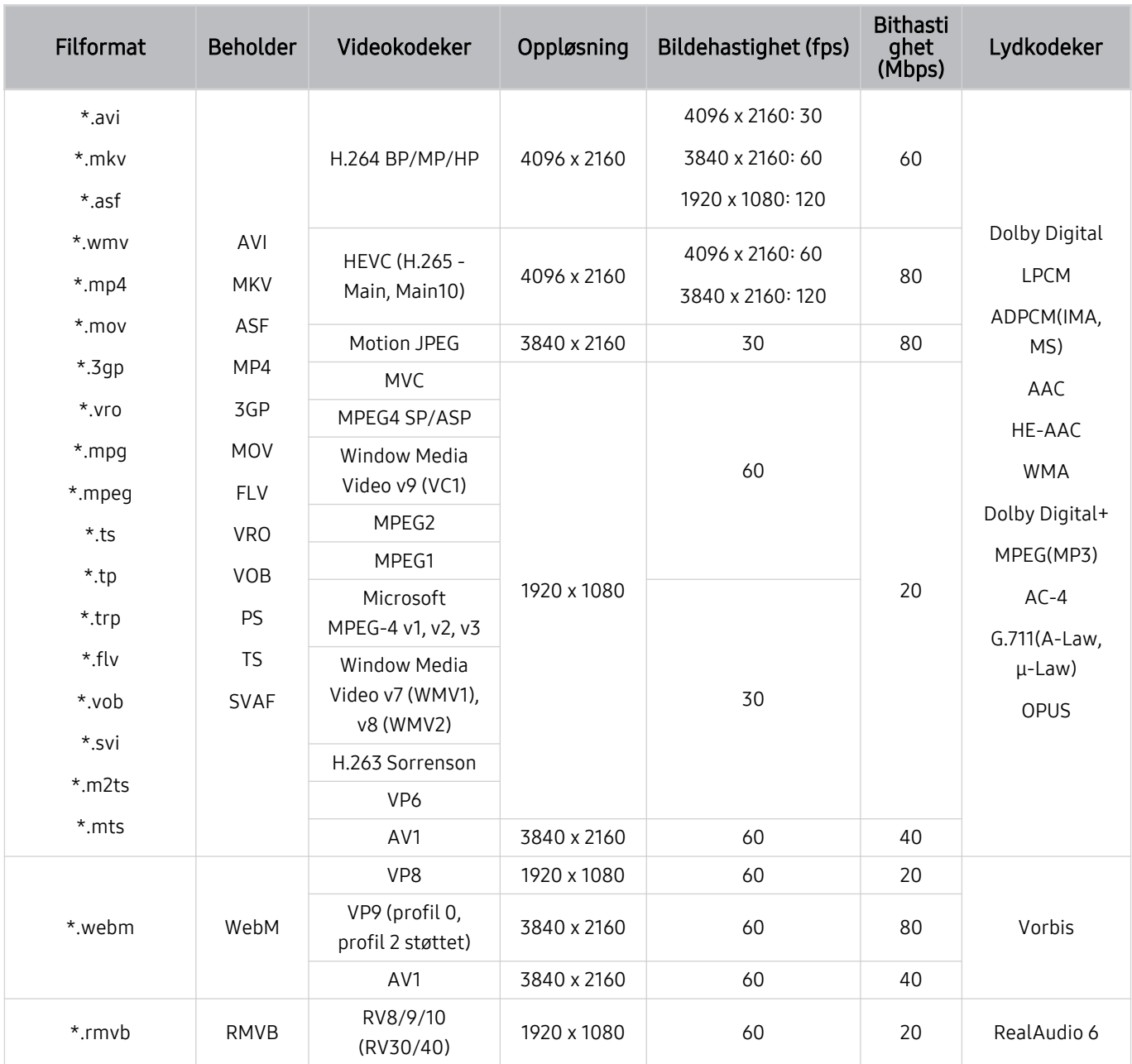

#### Andre begrensninger

- Hvis det er et problem med innholdet, vil kanskje ikke kodeken fungere som den skal.
- Videoinnhold vil ikke spilles av eller spilles av ordentlig dersom det er en feil i innholdet eller filen.
- Lyd eller video vil kanskje ikke fungere hvis de har standard bilde- eller datahastighet høyere enn det TV-en klarer å vise.
- Hvis det er en feil i indekstabellen, vil ikke søkefunksjonen fungere.
- Videoavspilling over nettverk kan hakke eller ikke spilles av jevnt på grunn av dataoverføringshastigheter.
- Enkelte USB-enheter/digitale kameraer er kanskje ikke kompatible med TV-en.
- HEVC-kodeken er bare tilgjengelig i MKV-/MP4-/TS-beholdere.
- MVC-kodeken støttes delvis.

#### Videodekodere

- H.264 UHD støttes opptil nivå 5.1 og H.264 FHD støttes opptil nivå 4.2. (TV-en støtter ikke FMO/ASO/RS)
- HEVC UHD støttes opptil nivå 5.2, og HEVC FHD støttes opptil nivå 4.1. (QLED TV, bortsett fra 43Q7\*A/50Q7\*A, Q6\*A/Q5\*A-serien/The Frame)
- VC1 AP L4 støttes ikke.
- GMC 2 eller over støttes ikke.

#### Lyddekodere

- WMA støttes opptil 10 Pro 5.1-kanaler, M2-profil.
- WMA1, WMA tapsfri / tale støttes ikke.
- QCELP og AMR NB/WB støttes ikke.
- Vorbis støttes for opptil 5,1 kanaler.
- Dolby Digital+ støttes for opptil 5.1-kanals.
- De støttede samplingshastighetene er 8, 11.025, 12, 16, 22,05, 24, 32, 44,1 og 48 KHz. Disse varierer i henhold til kodeken som brukes.

### Videokodeker som støttes (43Q7\*A/50Q7\*A, Q6\*A/AU9-serien)

For 32Q6\*A-modellen, se neste avsnitt.

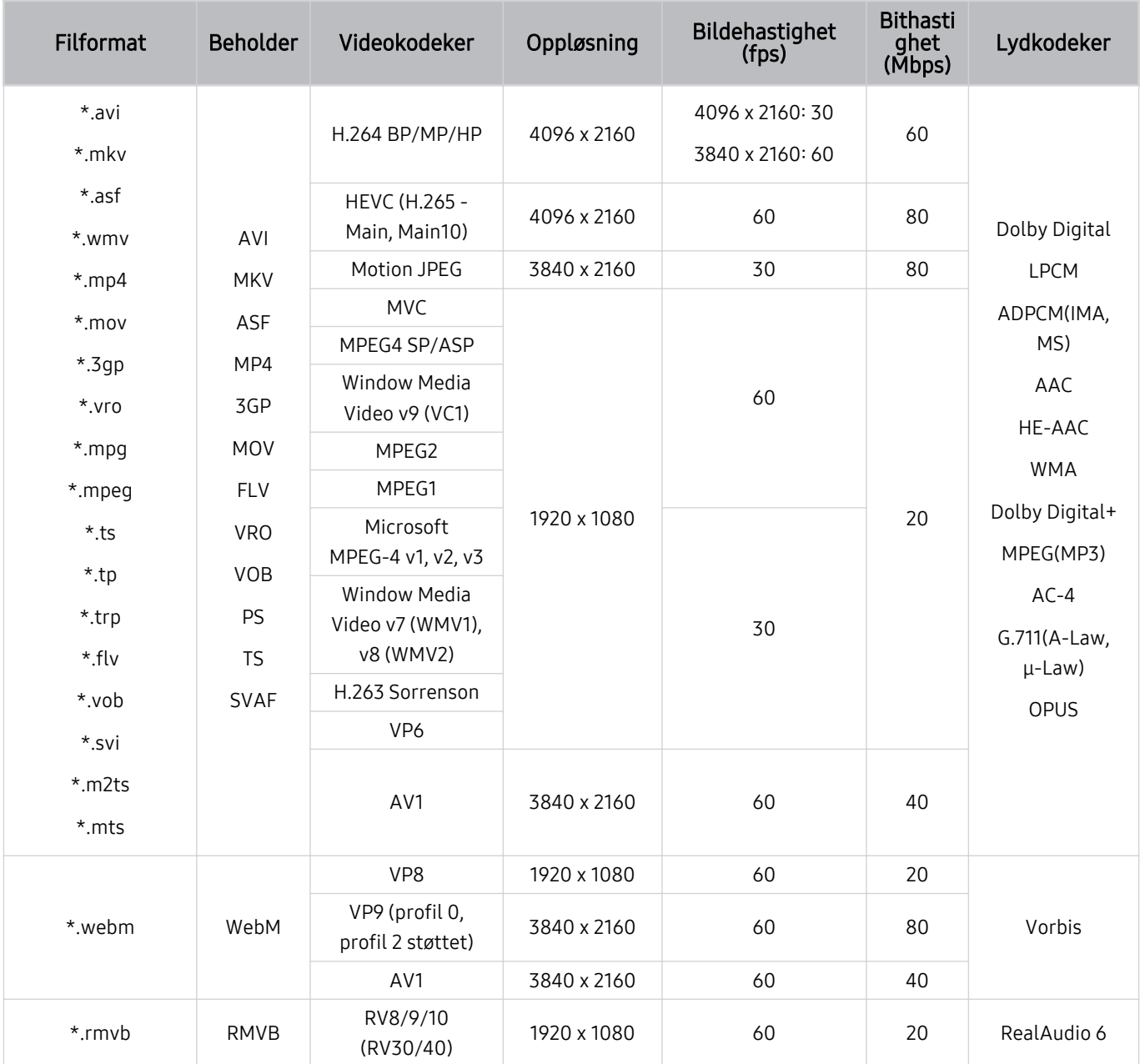

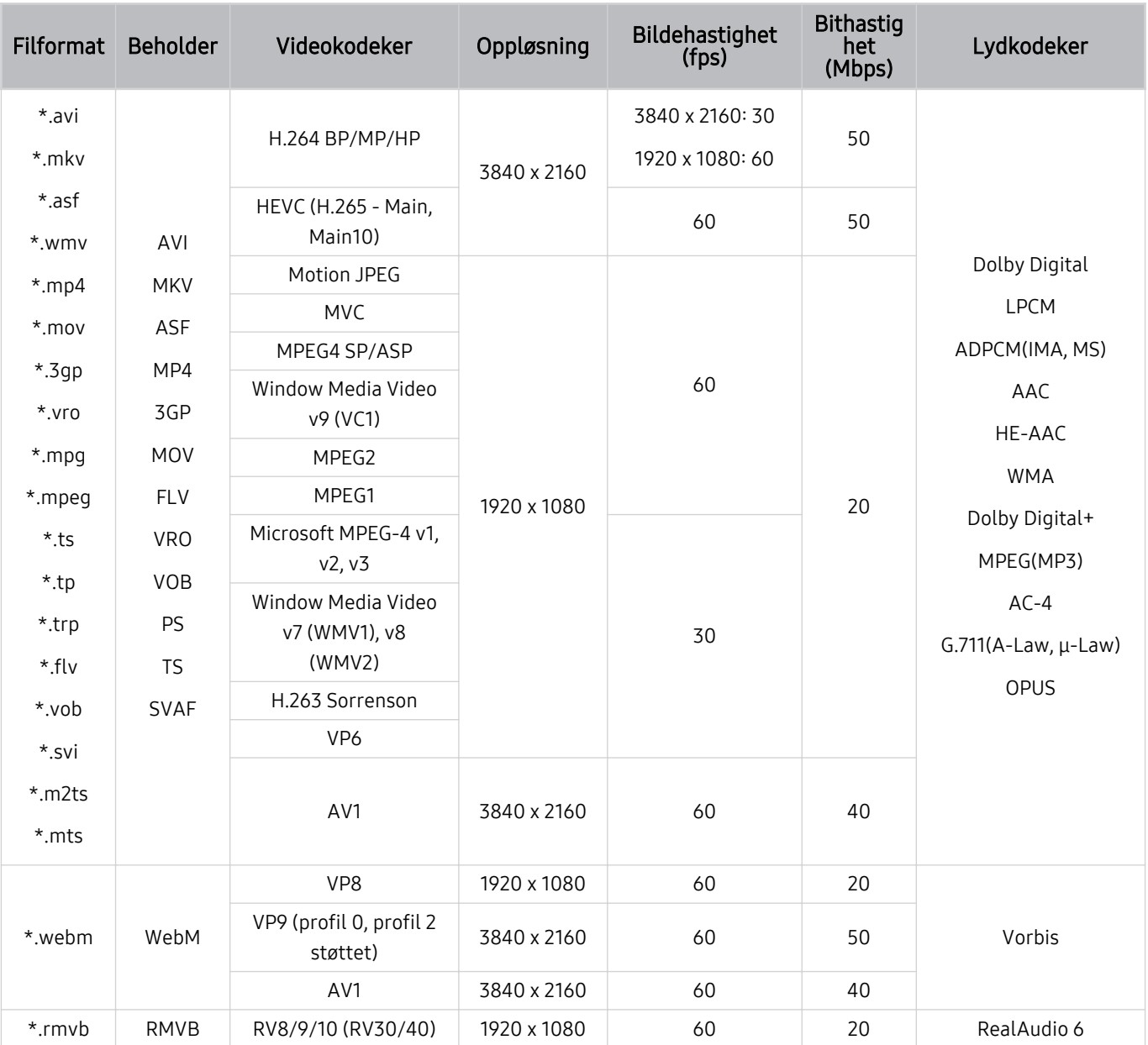

### Videokodeker som støttes (32Q6\*A-modellen og AU8/AU7/BEA-serien)

#### Andre begrensninger

- Hvis det er et problem med innholdet, vil kanskje ikke kodeken fungere som den skal.
- Videoinnhold vil ikke spilles av eller spilles av ordentlig dersom det er en feil i innholdet eller filen.
- Lyd eller video vil kanskje ikke fungere hvis de har standard bilde- eller datahastighet høyere enn det TV-en klarer å vise.
- Hvis det er en feil i indekstabellen, vil ikke søkefunksjonen fungere.
- Videoavspilling over nettverk kan hakke eller ikke spilles av jevnt på grunn av dataoverføringshastigheter.
- Enkelte USB-enheter/digitale kameraer er kanskje ikke kompatible med TV-en.
- HEVC-kodeken er bare tilgjengelig i MKV-/MP4-/TS-beholdere.
- MVC-kodeken støttes delvis.

#### Videodekodere

- H.264 UHD støttes opptil nivå 5.1. og H.264 FHD støttes opptil nivå 4.2 (TV-en støtter ikke FMO/ASO/RS).
- HEVC UHD støttes opptil nivå 5.1, og HEVC FHD støttes opptil nivå 4.1.
- VC1 AP L4 støttes ikke.
- GMC 2 eller over støttes ikke.

#### Lyddekodere

- WMA støttes opptil 10 Pro 5.1-kanaler, M2-profil.
- WMA1, WMA tapsfri / tale støttes ikke.
- QCELP og AMR NB/WB støttes ikke.
- Vorbis støttes for opptil 5,1 kanaler.
- Dolby Digital+ støttes for opptil 5.1-kanals.
- De støttede samplingshastighetene er 8, 11.025, 12, 16, 22,05, 24, 32, 44,1 og 48 KHz. Disse varierer i henhold til kodeken som brukes.

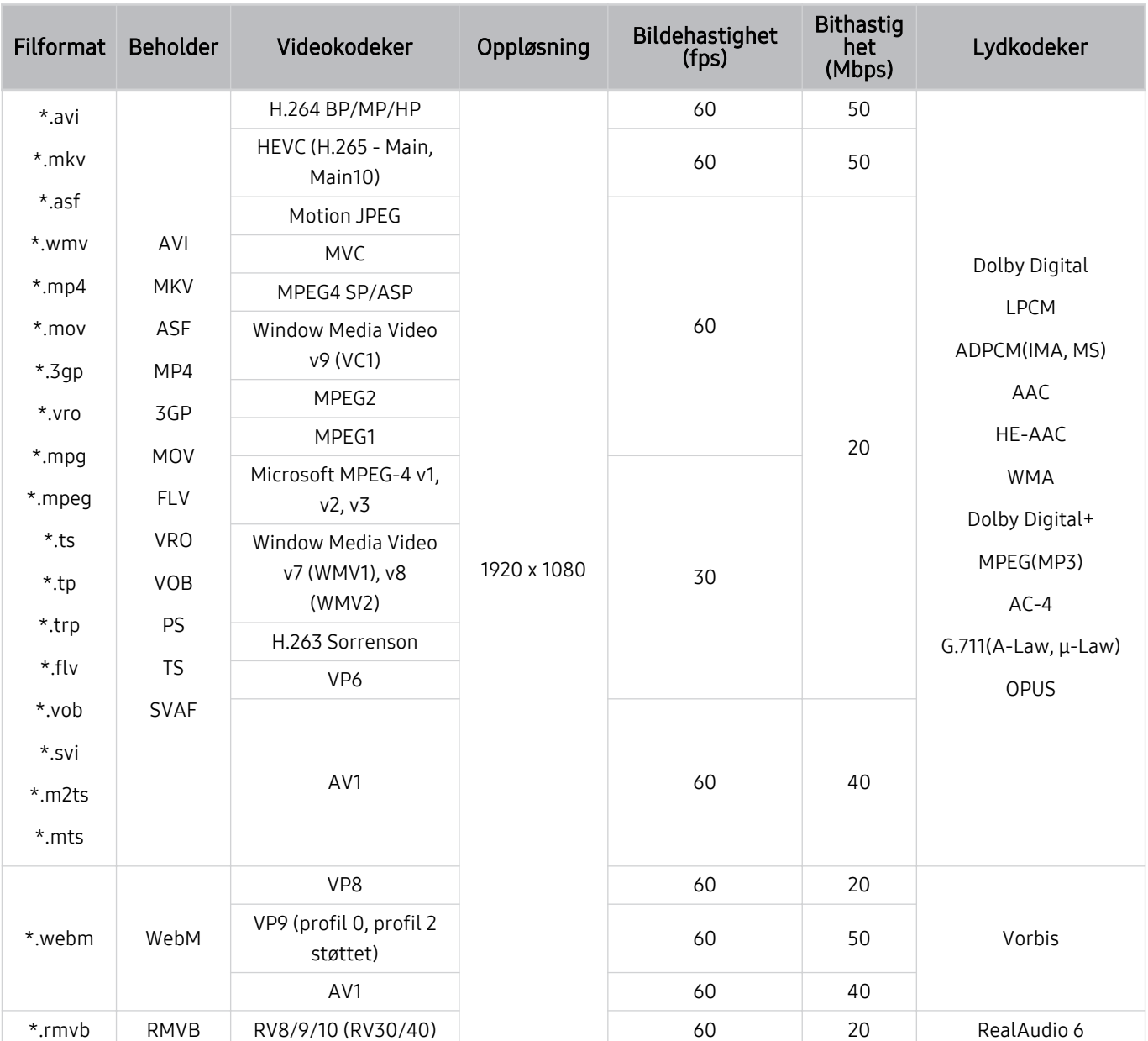

### Videokodeker som støttes (Q5\*A-serien)

#### Andre begrensninger

- Hvis det er et problem med innholdet, vil kanskje ikke kodeken fungere som den skal.
- Videoinnhold vil ikke spilles av eller spilles av ordentlig dersom det er en feil i innholdet eller filen.
- Lyd eller video vil kanskje ikke fungere hvis de har standard bilde- eller datahastighet høyere enn det TV-en klarer å vise.
- Hvis det er en feil i indekstabellen, vil ikke søkefunksjonen fungere.
- Videoavspilling over nettverk kan hakke eller ikke spilles av jevnt på grunn av dataoverføringshastigheter.
- Enkelte USB-enheter/digitale kameraer er kanskje ikke kompatible med TV-en.
- HEVC-kodeken er bare tilgjengelig i MKV-/MP4-/TS-beholdere.
- MVC-kodeken støttes delvis.

#### Videodekodere

- H.264 FHD støttes opptil nivå 4.2. (TV-en støtter ikke FMO/ASO/RS)
- HEVC FHD støttes opptil nivå 4.1.
- VC1 AP L4 støttes ikke.
- GMC 2 eller over støttes ikke.

#### Lyddekodere

- WMA støttes opptil 10 Pro 5.1-kanaler, M2-profil.
- WMA1, WMA tapsfri / tale støttes ikke.
- QCELP og AMR NB/WB støttes ikke.
- Vorbis støttes for opptil 5,1 kanaler.
- Dolby Digital+ støttes for opptil 5.1-kanals.
- De støttede samplingshastighetene er 8, 11.025, 12, 16, 22,05, 24, 32, 44,1 og 48 KHz. Disse varierer i henhold til kodeken som brukes.

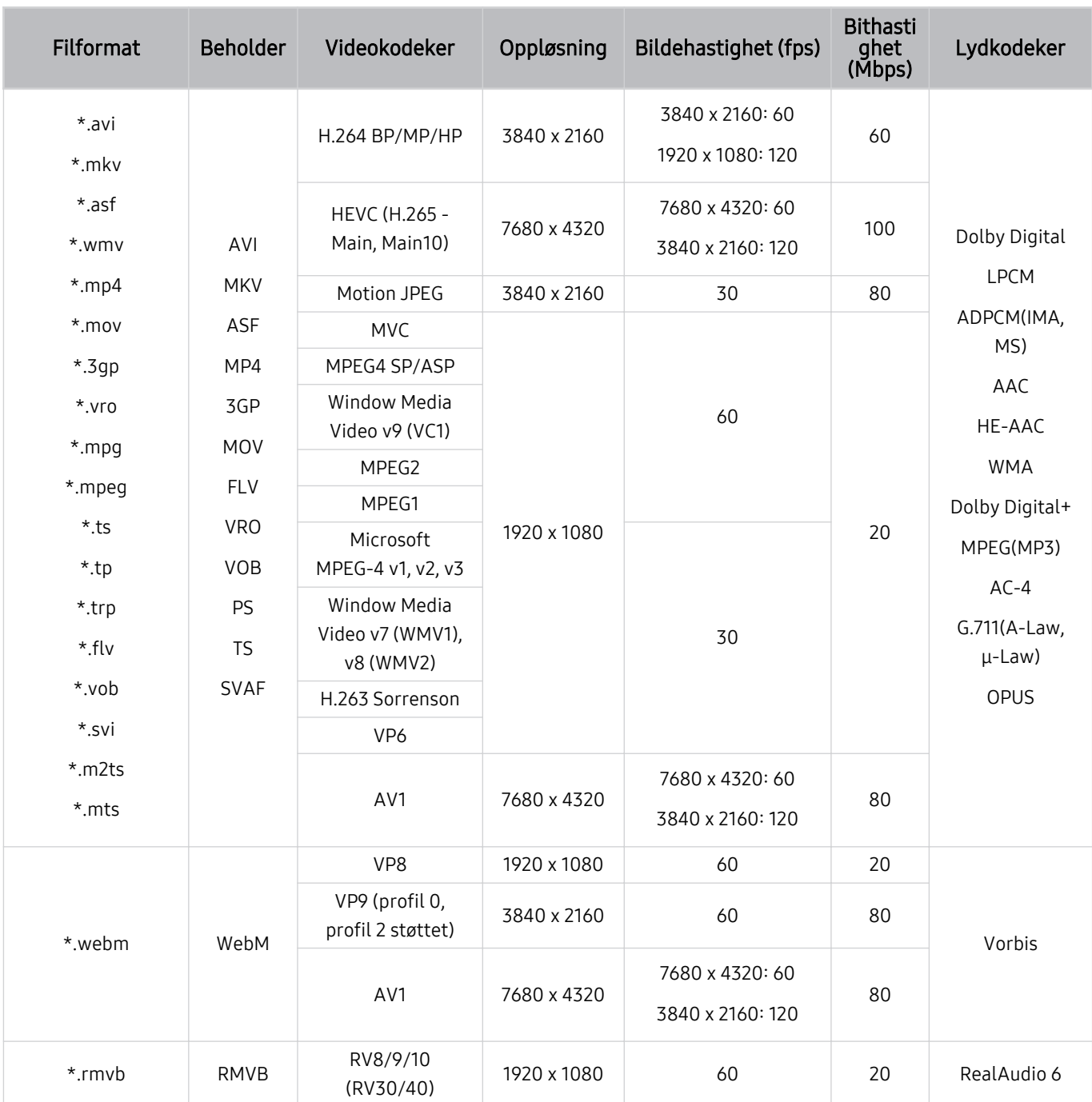

### Videokodeker som støttes (QN7\*\*A-serien eller høyere)

 $Da spesifikasjonene er basert på nåværende 8K-tilkobling og -standarder for dekoding, kan det hende at fremtidige$ standarder for tilkobling, kringkasting og dekoding ikke støttes. Oppgradering for å møte fremtidige standarder kan kreve kjøp av tilleggsenheter.

Det kan hende at enkelte tredjepartsstandarder ikke støttes.

#### Andre begrensninger

- Hvis det er et problem med innholdet, vil kanskje ikke kodeken fungere som den skal.
- Videoinnhold vil ikke spilles av eller spilles av ordentlig dersom det er en feil i innholdet eller filen.
- Lyd eller video vil kanskje ikke fungere hvis de har standard bilde- eller datahastighet høyere enn det TV-en klarer å vise.
- Hvis det er en feil i indekstabellen, vil ikke søkefunksjonen fungere.
- Videoavspilling over nettverk kan hakke eller ikke spilles av jevnt på grunn av dataoverføringshastigheter.
- Enkelte USB-enheter/digitale kameraer er kanskje ikke kompatible med TV-en.
- HEVC-kodeken er bare tilgjengelig i MKV-/MP4-/TS-beholdere.
- MVC-kodeken støttes delvis.

#### Videodekodere

- H.264 UHD støttes opptil nivå 5.1 og H.264 FHD støttes opptil nivå 4.2. (TV-en støtter ikke FMO/ASO/RS)
- HEVC FHD støttes opptil nivå 4.1, og HEVC UHD støttes opptil nivå 5.2.
- HEVC 8K støttes opptil nivå 6.1.
- VC1 AP L4 støttes ikke.
- GMC 2 eller over støttes ikke.

#### Lyddekodere

- WMA støttes opptil 10 Pro 5.1-kanaler, M2-profil.
- WMA1, WMA tapsfri / tale støttes ikke.
- QCELP og AMR NB/WB støttes ikke.
- Vorbis støttes for opptil 5,1 kanaler.
- Dolby Digital+ støttes for opptil 5.1-kanals.
- De støttede samplingshastighetene er 8, 11.025, 12, 16, 22,05, 24, 32, 44,1 og 48 KHz. Disse varierer i henhold til kodeken som brukes.

### Les etter at TV-en er installert

Les denne informasjonen etter at TV-en er installert.

### Bildestørrelser og inngangssignaler

Bildestørrelse brukes for den aktuelle kilden. De brukte Bildestørrelse gjelder når du velger kilden, med mindre du endrer dem.

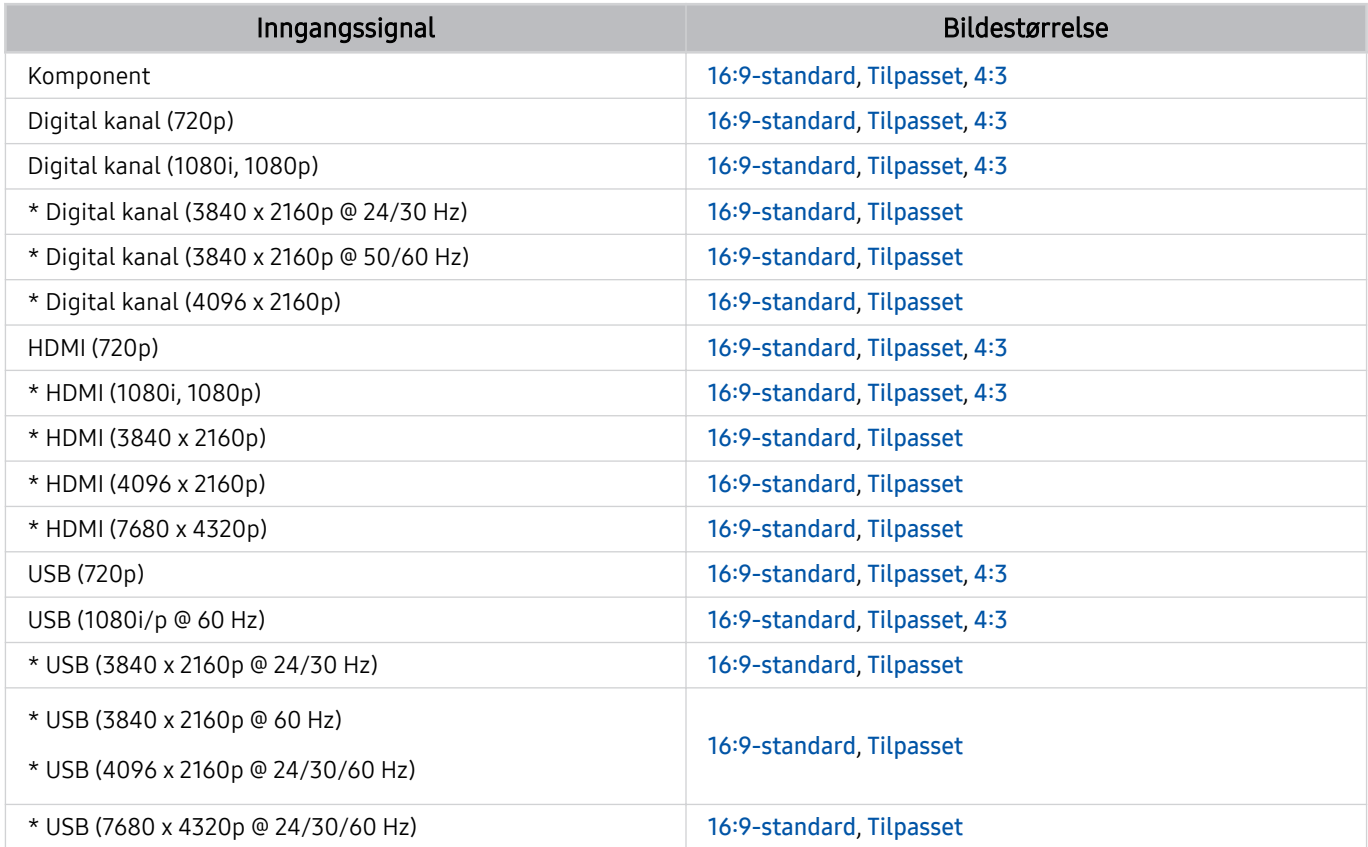

\*: Dette inngangssignalel kan variere avhengig av modell og geografisk område.

Inngangsportene for eksterne enheter kan variere avhengig av modell og geografisk område.

### Installere en antityverilås

En antityverilås er en fysisk lås som kan brukes til å beskytte TV-en mot tyveri. Se etter låsesporet på baksiden av TV-en. Sporet har et  $\boxplus$ -ikon ved siden av seg. Når du skal bruke låsen, må du feste låsekabelen rundt en gjenstand som er for tung til å bære, og deretter tre den gjennom låsesporet på TV-en. Låsen selges separat. Fremgangsmåten for bruk av en antityverilås kan variere for hver modell. Se brukerveiledningen for låsen for nærmere informasjon.

Denne funksjonen støttes kanskje ikke, avhengig av modellen eller det geografiske området.

### Støttede oppløsninger for UHD-inngangssignaler

Kontroller hvilken oppløsning som støttes for UHD-inngangssignaler.

#### • Oppløsning: 3840 x 2160p, 4096 x 2160p

Denne funksjonen støttes kanskje ikke, avhengig av modellen.

### Hvis Innsignal pluss er angitt til Av

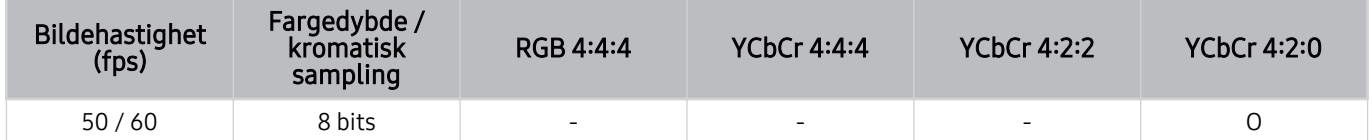

### Hvis Innsignal pluss er angitt til På

• Alle modeller for Q6\*A/Q5\*A/AU/BEA-serien og for modeller mindre enn 55 tommer (QLED TV/The Frame):

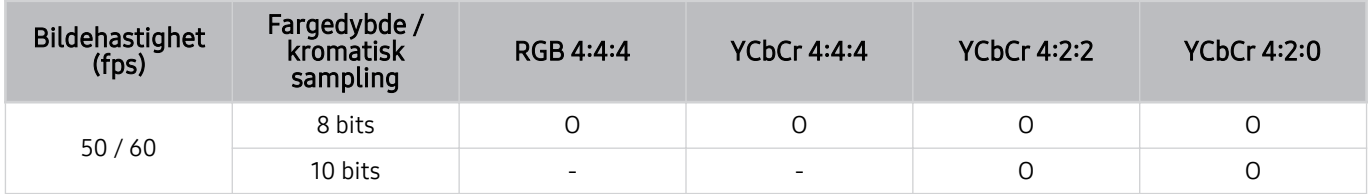

• Støttet for 55-tommers eller større modeller av QLED TV (bortsett fra Q6\*A/Q5\*A-serien) og The Frame

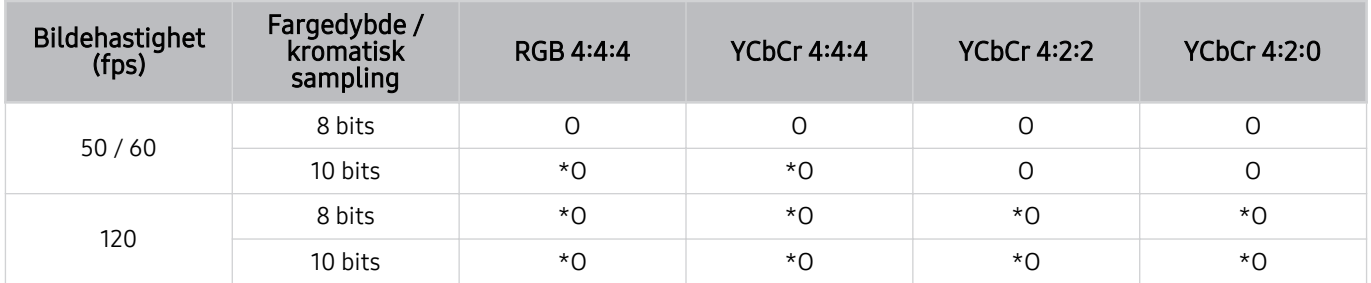

\*: Disse spesifikasjonene støttes for HDMI 4-port. QN95A-modellen støtter alle HDMI-porter.

# Oppløsninger og inngangssignaler som støttes av modellserien QN7\*\*A eller nyere

Se oppløsningene for inngangssignaler som støttes av modellserien QN7\*\*A eller nyere.

### Hvis Innsignal pluss er angitt til Av

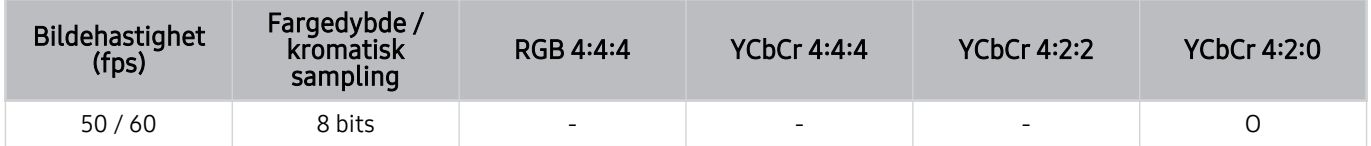

### Hvis Innsignal pluss er angitt til På

• Oppløsning: 3840 x 2160p, 4096 x 2160p

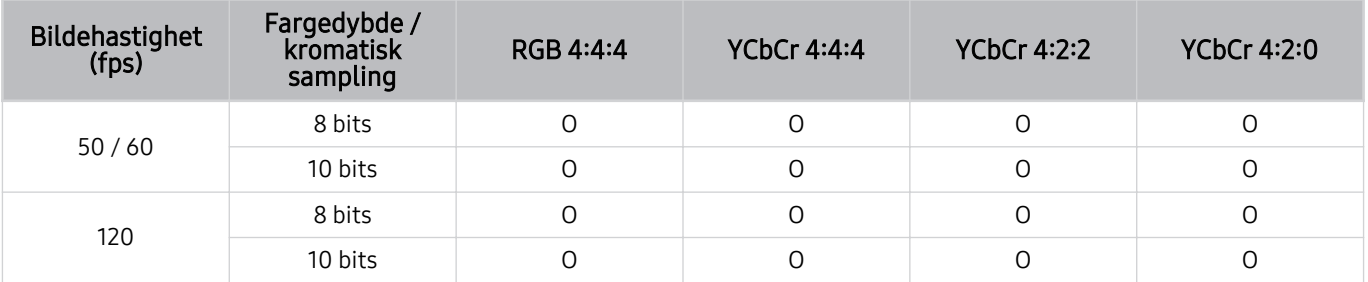

• Oppløsning: 7680 x 4320p

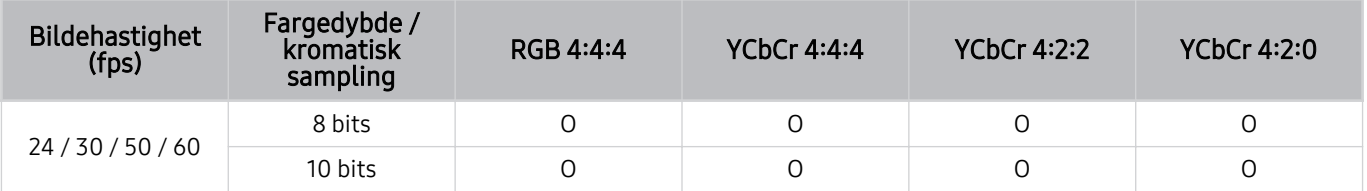

### Støttede oppløsninger for FreeSync (VRR)

Kontroller hvilken oppløsning som støttes for FreeSync (VRR)-signalet.

Når Spillmodus er satt til På eller Auto, er funksjonen FreeSync (VRR) aktivert.

- FreeSync (VRR) støttes bare i følgende modeller:
	- For QLED TV (bortsett fra 43Q7\*A/50Q7\*A, Q6\*A/Q5\*A-serien og 50Q8\*A-modellen)
	- For AU9-serien (støtter kun 1920 x 1080-oppløsning)
	- For The Frame (55LS03A, 65LS03A, 75LS03A)
	- Denne funksjonen støttes kanskje ikke, avhengig av modellen.

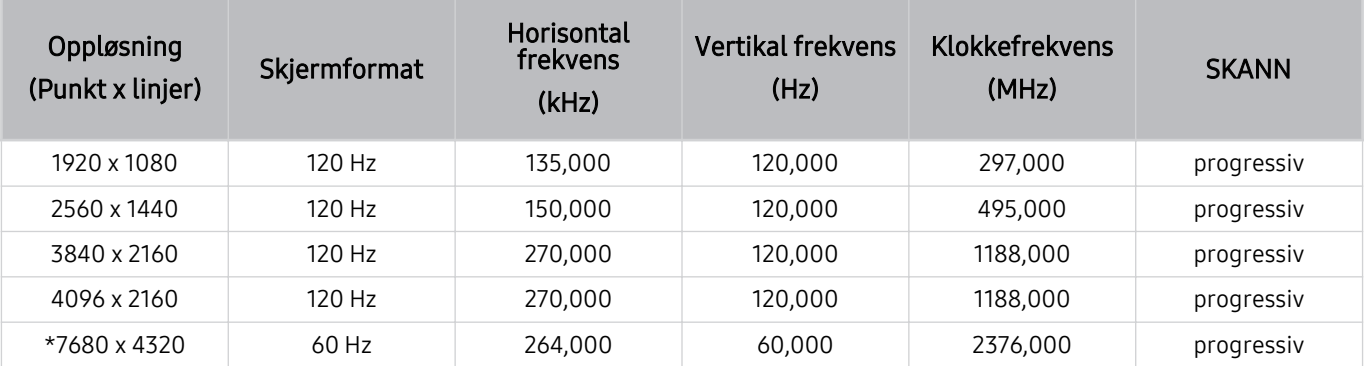

\*: Avhengig av modellen kan det være at oppløsningen ikke støttes.

### Støttede oppløsninger for bredskjerm

Kontroller hvilken oppløsning som støttes for bredskjerm.

Når datamaskinen er koblet til og Spillmodus er satt til På eller Auto, blir bredskjermen (21:9 eller 32:9) aktivert på Spillinje. Når du trykker på og holder inne **D**-knappen i Spillmodus, kjører Spillinje.

Denne funksjonen støttes kanskje ikke, avhengig av modellen.

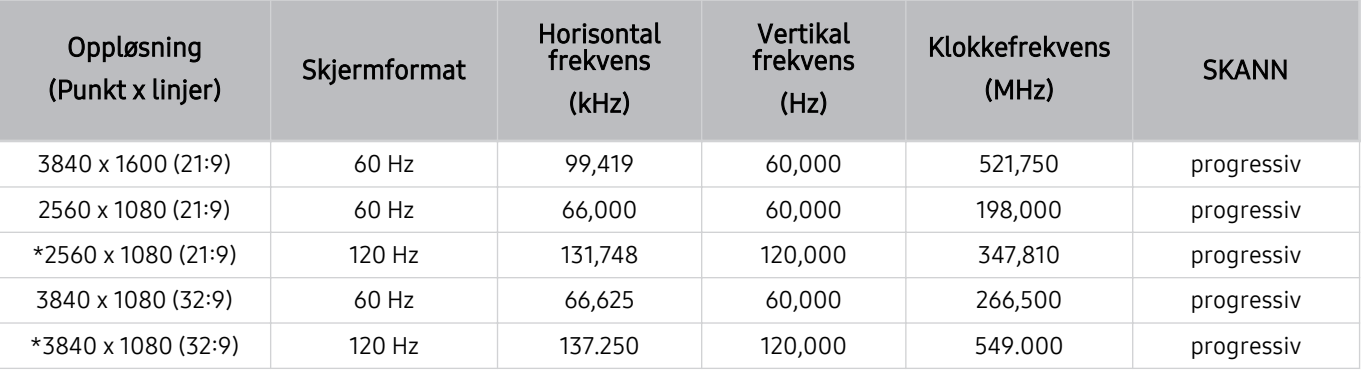

\*: Avhengig av modellen kan det være at oppløsningen ikke støttes.  $\mathscr{E}$ 

Når skjermstørrelsen ikke endres selv i bredskjerm, kan du stille inn oppløsningen i den eksterne enheten.

**▶ Bredskjerm er tilgjengelig i en ekstern enhet som støtter oppløsningen 21∶9 eller 32∶9. Før du starter et spill stiller du inn** oppløsningen til 21:9 eller 32:9.

Bredskjerm kan være utilgjengelig i MacBook.

I tilfelle du har en spillenhet, er funksjonen utilgjengelig selv om den eksterne enhetens navn er endret til PC.

### Les før du kobler til en datamaskin (støttede oppløsninger)

Kontroller oppløsninger som støttes for PC-inngangssignaler.

Når du kobler TV-en til en datamaskin, stiller du skjermkortet på datamaskinen til en av standardoppløsningene som er oppført i tabellene nedenfor. TV-en justerer seg automatisk til oppløsningen du velger. Vær oppmerksom på at de optimale og anbefalte oppløsningene er 3840 x 2160 ved 60 Hz (UHD-modeller), 1920 x 1080 ved 60 Hz (Q5\*A-serien) og 7680 x 4320 ved 60 Hz (QN7\*\*A-serien eller høyere). Hvis du velger en oppløsning som ikke er inkludert i tabellene, kan det føre til en tom eller flimrende skjerm eller det kan slå på mottakeren på fjernkontrollen. Se brukerveiledningen for skjermkortet for kompatible oppløsninger.

De opprinnelige oppløsingene er 3840 x 2160 ved 60 Hz (UHD-modeller) og 7680 x 4320 ved 60 Hz (QN7\*\*A-serien eller høyere) med Innsignal pluss satt til På. Standardoppløsningen er på 3840 x 2160 ved 30 Hz med Innsignal pluss satt til Av.

### IBM

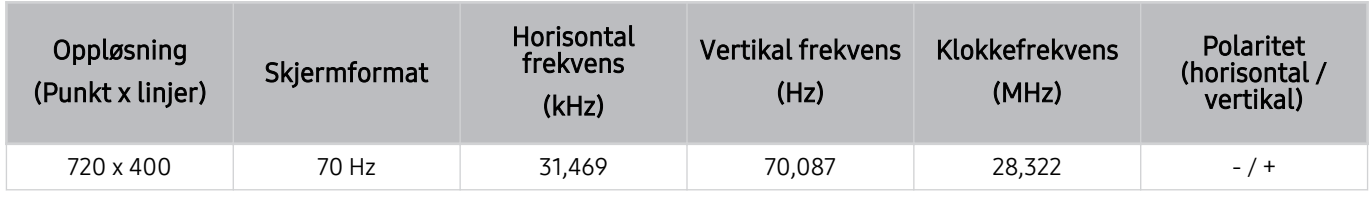

### **MAC**

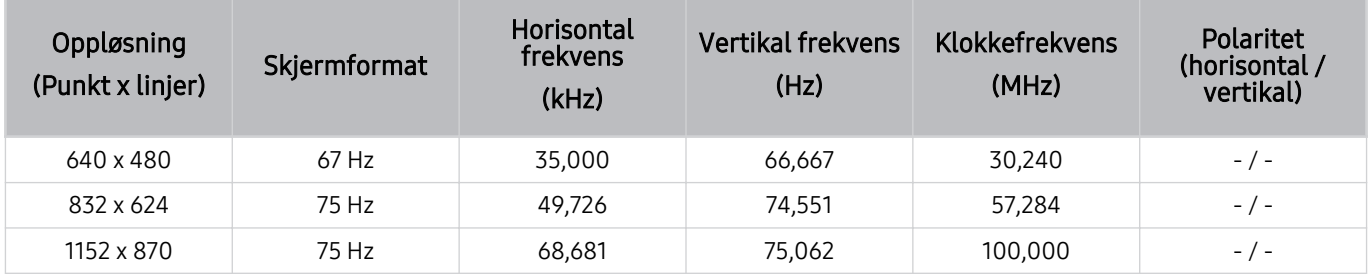

### VESA DMT

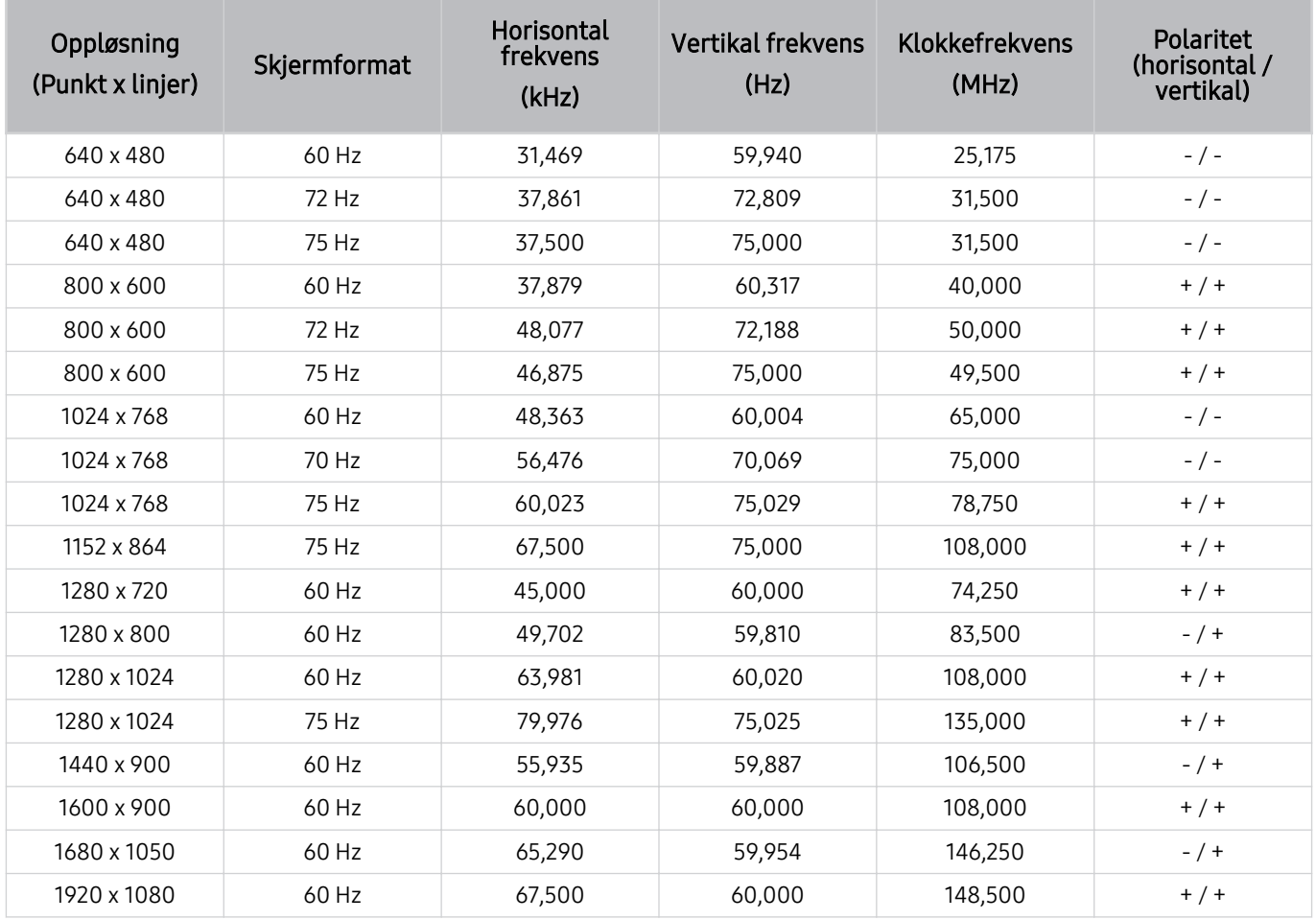

### VESA CVT

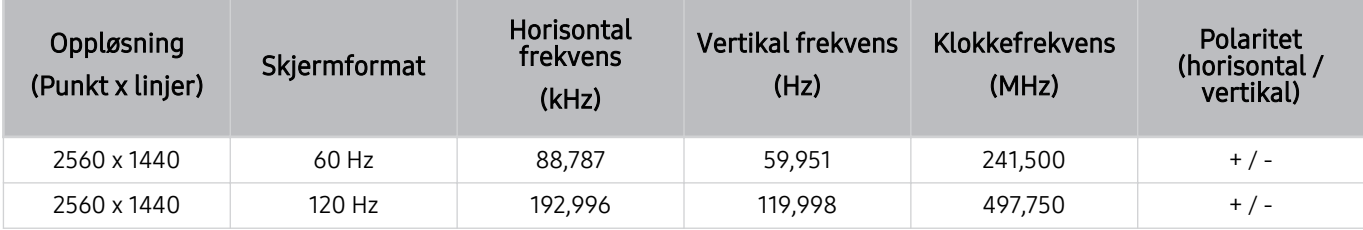

Avhengig av modellen kan det være at oppløsningen ikke støttes.

2560 x 1440 @ 60 Hz oppløsning støttes ikke i Spillmodus.

### CTA-861

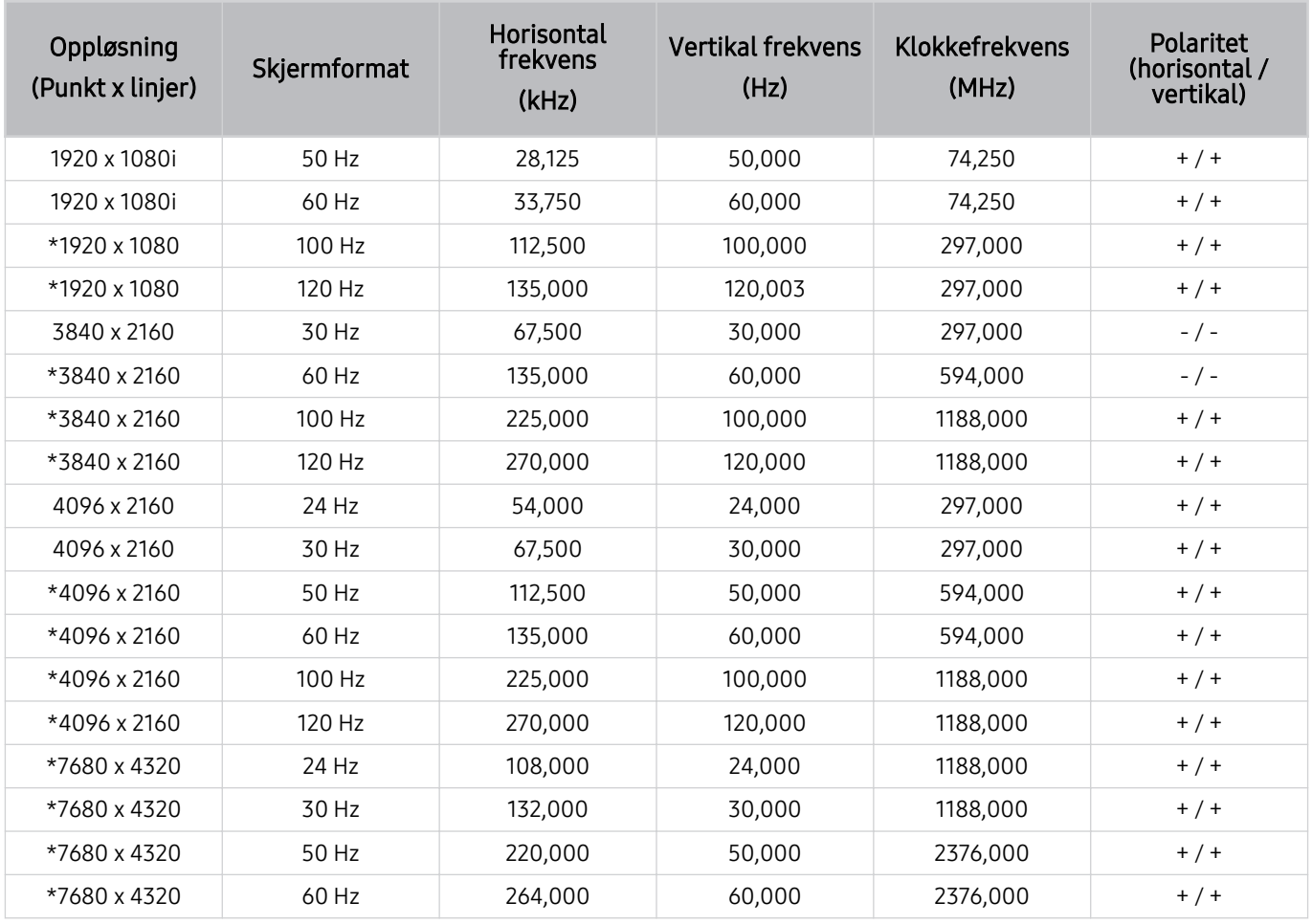

\*: Avhengig av modellen kan det være at oppløsningen ikke støttes.

## Støttede oppløsninger for videosignaler

Kontroller oppløsninger som støttes for videosignaler.

### CTA-861

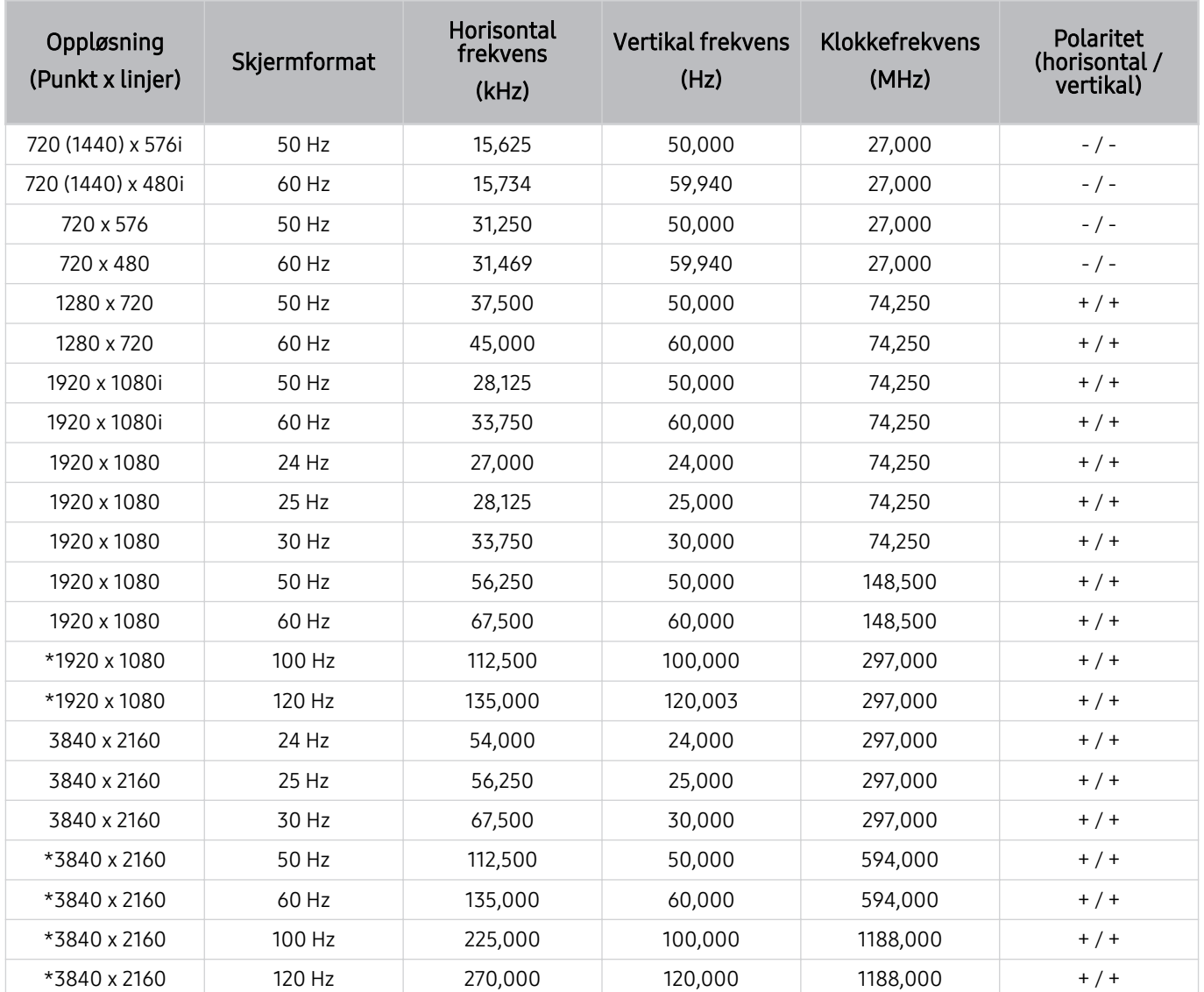

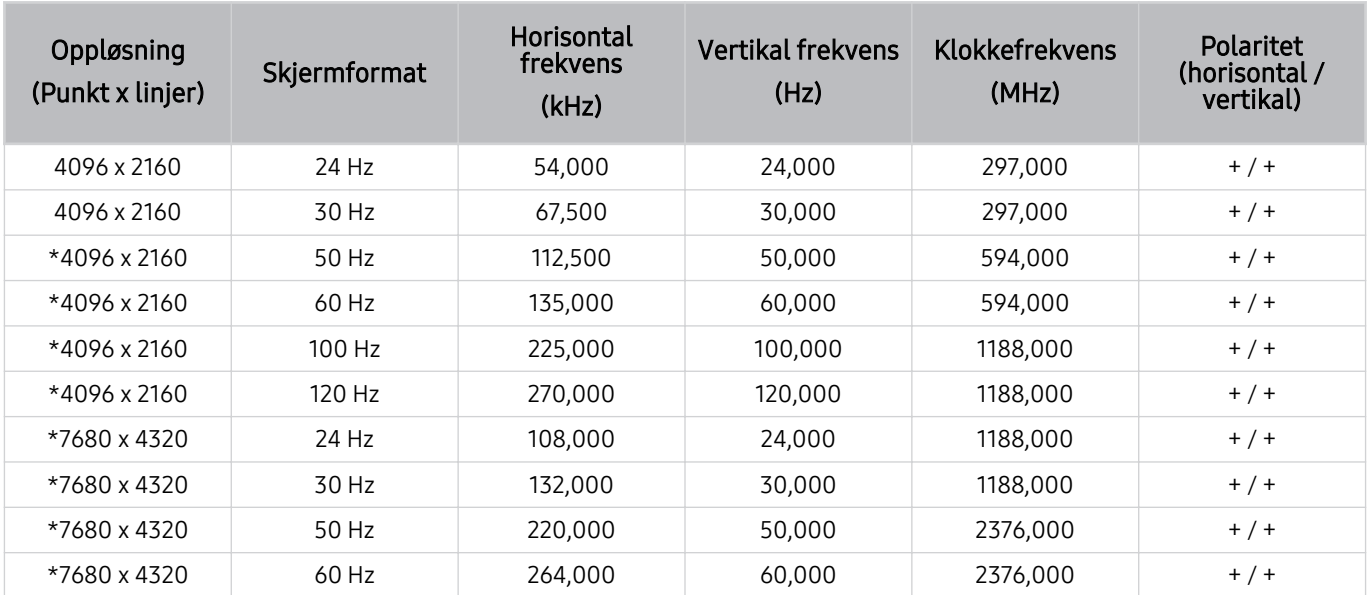

\*: Avhengig av modellen kan det være at oppløsningen ikke støttes.

### VESA CVT

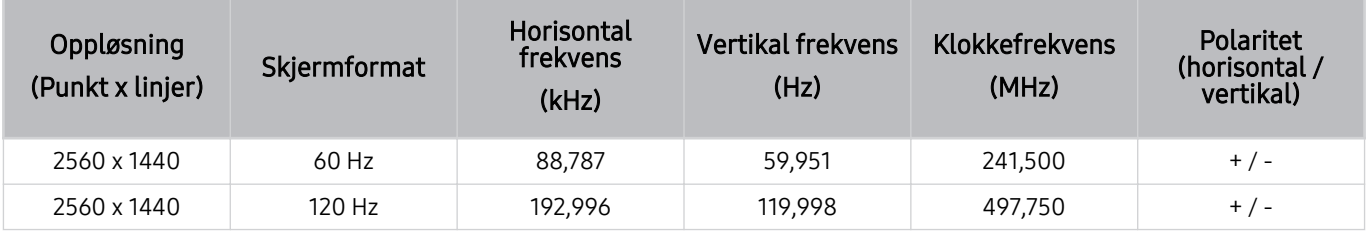

Avhengig av modellen kan det være at oppløsningen ikke støttes.

### Les før bruk av Bluetooth-enheter

Les denne informasjonen før du bruker en Bluetooth-enhet.

Denne funksjonen støttes kanskje ikke, avhengig av modellen eller det geografiske området.

### Begrensninger for bruk av Bluetooth

- Du kan ikke bruke Bluetooth-enheter og Surround-oppsett for Wi-Fi-høyttalere-funksjonen samtidig.
- Det kan oppstå kompatibilitetsproblemer, avhengig av hvilke Bluetooth-enheter som brukes. (Mobilhodetelefoner er kanskje ikke tilgjengelige, avhengig av miljøet.)
- Leppesynkroniseringsfeil kan oppstå.
- TV-en og Bluetooth-enhetene kan miste forbindelsen, avhengig av avstanden mellom dem.
- En Bluetooth-enhet kan produsere en summelyd eller ikke fungere:
	- Hvis en del av kroppen din er i kontakt med mottaker-/sendesystemet til Bluetooth-enheten eller TV-en.
	- Hvis enheten blir utsatt for elektrisk variasjon fra hindringer som skyldes vegger, hjørner eller kontorinndelinger.
	- Hvis enheten eksponeres for elektrisk interferens fra enheter med samme frekvensbånd, deriblant medisinsk utstyr, mikrobølgeovner og trådløst LAN.
- Hvis problemet vedvarer, anbefaler vi at du bruker en kablet tilkobling.
	- DIGITAL AUDIO OUT (OPTICAL)-port

Denne funksjonen støttes kanskje ikke, avhengig av modellen.

– HDMI (eARC)-port

### Lisenser & Annen informasjon

Kontroller lisenser, annen informasjon og varemerkene som finnes på TV-en din.

# **DCDolby Audio**

Manufactured under license from Dolby Laboratories. Dolby, Dolby Audio and the double-D symbol are trademarks of Dolby Laboratories Licensing Corporation.

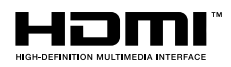

The terms HDMI and HDMI High-Definition Multimedia Interface, and the HDMI Logo are trademarks or registered trademarks of HDMI Licensing LLC in the United States and other countries.

#### Open Source License Notice

Open Source used in this product can be found on the following webpage. (http://opensource.samsung.com)

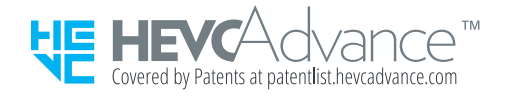

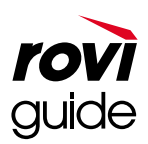

Varemerke: Rovi og Rovi Guide er varemerker for Rovi Corporation og/eller datterselskapene.

Lisens: Rovi Guide-systemet produseres under lisens fra Rovi Corporation og/eller datterselskapene.

Patent: Rovi Guide-systemet er beskyttet av patenter og patentsøknader i USA, Europa og andre land, inkludert en eller flere av USA-patentene 6,396,546; 5,940,073; 6,239,794 utstedt til Rovi Corporation og/eller datterselskapene.

Fraskrivelse: Rovi Corporation og/eller datterselskapene og tilknyttede selskaper er ikke på noen måte ansvarlige for nøyaktigheten eller tilgjengeligheten av informasjonen i programtidsplanen eller andre data i Rovi Guidesystemet, og kan ikke garantere at tjenesten er tilgjengelig i ditt område. Rovi Corporation og/eller tilknyttede selskaper skal ikke holdes ansvarlig for skader i forbindelse med nøyaktigheten eller tilgjengeligheten av informasjonen i programtidsplanen eller andre data i Rovi Guide-systemet.

### POWERED BY **QUICKSET**®

Denne lisensen støttes kanskje ikke, avhengig av modellen eller det geografiske området.

Slik får du tilgang til EPREL-registreringen av modellen:

- 1. Gå til https://eprel.ec.europa.eu
- 2. Hent modellidentifikatoren fra energietiketten på produktet, og skriv den inn i søkeboksen.
- 3. Energimerkingsinformasjonen for modellen vises
	- Du kan få direkte tilgang til produktinformasjonen via https://eprel.ec.europa.eu/qr/##### (registreringsnr.)
	- Du finner registreringsnr. på klassifiseringsetiketten på produktet.

# Feilsøking

Hvis du har et problem med TV-en din, kan du få tilgang til forskjellige løsninger mens du ser på TV. Hvis problemet ditt ikke blir omtalt i feilsøkingsdelen, kan du se ofte stilte spørsmål eller kontakte Samsungs kundesenter.

# Bildeproblemer

Når det er problemer med bildet på TV-en, kan disse trinnene bidra til å løse problemet.

### Teste bildet

### $\bigcirc$   $\gg$   $\circ$  Innstillinger > Kundesupport > Enhetsvedlikehold > Egendiagnose > Bildetest Prøv nå

Før du ser gjennom listen over problemer og løsninger nedenfor, kan du bruke Bildetest for å finne ut om problemet er forårsaket av TV-en. Bildetest viser et bilde i høy oppløsning som du kan undersøke for å finne defekter eller problemer.

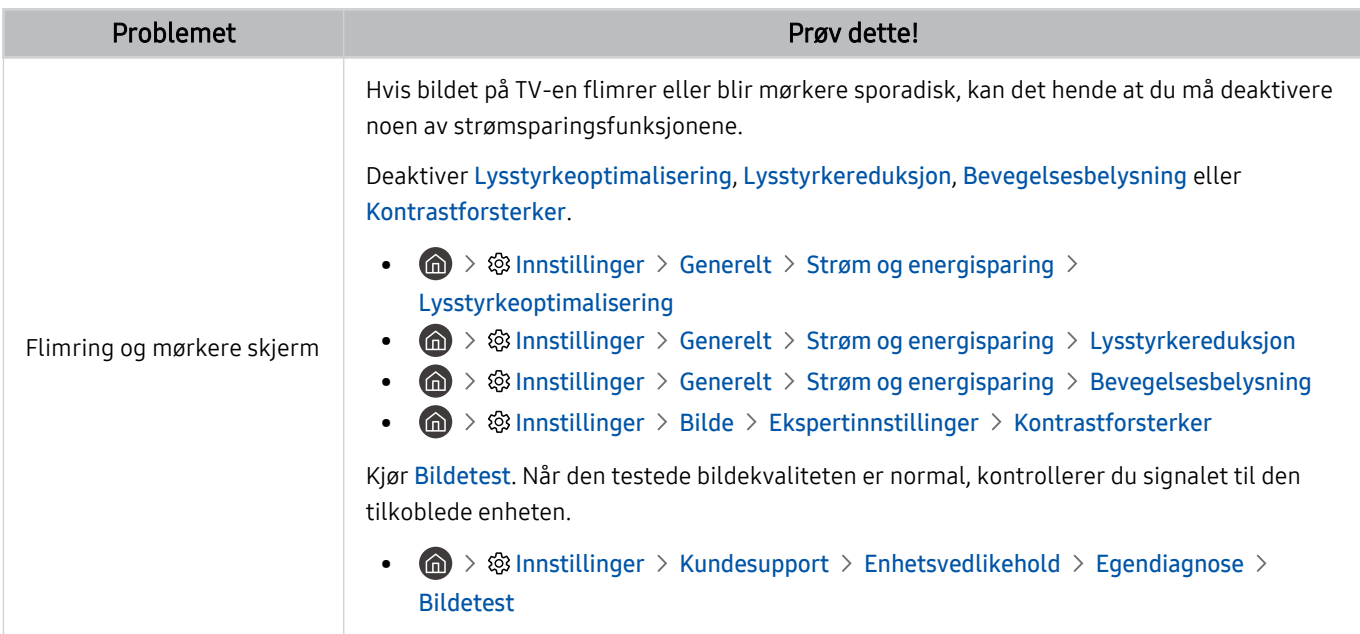
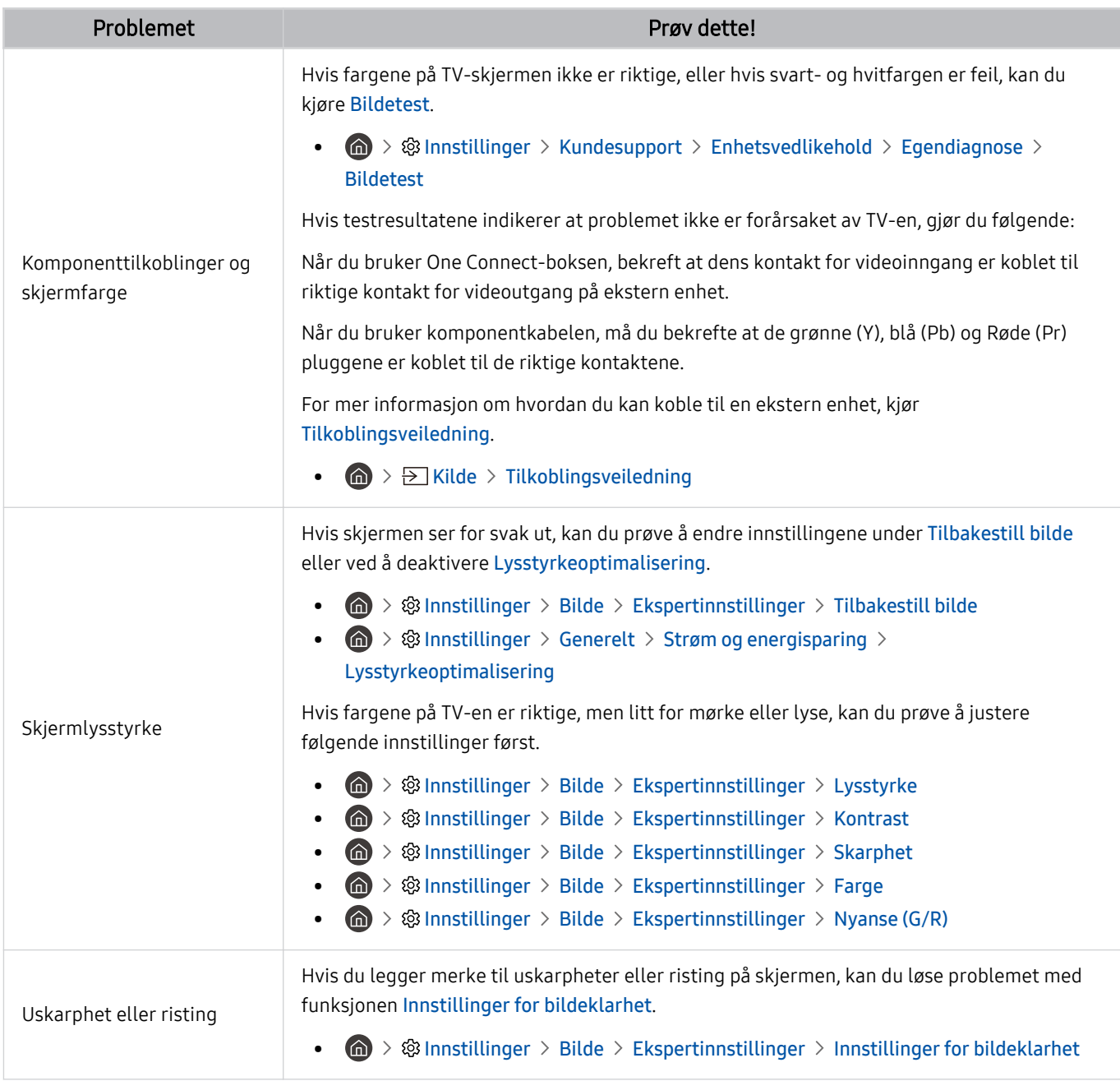

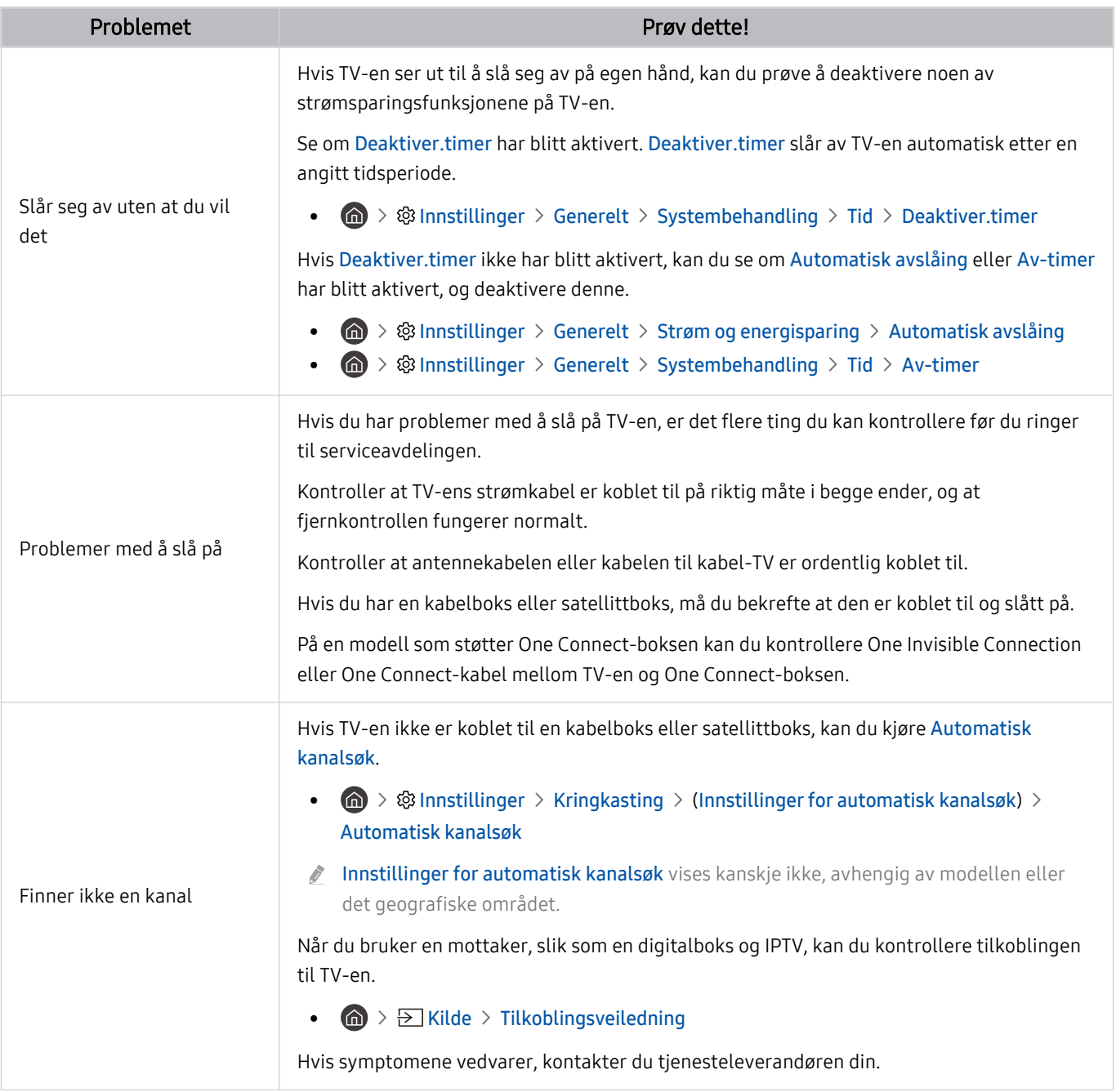

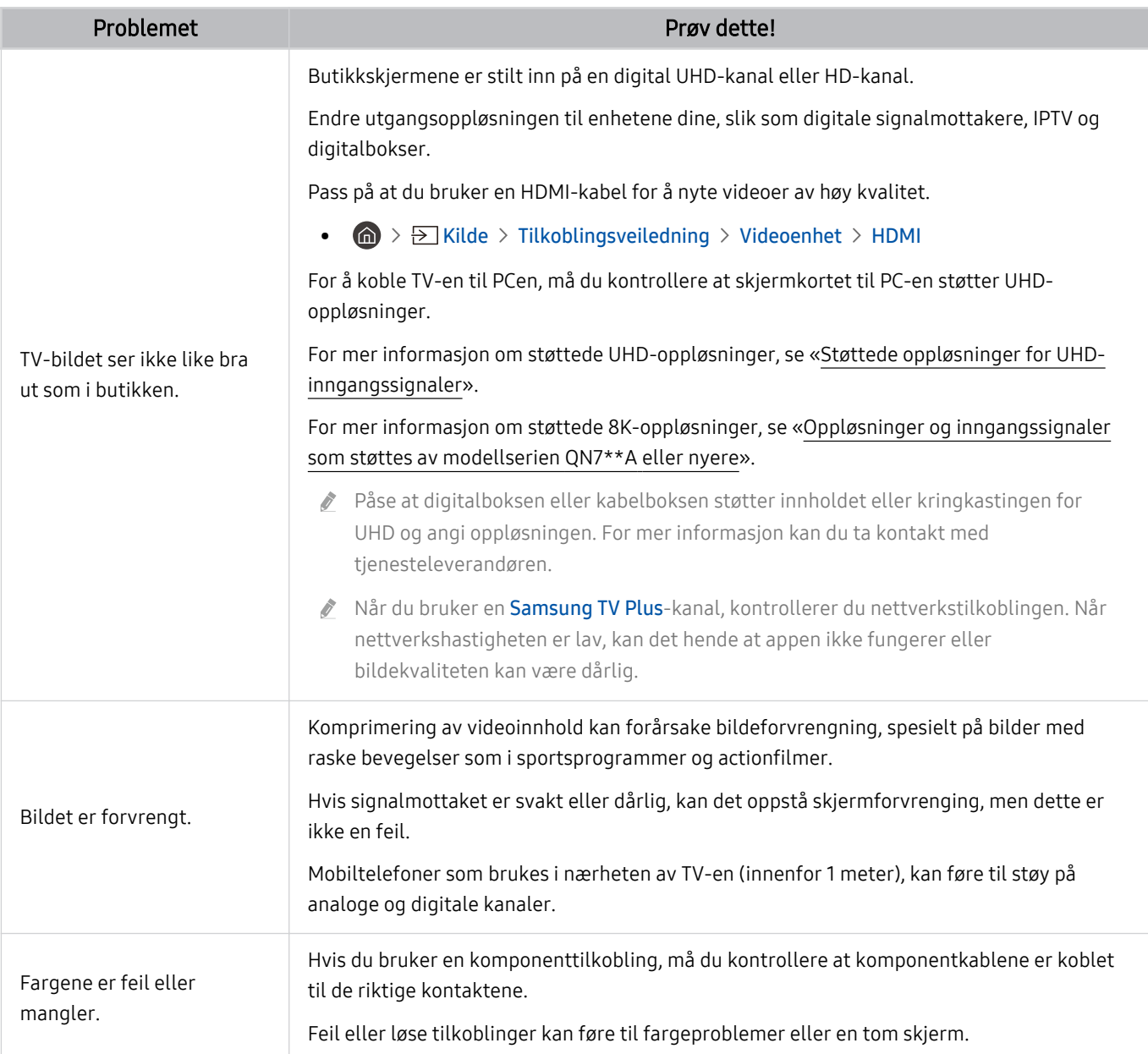

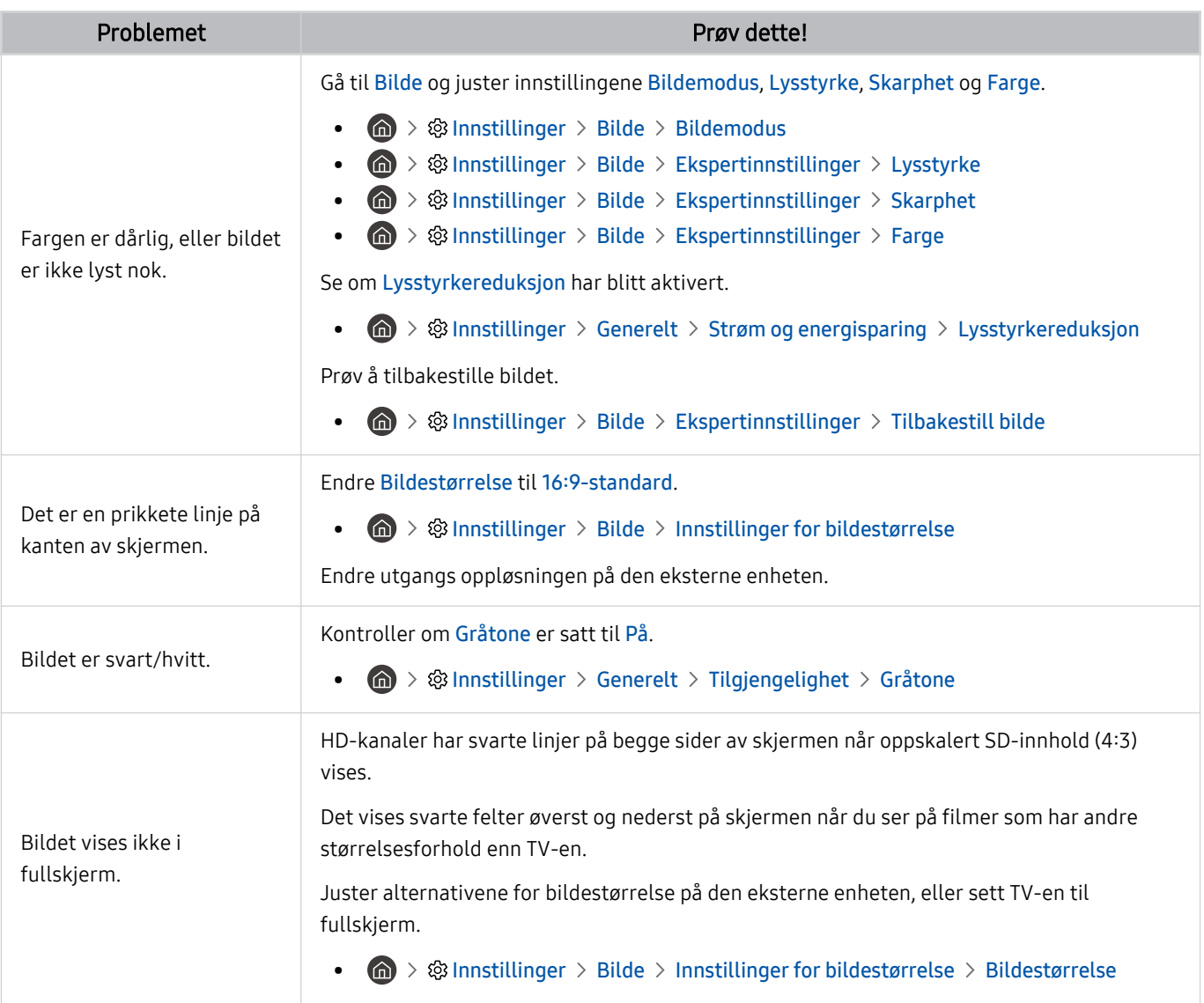

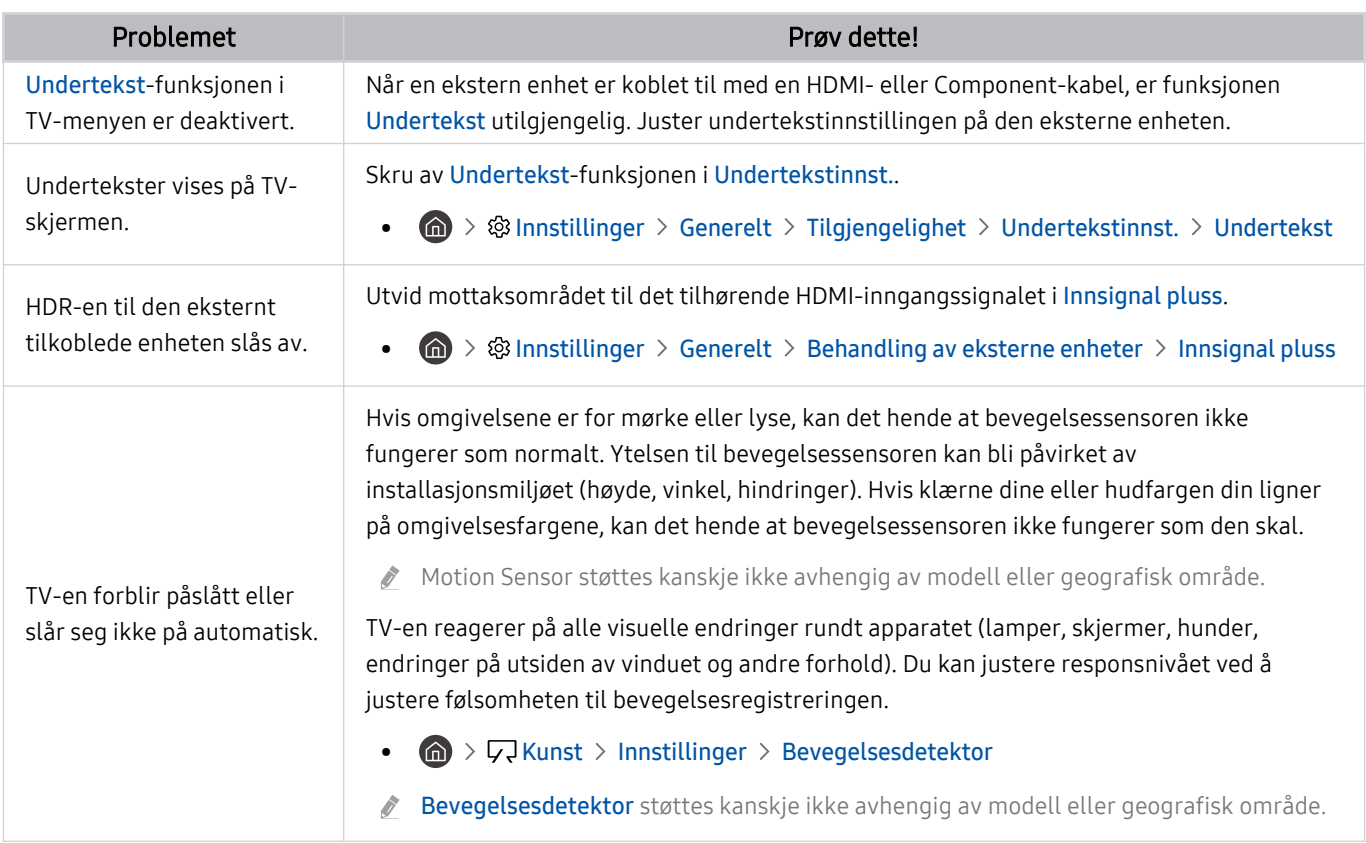

Hvis testbildet ikke vises, eller hvis du ser støy eller forvrengning, kan det være et problem med TV-en. Kontakt Samsungs kundestøtte for å be om hjelp.

Hvis testbildet vises som det skal, kan det hende det er et problem med en ekstern enhet. Sjekk tilkoblingene.

Hvis problemet vedvarer, sjekk Signalinformasjon eller se i bruksanvisningen til den eksterne enheten.

## Lyd- og støyproblemer

Når det er problemer med lyden på TV-en, kan disse trinnene bidra til å løse problemet.

### Teste lyden

#### **Innstillinger > Kundesupport > Enhetsvedlikehold > Egendiagnose > Lydtest Prøv nå**

Hvis TV-en spiller Lydtest-melodien uten forvrengning, kan det være et problem med en ekstern enhet eller med kringkastingens signalstyrke.

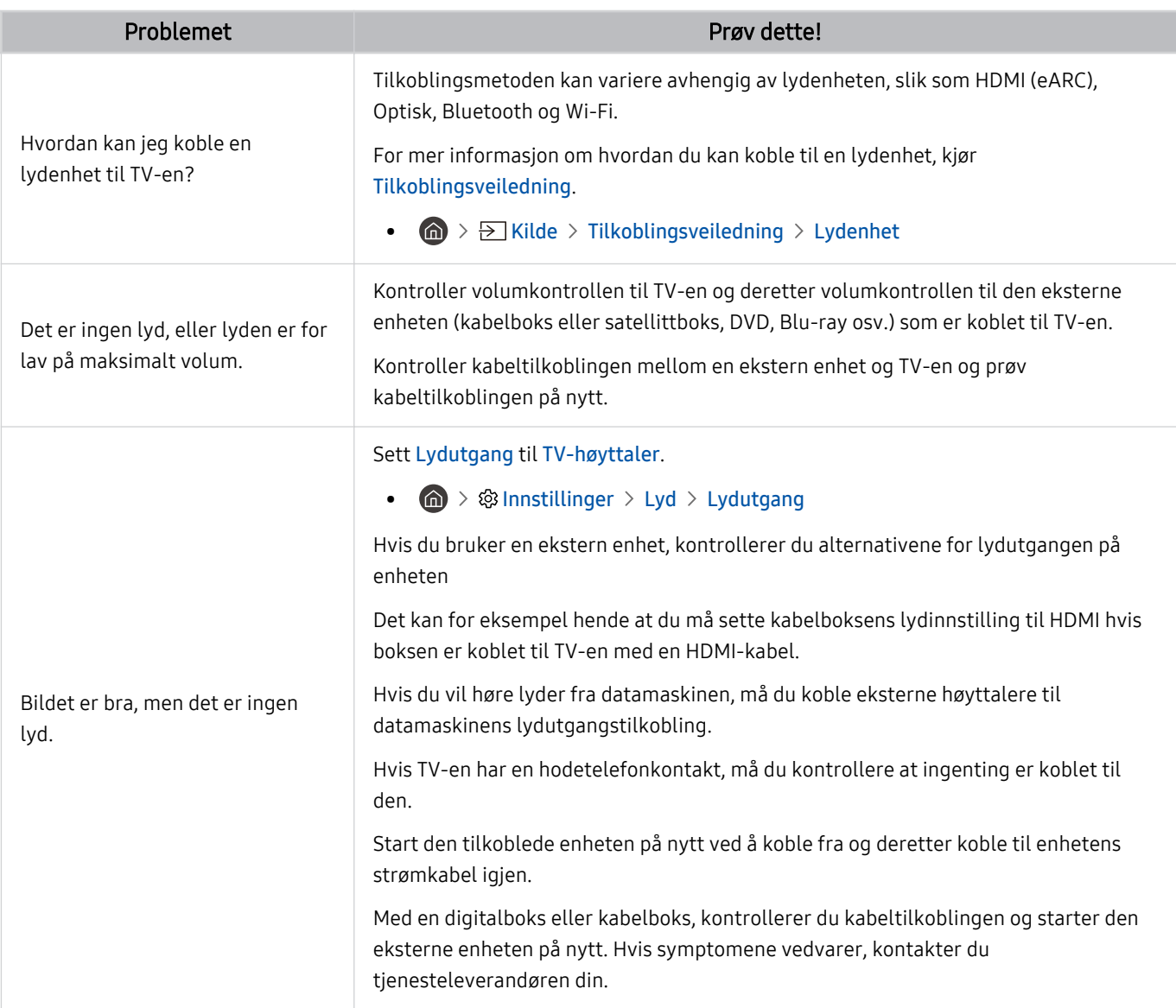

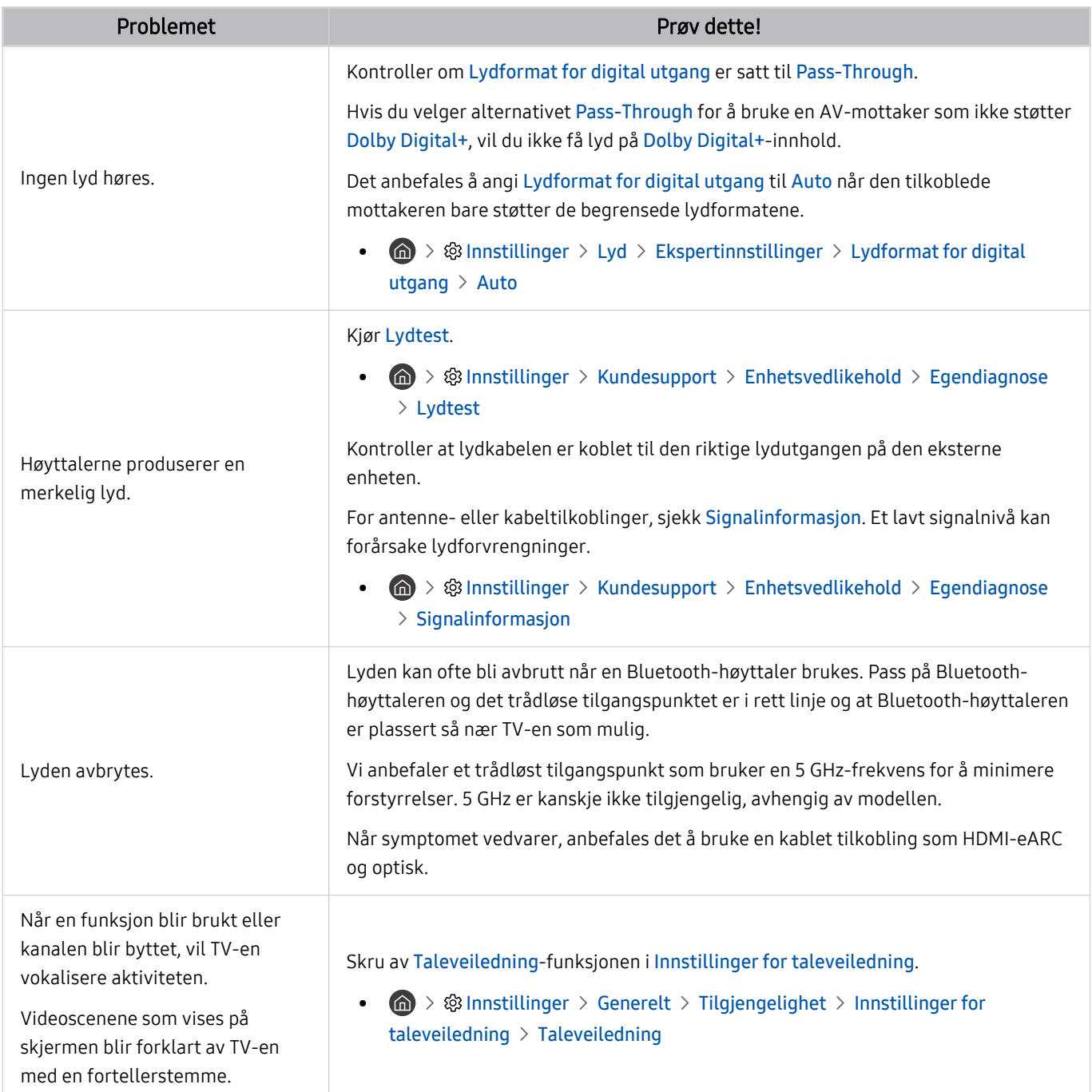

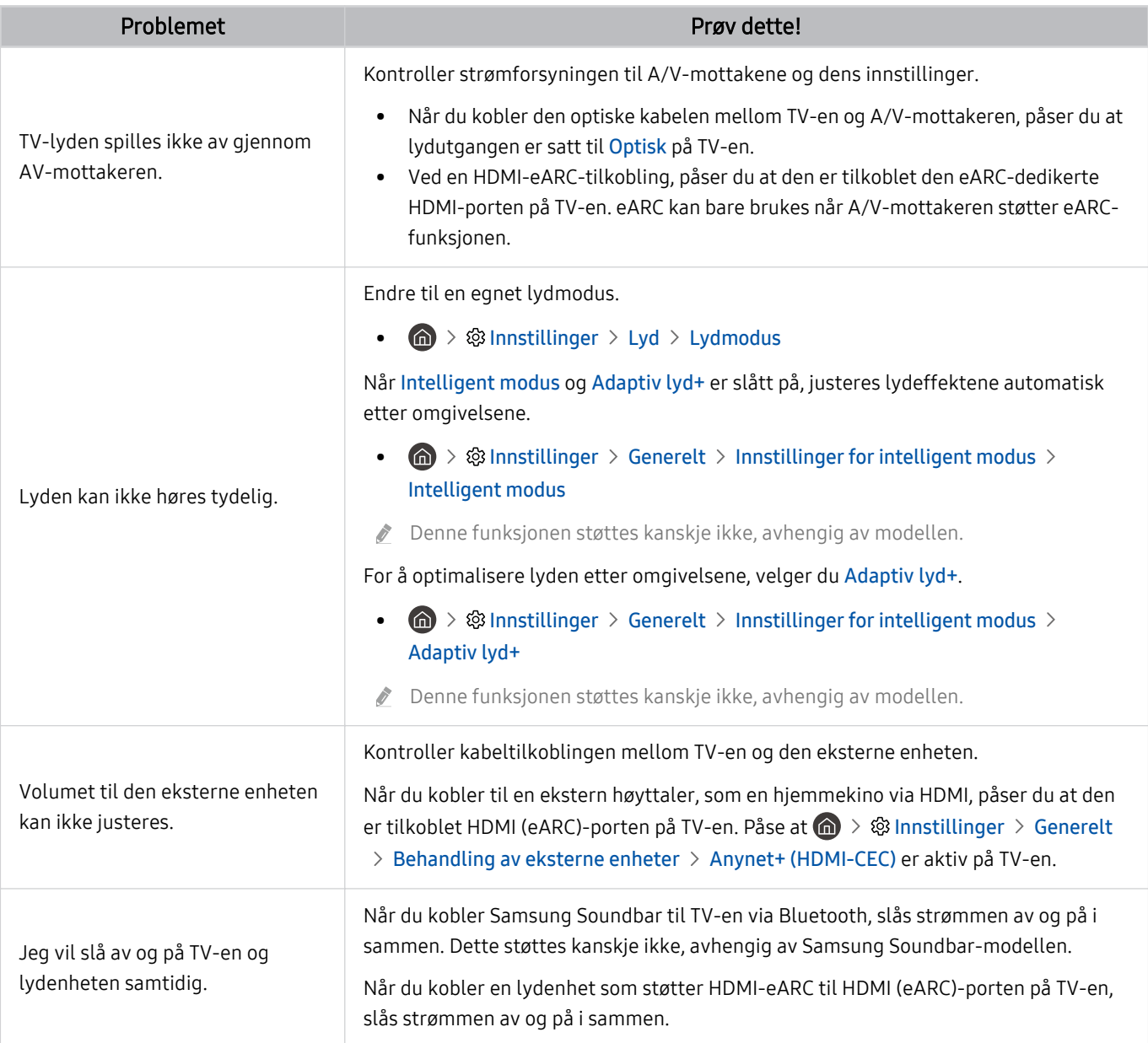

## Kanal- og sendingsproblemer

#### Når det er problemer med å motta kringkastinger på TV-en, kan disse trinnene bidra til å løse problemet.

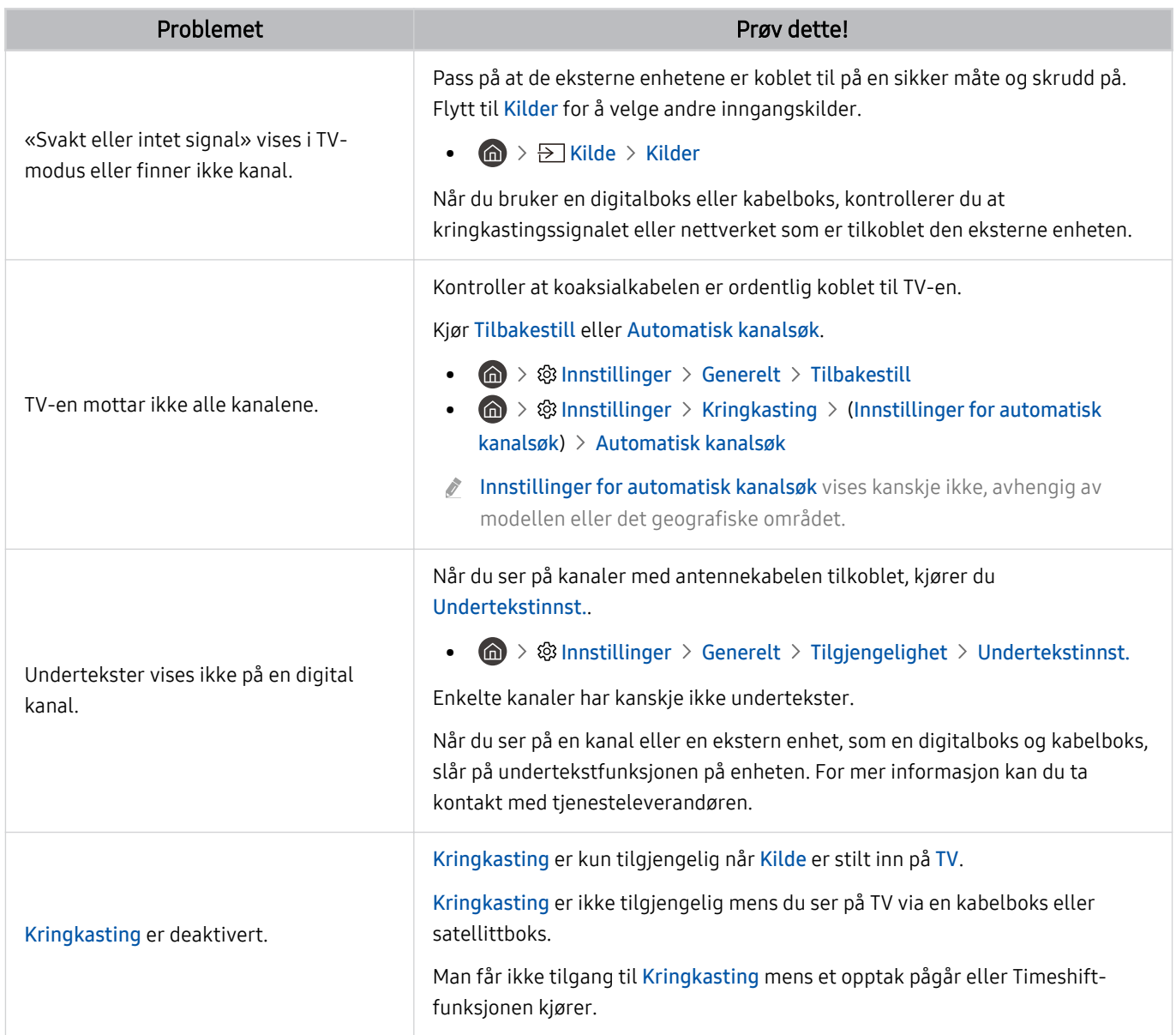

### Problemer med tilkobling av eksterne enheter

#### Når TV-en har problemer med å koble til eksterne enheter som PC, spillkonsoll eller mobil enhet, kan disse trinnene hjelpe til med å løse problemet.

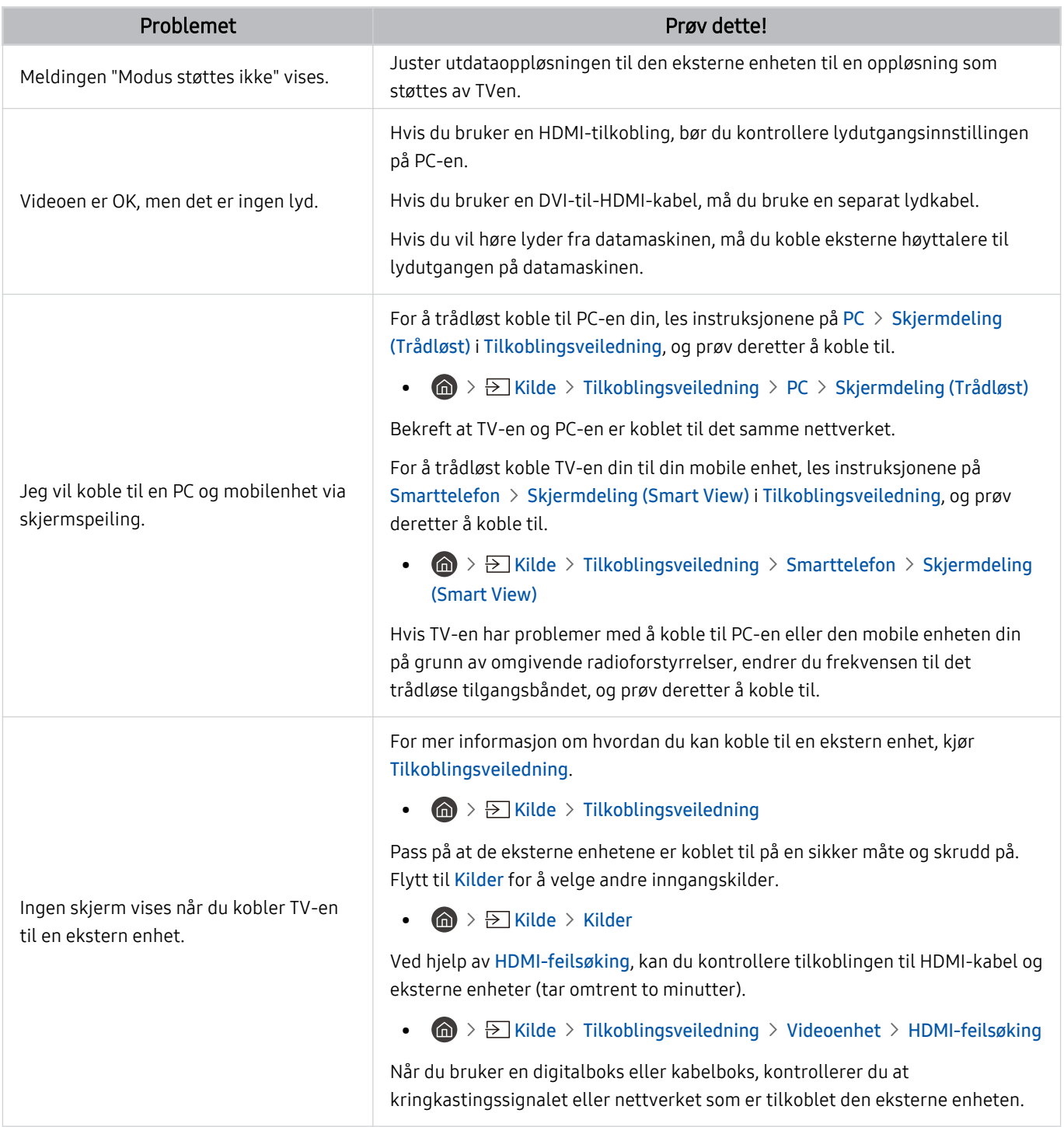

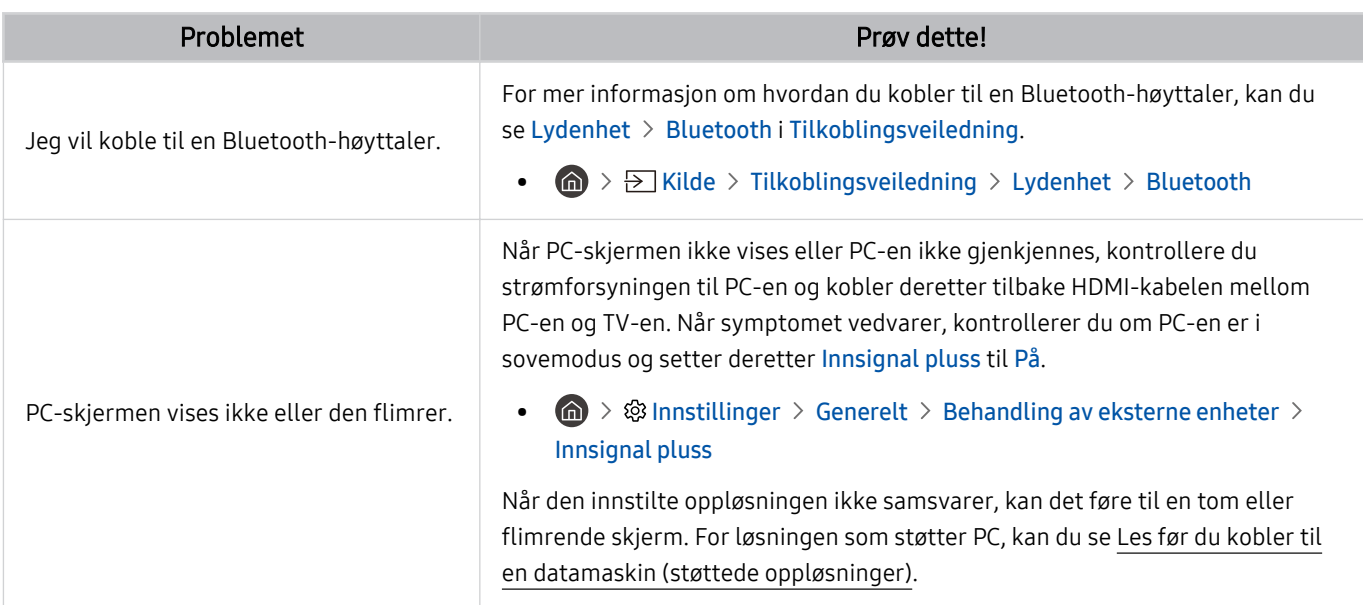

### Nettverksproblemer

#### Når det er problemer med å koble til Internett på TV-en, kan disse trinnene bidra til å løse problemet.

#### $\textcircled{a}$  >  $\textcircled{a}$  Innstillinger > Kundesupport > Enhetsvedlikehold > Egendiagnose > Smart Hubforbindelsestest Prøv nå Prøv nå

Hvis TV-en har trøbbel med nettverkstilkoblingen eller TV-tjenester, sjekk Smart Hub-tilkoblingsstatusen.

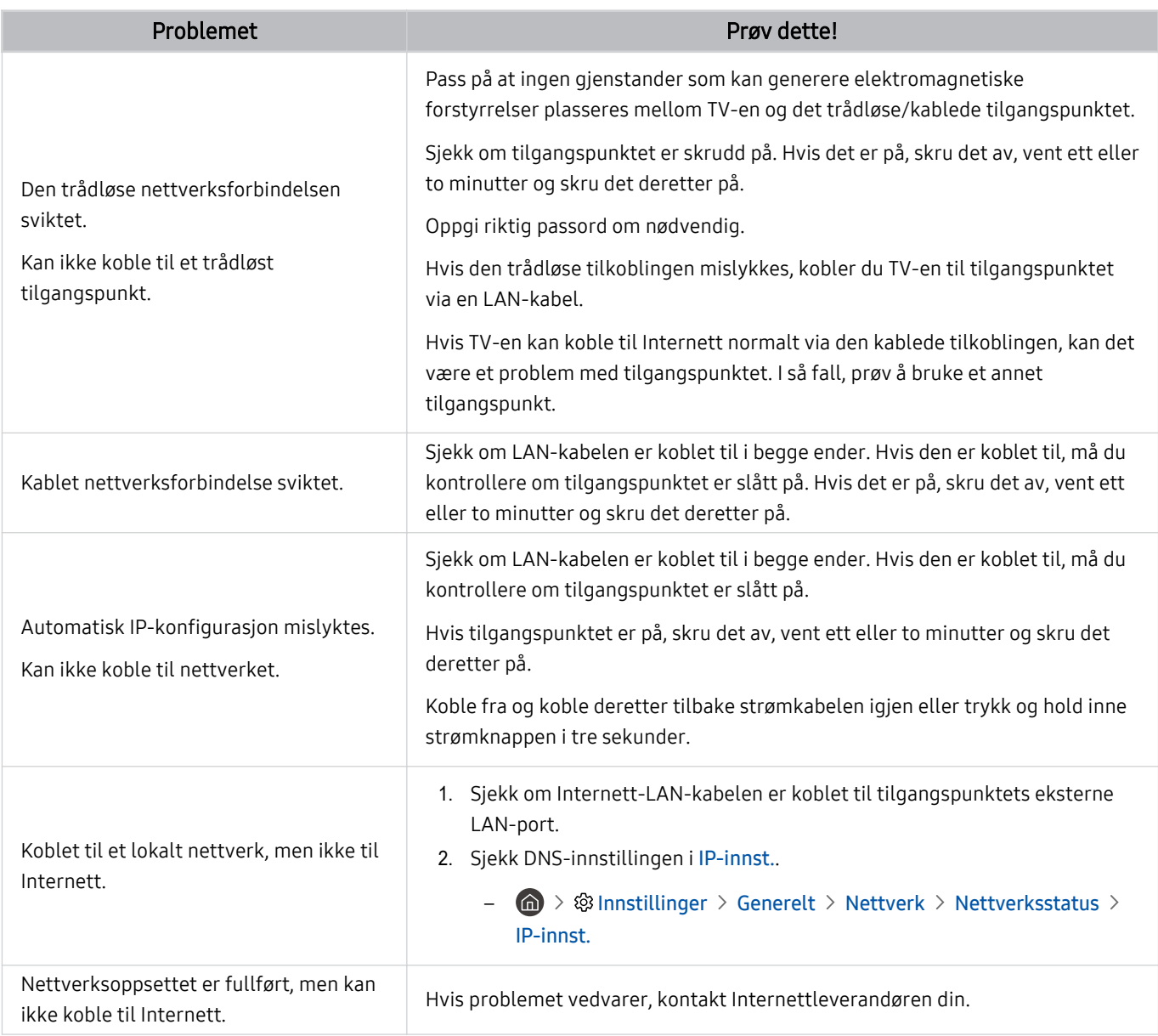

Kablede nettverk støttes ikke av enkelte modeller.

## Anynet+ (HDMI-CEC)-problemer

#### Når Anynet+ (HDMI-CEC) ikke virker, kan disse trinnene hjelpe deg med å løse problemet.

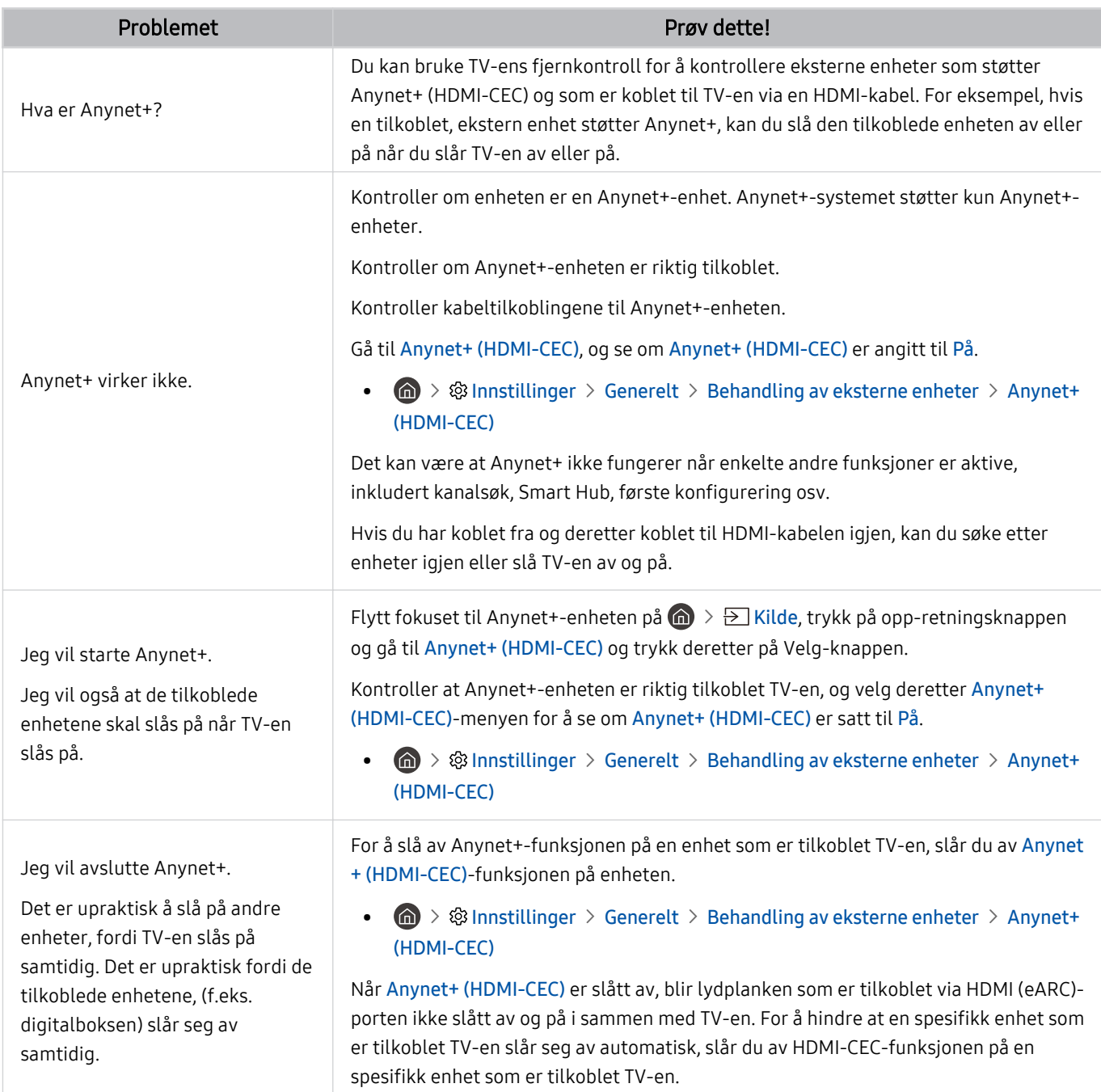

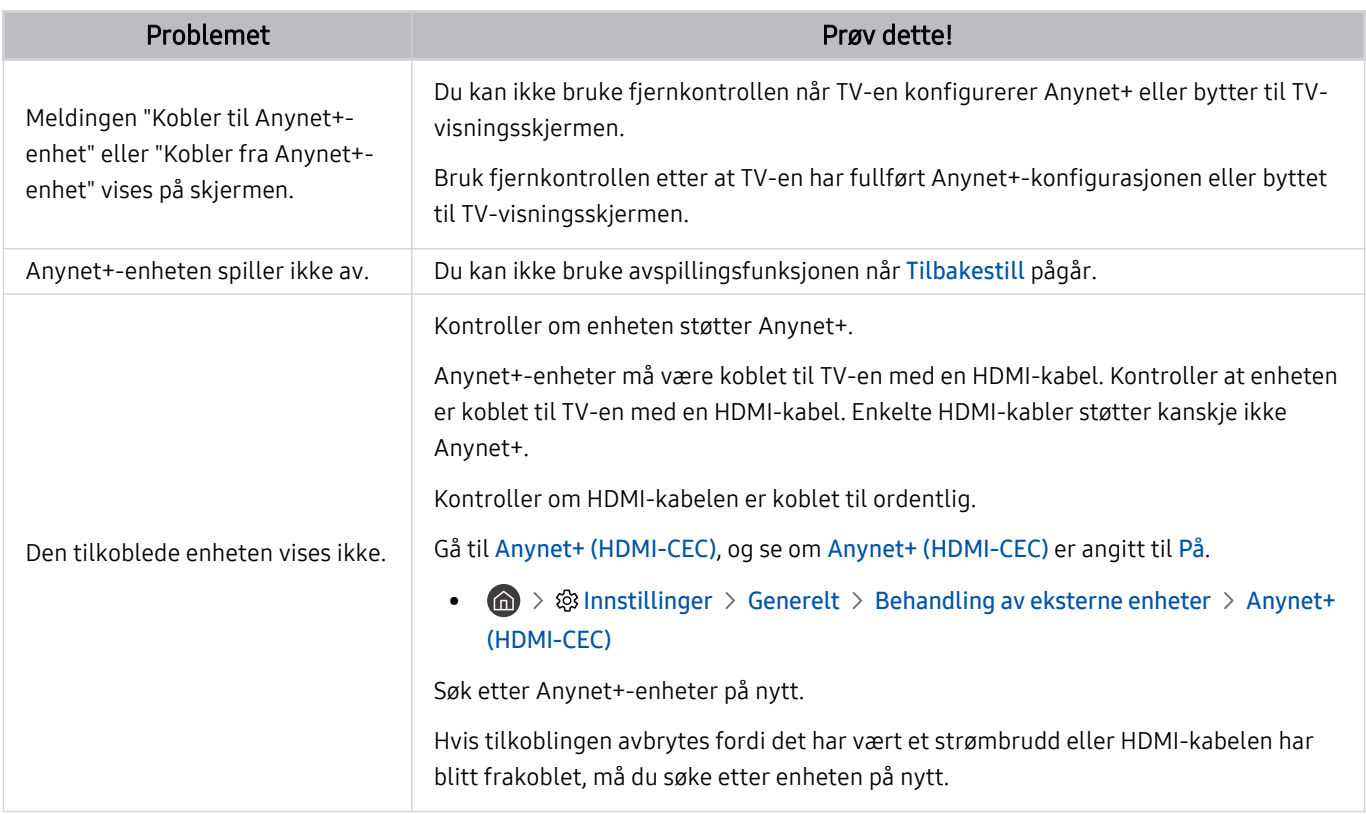

# Fjernkontrollproblemer

#### Når fjernkontrollen ikke virker, kan disse trinnene bidra til å løse problemet.

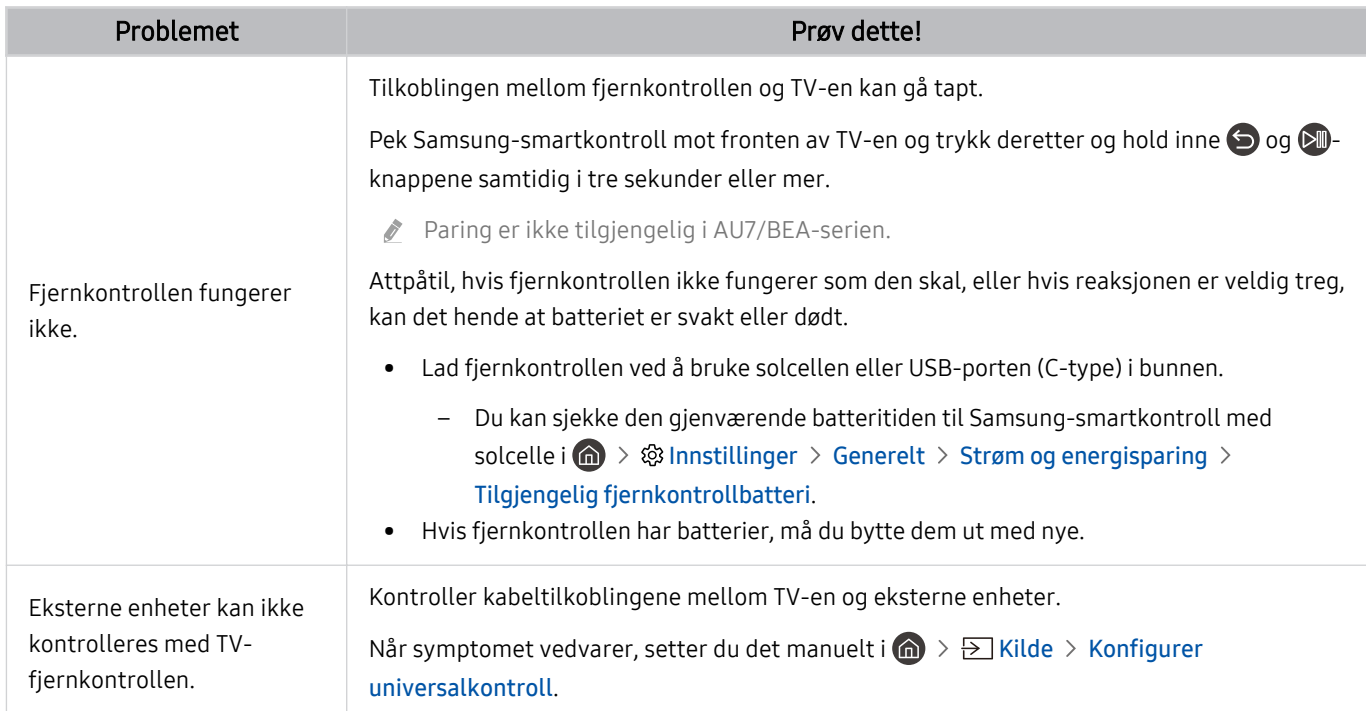

# Problemer med opptak

#### Når Timeshift eller planlagt opptak ikke virker, kan disse trinnene bidra til å løse problemet.

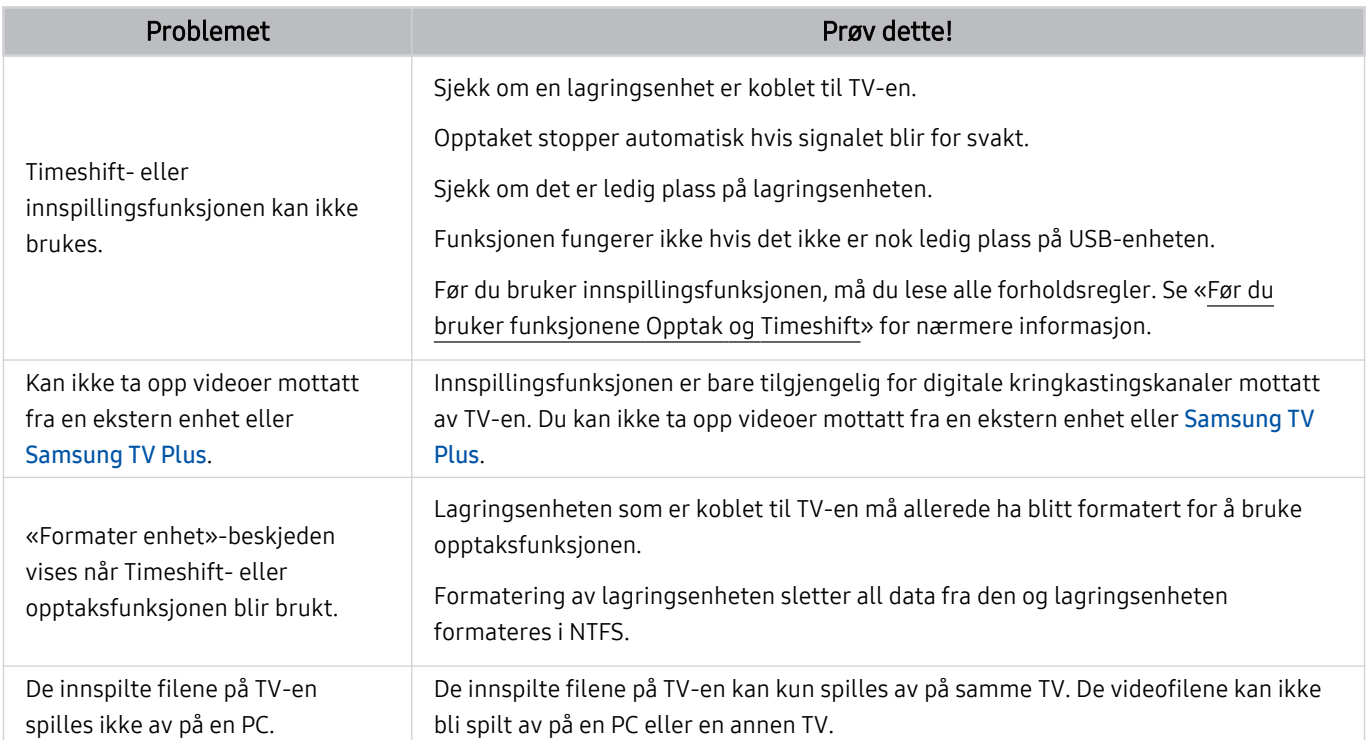

Denne funksjonen støttes kanskje ikke, avhengig av modellen eller det geografiske området.

# Apper

#### Når apper ikke virker, kan disse trinnene bidra til å løse problemet.

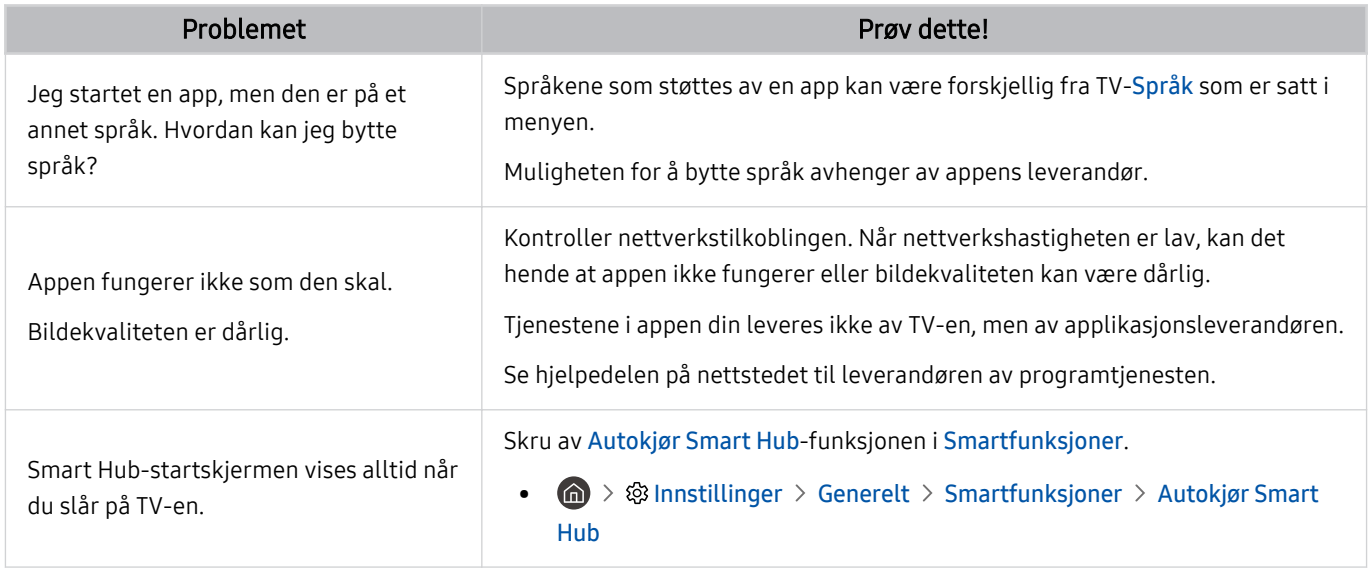

### Mediefiler

Når filer ikke spilles av, kan dette bidra til å løse problemet.

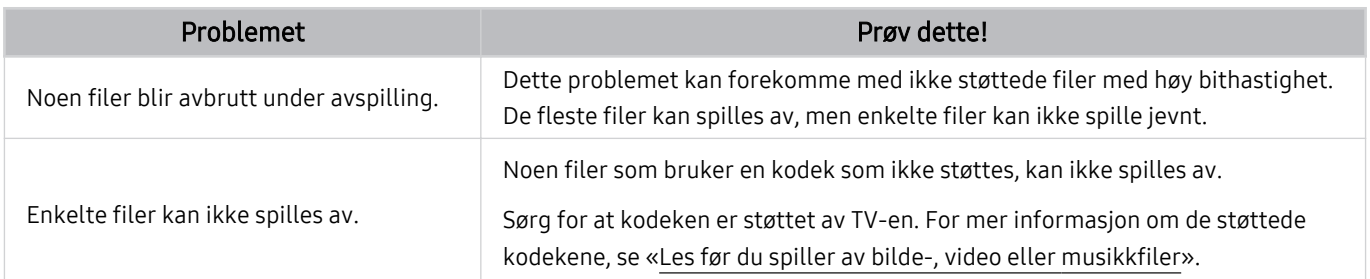

# Talegjenkjenningsproblemer

#### Når talegjenkjenning eller Bixby-funksjonene ikke fungerer, kan disse trinnene hjelpe med å løse problemet.

ichte Wake-up-funksjonen støttes kanskje ikke avhengig av modell eller geografisk område.

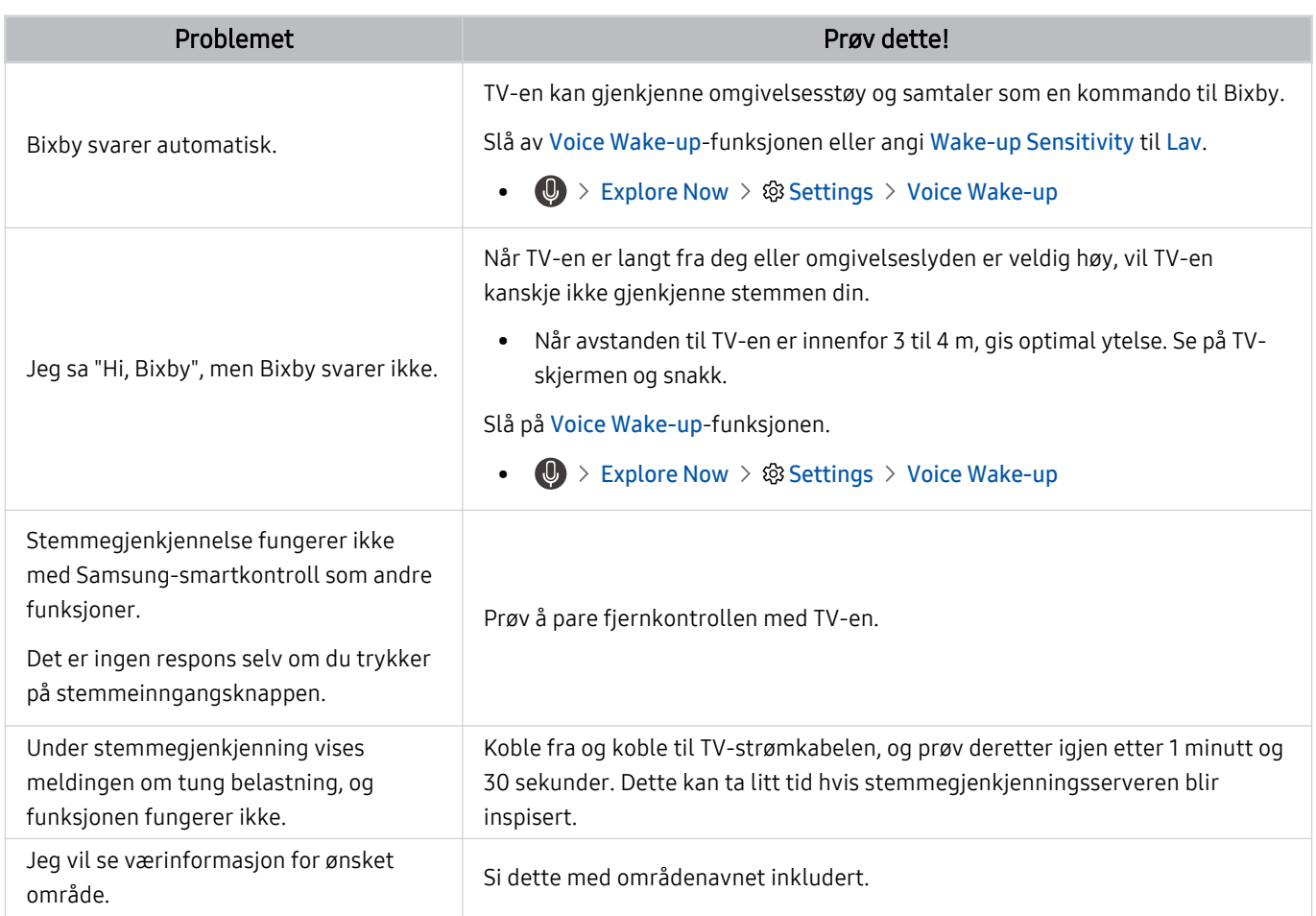

# Andre problemer

#### Bruk disse prosedyrene for å løse andre problemer som kan oppstå i forhold til produktet.

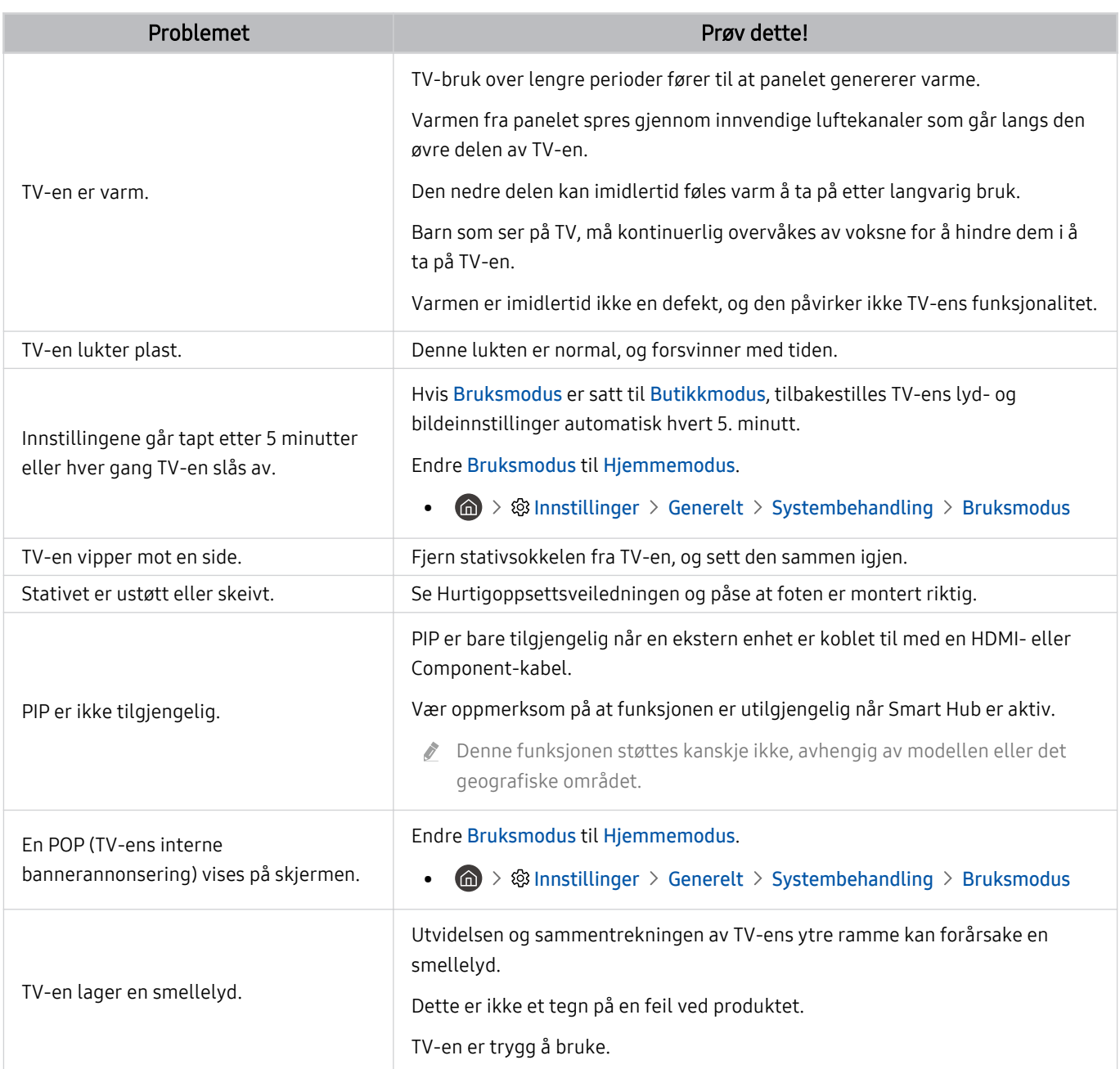

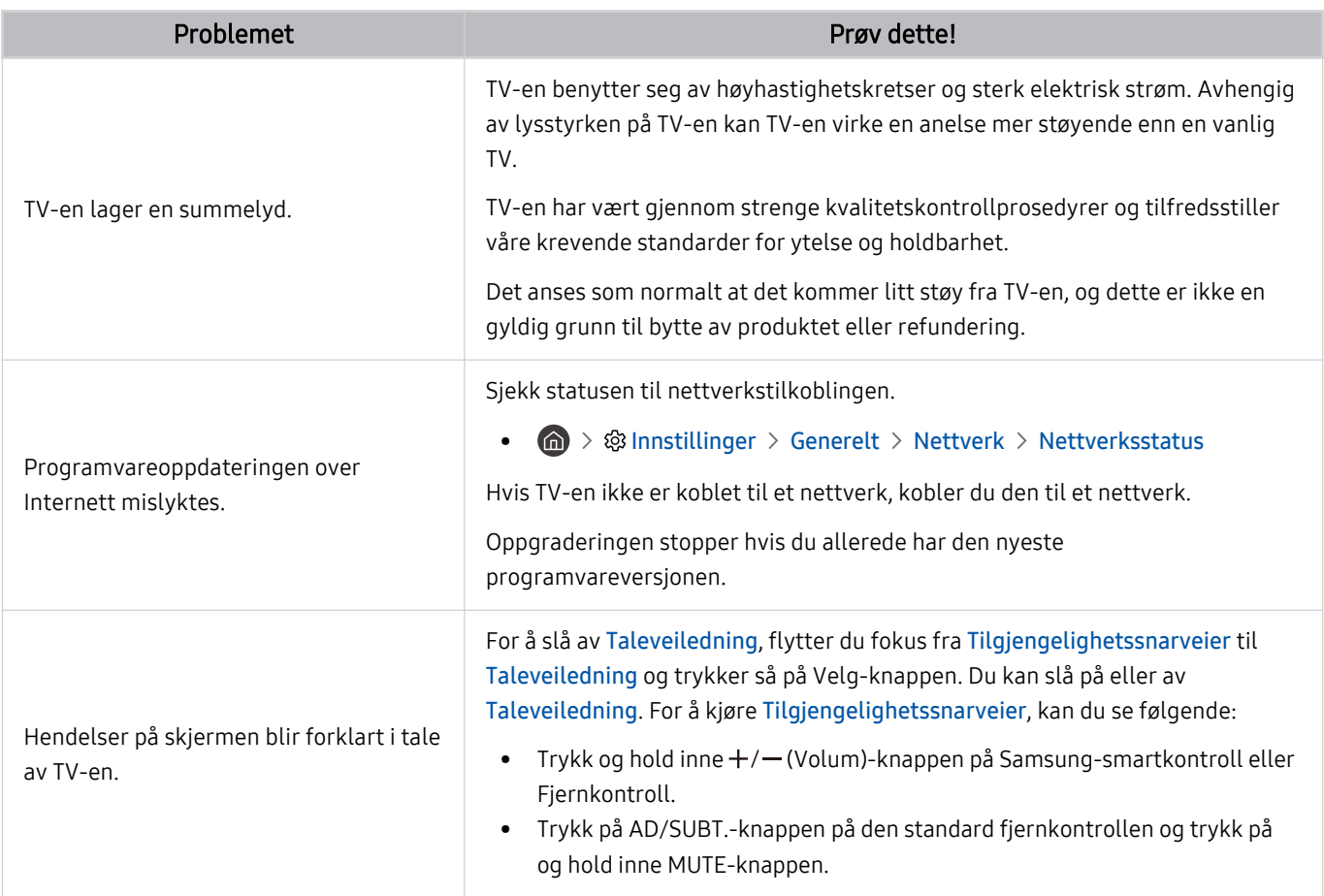

### Diagnostisere driftsproblemer ved TV-en

Du kan feilsøke problemer med TV-en og Smart Hub og bruke tilbakestillingsfunksjoner.

#### $\textbf{I}$   $\gg$   $\textbf{I}$  innstillinger  $\gg$  Kundesupport  $\gg$  Enhetsvedlikehold  $\gg$  Egendiagnose Prøv nå

Du kan bruke Bildetest for å diagnostisere videoproblemer Lydtest for å diagnostisere lydproblemer. Du kan også vise informasjon om signalstyrke for digitale antennesignaler, teste Internettforbindelsen til Smart Hub og kjøre tilbakestilling av Smart Hub og TV-en.

- Videotest
- Bildetest
- Lydtest
- HDMI-feilsøking
- Signalinformasjon
- Smart Hub-forbindelsestest
- Tilbakestill Smart Hub

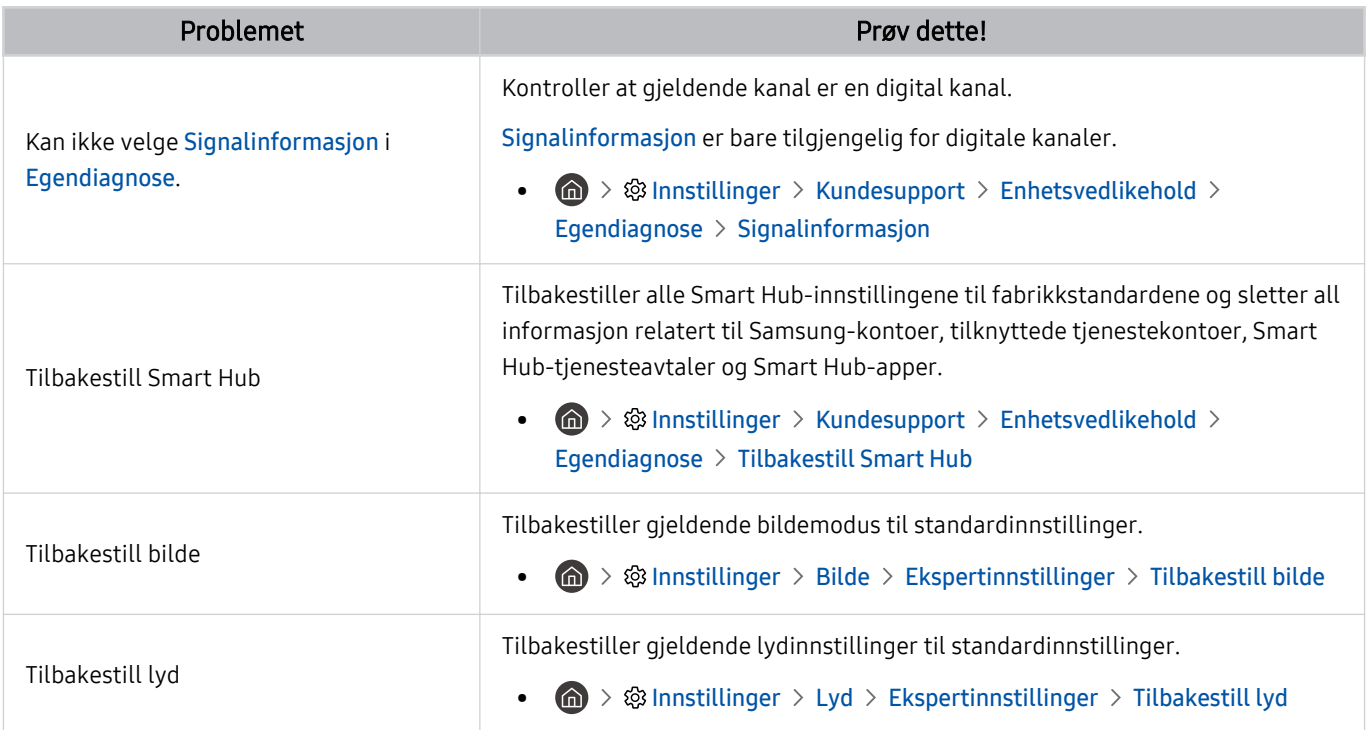

## Få brukerstøtte

#### Du kan få hjelp direkte fra Samsung hvis du opplever et problem med TV-en.

### Få støtte via Ekstern styring

#### $\bigcirc$   $\triangleright$   $\circledast$  Innstillinger  $\triangleright$  Kundesupport  $\triangleright$  Ekstern styring Prøv nå

Når du har godtatt serviceavtalen vår, kan du bruke Ekstern styring til å få tilgang til ekstern kundestøtte og la en Samsung-servicetekniker diagnostisere TV-en din, rette opp problemer og oppdatere TV-ens programvare eksternt via nettet. Du kan også slå Ekstern styring på og av.

- $\gg$  Du kan også starte denne funksjonen ved å trykke og holde knappen  $\bigcirc$  inne i 5 sekunder eller mer.
- Denne funksjonen krever en Internett-tilkobling.

### Finne kontaktinformasjon for service

#### **Innstillinger > Kundesupport > Om denne TV-en Prøv nå**

Du kan vise adressen til Samsungs nettsted, telefonnummeret til kundestøtte, TV-ens modellnummer, TV-ens programvareversjon, åpen kildelisens og annen informasjon som du kan trenge for å få servicesupport fra en kundestøtteagent fra Samsung eller på Samsungs nettsted.

- Du kan også vise informasjon ved å skanne QR-koden til TV-en.
- Du kan også starte denne funksjonen ved å trykke og holde knappen  $\Box$  inne i 5 sekunder eller mer. Hold inne  $\blacktriangleright$  (Spill av)knappen i fem sekunder eller mer for å bruke fjernkontrollen på vanlig måte. Fortsett å holde på knappen frem til vinduet med kundeinformasjon vises.

### Be om service

#### $\bigcirc$   $\gg$   $\mathbb{R}$  Innstillinger  $\gt$  Kundesupport  $\gt$  Enhetsvedlikehold  $\gt$  Be om kundesupport Prøv nå

Du kan be om service hvis det oppstår et problem med TV-en. Velg elementet som passer til problemet du har støtt på, angi ønsket element, flytt fokus til Neste, og trykk på Velg-knappen. Velg Send forespørsel nå > Send eller Planlegg avtale > Forespørsel > Send. Serviceforespørselen din blir registrert. Samsungs kontaktsenter kontakter deg for å planlegge eller bekrefte serviceavtalen.

- Du må godta vilkårene for serviceforespørselen.
- Denne funksjonen støttes kanskje ikke, avhengig av det geografiske området.
- Denne funksjonen krever en Internett-tilkobling.

# Ofte stilte spørsmål

I denne delen finner du svarene på e-Manual-spørsmålene som stilles oftest.

### TV-skjermen vises ikke riktig

Når TV-skjermen har problemer, skal vi se på hvordan vi enkelt kan kontrollere om årsaken kommer fra produktet eller det eksterne miljøet av signaler og kabler.

### Når TV-skjermen ikke vises riktig

TV-ens farge, design, tilleggsutstyr (inkludert fjernkontrollen) og funksjoner kan variere avhengig av modell og geografisk område.

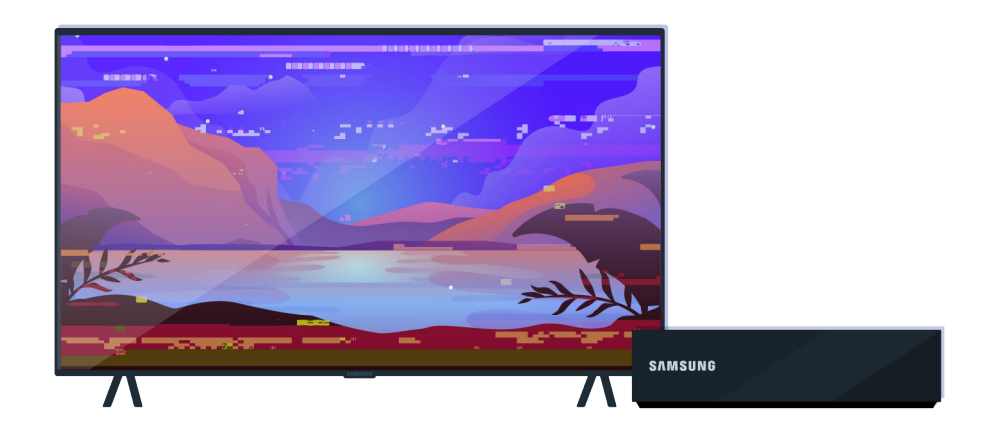

Kontroller antennen og tilkoblingen til inntaksledningene.

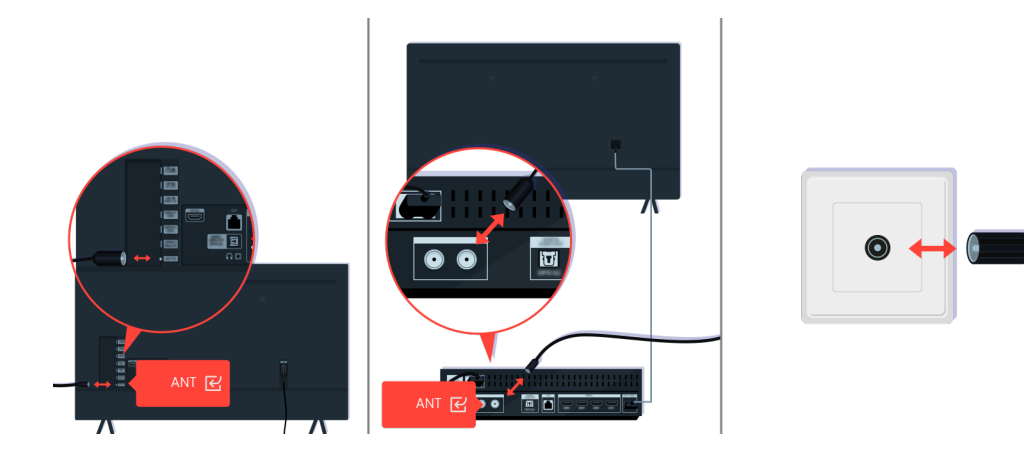

Kontroller antennen og tilkoblingen til inntaksledningene.

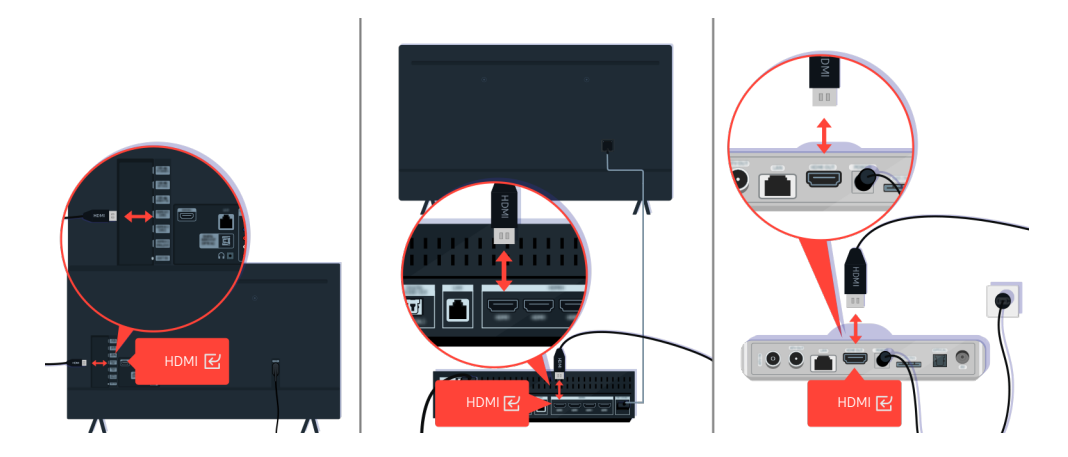

Kontroller antennen og HDMI-kabeltilkoblingene.

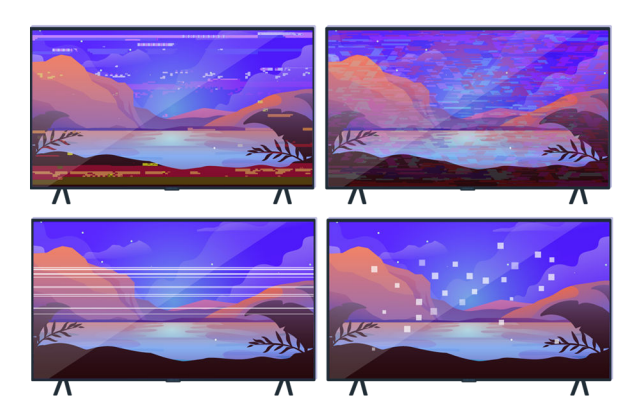

Hvis problemet vedvarer, ser du på hva som er feil med skjermen. Ser du for eksempel mosaikk og blokker, flere linjer eller hvite prikker eller stillestående horisontale eller vertikale linjer.

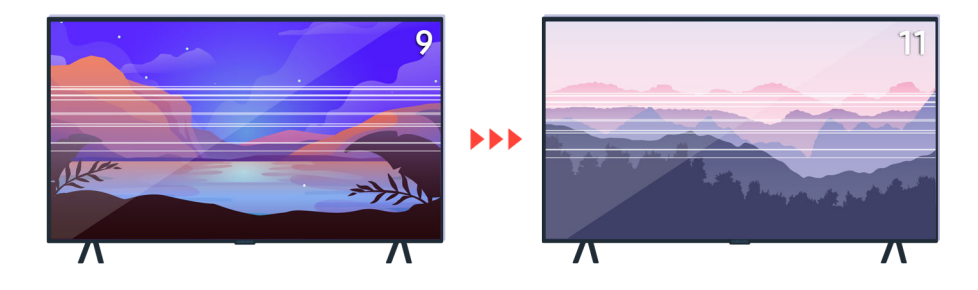

Forsøk å bytte kanaler ved hjelp av fjernkontrollen.

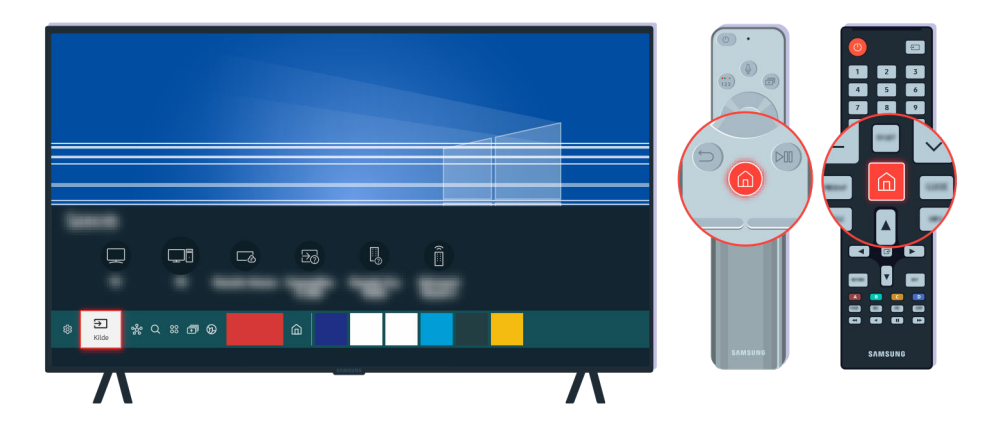

Trykk på  $\circled{n}$ -knappen, velg Kilde, velg en annen inngangskilde.

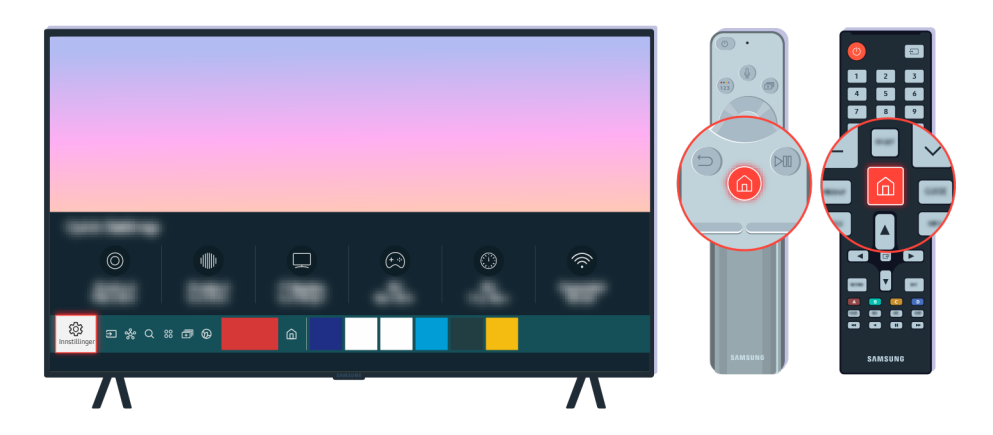

Hvis det samme problemet vedvarer, kjører du en diagnosetest. På fjernkontrollen trykker du på @-knappen. Velg  $\textcircled{a}$  >  $\textcircled{a}$  Innstillinger > Kundesupport > Enhetsvedlikehold > Egendiagnose > Bildetest.

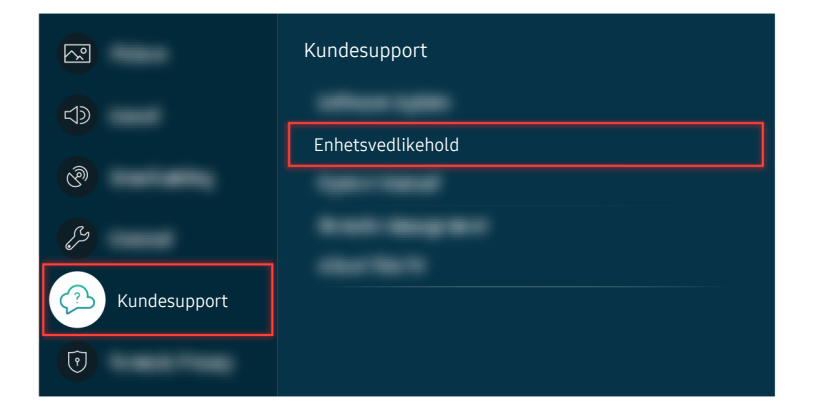

Velg  $\textcircled{a}$  >  $\textcircled{a}$  Innstillinger > Kundesupport > Enhetsvedlikehold > Egendiagnose > Bildetest.

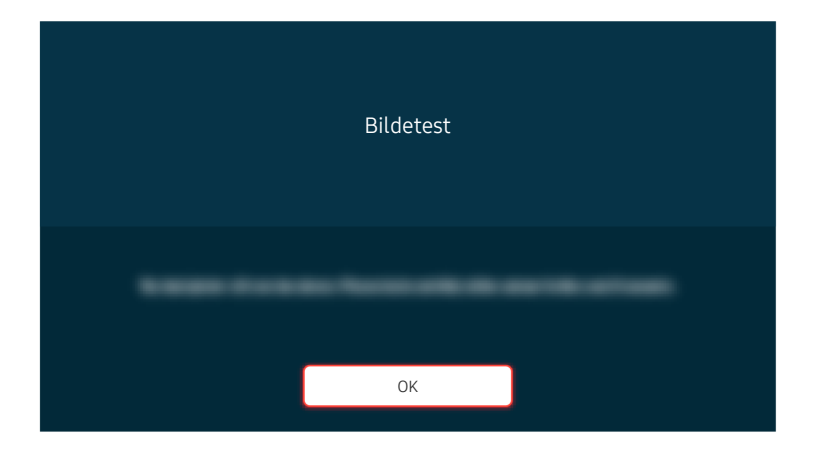

Når meldingen vises, velger du OK og følger instruksjonene på skjermen for å fullføre testen.

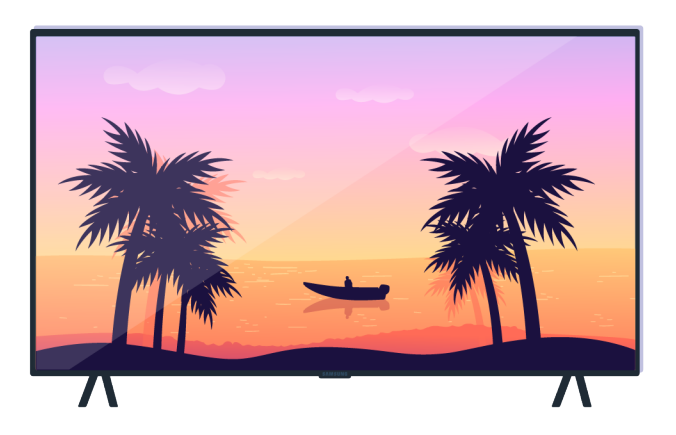

Når meldingen vises, velger du OK og følger instruksjonene på skjermen for å fullføre testen.

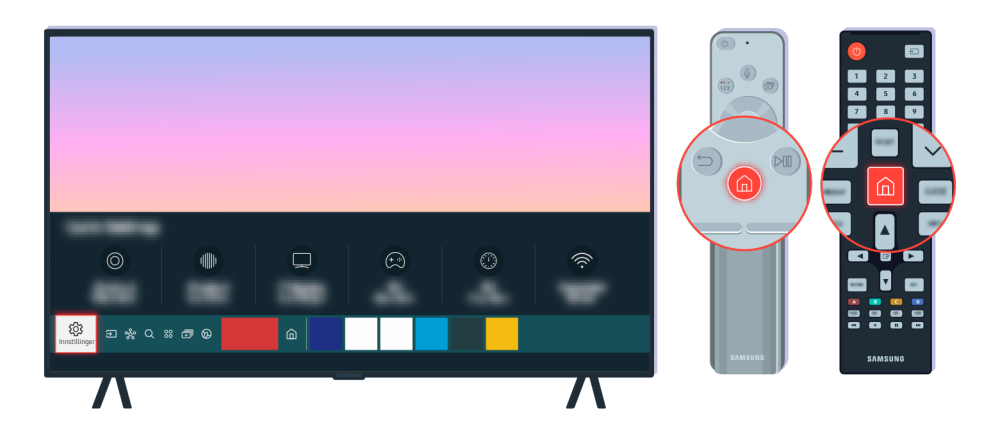

Hvis problemet forsvinner i løpet av testen, kontrollerer du TV-signalet. På fjernkontrollen trykker du på  $\bigcirc$ knappen.

Velg  $\bigcirc$  >  $\otimes$  Innstillinger > Kundesupport > Enhetsvedlikehold > Egendiagnose > Signalinformasjon for å kontrollere signalstyrken.

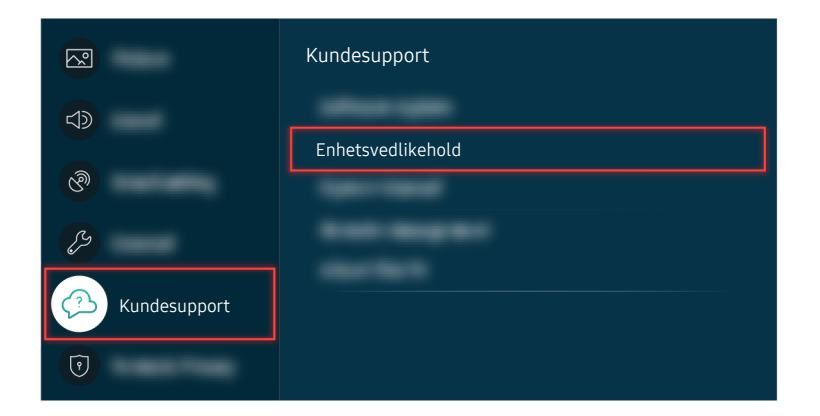

Velg  $\textcircled{a}$  >  $\textcircled{a}$  Innstillinger > Kundesupport > Enhetsvedlikehold > Egendiagnose > Signalinformasjon for å kontrollere signalstyrken.

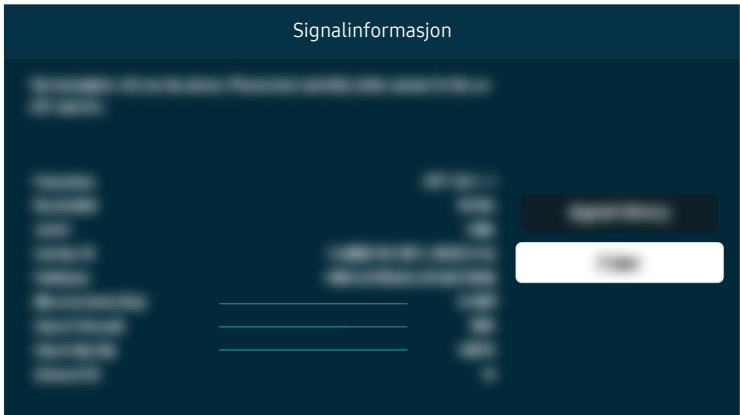

Kontroller om signalstyrken er for svak.

#### Relatert menybane

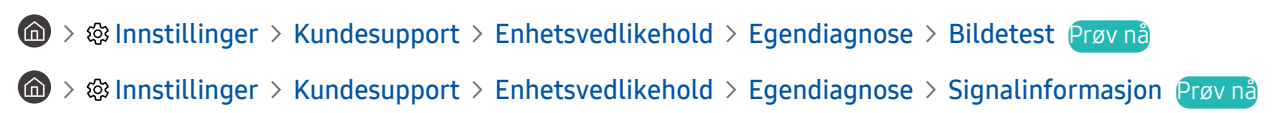

### TV-en slår seg ikke på

Hvis du ikke har et skjermbilde på TV-en, er dette ofte på grunn av at kontaktpunktet til strømledning er løst eller den eksterne enheten er slått av.

### Når TV-en ikke slår seg på

TV-ens farge, design, tilleggsutstyr (inkludert fjernkontrollen) og funksjoner kan variere avhengig av modell og geografisk område.

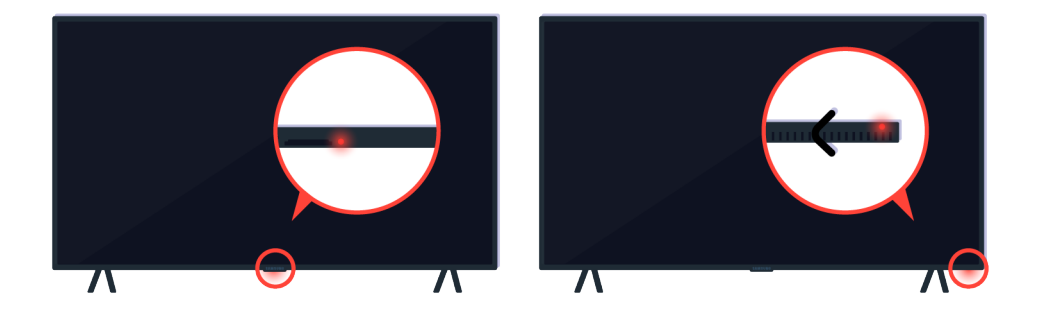

Hvis TV-en ikke slår seg på, kontrollerer du fjernkontrollsensoren er på.

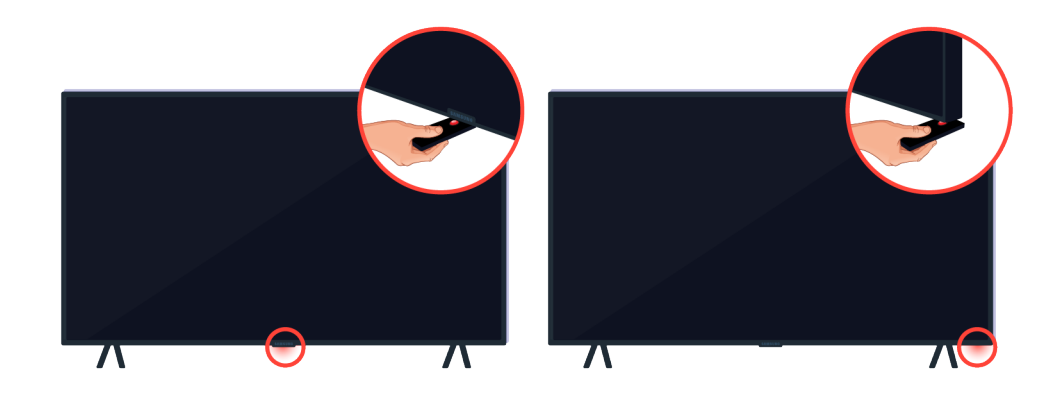

Ved å holde et reflekterende objekt slik som et speil under TV-en, kan du enkelt finne fjernkontrollsensoren.

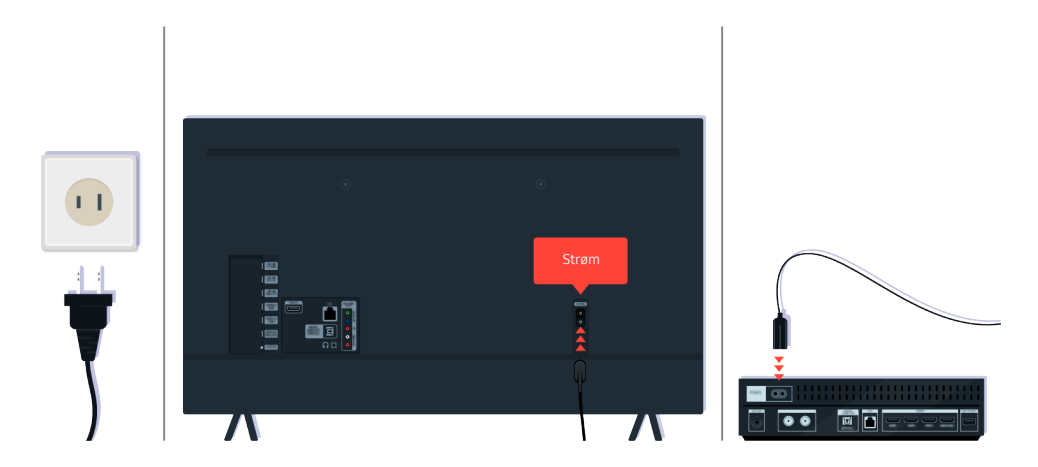

Hvis fjernkontrollsensoren ikke er på, kobler du fra strømkabelen og kobler den inn igjen.

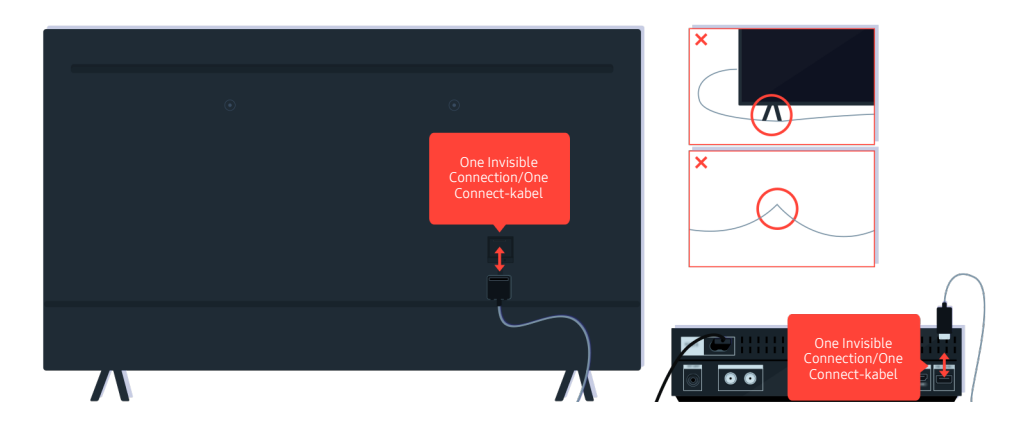

Koble fra og koble til igjen One Invisible Connection eller One Connect-kabel mellom TV-en og One Connect-boksen. Kontroller at One Invisible Connection eller One Connect-kabel ikke er klemt eller har en skarp bøy.

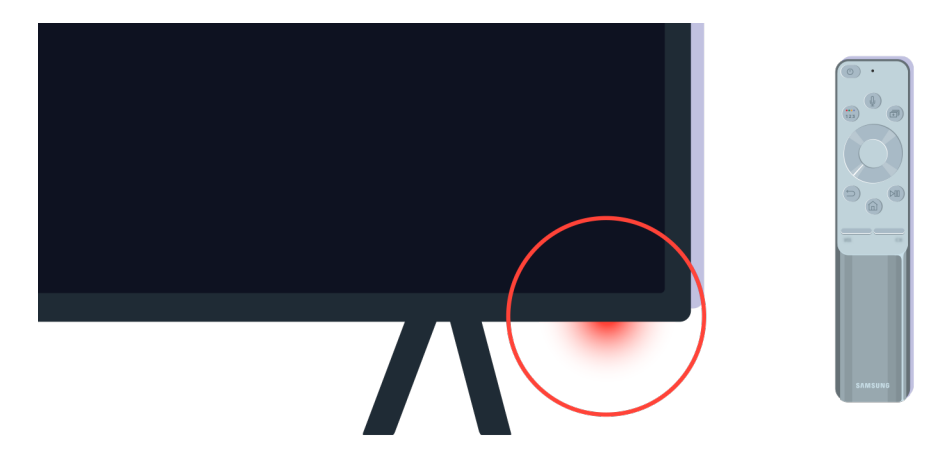

Kontroller fjernkontrollsensoren igjen. Hvis LED-lampen er slått på, trykker du på strømknappen på fjernkontrollen for å slå på TV-en.

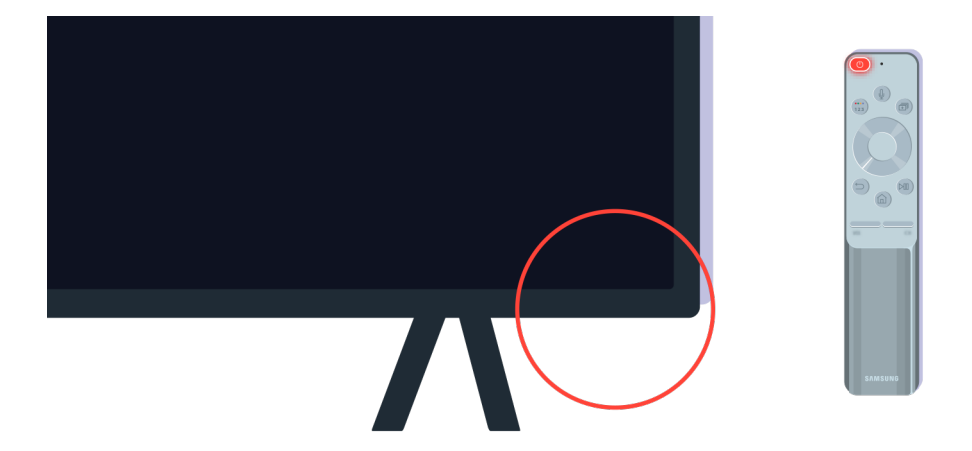

Hvis fjernkontrollsensoren slås av når du trykker på strømknappen, er TV-en riktig tilkoblet strømforsyningen.

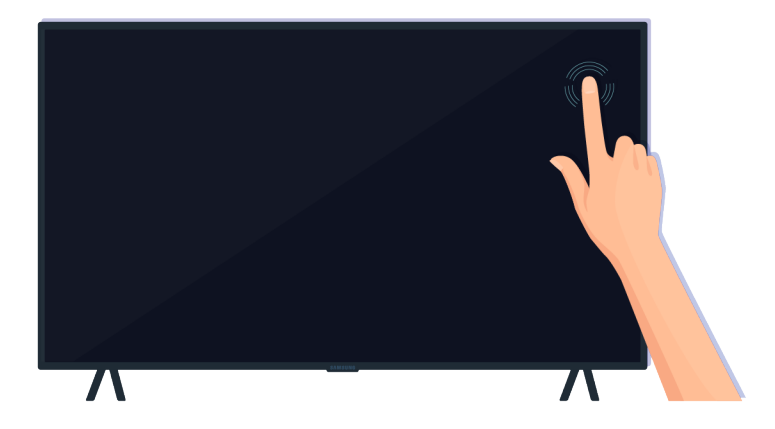

Hvis TV-skjermen fremdeles er blank, tapper du forsiktig på den med fingeren. Hvis delen av skjermen som du tappet på blinker, er TV-en riktig tilkoblet strømforsyningen.

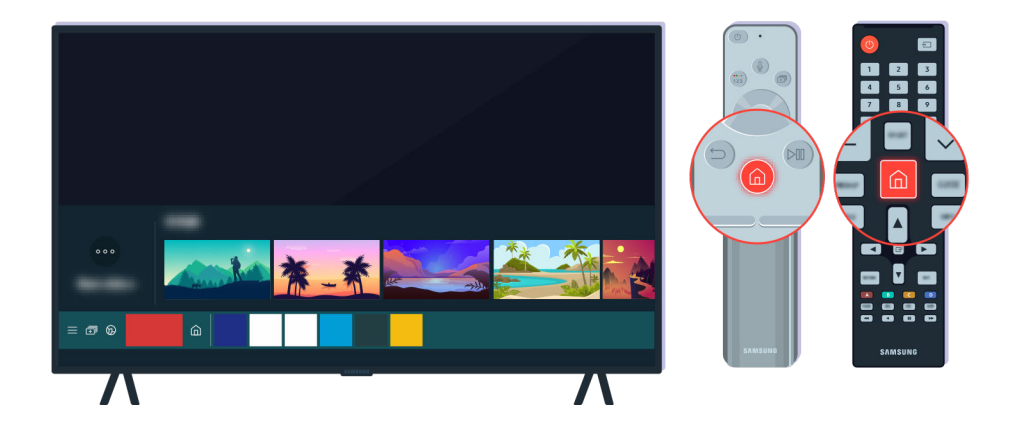

På fjernkontrollen trykker du på @-knappen. Når Første skjerm vises, slås TVen på, men den tilkoblede eksterne enheten fungerer ikke eller er ikke riktig tilkoblet.

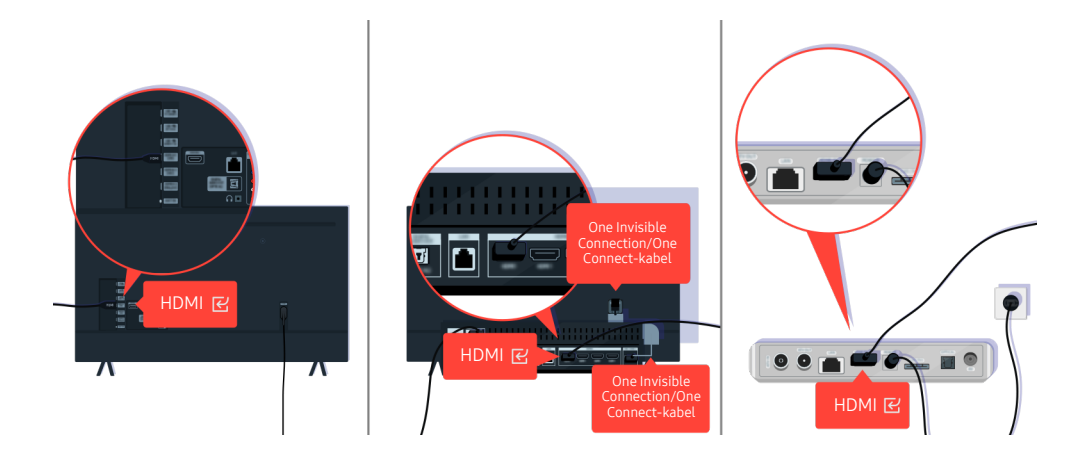

Kontroller tilkoblingen av HDMI-kabelen til TV-en eller One Connect-boksen.

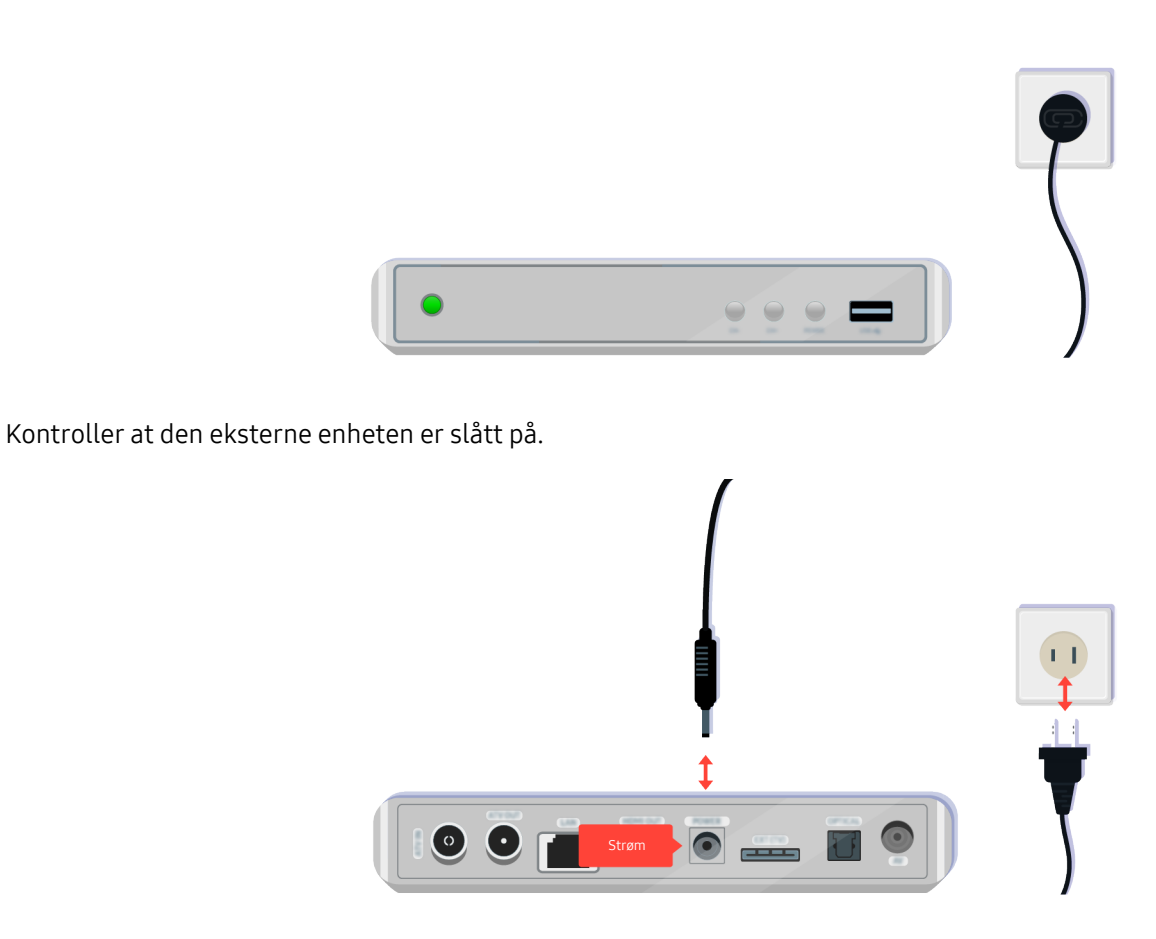

Hvis den ikke kan slås på, påser du at strømkabelen er riktig tilkoblet enheten og strømuttaket.

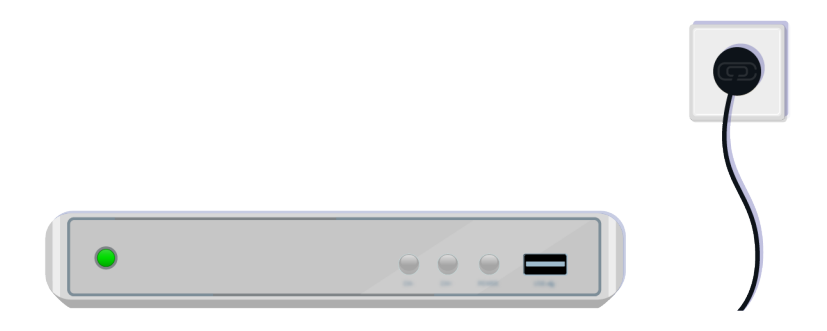

Hvis den ikke kan slås på, påser du at strømkabelen er riktig tilkoblet enheten og strømuttaket.

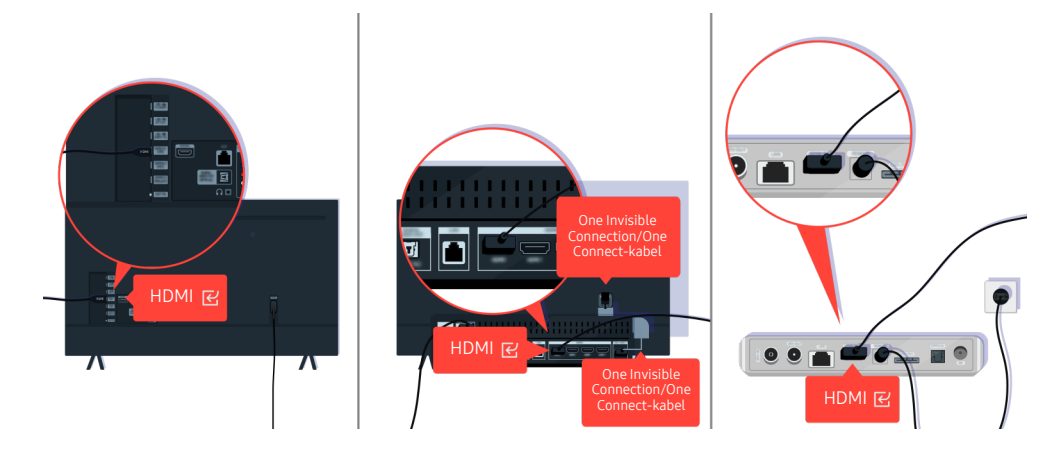

Kontroller tilkoblingen av HDMI-kabelen til TV-en eller One Connect-boksen.

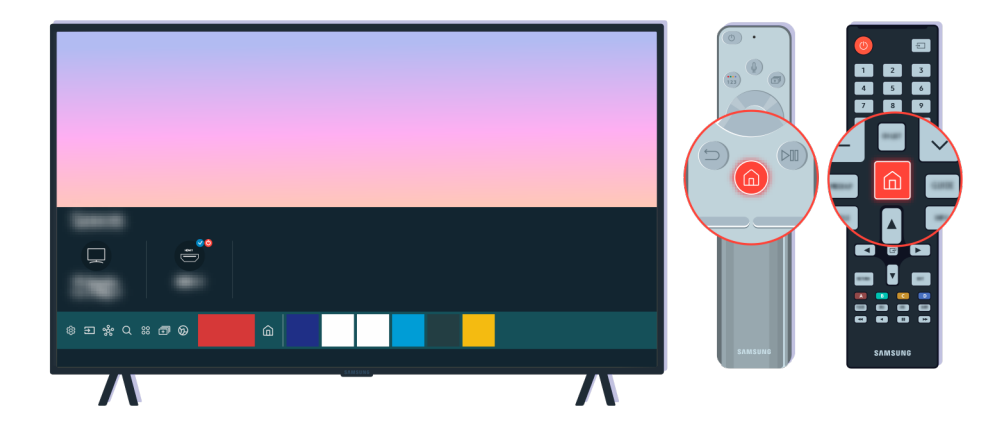

Påse også at du har valgt riktig kilde på Første skjerm ( $\textcircled{a}$  >  $\textcircled{z}$  Kilde).

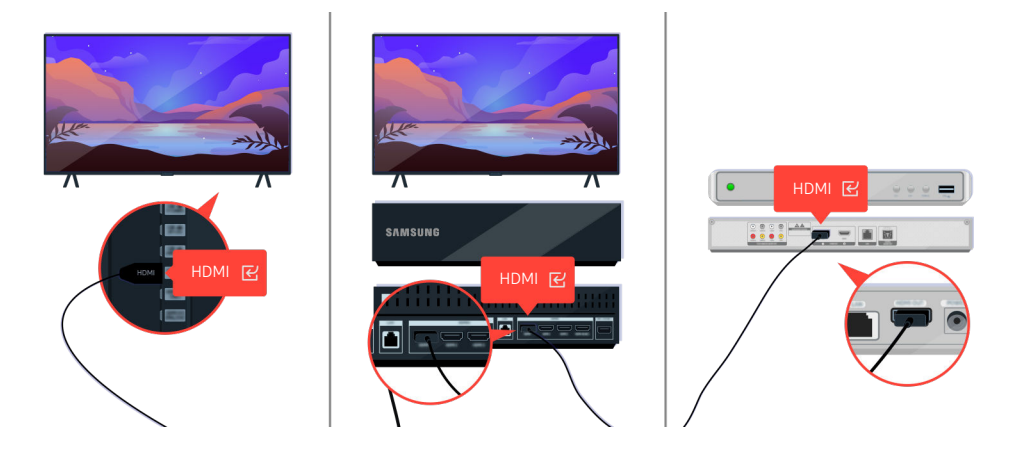

Hvis problemet vedvarer, forsøker du å koble en annen ekstern enhet til TV-en ved hjelp av en HDMI-kabel. Hvis skjermen fungerer, kan det være en feil på den eksterne enheten.

# Skjermbildet er forvrengt eller det kommer ikke lyd ut av Sound Bar

Ingen TV-lys fra Soundbar eller forvrengt TV-bilde er ofte forårsaket av løse kabeltilkoblinger.

### Når TV-en ikke kobles riktig til en ekstern enhet

TV-ens farge, design, tilleggsutstyr (inkludert fjernkontrollen) og funksjoner kan variere avhengig av modell og geografisk område.

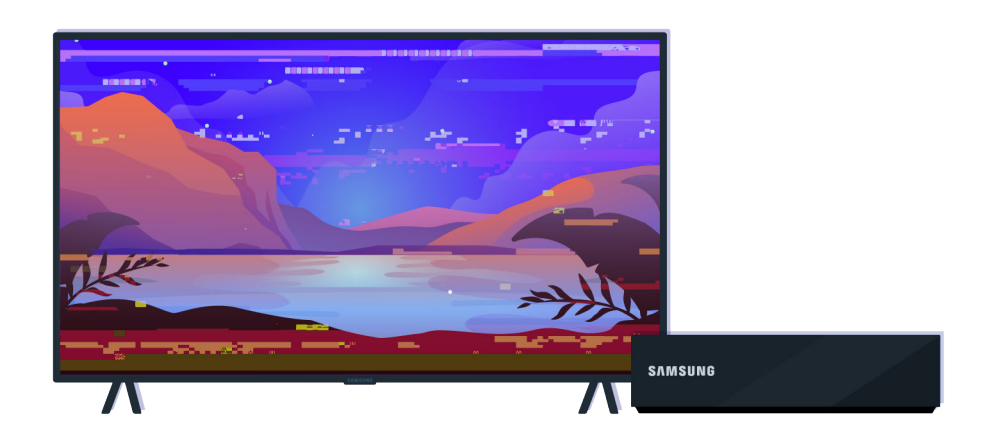

Når bildet ser forvrengt ut.

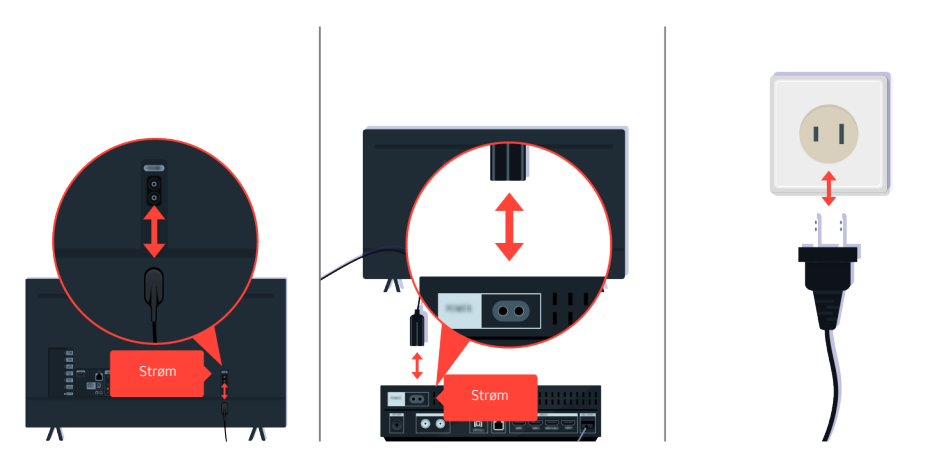

Først prøver du å frakoble og koble tilbake strømkablene og HDMI-kablene på baksiden av TV-en eller One Connectboksen, deretter frakobler du strømkabelen og kobler den tilbake til strømuttaket.

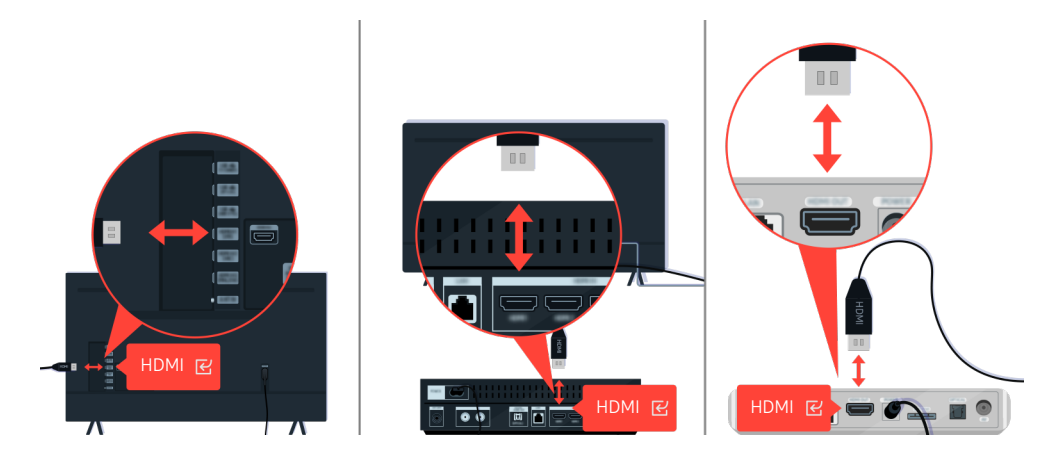

Først prøver du å frakoble og koble tilbake strømkablene og HDMI-kablene på baksiden av TV-en eller One Connectboksen, deretter frakobler du strømkabelen og kobler den tilbake til strømuttaket.

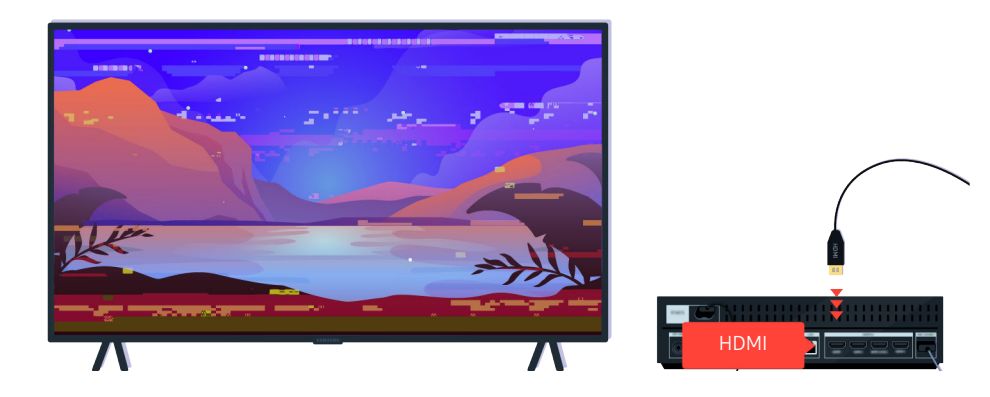

Hvis den eksterne enheten støtter 4K UHD- eller 8K UHD-video, bruker du en dedikert HDMI-kabel for hver oppløsning.

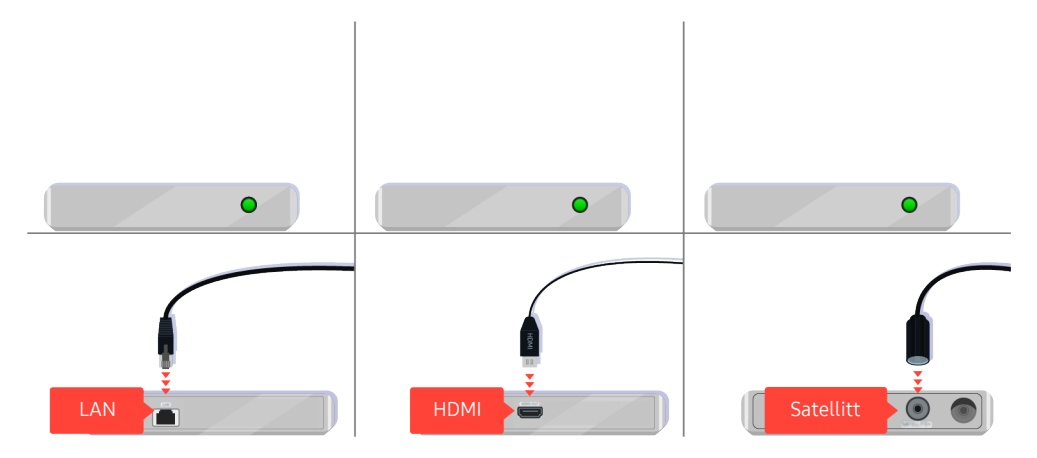

Hvis du bruker en digitalboks, kontrollerer du kabeltilkoblingen. Kabelen som du må kontrollere er avhengig av digitalbokstypen.

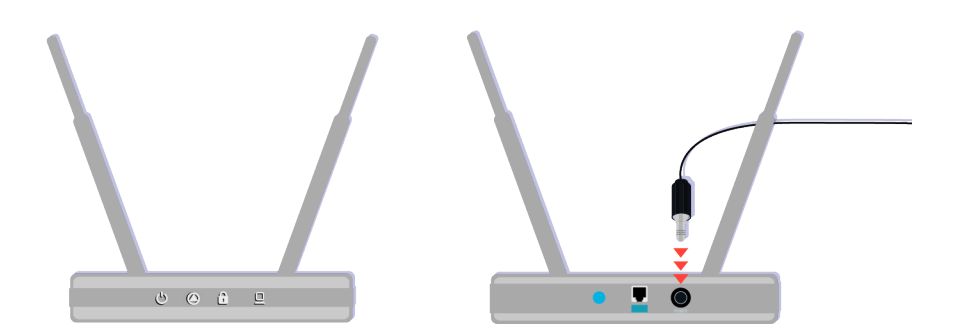

Påse at tilgangspunktet er tilkoblet Internett. Hvis ikke, kan det hende at du må frakoble to koble tilbake strømkabelen.

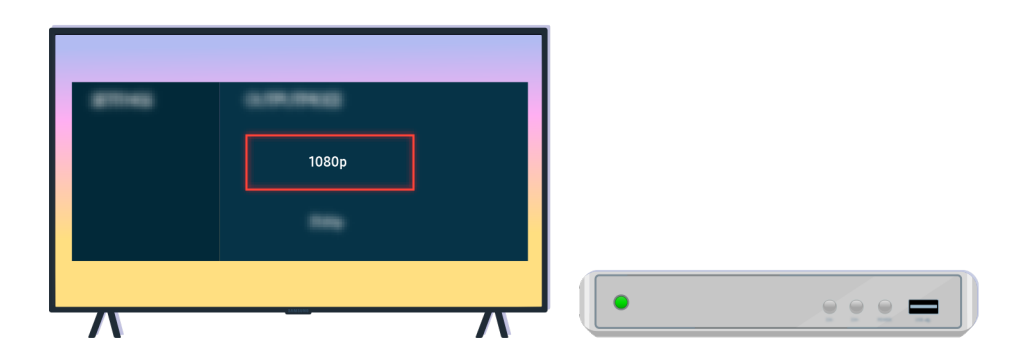

Hvis problemet vedvarer, kontrollerer du videoutgangsinnstillingene i innstillingsmenyen til den eksterne enheten og påser at TV-en støtter denne videoutgangsmodusen.

FHD-TV-er støtter opptil 1080p-videoutgang og UHD-TV-er støtter opptil 2160p-videoutgang.

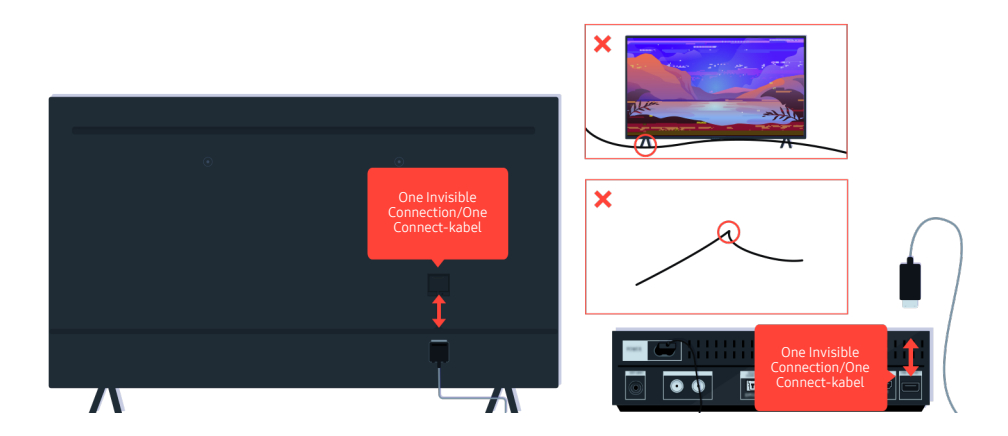

Hvis problemet vedvarer og TV-en bruker One Invisible Connection eller One Connect-kabel, frakobler du og kobler tilbake One Invisible Connection eller One Connect-kabel til TV-en og One Connect-boksen. Kontroller at One Invisible Connection eller One Connect-kabel ikke er klemt eller har en skarp bøy.
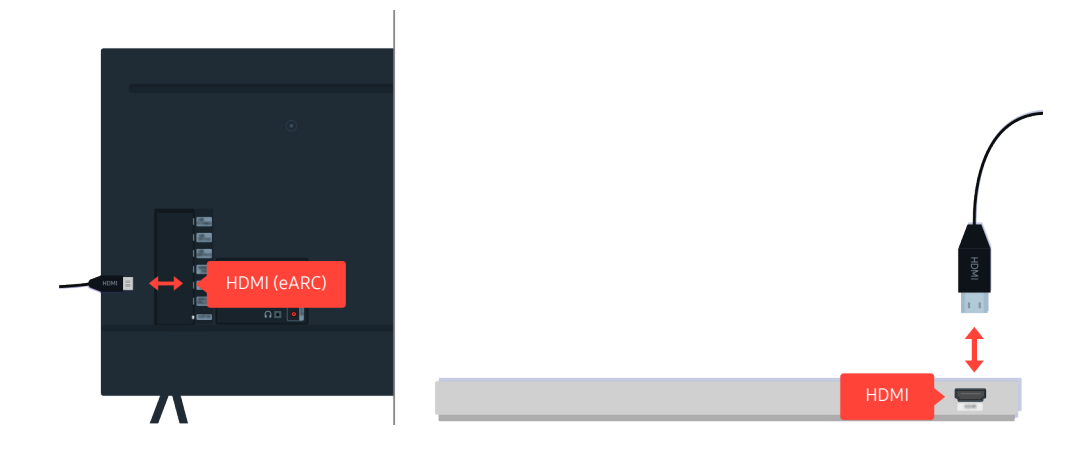

Hvis det ikke kommer lyd ut av Sound Bar og hvis den er tilkoblet TV-en med en HDMI-kabel, kontrollerer du HDMI (eARC)-kontakten på baksiden av TV-en.

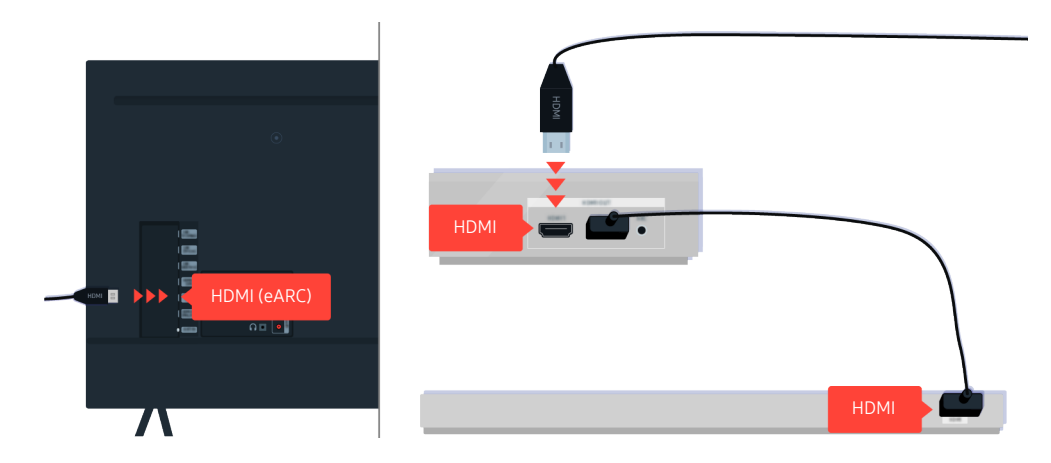

Hvis Sound Bar er tilkoblet en mottaker og mottakeren er tilkoblet TV-en med en HDMI-kabel, kontrollerer du HDMIkontakten på baksiden av TV-en. Kabelen må være tilkoblet HDMI (eARC)-porten på TV-en.

# Internettilgang er ikke tilgjengelig

Når det er problemer med å koble til Internett på TV-en, kan disse trinnene bidra til å løse problemet.

## Når TV-en ikke kan koble til Internett

TV-ens farge, design, tilleggsutstyr (inkludert fjernkontrollen) og funksjoner kan variere avhengig av modell og geografisk område.

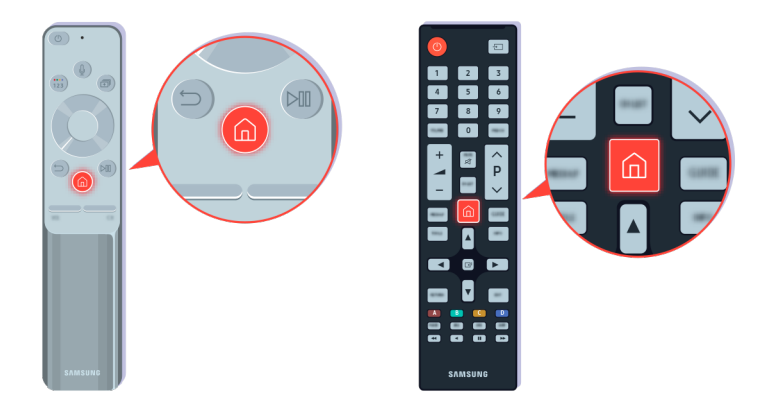

På fjernkontrollen trykker du på  $\bigcirc$ -knappen og går til  $\otimes$  Innstillinger ved hjelp av retningsknappen.

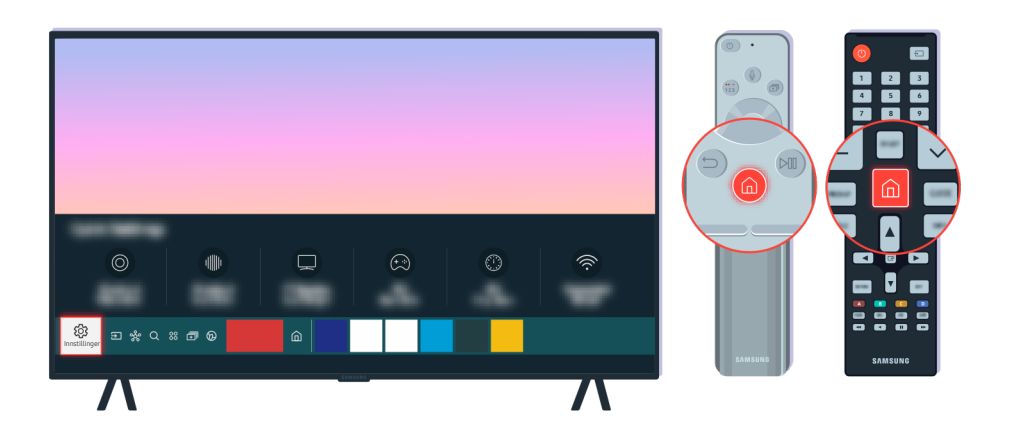

Velg  $\bigcirc$  >  $\otimes$  Innstillinger > Generelt > Nettverk > Nettverksstatus for å kontrollere nettverksstatusen.

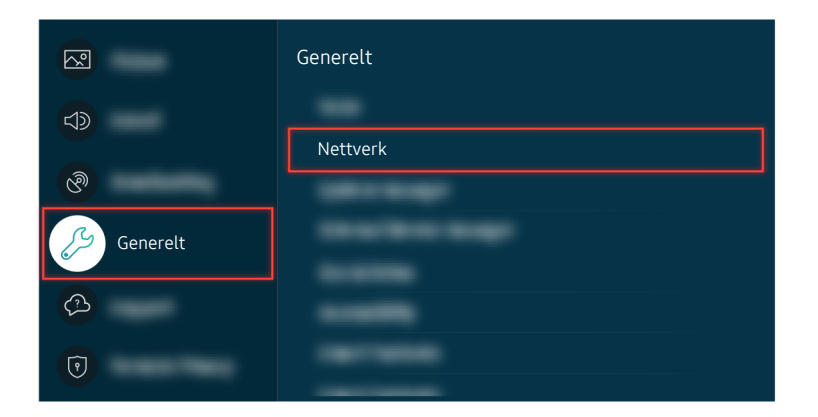

Velg  $\bigcirc$  >  $\circ$  Innstillinger > Generelt > Nettverk > Nettverksstatus for å kontrollere nettverksstatusen.

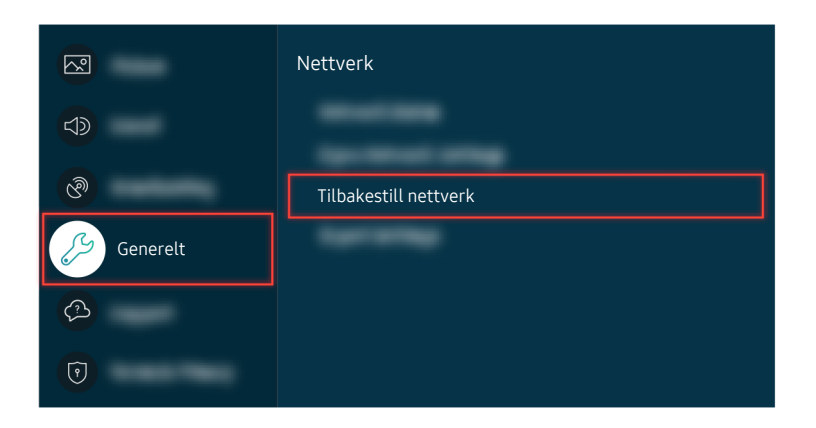

Hvis nettverket ikke er tilkoblet, kan det hende at du må tilbakestille nettverket.

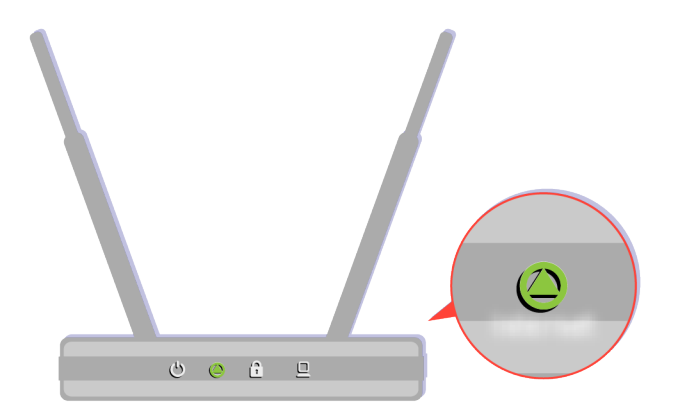

Påse at tilgangspunktet fungerer som det skal. Kontroller LED-indikatorlampene på tilgangspunktet for å påse at det fungerer riktig.

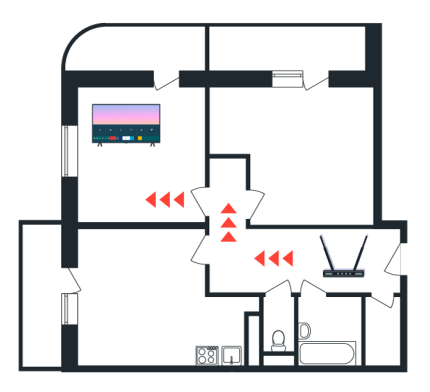

Hvis du bruker et trådløst tilgangspunkt, kontrollere du tilgangspunktplasseringen. Hvis tilgangspunktet er for langt borte fra TV-en, flytter du det nærmere.

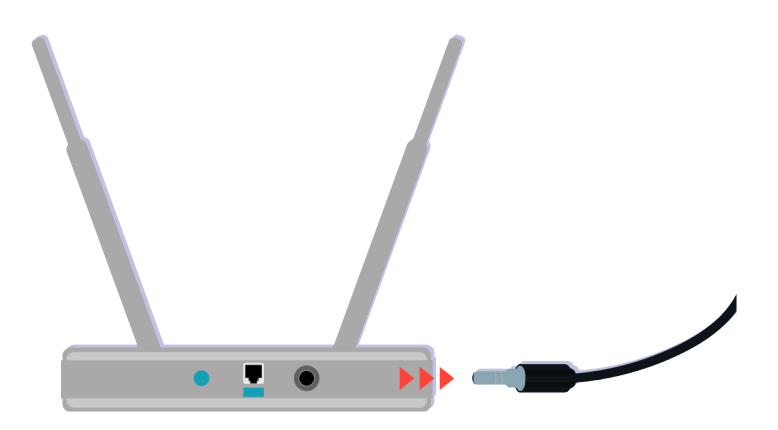

Forsøk å starte tilgangspunktet på nytt ved å frakoble strømkontakten og koble den til igjen. Det kan ta 1 til 2 minutter før tilgangspunktet kobles til igjen etter en omstart.

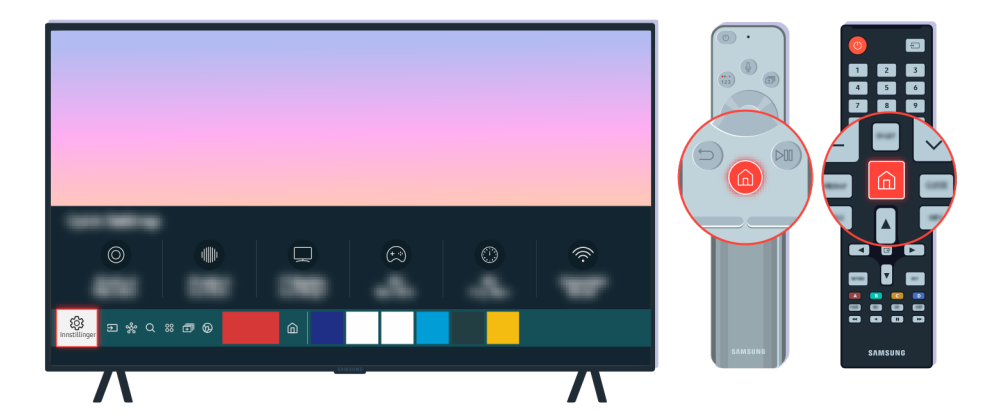

Hvis samme problem vedvarer, velger du  $\textcircled{a}$  >  $\textcircled{a}$  Innstillinger > Generelt > Nettverk > Nettverksstatus > IP-innst. for å endre til en annen DNS-server. Hvis det blir foretatt en test, avbryter du den og velger IP-innst..

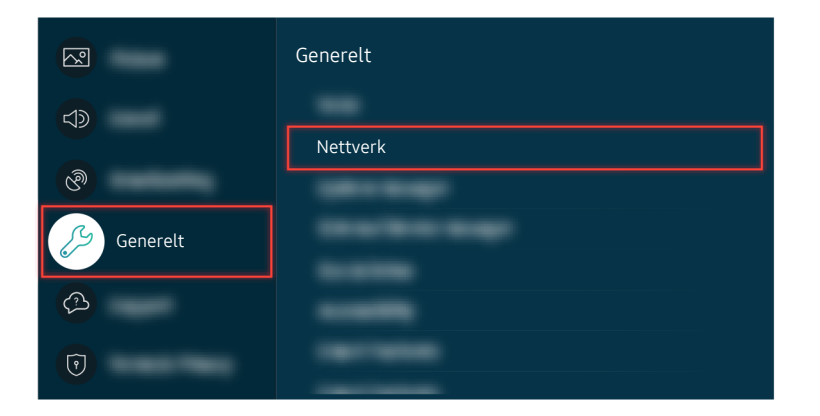

Hvis samme problem vedvarer, velger du  $\textcircled{a}$  >  $\textcircled{a}$  Innstillinger > Generelt > Nettverk > Nettverksstatus > IP-innst. for å endre til en annen DNS-server. Hvis det blir foretatt en test, avbryter du den og velger IP-innst..

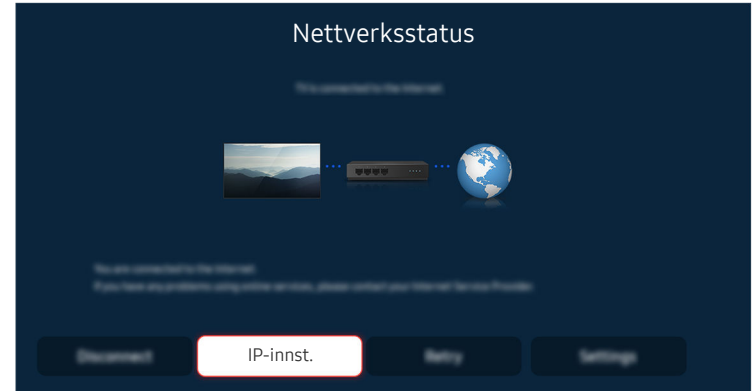

Hvis samme problem vedvarer, velger du  $\textcircled{a}$  >  $\textcircled{a}$  Innstillinger > Generelt > Nettverk > Nettverksstatus > IP-innst. for å endre til en annen DNS-server. Hvis det blir foretatt en test, avbryter du den og velger IP-innst..

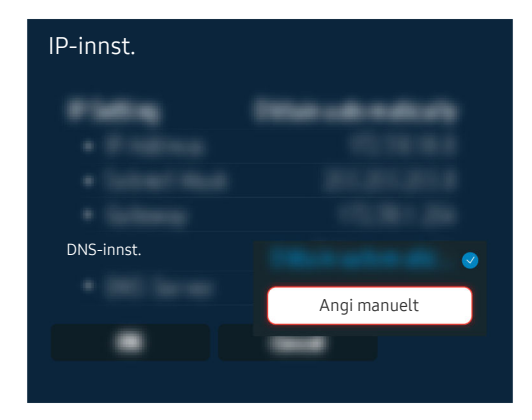

Velg DNS-innst.  $\geq$  Angi manuelt.

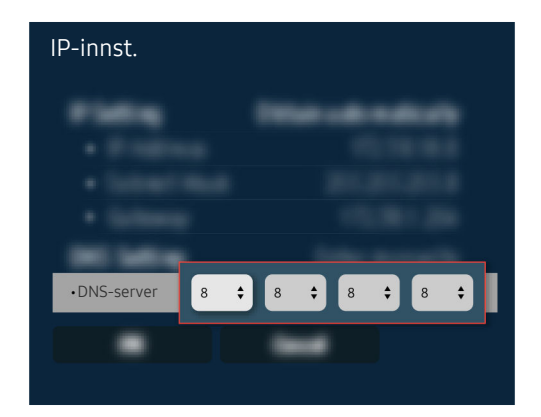

Velg DNS-server, angi 8.8.8.8, velg deretter OK.

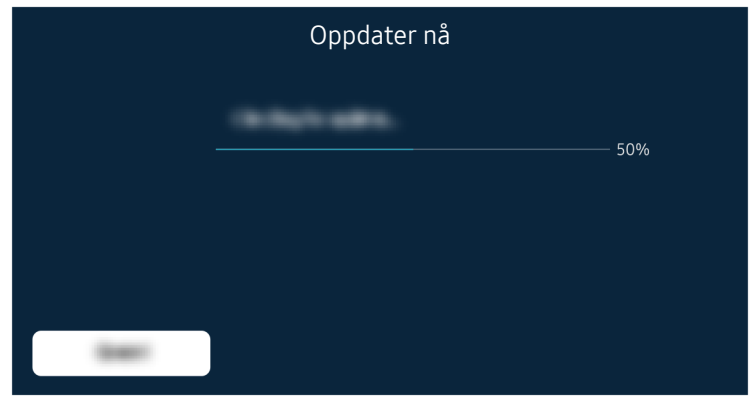

Hvis samme problem vedvarer, kan det hende at det må foretas en programvareoppdatering eller tilbakestilling til fabrikkinnstillinger.

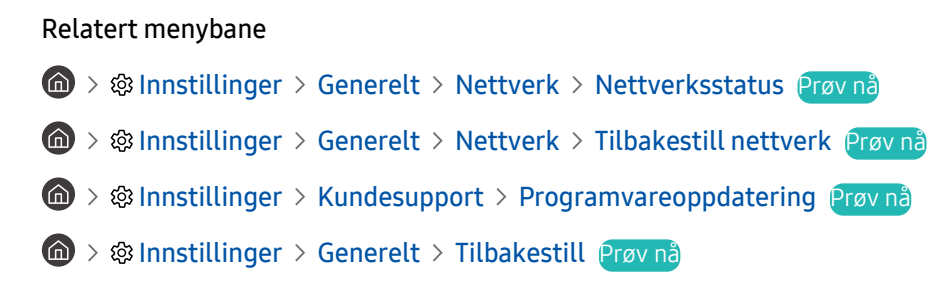

# Det kommer ikke kommer lyd eller en merkelig lyd ut av høyttalerne

Når det er problemer med lyden, kan du enkelt kontrollere om problemet er forårsaket av produktet eller kringkastingssignalene og kablene.

## Når det ikke kommer lyd ut av TV-en eller lyden brytes opp

TV-ens farge, design, tilleggsutstyr (inkludert fjernkontrollen) og funksjoner kan variere avhengig av modell og geografisk område.

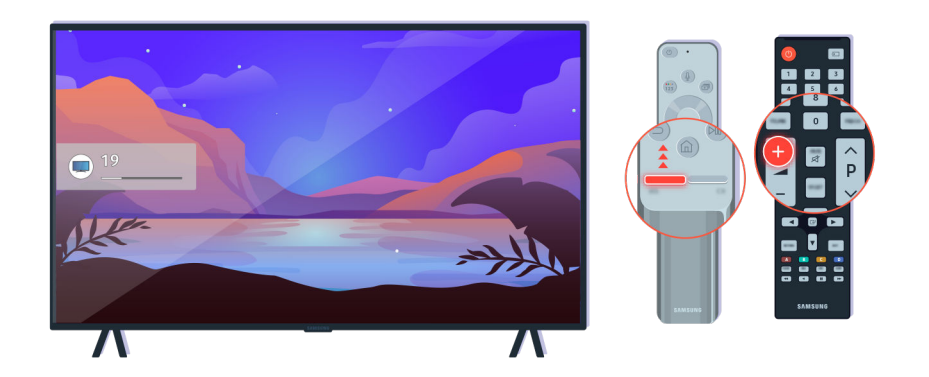

Hvis TV-en ikke produserer lyd, trykker du på volumknappen + for å øke volumet.

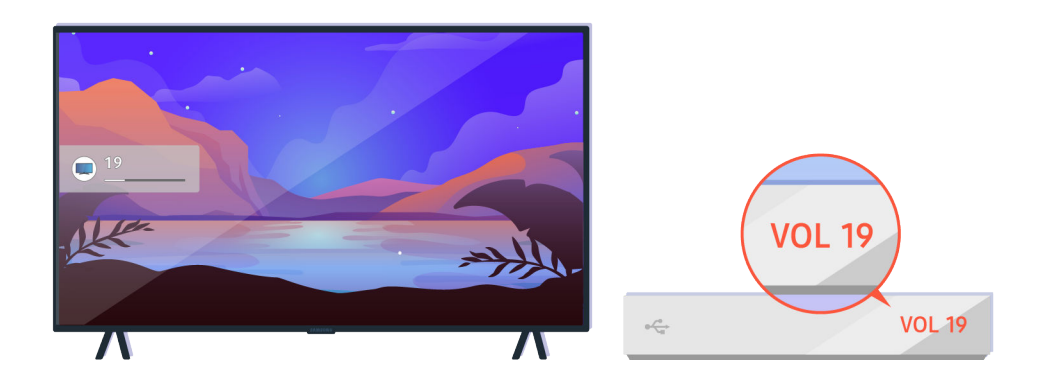

Hvis TV-en er tilkoblet en ekstern enhet, kontrollerer du volumet til den eksterne enheten.

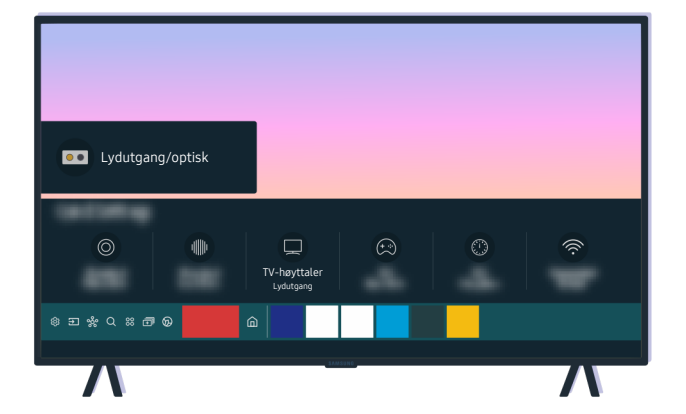

Kontroller volumet på skjermen. Hvis et nummer for TV-volumet ikke vises, velger du  $\textcircled{a}$  >  $\textcircled{a}$  Innstillinger > Lyd > Lydutgang. Velg deretter TV-høyttaler.

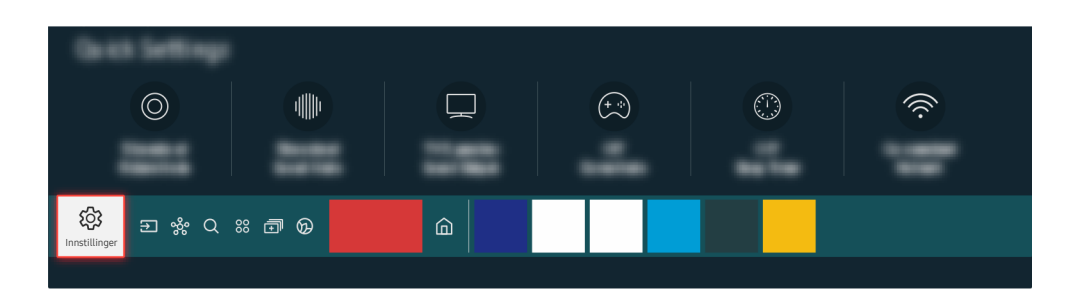

Kontroller volumet på skjermen. Hvis et nummer for TV-volumet ikke vises, velger du  $\textcircled{a}$  >  $\textcircled{a}$  Innstillinger > Lyd > Lydutgang. Velg deretter TV-høyttaler.

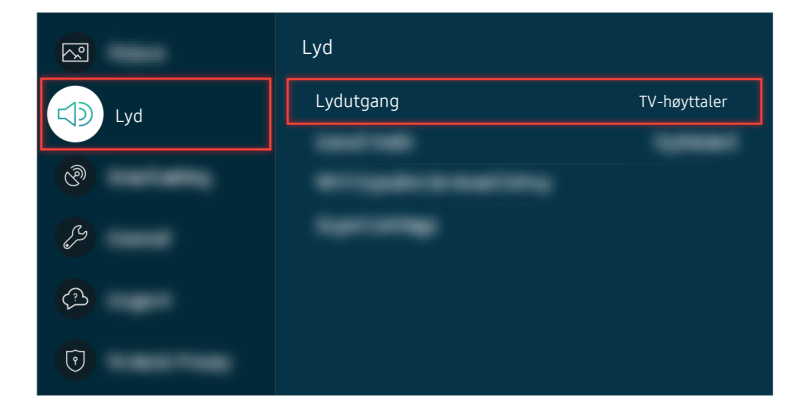

Kontroller volumet på skjermen. Hvis et nummer for TV-volumet ikke vises, velger du  $\textcircled{a}$  >  $\textcircled{a}$  Innstillinger > Lyd > Lydutgang. Velg deretter TV-høyttaler.

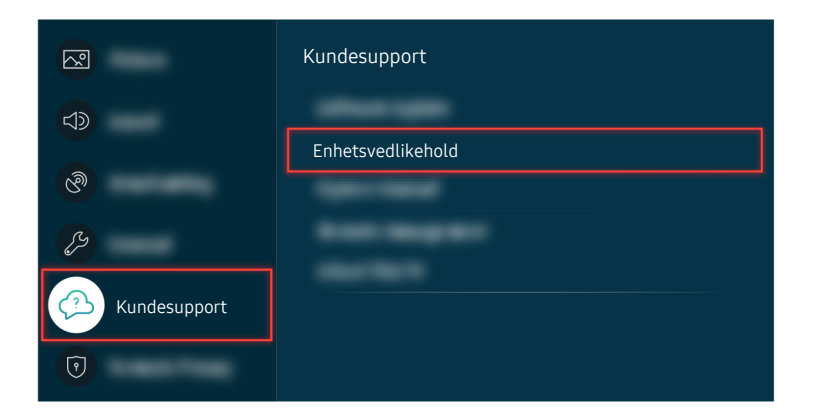

For å kontroller lyduttaket, velger du  $\textcircled{a}$  >  $\textcircled{a}$  Innstillinger > Kundesupport > Enhetsvedlikehold > Egendiagnose Lydtest.

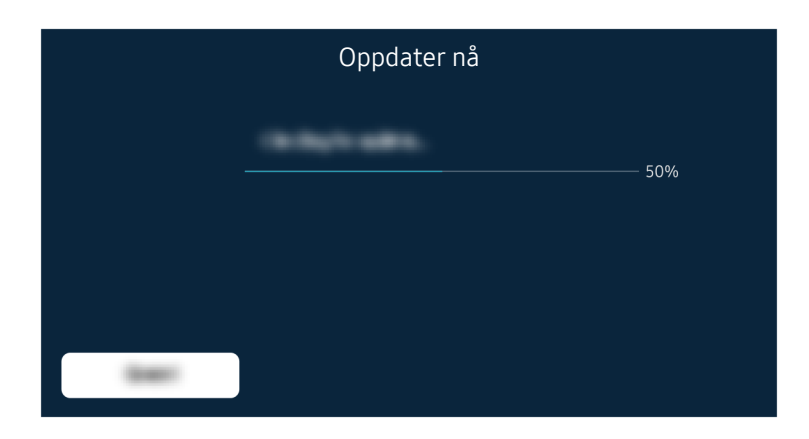

Hvis samme problem vedvarer, kan det hende at det må foretas en programvareoppdatering eller tilbakestilling til fabrikkinnstillinger.

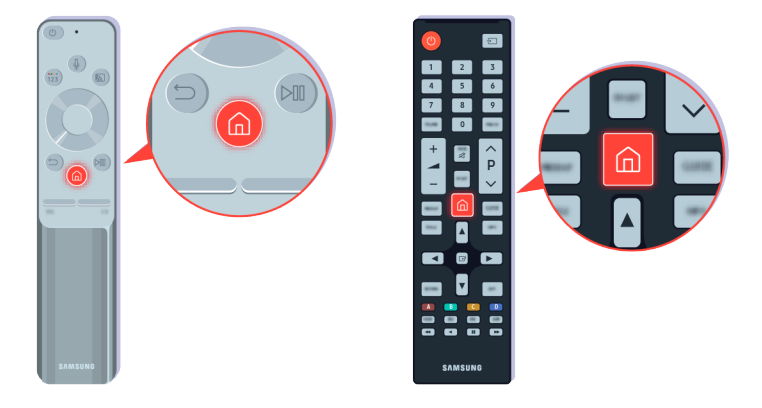

Hvis det finnes lyd, men det ikke er tydelig, kjører du en diagnosetest. På fjernkontrollen trykker du på @-knappen.

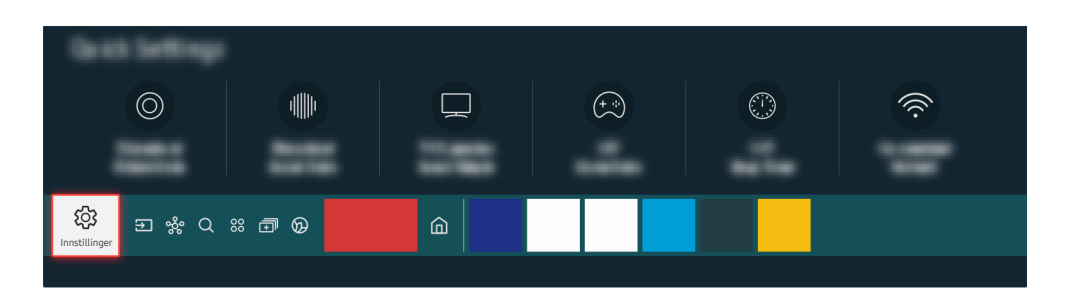

Gå til  $\bigcirc$  >  $\otimes$  Innstillinger > Kundesupport > Enhetsvedlikehold > Egendiagnose > Lydtest for å kontrollere lyden.

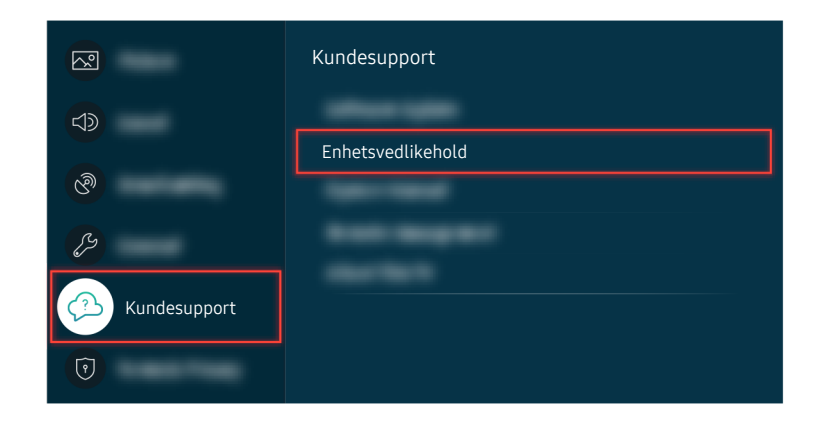

Gå til  $\bigcirc$  >  $\otimes$  Innstillinger > Kundesupport > Enhetsvedlikehold > Egendiagnose > Lydtest for å kontrollere lyden.

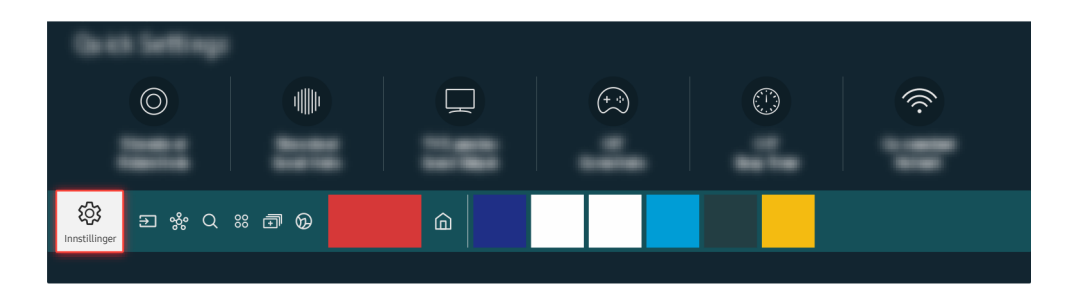

Hvis testen angir et problem, velger du  $\bigcirc$   $\gg$   $\circ$  Innstillinger  $\gt$  Lyd  $\gt$  Ekspertinnstillinger  $\gt$  Tilbakestill lyd.

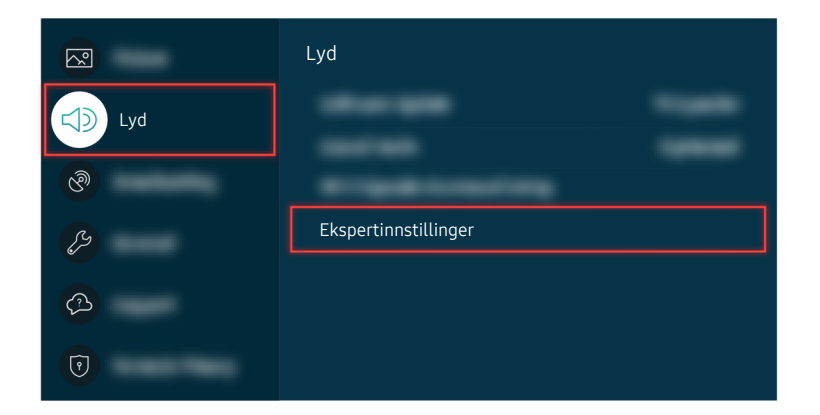

Hvis testen angir et problem, velger du  $\bigcirc$  >  $\otimes$  Innstillinger > Lyd > Ekspertinnstillinger > Tilbakestill lyd.

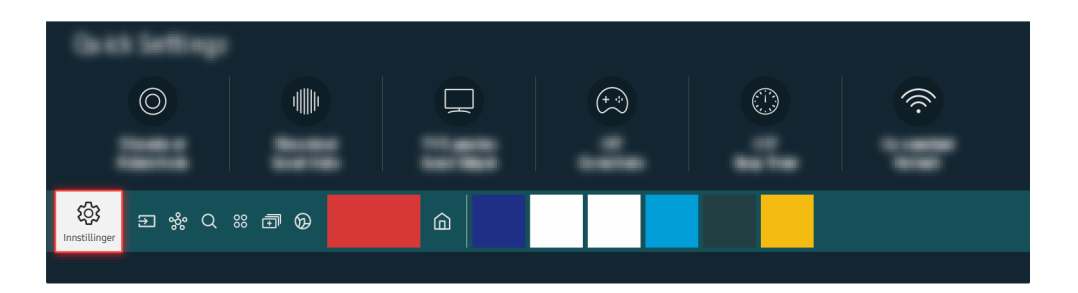

Hvis testen ikke angir problemer, velger du  $\bigcirc$  >  $\otimes$  Innstillinger > Kundesupport > Enhetsvedlikehold > Egendiagnose  $>$  Signalinformasjon.

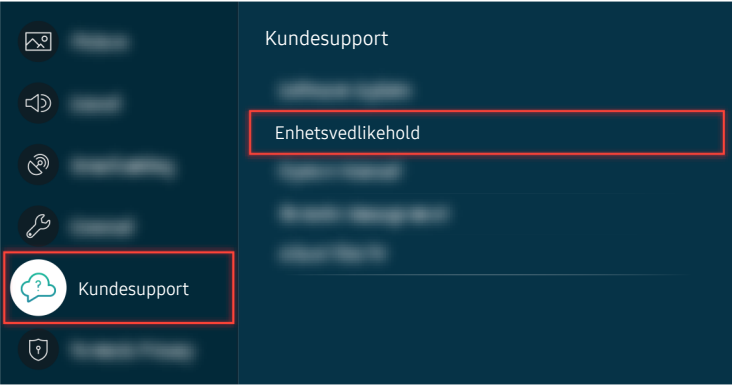

Hvis testen ikke angir problemer, velger du  $\bigcirc$  >  $\otimes$  Innstillinger > Kundesupport > Enhetsvedlikehold > Egendiagnose  $>$  Signalinformasjon.

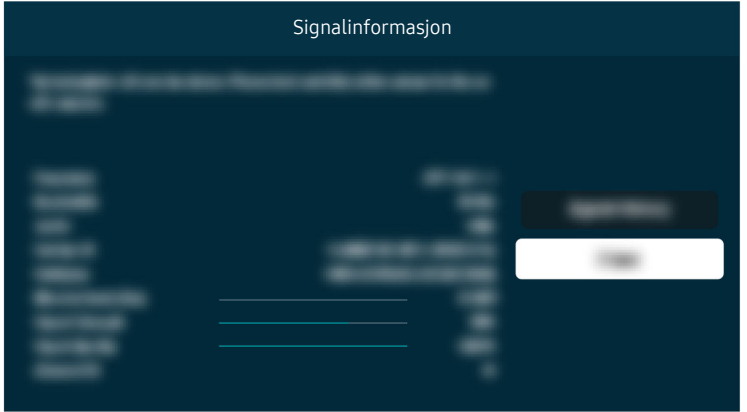

Kontroller om signalstyrken er for svak.

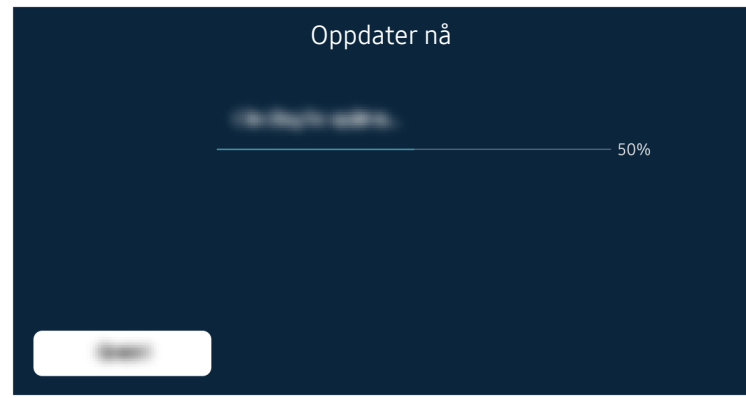

Hvis samme problem vedvarer, kan det hende at det må foretas en programvareoppdatering eller tilbakestilling til fabrikkinnstillinger.

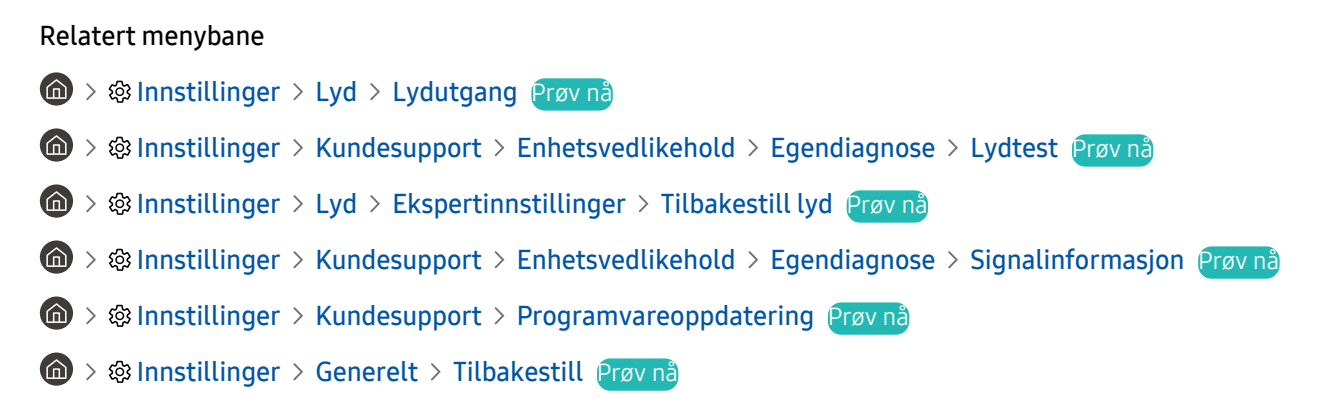

# Fjernkontrollen fungerer ikke

Når fjernkontrollen ikke fungerer, må du kontrollere om batteriene er utladet eller brukt for mye, eller at Samsungsmartkontroll er paret med TV-en.

## Når fjernkontrollen ikke fungerer

TV-ens farge, design, tilleggsutstyr (inkludert fjernkontrollen) og funksjoner kan variere avhengig av modell og geografisk område.

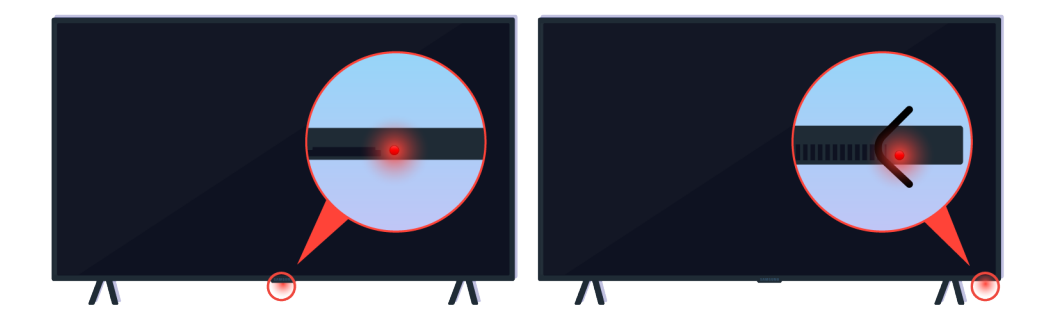

Kontroller at det infrarøde fjernkontrollsignalet overføres og mottas.

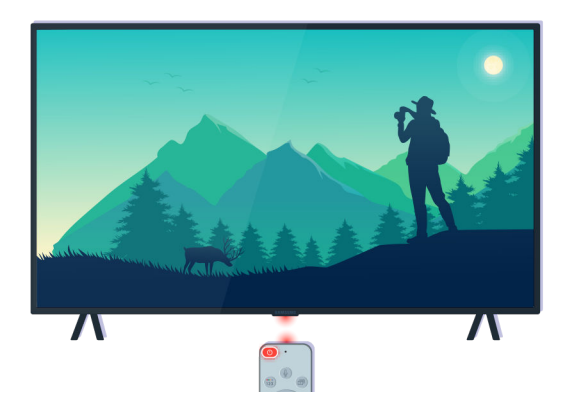

Påse at fjernkontrollsensoren på TV-en blinker.

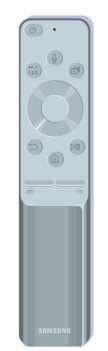

Påse at fjernkontrollen funger som den skal.

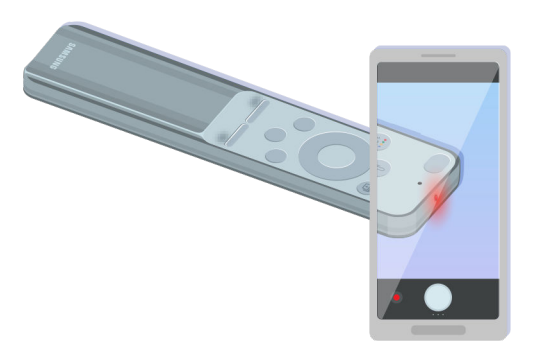

Du kan kontrollere signalet som overføres ved å trykke på strømknappen og se på tuppen fremme på fjernkontrollen gjennom kameraet på smarttelefonen.

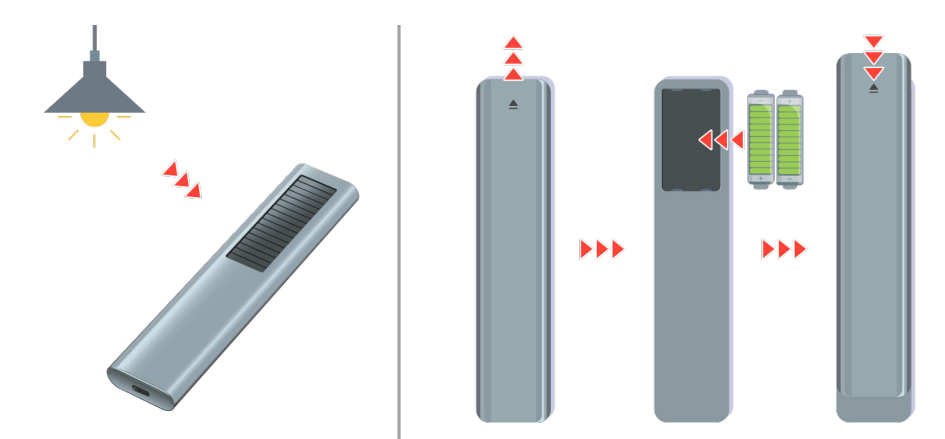

Hvis du ikke kan se infrarøde signaler, kan du lade fjernkontrollen ved å bruke solcellen eller USB-porten (C-type) i bunnen. Hvis fjernkontrollen har batterier, må du bytte dem ut med nye.

Avhengig av modellen du kjøpte, kan fjernkontrollen som følger med variere.

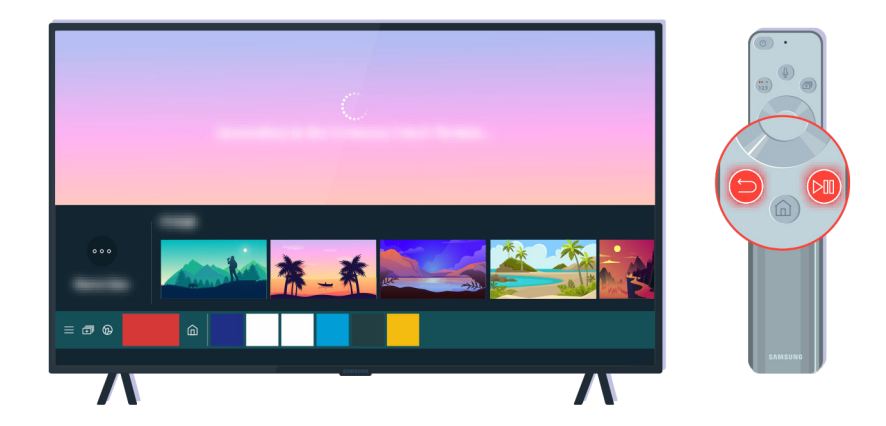

Trykk på  $\bigodot$ - og  $\bigcircledast$ -knappene samtidig for å vise animasjonsklippet for paring.

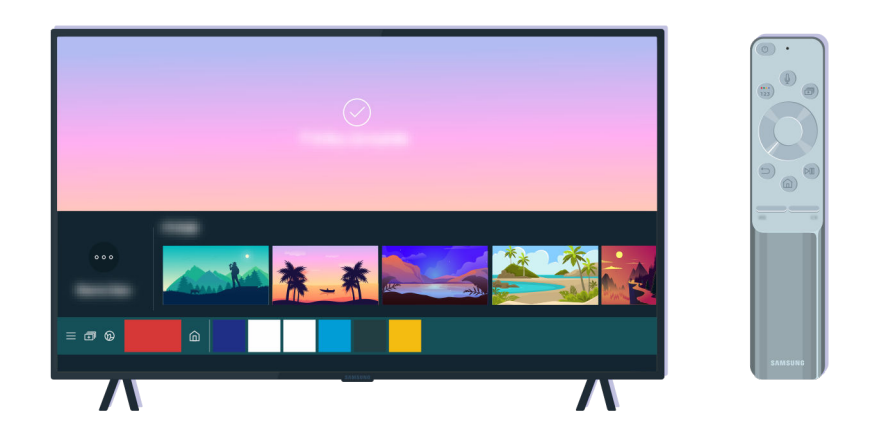

Følg instruksjonene på skjermen for å fortsette med paringen.

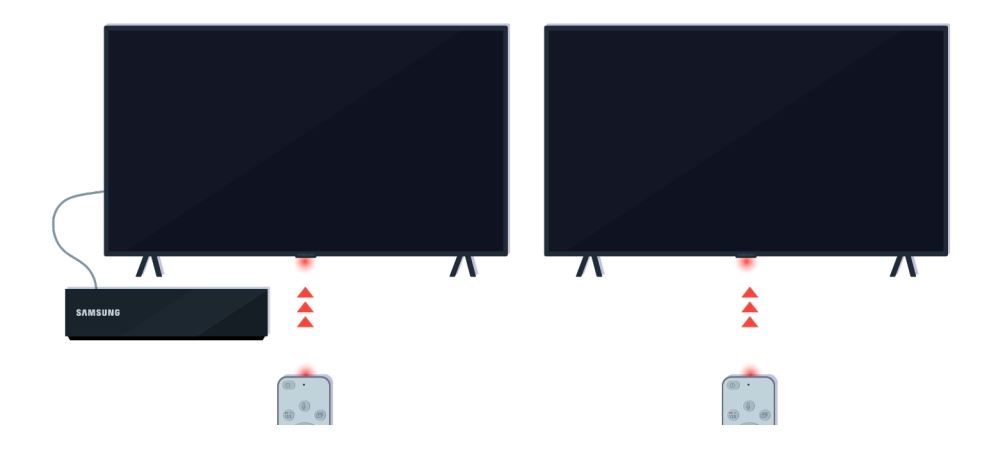

Fjernkontrollen fungerer mer effektivt hvis du peker den mot fjernkontrollsensoren.

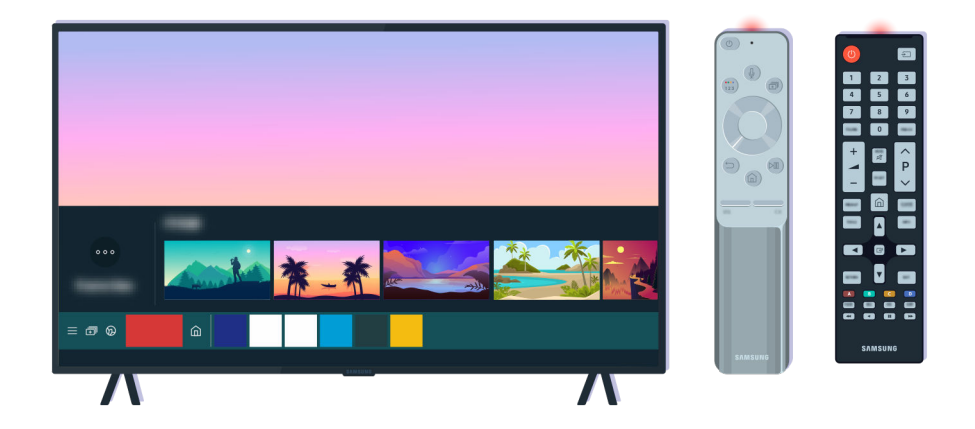

Hvis problemet vedvarer, kan du prøve den tilhørende SAMSUNG-fjernkontrollen for din TV-modell.

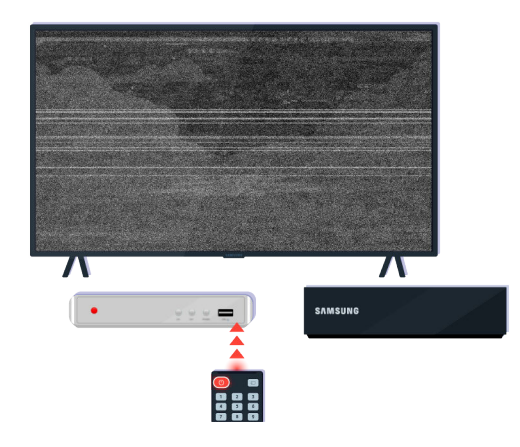

Bruk du bruker en generisk fjernkontroll eller en universal fjernkontroll og fjernkontrollen ikke kan kontrollere en ekstern enhet, flytter du den eksterne enheten nærmere One Connect-boksen.

# Oppdatere programvaren

Hvis du vil holde TV-en i best mulig stand eller hvis det oppstår et forbigående problem, oppdaterer du den til siste versjon.

## Oppdatere til den siste TV-programvaren

TV-ens farge, design, tilleggsutstyr (inkludert fjernkontrollen) og funksjoner kan variere avhengig av modell og geografisk område.

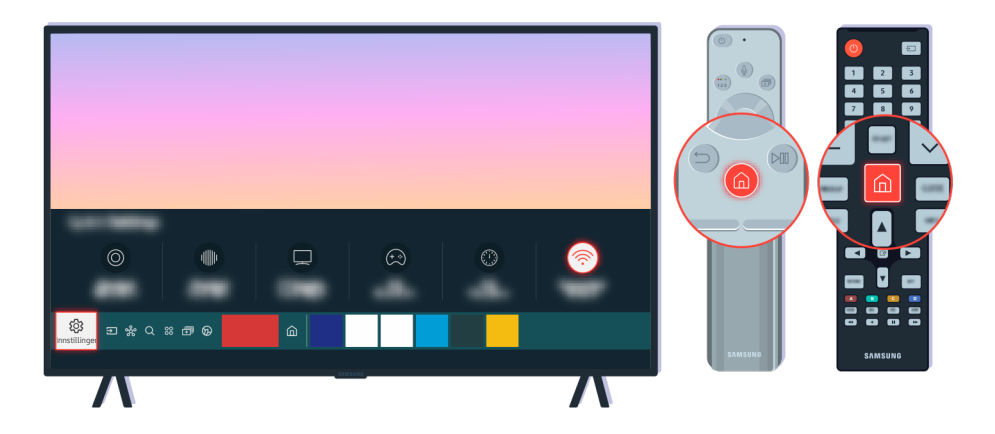

Hvis TV-en er tilkoblet Internett, kan du angi at den mottar regelmessige oppdateringen automatisk. På fjernkontrollen trykker du på  $\bigcirc$ -knappen og går til  $\otimes$  Innstillinger ved hjelp av retningsknappen.

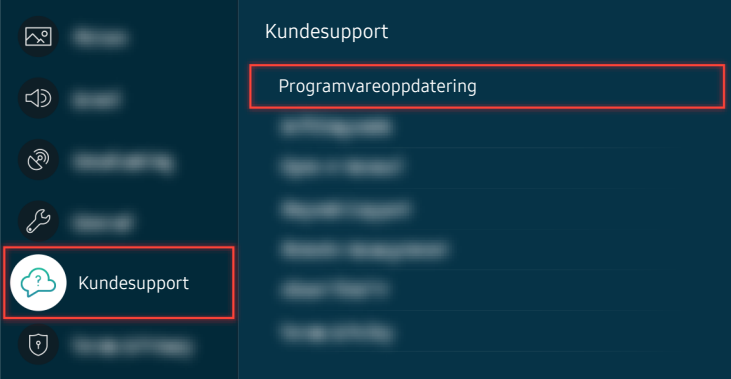

For å aktivere automatiske oppdateringer, velger du  $\bigcirc$   $\gg$   $\circ$  Innstillinger  $\rightarrow$  Kundesupport  $\rightarrow$ Programvareoppdatering  $\geq$  Oppdater automatisk.

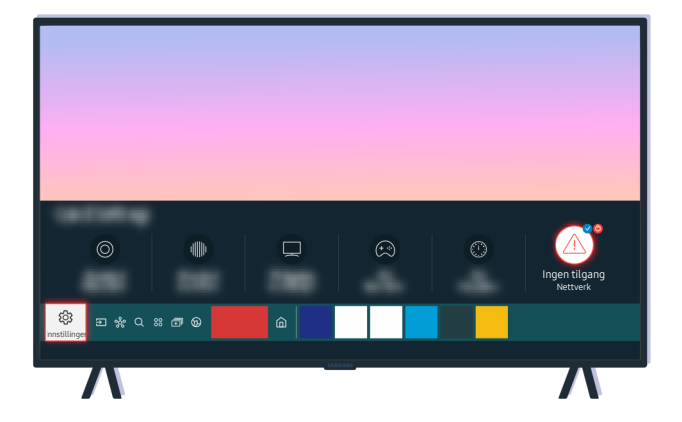

Hvis TV-en ikke er tilkoblet Internett, kan du oppdatere programvaren ved hjelp av en USB-stasjon.

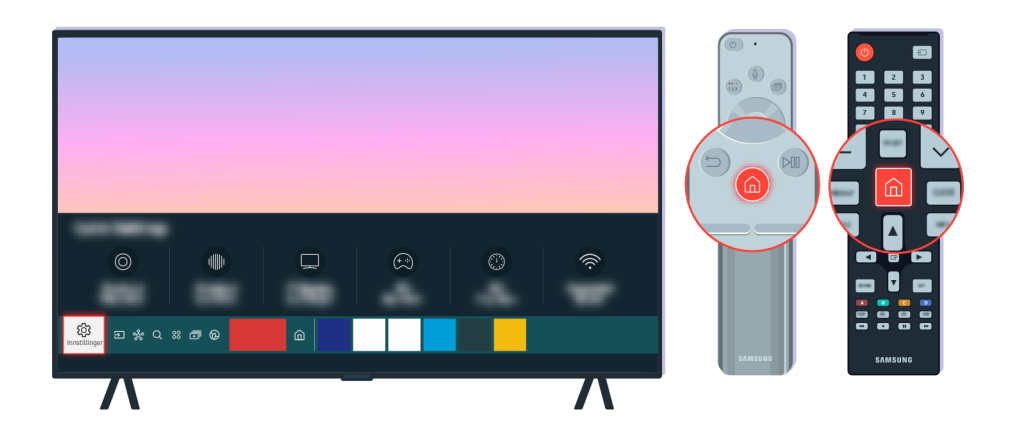

Velg  $\bigcirc$  >  $\otimes$  Innstillinger > Kundesupport > Om denne TV-en og kontroller modellkoden og programvareversjonen.

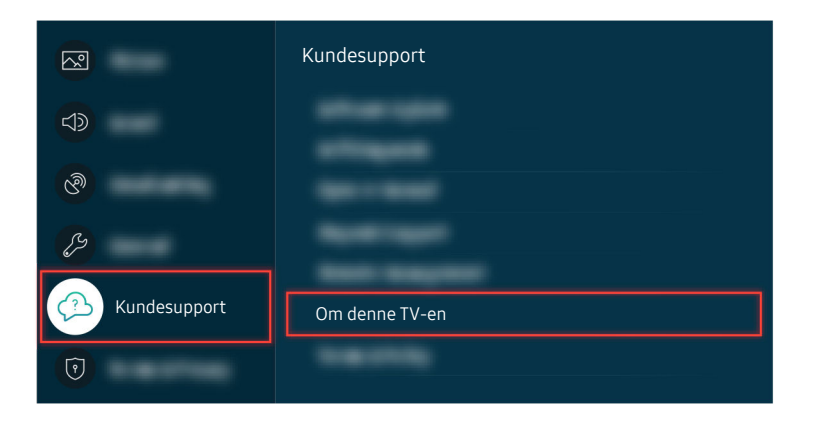

Velg  $\textcircled{a}$  >  $\textcircled{a}$  Innstillinger > Kundesupport > Om denne TV-en og kontroller modellkoden og programvareversjonen.

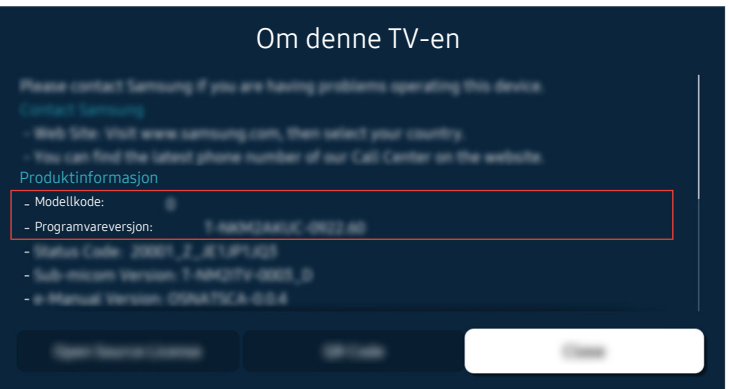

Velg  $\textcircled{a}$  >  $\textcircled{a}$  Innstillinger > Kundesupport > Om denne TV-en og kontroller modellkoden og programvareversjonen.

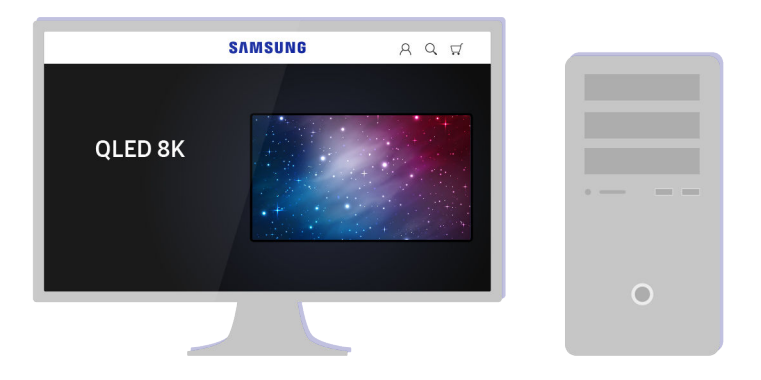

Ved hjelp av en datamaskin, kobler du deg til www.samsung.com.

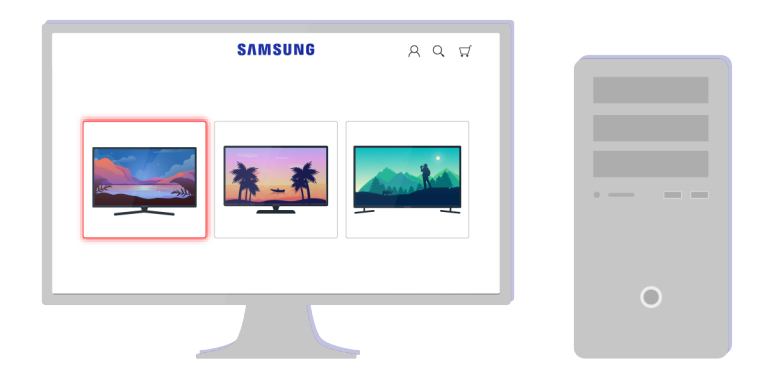

Finn TV-modellen og last ned fastvarefilen.

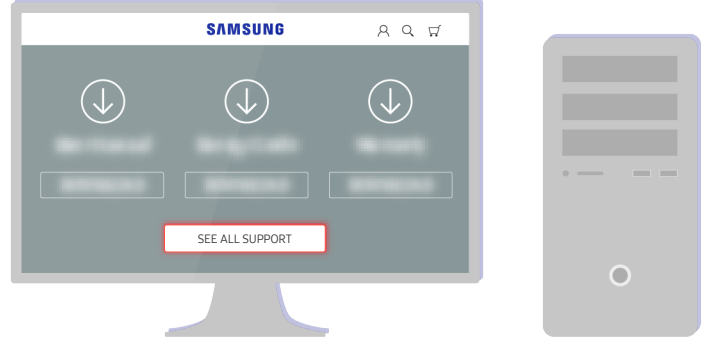

Finn TV-modellen og last ned fastvarefilen.

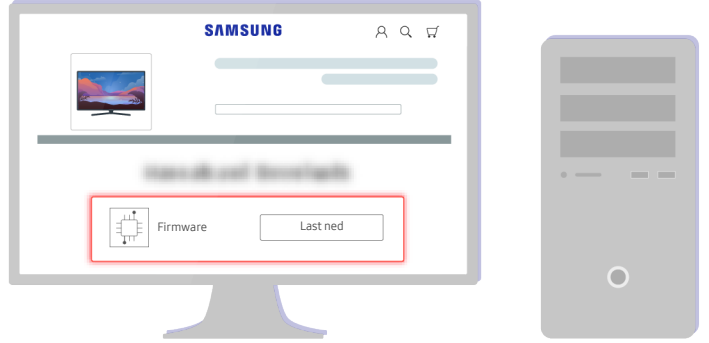

Trykk på Last ned for å laste ned fastvaren.

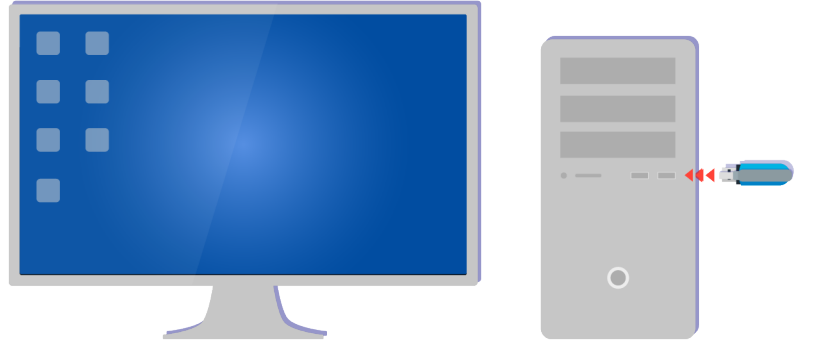

Pakk ut den nedlastede filen og lagre den i den øverste mappen på USB-stasjonen.

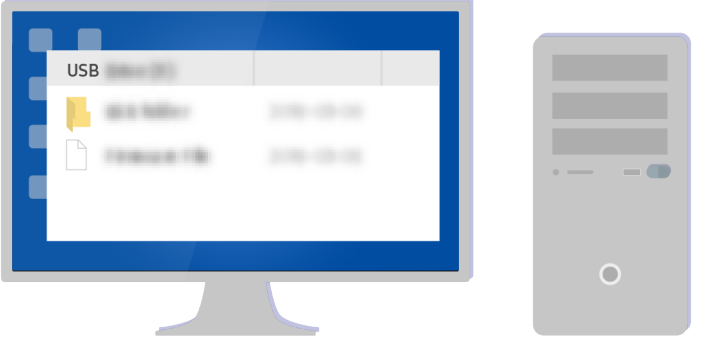

Pakk ut den nedlastede filen og lagre den i den øverste mappen på USB-stasjonen.

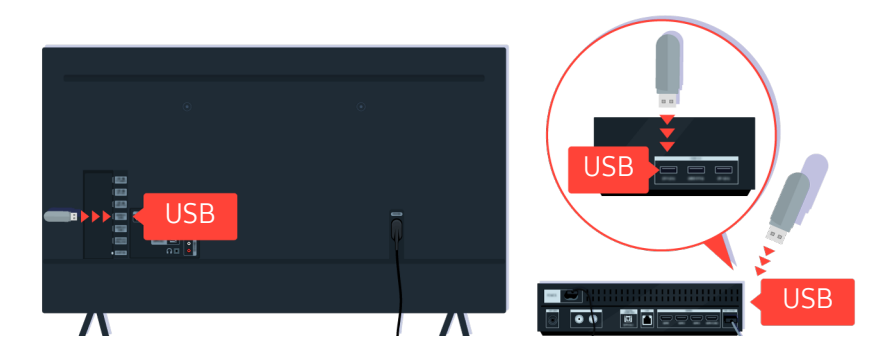

Sett USB-enheten inn i USB-sporet på baksiden av TV-en eller på siden av One Connect-boksen.

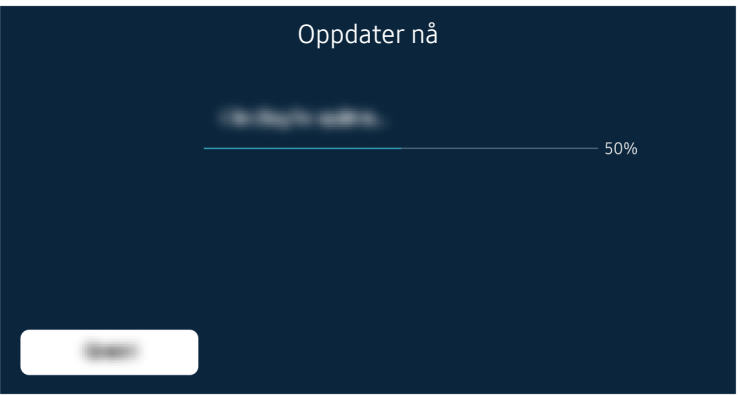

Fastvareoppdateringen begynner automatisk. TV-en tilbakestilles automatisk når fastvareoppdateringen er fullført. Ikke slå av TV-en mens fastvareoppdateringen pågår.

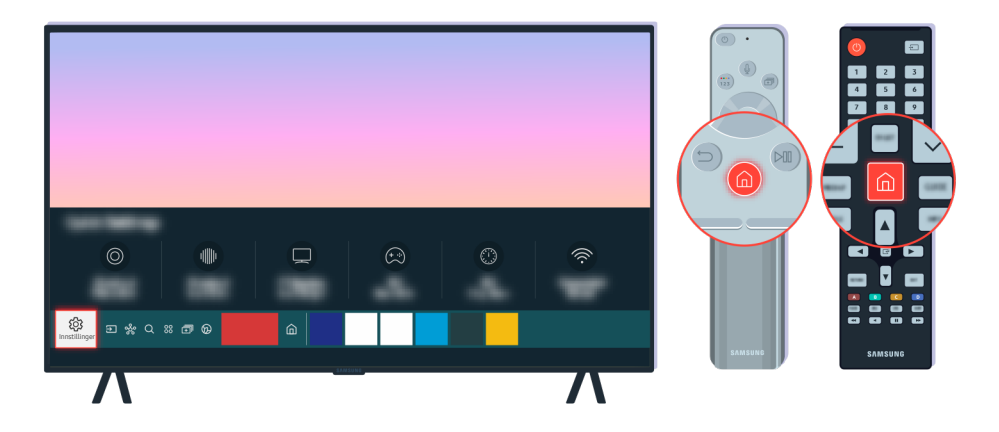

Etter at TV-en er tilbakestilt, velger du  $\textcircled{a}$  >  $\textcircled{a}$  Innstillinger > Kundesupport > Om denne TV-en og kontrollere den nye fastvareversjonen.

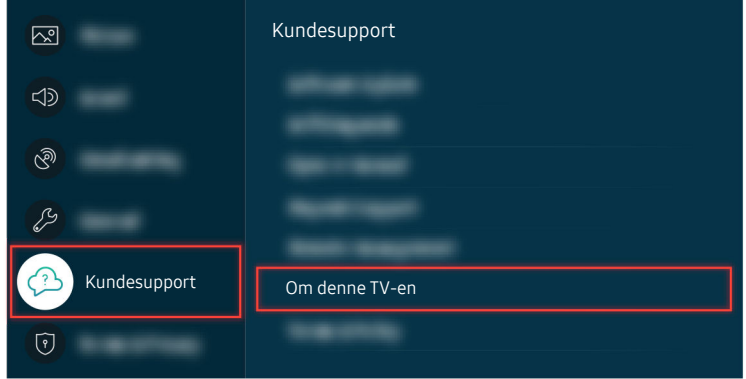

Etter at TV-en er tilbakestilt, velger du  $\textcircled{a}$  >  $\textcircled{a}$  Innstillinger > Kundesupport > Om denne TV-en og kontrollere den nye fastvareversjonen.

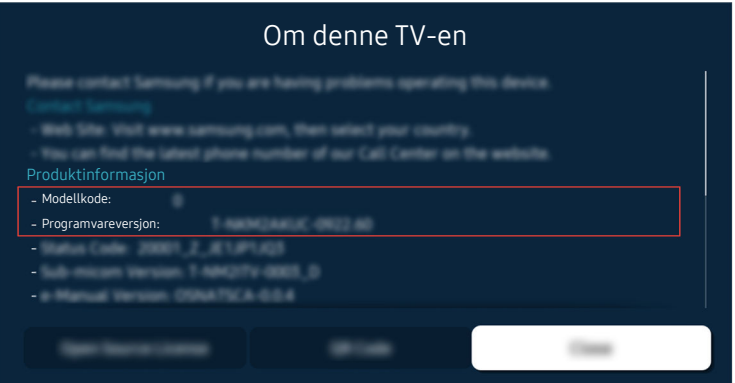

Etter at TV-en er tilbakestilt, velger du @ > @ Innstillinger > Kundesupport > Om denne TV-en og kontrollere den nye fastvareversjonen.

#### Relatert menybane

**Innstillinger > Kundesupport > Programvareoppdatering > Oppdater automatisk Prøv nå** 

**Innstillinger > Kundesupport > Om denne TV-en Prøv nå** 

# Tilgjengelighetsveiledning

Viser en meny og en fjernkontrollguide til støtte for synshemmede.

## Lær menyskjerm

Lær menyene på TV-skjermen. Når dette alternativet er aktivert, vil TV-en fortelle deg strukturen og funksjonene til menyene du velger.

## Bruk av fjernkontrollen

Du kan se beskrivelsen av knappene på Samsung-smartkontroll eller Fjernkontroll.

Samsung-smartkontroll eller Fjernkontroll støttes kanskje ikke, avhengig av modellen eller det geografiske området.

#### Orientering for Samsung-smartkontroll eller Fjernkontroll

Hold fjernkontrollen med knappene mot deg. Fjernkontroller er lytt tynnere mot toppen og tykkere mot bunnen.

#### Beskrivelse av Samsung-smartkontroll eller Fjernkontroll

Bildene, knappene og funksjonene til fjernkontrollen kan variere fra modell til modell eller geografisk område.

#### Fra topp til bunn og fra venstre mot høyre:

- -knappen er øverst til venstre.
- Det er en liten LED (mikrofon) på høyre side av  $\bigcirc$ -knappen, men du kan ikke føle den med hånden.
- For Samsung-smartkontroll er det en rund knkappen under LED-en, som er  $\mathbb Q$ -knappen.
- Av de to knappene under  $\mathbb Q$ -knappen på Samsung-smartkontroll som følger med QLED TV-en, The Frame eller AU9-serien, den venstre er  $w$ -knappen, og den høyre er  $\blacksquare$ -knappen.
- Av de to knappene under  $\bigcirc$ -knappen på Samsung-smartkontroll som følger med AU8-serien, den venstre er 123-knappen, og den høyre er  $\bullet$ -knappen.
- Av de to knappene under  $\bigcirc$ -knappen på Fjernkontroll som følger med AU7/BEA-serien, den venstre er <sup>123</sup>knappen, og den høyre er  $\bullet$ -knappen.
- Hvis du trykker på  $\omega$  eller  $\cdot$ -knappen mens du ser på et program, vises alternativene Ta opp, Timeshift, Stopp (når Ta opp eller Timeshift kjører), Informasjon, røde, grønne, gule, blå, og Flytt til toppen (eller Flytt til bunnen) alternativer vises.
	- **Ta opp** og Timeshift støttes kanskje ikke avhengig av modell eller geografisk område.
	- Velg Flytt til toppen-knappen for å flytte menyen til toppen.
	- Denne funksjonen støttes kanskje ikke, avhengig av det geografiske området.
- Det er en rund knapp og en stor ytterkretsknapp under disse to knappene. Den runde knappen er Velg-knappen og den store ytterkretsknappen består av 4 retningsknapper (opp/ned/venstre/høyre).
- Under retningsknappene er det tre knapper, én til venstre, én til høyre og én i midten. Knappen til venstre er  $\bigcirc$ , mens knappen til høyre er  $\mathbb{D}$ . Den runde knappen i midten er  $\mathbb{D}$ -knappen.
- Hvis du trykker på  $\circledast$ -knappen mens du ser på et TV-program, stoppes det du ser på, og et kontrollfelt vises. Du kan velge Spol tilbake, Spill av, Pause, Spol fremover, Stopp Timeshift, Ta opp, Gå til Live TV eller Informasjon. Du kan trykke på opp-retningsknappen for å gå til avspillingsskjermen og kontrollere når programmet faktisk sendes, og timeshift-tidspunktet.
	- Du kan bruke Sakte tilbakespoling eller Sakte forover funksjonene når du velger Pause-alternativet.
	- **E** For å bruke Ta opp eller Timeshift, må du koble til en USB-enhet.
	- Denne funksjonen støttes kanskje ikke, avhengig av modellen eller det geografiske området.
- Under  $\bigcirc$ -knappen er det to smale horisontale knapper. Disse knappene stikker ut høyere over overflaten enn de andre knappene på fjernkontrollen. Den til venstre er volumknappen og den til høyre er avbrytknappen. Bruk disse som vippebrytere for å skifte kanal eller endre volumet.
	- Trykk kort på  $+\prime$  (Volum)-knappen for å dempe lyden.
	- Trykk på og hold inne  $+\prime$  (Volum)-knappen for å åpne Tilgjengelighetssnarveier-menyen.
	- Trykk kort på  $\wedge/\vee$  (Kanal)-knappen for å åpne Veiledning.
	- Trykk og hold inne  $\wedge/\vee$  (Kanal)-knappen for å åpne Kanalliste.
	- Denne funksjonen støttes kanskje ikke, avhengig av modellen eller det geografiske området.

## Bruke tilgjengelighetsmenyen

Se hvordan du bruker Tilgjengelighet-menyfunksjonene og beskrivelse av deres funksjoner.

Denne funksjonen støttes kanskje ikke, avhengig av modellen eller det geografiske området.

#### Kjører Tilgjengelighetssnarveier-menyen.

Du kan skru tilgjengelighetsfunksjonene av eller på, slik som Taleveiledning, Bilde av, Lydbeskrivelse, Undertekst, Høy kontrast, Forstørr, Gråtone, Fargeinvertering, Lær om TV-fjernkontroll, Lær menyskjerm, Flerkanals lyd, Tegnspråkzoom, Reduser knapperepetisjonshastighet, Accessibility Settings og du kan flytte Lær om TVfjernkontroll- og Lær menyskjerm-sidene.

• Samsung-smartkontroll / Fjernkontroll

Litt under midten av Samsung-smartkontroll eller Fjernkontroll er det to smale horisontale vippebrytere ved siden av hverandre. Den til venstre er volumknappen. Hold inne volumknappen for å åpne Tilgjengelighetssnarveier-menyen.

Selv om Taleveiledning er satt til Av eller er dempet, vil talestyringen for Tilgjengelighetssnarveier bli aktivert hvis du trykker og holder inne volumknappen.

• Standard fjernkontroll

Trykk på AD/SUBT.-knappen eller trykk og hold MUTE-knappen for å åpne Tilgjengelighetssnarveier-menyen.

#### Kjøre Tilgjengelighet-menyen ved å bruke Generelt-menyen.

#### $\textcircled{a}$  >  $\textcircled{a}$  Innstillinger > Generelt > Tilgjengelighet

Du kan også gå til Tilgjengelighet-menyen fra TV-innstillingsmenyen. Denne har flere alternativer, for eksempel for å endre hastigheten på Taleveiledning.

TV-en vil ikke uttale denne menyen med mindre Taleveiledning allerede er påslått.

- 1. Trykk på @-knappen.
- 2. Trykk på den venstre retningsknappen helt til du når ® Innstillinger.
- 3. Trykk på Velg-knappen for å åpne TV-ens Innstillinger-meny.
- 4. Trykk retningsknappen nedover for å nå Generelt, og trykk deretter på Velg-knappen for å åpne denne menyen.
- 5. Bruk retningsknappene for å gå til Tilgjengelighet-menyen, og trykk deretter Velg-knappen for å åpne den menyen.
- 6. Denne menyen vil vises med Innstillinger for taleveiledning som førstevalg. Marker Innstillinger for taleveiledning, og trykk deretter på Velg-knappen.
- 7. En meny vises med alternativene for å endre Taleveiledning og Volum, Hastighet, Tonehøyde, Volum for TVbakgrunn.
- 8. Velg menyen med retningsknappene og trykk deretter på Velg-knappen.

**Menyene aktiveres når Taleveiledning er på.** 

#### Kjøre Tilgjengelighet-menyfunksjonen ved å bruke Bixby

- Denne funksjonen er bare tilgjengelig hvis Taleassistent er angitt til Bixby.
- Bixby støttes kanskje ikke avhengig av modell eller geografisk område.

For å bruke Bixby må TV-en være konfigurert, innstilt og tilkoblet Internett. Du kan koble TV-en til Internett under den første konfigureringen, eller du kan gjøre det senere via innstillingsmenyen.

Det finnes mange kommandoer som du kan til for å kontrollere TV-en. Disse kan brukes sammen med Taleveiledning for både å kunne snakke til TV-en og få TV-en til å lese opp ting. Du kan bruke Samsungsmartkontroll, men TV-en må være tilkoblet Internett.

Når du skal si en kommando, holder du inne  $\mathbb Q$ -knappen (nær toppen av Samsung-smartkontroll, rett under den lille LED-lampen (mikrofon) og over retningsknappen), sier kommandoen og slipper deretter  $\bullet$ -knappen. TV-en vil bekrefte kommandoen.

Du kan for eksempel:

• Slå på Taleveiledning

Trykk på  $\bullet$ -knappen på Samsung-smartkontroll, og si deretter «Taleveiledning på».

• Slå på Lydbeskrivelse

Trykk på  $\bigcirc$ -knappen på Samsung-smartkontroll, og si deretter «Lydbeskrivelse på».

• Slå på Høy kontrast

Trykk på  $\bigcirc$ -knappen på Samsung-smartkontroll, og si deretter «Høy kontrast på».

#### Lære om Tilgjengelighet-menyfunksjonene

• Innstillinger for taleveiledning

Denne funksjonen fungerer på hvert TV-skjermbilde og når den er slått på forteller den deg i tale hva som er TVens aktuelle innstillinger og gir deg detaljer om programmet du ser på. Den forteller deg for eksempel om den valgte lydstyrken og hvilken kanal som er på og gir deg programinformasjon. Den leser også opp programinformasjonen fra Veiledning-skjermbildet.

#### • Innstillinger for lydbeskrivelse

Du kan aktivere en lydguide som gir en lydbeskrivelse av videoscener for synshemmede. Denne funksjonen er bare tilgjengelig med sendinger som har denne tjenesten.

• Bilde av

Slå av TV-skjermen og lever bare lyd for å redusere det totale strømforbruket. Når du trykker på en annen knapp på fjernkontrollen enn volum og på/av når skjermen er av, slår TV-skjermen seg på igjen.

• Grafisk zoom

Forstørr skjermen for å gjøre bildet eller teksten større. Du kan justere zoomnivået eller flytte zoomområdet.

- Denne funksjonen støttes kanskje ikke, avhengig av modellen eller det geografiske området.
- Høy kontrast

For å vise alle menyer med en ugjennomsiktig svart bakgrunn og hvit skrift, noe som gir maksimal kontrast.

- Hvis Høy kontrast er på, er det noen Tilgjengelighet-menyer som ikke er tilgjengelige.
- Gråtone

Du kan endre fargen på TV-skjermen til svart og hvit for å skjerpe slørete kanter, som skyldes farger.

- Hvis Gråtone er på, er det noen Tilgjengelighet-menyer som ikke er tilgjengelige.
- Denne funksjonen støttes kanskje ikke, avhengig av modellen eller det geografiske området.
- **Fargeinvertering**

Du kan invertere fargen på teksten og bakgrunnen som vises på TV-skjermen, for å gjøre det lettere å lese teksten.

- K Hvis Fargeinvertering er på, er det noen Tilgjengelighet-menyer som ikke er tilgjengelige.
- Denne funksjonen støttes kanskje ikke, avhengig av modellen eller det geografiske området.

#### • Forstørr

Du kan forstørre viktige elementer på menyen, for eksempel navnene på programmene.

• Lær om TV-fjernkontroll

Lær navnene og funksjonene til knappene på fjernkontrollen. Hvis du trykker på på-/av-knappen (øvre venstre knapp) på denne skjermen, slås TV-en av, men når du trykker på noen av de andre knappene, vil TV-en si navnet på knappen og hva knappen gjør. Med denne læremodusen kan du lære deg hvor knappene er plassert og hvordan de skal brukes på fjernkontrollen, uten at det påvirker vanlig bruk av TV-en. Trykk på  $\bigcirc$ -knappen to ganger for å avslutte Lær om TV-fjernkontroll.

• Lær menyskjerm

Lær deg menyene på TV-skjermen. Når dette er aktivert, forteller TV-en deg strukturen og funksjonene til menyene som er valgt.

• Undertekstinnst.

#### Du kan se underteksten i programmer som leverer kringkastningsundertekster.

- I programmer som gir deg undertekster, aktiveres funksjonen Plass. slik at du kan endre plasseringen av undertekstene.
- Når du ser på en kanal eller en ekstern enhet, som en digitalboks og kabelboks, slår på undertekstfunksjonen på enheten. For mer informasjon kan du ta kontakt med tjenesteleverandøren.

#### • Flerkanals lyd

Du kan slå på både TV-høyttaleren og Bluetooth-hodetelefoner som er designet for hørselshemmede, samtidig. Hørselshemmede kan da stille volumet på deres Bluetooth-hodetelefoner høyere enn volumet på TVhøyttaleren uten å påvirke volumet på TV-høyttaleren, slik at både hørselshemmede og deres familie kan høre på TV-en på behagelige lydnivåer.

Denne funksjonen støttes kanskje ikke, avhengig av modellen eller det geografiske området.

#### • Innstillinger for tegnspråkzoom

Du kan zoome inn på tegnspråkskjermen når programmet du ser på gir mulighet for det.

#### • Repetisjonsinnstillinger for fjernkontrollknapp

Du kan konfigurere driftsfarten til fjernkontrollknappene slik at de setter ned farten når du fortsetter å trykke og holde de inne.

## Bruke TV-en med Taleveiledning på

Skru på Taleveiledning som forklarer menyalternativene høyt, for å hjelpe synshemmede.

#### Bytte kanal

Du kan bytte kanal på tre forskjellige måter. Hver gang du bytter kanal, kunngjøres detaljene om den nye kanalen. Se under for å finne ut hvordan du kan skifte kanal.

• Kanalliste ( $\hat{\mathbf{m}}$  > Direkte-TV > Kanalliste)

Trykk på  $\bigcirc$ -knappen. Smart Hub-startskjermbildet vises. Bruk venstre eller høyre retningsknapper for å flytte til Direkte-TV, trykk på opp-knappen for å gå til den øverste raden, trykk på retningsknappene til å flytte til Kanalliste, og trykk deretter på Velg-knappen. Når Kanalliste er vist, bruk deretter opp- og nedretningsknappen for å flytte til ønsket kanal, og trykk deretter Velg-knappen.

•  $\wedge/\vee$  (Kanal)-knapp

Den høyre av de to utstående knappene midt på Samsung-smartkontroll eller Fjernkontroll, er  $\wedge/\vee$  (Kanal)knappen. Trykk opp eller trekk ned  $\land$  / $\lor$  (Kanal)-knappen for å skifte kanal. Trykk opp eller ned på CH-knappen på standard fjernkontrollen for å skifte kanal.

• Tall-knappen:

Bruk (23-eller (23-knappen på Samsung-smartkontroll eller Fjernkontroll for å åpne det virtuelle numeriske tastaturet, skriv inn et tall, og velg deretter Utført. På standard fjernkontrollen, trykk på talltastene for å taste inn et kanalnummer.

#### Bruk skjermnummeroppføring via Samsung-smartkontroll eller Fjernkontroll

Bruk det virtuelle talltastaturet til å skrive inn tall, for eksempel et kanalnummer eller en PIN-kode.

Hvis du trykker på  $\omega$ - eller  $\omega$ -knappen på Samsung-smartkontroll eller Fiernkontroll, viser skiermen det virtuelle talltastaturet med 2 rader. Taleveiledning sier "virtuelt talltastatur, 6", som angir at tallinjen er på skjermen og fokuset er på tallet 6. Linjen har følgende knapper:

- På den øverste raden er det ett alternativ: Utført.
- På den nederste raden: Fra lengst til venstre: Fargeplate, TTX/MIX, Mer, 1, 2, 3, 4, 5, 6, 7, 8, 9, 0, Slett, Flytt til toppen (eller Flytt til bunnen)
	- Avhengig av modellen eller det geografiske området kan det være at menyene ikke vises.
	- Alternativene du kan velge i det virtuelle talltastaturet kan variere avhengig av visningsmodus.

Bruk venstre og høyre retningsknapp til å flytte langs raden, og trykk deretter på Velg-knappen for å velge talltastaturet. Når du har valgt alle tallene du trenger (for eksempel 123), trykker du retningsknappen oppover for å gå til Utført-alternativet, og deretter trykker du på Velg-knappen for å fullføre.

Når du skriver inn et kanalnummer, kan du enten skrive inn tallet og deretter velge Utført på den øverste raden eller skrive inn kanalnummeret og vente. Etter en kort stund endres kanalen, og det virtuelle talltastaturet forsvinner fra skjermen.

#### Endre volumet

• Samsung-smartkontroll / Fjernkontroll

Bruk  $+\prime$  (Volum)-knappen til venstre for å endre volumet. Hver gang du endrer volumet, annonseres det nye volumnivået.

Den venstre av de to utstående knappene midt på Samsung-smartkontroll eller Fjernkontroll, er  $+/-$  (Volum)knappen. Trykk opp eller trekk ned  $+/-$  Volum-() knappen for å endre volumet.

• Standard fiernkontroll

Trykk opp eller ned på VOL-knappen på standard fjernkontrollen for å justerer volumet.

#### Bruke programinformasjon

Når du ser på TV, kan du trykke på Velg-knappen for å vise programinformasjon øverst på skjermen. Taleveiledning vil si programmets undertekster eller lydbeskrivelser hvis de finnes. Trykk på og hold inne Velg-knappen for å vise mer detaljert programinformasjon. Taleveiledning leser opp flere detaljer, for eksempel et sammendrag av programmet.

Trykk på retningsknappene mot venstre og høyre for å se hva du kan se senere på den samme kanalen. Trykk retningsknappen opp eller ned for å gå til andre kanaler samt se hvilke programmer som vises på dem for øyeblikket.

#### Trykk på for å gå tilbake, eller lukk programdetaljene.

the Denne funksjonen støttes kanskje ikke, avhengig av modellen eller det geografiske området.

## Bruke guiden

Se oversikt over programoppsettet på hver enkelte kanal.

Trykk på  $\sim$  (Kanal)-knappen på Samsung-smartkontroll eller Fjernkontroll når du vil ha programinformasjon for hver kanal mens du ser på TV. Bruk retningsknappene til å vise programinformasjonen.

På den standard fjernkontrollen trykker du på knappen GUIDE.

### $\textcircled{a}$  > Direkte-TV > Veiledning

Du kan se de daglige programplanene for hver kanal samt programinformasjon, i Veiledning. Du kan velge programmer som skal planlegges for visning eller opptak.

Du kan også åpne Veiledning ved å bruke Bixby. Trykk og hold  $\bullet$ -knappen på Samsung-smartkontroll, og si «Veiledning».

- the Denne funksjonen støttes kanskje ikke, avhengig av modellen eller det geografiske området.
- *▶* Informasionen i Veiledning er bare for digitale kanaler. Analoge kanaler støttes ikke.
- Hvis Klokke ikke er stilt inn, får du ikke tilgang til Veiledning. Still inn Klokke først. (@> & Innstillinger > Generelt > Systembehandling  $\geq$  Tid  $\geq$  Klokke)

Hvis du trenger å stille inn klokken igjen, kan du følge instruksjonene nedenfor.

- 1. Trykk på  $\bigcirc$ -knappen for å åpne Smart Hub.
- 2. Trykk på venstre-retningsknapp for å gå til <sup>®</sup> Innstillinger.
- 3. Trykk på Velg-knappen for å åpne TV-ens Innstillinger-meny.
- 4. Bruk opp- og ned-retningsknappen til å flytte til Generelt-menyen, og trykk deretter på Velg-knappen.
- 5. Bruk opp- og ned-retningsknappen til å flytte til Systembehandling-menyen, og trykk deretter på Velgknappen.
- 6. Velg Tid-menyen, og trykk deretter på Velg-knappen.
- 7. Velg Klokke-menyen, og trykk deretter på Velg-knappen.
- 8. Velg Klokkemodus-menyen, trykk på Velg-knappen, og velg deretter Auto eller Manuell.
	- L Hvis du velger Manuell, kan du flytte til Dato- eller Tid-menyen under for å stille inn klokkeslett eller dato.

Når du åpner Veiledning, vises en tabell over kanalene og programmene. Den øverste raden viser Filtrer etter : Alle etterfulgt av dag og klokkeslett. Hver rad har et kanalnavn til venstre og programmene som går på den kanalen til høyre.

I Veiledning trykker du retningsknappen opp eller ned for å flytte mellom kanaler og du trykker retningsknappen til venstre eller høyre for å flytte mellom programmer på forskjellige tidspunkter i en kanal.

Du kan også bruke  $\omega$ - eller  $\omega$ -knappen til å angi et kanalnummer og gå rett til den kanalen. Du kan bruke  $\omega$ knappen for å flytte til programmet som sendes for øyeblikket.

Når du flytter fokus til et program, får du høre detaljert informasjon om det valgte programmet. Når du flytter fokus til en annen kanal, får du høre kanalnavnet og -nummeret, og programdetaljene. Hvis du flytter til en annen dag, kunngjøres dagen for det første programmet du kom til på den dagen. Dagen gjentas ikke, så hvis du ikke er sikker på hvilken dag det er, kan du flytte forover og bakover 24 timer, så annonseres dagen.

#### Vise et program som er på nå

På Veiledning kan du flytte til et program som sendes nå, og deretter trykke på Velg for å gå til direktesendt TV på den valgte kanalen og programmet.

#### Andre alternativer i guiden

I Veiledning kan du flytte til et program som er planlagt for sending, og deretter trykke på Velg-knappen. Du ser en popup-meny som viser funksjonene under.

Bruk opp- og nedretningsknappen til å flytte rundt i denne menyen, og trykk deretter på Velg-knappen for å velge et element. Trykk på  $\bigcirc$  for å lukke menyen og gå tilbake til Veiledning.

- Trykk på og hold inne knappen Velg for programmet du ser for øyeblikket.
- Ta opp

#### Du kan ta opp programmet du ser på for øyeblikket eller et program på en annen kanal.

- Denne funksjonen støttes kanskje ikke, avhengig av modellen eller det geografiske området.
- **Stopp**

#### Du kan stoppe opptaksfunksjonen som brukes for øyeblikket.

Denne funksjonen støttes kanskje ikke, avhengig av modellen eller det geografiske området.

#### • Rediger opptakstid

Du kan endre start- og sluttidspunktene for planlagte programopptak.

Denne funksjonen støttes kanskje ikke, avhengig av modellen eller det geografiske området.

#### • Planlegg visning

Du kan planlegge visningen av et program som er planlagt for visning.

#### • Planlegg opptak

#### Du kan planlegge opptak av et program som er planlagt for visning.

- Denne funksjonen støttes kanskje ikke, avhengig av modellen eller det geografiske området.
- For nærmere informasjon om Planlegg opptak kan du se [«Opptak](#page-253-0)».

#### • Avbryt planlagt visning

#### Du kan avbryte planlagte visninger.

Denne funksjonen støttes kanskje ikke, avhengig av modellen eller det geografiske området.

#### • Avbryt planlagt opptak

#### Du kan kansellere planlagte opptak.

Denne funksjonen støttes kanskje ikke, avhengig av modellen eller det geografiske området.

#### • Vis detaljer

Du kan se detaljert informasjon om det valgte programmet. Informasjonen kan variere med kringkastingssignalet. Hvis det ikke følger informasjon med programmet, vises ingenting.

Trykk på Velg-knappen på alternativet Vis detaljer. Da åpnes et popup-vindu med detaljer for det programmet, med et sammendrag. Pop-up-vinduet med detaljer innholder informasjon og OK-alternativet. Trykk på Velgknappen på fjernkontrollen for å lukke vinduet etter at du har lest den detaljerte informasjonen.

## Bruke Planlegg visning

Konfigurer TV-en til å vise en bestemt kanal eller et bestemt program på et bestemt klokkeslett og en bestemt dato.

Ikonet  $\mathbb Q$  vises ved siden av programmer som har blitt konfigurert for en planlagt visning.

For å vise en planlagt visning må du først stille inn klokken til TV-en ( $\bigcirc$  >  $\circ$  Innstillinger > Generelt > Systembehandling  $\geq$  Tid  $\geq$  Klokke).

#### Konfigurere en planlagt visning

Du kan sette opp en planlagt visning på to skjermer.

• Veiledning-skjermen

Velg et program du vil se i Veiledning-skjermbildet, og trykk og hold inne Velg-knappen. Velg Planlegg visning på popup-menyen som vises.

• Programinformasjonsskjermen

Trykk på Velg-knappen mens du ser på TV. Programinformasjonsvinduet vises. Velg et program som er planlagt for sending ved å trykke på venstre eller høyre retningsknapp, og trykk deretter på Velg-knappen. Du kan planlegge programvisning ved å velge Planlegg visning.

#### Kansellere en planlagt visning

Planlagte visninger kan kanselleres på to måter.

- Kansellere en planlagt visning i Veiledning
	- 1. I Veiledning ( $\bigcirc$ ) > Direkte-TV > Veiledning), flytt til det programmet du ønsker å avbryte planlagt visning for, og trykk på Velg-knappen.
	- 2. Gå til Avbryt planlagt visning, og trykk deretter på Velg-knappen.
	- 3. Velg Ja når det vises en melding med forespørsel om å kansellere den valgte planlagte visningen. Den planlagte visningen er avbrutt og Veiledning-skjermen vises.
- Kansellere en planlagt visning i Smart Hub
	- 1. Trykk på  $\bigcirc$ -knappen for å åpne Smart Hub, og trykk deretter på venstre eller høyre retningsknapp for å flytte til Direkte-TV. Trykk på opp-retningsknappen for å gå til den øverste raden, og trykk deretter på venstre eller høyre retningsknapp for å gå til Tidsplanhåndtering eller Opptak.
	- 2. Trykk på Velg-knappen for å åpne Tidsplanhåndtering eller Opptak.
		- Hvis TV-en støtter Opptak-funksjonen, trykker du på retningsknappene for å gå til Tidsplaner.
	- 3. Bruk ned-retningsknappen til å gå til listen over planlagte visninger av programmer.
	- 4. Bruk høyre retningsknapp til å gå til Slett, og trykk deretter på Velg-knappen for å slette det valgte elementet.
		- Denne funksjonen støttes kanskje ikke, avhengig av modellen eller det geografiske området.

## Bruke Kanalliste

Se hvordan du kan oppføre kanalene som er tilgjengelige på TV-en.

#### $\textcircled{a}$  > Direkte-TV > Kanalliste

Ved hjelp av Kanalliste kan du endre kanalen eller sjekke programmene på andre digitalkanaler mens du ser på TV.

Trykk på  $\bigcirc$ -knappen. Smart Hub-startskjermbildet vises. Bruk venstre eller høyre retningsknapper for å flytte til Direkte-TV, trykk på opp-knappen for å gå til den øverste raden, trykk på den høyre retningsknappen til å flytte til Kanalliste, og trykk deretter på Velg-knappen. Dette viser en liste over kanalene og programmet som er på. Fokuset er på kanalen du ser på for øyeblikket, og viser kanalnavn, kanalnummer og programtittel.

Bruk opp- og ned-retningsknappene til å navigere i kanallisten (eller bruk  $\wedge/\vee$  (Kanal)-knappen til å gå opp og ned én side om gangen). Du kan også bruke  $\omega$ -eller  $\omega$ -knappen til å angi et kanalnummer og gå rett til den kanalen.

Trykk på retningsknappen i Kanalliste for å flytte til Kategoriliste. Bruk opp- og ned-retningsknappene til å navigere i denne listen. Trykk på Velg-knappen for å velge ønsket kategori fra Kategoriliste. Kategoriliste inneholder Alle, Samsung TV Plus, Favoritter, Kanaltype, Sorter og Antenne Kabel eller Satellitt. Bruk opp- og nedretningsknappene til å flytte til -menyen, og trykk deretter på Velg-knappen.

- Denne funksjonen støttes kanskje ikke, avhengig av modellen eller det geografiske området.
- Alle

Viser kanalene som har blitt automatisk søkt etter.

Kanalene som mottas på den valgte Antenne Kabel eller Satellitt vises.
#### **Samsung TV Plus**

Når TV-en er tilkoblet Internett, kan du når som helst se på populære programmer eller høydepunkter for hvert tema via en virtuell kanal. Som på en vanlig kanal, gir den deg en daglig programoversikt over Samsung TV Plus.

Denne funksjonen støttes kanskje ikke, avhengig av modellen eller det geografiske området.

#### • Favoritter

Viser Favoritter 1 for Favoritter 5. Bruk opp- og ned-retningsknappene til å navigere mellom favorittlistene. Marker den du ønsker deg og trykk deretter på Velg-knappen. Kanallisten viser nå kun kanalene i denne listen.

• Kanaltype

Sorterer listen, slik at den inkluderer kanaler av en valgt type. Kanaltype kan imidlertid bare brukes med kanaler som inneholder informasjon om type.

- Denne funksjonen støttes kanskje ikke, avhengig av det innkommende kringkastingssignalet.
- **Sorter**

#### Sorterer listen etter Tall eller Navn.

- Dette alternativet er bare tilgjengelig for digitale kanaler, og vil kanskje ikke alltid være tilgjengelig.
- Antenne, Kabel eller Satellitt

#### Lar deg velge mellom Antenne, Kabel og Satellitt.

- Denne funksjonen støttes kanskje ikke, avhengig av det innkommende kringkastingssignalet.
- Denne funksjonen støttes kanskje ikke, avhengig av modellen eller det geografiske området.

# Opptak

#### Ta opp et program på en ekstern harddisk tilkoblet via USB.

- Denne funksjonen støttes kanskje ikke, avhengig av modellen eller det geografiske området.
- Les alle forholdsregler før du bruker opptaksfunksjonen. Se [«Før du bruker funksjonene Opptak](#page-149-0) og Timeshift» for nærmere informasion.

## Bruke alternativene for direkte og planlagt opptak fra veiledningsskjermen:

Hvis du vil ta opp et program som vises nå, åpner du programguiden, går til programmet og holder inne Velgknappen. Du ser en popup-meny. Bruk opp- og ned-retningsknappene til å gå til Ta opp. Trykk på Velg-knappen for å spille inn programmet. Du sendes tilbake til programguiden. Det automatiske opptaket stopper når programmet er ferdig.

For å stoppe opptak, trykk retningsknappen nedover mens programmet som blir tatt opp blir vist. Kontrollpanelet vises. Flytt fokus til Stopp innspilling, og trykk deretter på Velg-knappen. Når det dukker opp et pop-up-vindu, velg Stopp.

For å ta opp et program som kommer senere, flytter du til programmet Veiledning og trykker deretter på og holder inne Velg-knappen. Du ser en popup-meny. Bruk opp- og ned-retningsknappene til å navigere i denne menyen. Flytt til Planlegg opptak, og deretter trykk og hold Velg-knappen. Du hører en melding som sier at programmet er angitt for opptak og du sendes deretter tilbake til programguiden.

Ikonet @ plasseres ved siden av programtittelen for å vise at den er angitt for opptak. For å finne ut om et program er angitt for opptak eller for å avbryte et tidsplanlagt opptak, trykker du på Velg-knappen på programmet. Hvis programmet allerede er angitt for opptak, er alternativet i menyen Avbryt planlagt opptak. Du kan trykke på Velgknappen for å kansellere det planlagte opptaket eller bare trykke på  $\bigodot$ -knappen for å gå tilbake til programguiden uten å kansellere opptaket.

# Spiller inn programmet du ser på

For å se vise en meny for opptak av et program eller starte Timeshift-funksjonen, trykker du på  $\mathbf{E}$ -knappen to ganger eller  $\bullet$ -knappen og trykk deretter Velg-knappen når du ser på et program. Du kan velge følgende funksjoner i menyen:

• Ta opp

Starter umiddelbart opptaket av programmet du ser på.

• Timeshift

Starter Timeshift-funksjonen.

• Stopp

Stopper opptaket eller Timeshift-funksjonen som kjører.

• Informasjon

Viser detaljene om programmet du ser.

# Planlegge et opptak fra vinduet med programinformasjon.

Trykk på Velg-knappen mens du ser på et program for å vise programinformasjonsvinduet. Bruk venstre og høyre retningsknapp i programinformasjonsvinduet til å velge et program som er planlagt for sending, og trykk deretter på Velg-knappen. Hvis du skal planlegge et opptak av programmet, velger du Planlegg opptak.

# Endre opptakstiden

Når du tar opp et program som vises kan du angi hvor lenge du vil ta det opp.

Hvis du trykker på ned-retningsknappen, vises avspillingsfeltet nederst. Trykk på de venstre eller høyre retningsknappene for å gå til Rediger opptakstid, og trykk deretter på Velg-knappen. En glideskala vises, og du hører opptakstiden som er angitt. Bruk venstre og høyre retningsknappene til å endre klokkeslettet, og trykk deretter på Velg-knappen. Du hører en meny som gir informasjon om opptakstiden. Hvis du vil gå tilbake til programmet du ser på, trykk på knappen  $\bigcirc$  på fjernkontrollen.

Den maksimale opptakstiden avhenger av kapasiteten til USB-enheten.

## Vise programmer som er tatt opp

# $\textcircled{a}$  > Direkte-TV > Opptak > Opptak

Åpne Smart Hub ved å trykke på  $\bigcirc$ -knappen på fjernkontrollen. Bruk venstre eller høyre retningsknapp til å flytte fokuse til Direkte-TV. Trykk på opp-retningsknappen for å gå til den øverste raden, og bruk deretter venstre eller høyre retningsknapp til å gå til Opptak.

For å spille av et program, bruker du opp- og ned-retningsknappene for å flytte mellom programtitler. Trykk på Velg-knappen for å spille programmet eller trykk på høyre retningsknapp for å gå til en liste over alternativer. Bruk opp- og ned-retningsknappen til å navigere mellom alternativene i listen. Du kan spille, fjerne eller slette programmet eller vise programdetaljene.

Velg alternativet Spill av for å spille av programmet. Programmet starter. Hvis du har sett en del av dette programmet tidligere, får du en popup-meny på skjermen med alternativene Spill av (fra begynnelsen), Forts. (fra hvor du stoppet sist), eller Avbryt. Bruk venstre- og høyreretningsknappene for å flytte til det nødvendige alternativet , og trykk på Velg-knappen.

Denne funksjonen støttes kanskje ikke, avhengig av modellen eller det geografiske området.

## Slette et program som er tatt opp

Du kan slette ethvert innspilt program.

- 1. For å slette et innspilt program, går du til listen Opptak.
- 2. Bruk opp -og ned-retningsknappene til å gå til opptaket du vil slette.
- 3. Trykk på høyre retningsknapp for å gå til en liste med 3 alternativer.
- 4. Trykk retningsknappen for å flytte til Slett-alternativet, og trykk på Velg-knappen.

Du blir spurt om du vil fjerne det valgte elementet.

- 5. Trykk retningsknappen til venstre for å flytte til Slett-knappen, og trykk Velg-knappen for å slette programtittel.
	- Programmet blir slettet, og du sendes tilbake til listen Opptak.

# Bruke Smart Hub

Lær hvordan du åpner Smart Hub for å få tilgang til apper, spill, filmer og mer.

### Smart Hub

#### Etter at du trykker på knappen  $\textcircled{a}$  på fjernkontrollen, kan du surfe på Internett og laste ned apper med Smart Hub.

- Noen Smart Hub-tjenester gjelder for betalingstjenester.
- For å bruke Smart Hub, må TV-en være koblet til Internett.
- Noen Smart Hub-funksjoner støttes kanskie ikke, avhengig av tjenesteleverandøren, språket eller det geografiske området.
- Avbrudd i Smart Hub-tjenesten kan skyldes forstyrrelser i Internett-tjenesten.
- For å bruke Smart Hub, må du samtykke til Smart Hub-tjenesteavtalen og innsamling og bruk av personopplysninger. Hvis du ikke godtar, kan du ikke bruke tilleggsfunksjonene og -tjenestene. Du kan vise hele teksten til Vilkår og personvern ved å navigere til  $\textcircled{a}$  >  $\textcircled{a}$  Innstillinger > Vilkår og personvern.
- Hvis du vil slutte å bruke Smart Hub, kan du oppheve avtalen. For å kansellere Smart Hub tjenesteavtalen, velger du Tilbakestill Smart Hub ( $\bigcirc$  >  $\otimes$  Innstillinger > Kundesupport > Enhetsvedlikehold > Egendiagnose > Tilbakestill Smart Hub).

Trykk på @-knappen på fjernkontrollen. Da vises et display med 2 rader. Prøv å flytte fokuset til Direkte-TV eller et annet element på den nederste raden. Alternativene på den øverste raden endres avhengig av elementet som velges på den nederste raden.

Knappene til høyre for Direkte-TV gir rask tilgang til apper som Netflix og Prime Video.

Støttede apper kan variere avhengig av modellen.

Bruk venstre og høyre retningsknapp til å flytte mellom menyer eller apper i en rad, og opp- og nedretningsknappen til å flytte mellom radene. Trykk på Velg-knappen for å få tilgang til en meny eller apper.

Når Smart Hub-startskjermen vises, trykk retningsknappen til venstre eller høyre for å flytte fokus til Direkte-TV eller Samsung TV Plus. Bruk opp-retningsknappen til å flytte til den øverste raden. Veiledning-elementet vil da være valgt. Elementene i denne raden kan inkludere Veiledning Kanalliste, Tidsplanhåndtering, Opptak med mer.

Samsung TV Plus støttes kanskje ikke avhengig av modell eller geografisk område.

# Bruke Smart Hub Første skjerm

Helt til venstre på Smart Hub-startskjermbildet finner du den statiske menyen som vises under. Du kan bruke menyelementene som vises, for å få rask og enkel tilgang til de viktigste TV-innstillingene eller eksterne enheter, søk og apper.

• © Innstillinger

Når fokuset flyttes fra Innstillinger, vises hurtiginnstillinger øverst på menyen. Du kan raskt angi ofte brukte funksjoner ved å klikke ikonene. Du kan stille inn e-Manual, Intelligent modus, Bildemodus, Lydmodus, Lydutgang, Spillmodus, Undertekst, Lydspråk, Deaktiver.timer, PIP, Nettverk, Fargetone, Bildeklarhet, Kontrastforsterker, Lydformat for digital utgang, Fargerom, Enhetsvedlikehold og Alle innstillinger.

- Disse funksjonene støttes kanskje ikke, avhengig av modellen eller det geografiske området.
- **Filde**

#### Du kan velge en ekstern enhet som er koblet til TV-en.

- Se «Bytting mellom [eksterne](#page-17-0) enheter som er koblet til TV-en.» for nærmere informasjon.
- SmartThings

#### Med denne funksjonen kan TV-en koblet til og kontrollere oppdagede enheter i samme område.

- Se «Bruke [SmartThings»](#page-77-0) for nærmere informasjon.
- Denne funksjonen støttes kanskje ikke, avhengig av modellen eller det geografiske området.
- $\bullet$  Q Søk

Et virtuelt tastatur vises på skjermen og du kan søke etter kanaler, programmer, filmtitler eller apper som leveres av Smart Hub-tjenesten.

- For å bruke denne funksjonen må TV-en være koblet til Internett.
- Denne funksjonen støttes kanskje ikke, avhengig av modellen.
- 88 Apps

Du kan la deg underholde av et bredt spekter av innhold, deriblant nyheter, sport, vær og spill, ved å installere de tilhørende appene på TV-en.

For å bruke denne funksjonen må TV-en være koblet til Internett.

Se «Bruke [tjenesten](#page-70-0) Apps» for nærmere informasjon.

#### • Multi View

Mens du ser på TV-en, kan du samtidig vise flere skjermer som er delt.

- Se «[Bruke](#page-12-0) Multi View» for nærmere informasjon.
- Denne funksjonen støttes kanskje ikke, avhengig av modellen eller det geografiske området.

#### **• Ambient Mode**

Du kan dekorere boligen din med innhold som passer til omgivelsene eller viktig informasjon i sanntid som vær, klokka og nyheter på TV-skjermen når du ikke ser på TV.

Du går tilbake til TV-modus ved å trykke på @-knappen i Ambient Mode. Du kan slå av TV-en ved å trykke på  $\bigcirc$ -knappen. Ved en eventuell The Frame-modell, trykk og hold  $\bigcirc$ -knappen.

- Denne funksjonen støttes kanskje ikke, avhengig av modellen.
- Hvis du vil vite mer om [Ambient](#page-47-0) Mode, kan du se «Bruke Ambient Mode».

#### • Hjem

Denne menyen vises først når du trykker på @-knappen. Deretter kan du raskt bruke Samsung-konto, Varsel eller Personvernvalg.

- De tilgjengelige funksjonene kan variere avhengig av modell eller geografisk område.
- Samsung-konto

#### Gå til Samsung-konto-skjermen for å opprette en ny konto eller logge ut av kontoen din.

- Hvis du vil vite mer om [Samsung-konto](#page-45-0), kan du se «Bruke en Samsung-konto».
- $Q$  Varsel

Du kan vise en liste over varsler for alle hendelser som foregår på TV-en din. Et varsel vises på skjermen når er tid for å vise et planlagt program eller opptak eller når det skjer noe på en registrert enhet.

Hvis du flytter fokus til Varsel, og deretter trykker Velg-knappen, vil et varselsvindu som inneholder de følgende funksjonene, dukke opp til høyre mes Slett alle og  $\otimes$  Innstillinger.

– Personvernvalg

Du kan vise og angi personvernerklæringen for Smart Hub og andre tjenester.

#### • Universal Guide

Universal Guide er en app som lar deg søke etter og vise forskjellig innhold som TV-serier, dramaer og filmer på ett sted. Universal Guide kan anbefale innhold skreddersydd dine preferanser.

#### Du kan bruke denne funksjonen på mobilenheten med Samsung SmartThings-appen.

- For tilgang til Universalguide, trykk ned retningsknappen på fjernkontrollen i Første skjerm.
- Appene må være installert på TV-en for å spille av innholdet på disse appene på TV-en.
- Når du ser på noen former for betalt innhold, kan du måtte betale gjennom en tilknyttet app.
- Noe av innholdet kan være begrenset avhengig av nettverksforholdene og abonnementene dine på betalte kanaler.  $\mathscr{Q}$
- Foreldrekontroll er nødvendig når barn bruker denne tjenesten. Ø
- $\mathscr{Q}$ Bilder ser kanskje uklare ut avhengig av tjenesteleverandørens forhold.
- Ò Denne funksjonen støttes kanskje ikke, avhengig av modellen eller det geografiske området.

#### • **W**kunst

#### Når du ikke ser på TV eller når TV-en er slått av, kan du bruke Kunst-modusfunksjonen til å redigere bildeinnhold som for eksempel kunstverk eller bilder, eller for å vise innholdet.

- **Denne funksjonen støttes bare i The Frame.**
- Se «Bruke [Kunst-modus»](#page-53-0) for nærmere informasjon.

# Åpner e-Manual

Åpne håndboken som er integrert i TV-en.

Trykk på  $\bigcirc$ -knappen til å åpne Smart Hub, trykke retningsknappen til venstre for å flytte til ® Innstillinger og trykk deretter på Velg-knappen.

Bruk opp- og ned-retningsknappene til å gå til Kundesupport, og velg deretter Åpne e-Manual for å åpne e-Manual.

# $\bigcirc$  >  $\circ$  Innstillinger > Kundesupport > Åpne e-Manual

Du kan se den integrerte e-Manual som inneholder informasjon om nøkkelfunksjonene i TV-en.

- Alternativt kan du laste ned en kopi av e-Manual fra Samsungs nettsted (http://www.samsung.com).
- Ord i blått (f.eks. Internet) indikerer et menyelement.

e-Manual-startskjermen har 1 rad med menyikoner. Bruk venstre eller høyre retningsknapp til å flytten innen en rad. Trykk på Velg-knappen for å åpne delen du vil lese.

Du kan bruke retningsknappene på fjernkontrollen til å bruke funksjonene på toppen, for eksempel Søk, Nettstedskart og Indeks.

e-Manual har et avsnitt som er kalt «Lær om TV-fjernkontroll» i «Accessibility Guidance». Dette er spesielt nyttig for personer som har vanskelig for å se knappene på fjernkontrollen eller som ikke er sikre på hva hver knapp gjør. Når du ser på denne delen av e-Manual, kan du trykke på knappene på fjernkontrollen uten at det har noen effekt på TV-en.

# Bruke Bixby

Sett Taleassistent til Bixby. Snakk inn i mikrofonen på Samsung-smartkontroll eller TV-en for å kontrollere TV-en.

Når du skal bruke Bixby, må TV-en være koblet til Internett, og du må bruke mikrofonen på din Samsungsmartkontroll.

For å bruke Bixby, holder du inne  $\mathbf Q$ -knappen på Samsung-smartkontroll, si en kommando inn i mikrofonen på fjernkontrollen og slipp deretter knappen for å kjøre Bixby.

- Denne funksjonen støttes kanskje ikke, avhengig av modellen eller det geografiske området.
- iche nåværende funksjonsspesifikasjonene kan endres hvis Bixby oppdateres.
- Det tilgjengelige språket kan variere, avhengig av det geografiske området.

## Kjøre Bixby

Trykk og hold  $\bullet$ -knappen på Samsung-smartkontroll. Bixby er aktivert i lyttemodus, Bixby-ikonet vises på bunnen av TV-skjermen. Si en kommando, og slipp deretter knappen. TV-en gir deg tilbakemelding om hvordan den har oppfattet kommandoen, og gjør deretter det den fikk beskjed om å gjøre.

- Hvis TV-en ikke forstår kommandoen, prøver du på nytt med en tydeligere uttale.
- the Denne funksjonen støttes kanskje ikke, avhengig av modellen eller det geografiske området.
- Du finner en detaljert beskrivelse av talekommandoene i Explore Bixby. Trykk på  $\mathbb Q$ -knappen. Knappen Explore Now vises nederst på skjermen. Du kan bruke Velg-knappen til å gå til Explore Bixby-skjermen.